# **Anwenderhandbuch**  $\blacktriangleright$  FS-1920

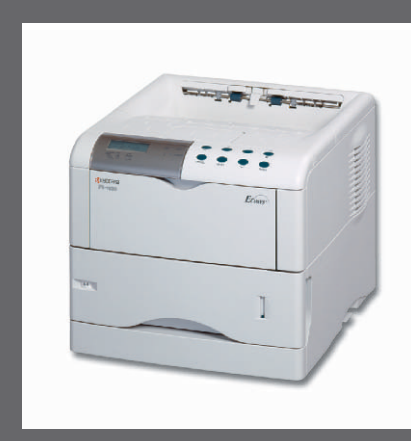

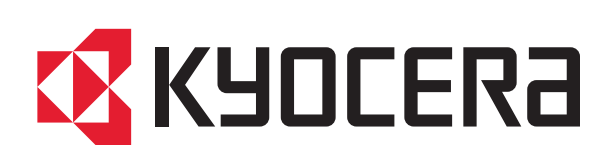

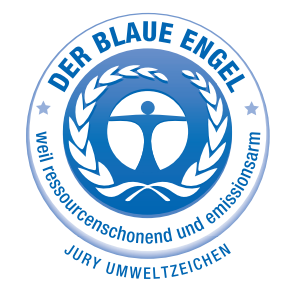

# **KYOCERA MITA Garantie**

# **FS-1920**

**Sehr geehrter Kunde,**

**wir beglückwünschen Sie zum Kauf Ihres neuen ECOLaser-Druckers von KYOCERA. Unsere Geräte werden nach strengen Qualitätsmaßstäben entwickelt und gefertigt. Die Produktion erfolgt gemäß der Qualitätsnorm ISO 9001 und der Umweltrichtlinie ISO 14001.**

**Daher gewährt KYOCERA MITA :**

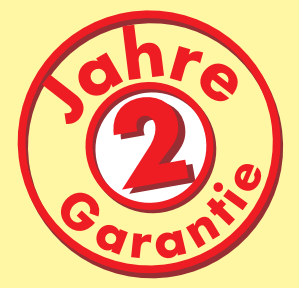

**"Bring-In" ab Verkaufsdatum auf das komplette Gerät.** 

# **3 Jahre**

**auf die eingebaute Fotoleitertrommel und Entwicklereinheit, bis max. 300.000 Seiten. (Es gilt, was zuerst eintritt.)**

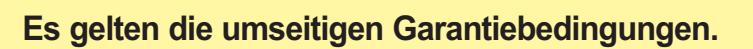

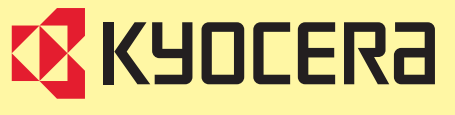

## Allgemeine Garantiebedingungen "Bring-In"

#### **1. Garantieumfang**

Kyocera Mita gewährt eine Garantie ab Verkaufsdatum auf seine Geräte und seine Optionen. Eine detaillierte Übersicht findet sich im Dokument "Kyocera Mita Garantie" in der Geräteverpackung. Diese Garantie kann kostenpflichtig (KYOlife) erweitert werden. Die Kyocera Mita Herstellergarantie besteht unabhängig von den Ansprüchen des Kunden gegen seinen Verkäufer; insbesondere bleiben Gewährleistungsansprüche gegen den Verkäufer unberührt. Die Garantie bezieht sich auf das in der Garantiekarte bezeichnete Gerät und dessen Optionen. Die Geräte sind zum Zeitpunkt der Auslieferung von der Betriebssystem Software auf dem "Stand der Technik". Nicht eingeschlossen in die Garantie sind daher Störungen am Gerät oder fehlerhafte Ausdrucke, die durch Anwendungs-Software verursacht wurden, insbesondere wenn diese nach dem Zeitpunkt der Auslieferung entwickelt wurde. Ausgeschlossen von der Garantie sind Verbrauchsmaterialien und Verschleißteile, wie z.B. Toner und Papiereinzugsrollen. Inhalt der Garantie ist nur die Reparatur oder der Austausch solcher Teile des Kyocera Mita Geräts oder seiner Optionen, die infolge von Material- oder Herstellungsfehlern defekt sind. Die Reparatur oder der Austausch bewirken keine Verlängerung der Garantiezeit. Ausgetauschte Teile verbleiben nach der Reparatur direkt bei Kyocera Mita oder autorisierter Service-Partner und gehen in das Eigentum von Kyocera Mita über. Sofern ein maximal zulässiges Druckvolumen festgelegt ist, endet die Garantie bereits vor Ablauf der Garantiefrist, sobald dieses Druckvolumen erreicht ist.

#### **2. Ort der Garantieerfüllung, Kosten**

Die Garantie umfasst die kostenlose Instandsetzung des Gerätes bei Kyocera Mita direkt oder bei einen autorisierten Kyocera Mita Service-Partner. Die Instandsetzung beginnt nach Paketeingang oder Abgabe des Gerätes und beträgt üblicher Weise zwei Werktage, gerechnet ohne Wege- und Transportzeiten.

Für die Instandsetzung im Garantiefall entstehen keine Material- oder Arbeitskosten, ausgenommen der Transportkosten zur Einsendung des Gerätes an Kyocera Mita oder an einen autorisierten Kyocera Mita Servicepartner.

\*Hinweis: Garantieumfang, Reaktions- und Servicezeiten, sowie Transportbedingungen und Transportkosten von Kyocera Mita oder ihrer Service-Partner können z.B. auf Grund nationalen Rechts in einigen europäischen Ländern abweichend sein.

#### **3. Ordnungsmäßiger Betrieb der Geräte**

- a) Die Geräte müssen innerhalb der von Kyocera Mita vorgegebenen Produktspezifikationen betrieben werden. Dies betrifft speziell die maximale Druckauslastung, wie auf der Garantiekarte bezeichnet, mit einer gleichmäßigen Verteilung des monatlichen Druckvolumens.
- b) Es dürfen nur geeignete Druckmaterialien verwendet werden.
- c) Die von Kyocera Mita im Anwenderhandbuch angegebenen Wartungs- und Pflegehinweise sind unbedingt zu beachten.
- d) Bei Erreichen einer in der Garantiekarte spezifizierten Druckleistung muss der Kunde ein kostenpflichtiges Maintenance-Kit bzw. Service-Kit von Kyocera Mita oder einem autorisierten Kyocera Mita Service-Partner mit allen darin enthaltenen Teilen einbauen lassen. Den Nachweis über den fristgerechten Einbau hat der Kunde zu führen.

#### **4. Verhalten im Störungsfall**

Im Störungsfall wendet sich der Kunde zuerst an das Service-Call Center (Hotline) von Kyocera Mita. Der Kunde ist bereit, mit Hilfe von telefonischer Beratung, die Fehlerursache selbst zu beheben. Verweigert der Kunde dies, ist Kyocera Mita von der Garantieleistung befreit. Ist eine Fehlerbehebung durch den Kunden selbst nicht möglich, wird er über die für sein Produkt angebotenen Möglichkeiten der Instandsetzung informiert. Stellt sich bei der Reparatur heraus, dass es sich bei der beanstandeten Störung nicht um einen Garantiefall handelt, erhält der Kunde einen entsprechenden Kostenvoranschlag. Wünscht der Kunde gleichwohl eine Reparatur durch Kyocera Mita oder einen Service-Partner, hat er mit diesem eine gesonderte Vereinbarung zu treffen.

#### **5. Spezielle Ausnahmen von der Garantieleistung**

Von der Garantieleistung sind insbesondere ausgenommen:

- a) Schäden, die durch Nichtbeachtung der Anwenderhandbuch (Bedienungsanleitung) entstanden sind; dies sind z.B. Schäden durch Verschmutzung innerhalb des Gerätes infolge unterlassener regelmäßiger Reinigung, Schäden, die durch Anschluss an falsche Netzspannung sowie Schäden, die durch lokale Verhältnisse wie übermäßige Staubentwicklung, Luftfeuchtigkeit, Gase und Dämpfe etc. eingetreten sind;
- b) Schäden, die durch Fremdeingriffe verursacht wurden; speziell mechanische Beschädigungen an der Oberfläche der Trommel;
- c) Geräte, die nicht ordnungsgemäß betrieben wurden sowie unsachgemäß angewendet oder unberechtigt verändert wurden;
- d) Geräte, die über den auf der Garantiekarte genannten zulässigen Nutzungsgrad hinausbetrieben wurden;
- e) Geräte, die nicht dem auf der Garantiekarte genannten zulässigen monatlichen Nutzungsgrad mit einer gleichmäßigen Verteilung über den Monat unterliegen;
- f) Geräte, bei denen nicht in den vorgeschriebenen Intervallen Service- und Maintenance-Kits installiert wurden;
- g) Geräte, die nicht unter den jeweils vorgeschriebenen Umgebungsbedingungen betrieben wurden;
- h) Geräte, bei denen das Typenschild mit Serienummer fehlt oder manipuliert wurde;
- i) Geräte, die mit ungeeigneten Druckmedien (z.B. Spezialpapiere, Etiketten, Folien, etc.) betrieben wurden;
- j) Schäden, die auf sonstigen Verschulden des Kunden oder Dritter beruhen;
- k) Schäden aufgrund von höherer Gewalt, Naturkatastrophen, etc.
- l) Schäden, die zurückzuführen sind auf ungeeignete, nicht fehlerfrei arbeitende Komponenten, sowie Schäden, die zurückzuführen sind auf ungeeignete Komponenten von Drittherstellern, wie Speichermodule, Netzwerkkarten etc.

Besonderer Hinweis: Sollte ein Schaden nachweislich aufgrund der Verwendung von nicht Original Kyocera Mita Toner entstanden sein, so ist dieser Schaden grundsätzlich von der Garantie ausgeschlossen.

#### **6. Kostenpflichtige optionale Garantieerweiterung ( KYOlife )**

Die KYOlife Garantieerweiterung kann innerhalb eines Jahres nach Kauf des Geräts erworben und registriert werden. KYOlife erweitert die Standardgarantie je nach Produkt auf 3, 4 oder 5 Jahre inklusive eines Vor-Ort Service/Austausch Programms.

#### **7. Manipulation**

Garantiedokumente der Kyocera Mita sind Urkunden im Sinne des jeweiligen Landesrechtes. Eigenmächtige Änderung oder Manipulation sind unzulässig und führen zum Erlöschen der Garantieansprüche.

#### **8. Haftung auf Schadensersatz**

- a) Kyocera Mitas Haftung auf Schadensersatz ist, gleich aus welchem Grund, insbesondere aus Unmöglichkeit, Verzug, mangelhafter oder falscher Lieferung, positiver Vertragsverletzung, Verletzung von Pflichten bei Vertragsverhandlungen oder ähnlichem nach Maßgabe der folgenden Bestimmungen ausgeschlossen oder beschränkt:
- im Fall leichter Fahrlässigkeit von Kyocera Mitas Organen, gesetzlichen Vertretern, Angestellten und sonstigen Erfüllungsgehilfen, sowie
- (II) im Fall grober Fahrlässigkeit von Kyocera Mitas nicht leitenden Angestellten oder sonstigen Erfüllungsgehilfen, soweit es sich nicht um eine Verletzung vertragswesentlicher Pflichten handelt.
- b) Soweit Kyocera Mita dem Grunde nach auf Schadensersatz haftet, ist die Haftung ausgeschlossen:
- (I) für Schäden, die Kyocera Mita bei Vertragsschluss als mögliche Folge einer Vertragsverletzung weder vorausgesehen hat noch unter Berücksichtigung der Umstände, die Kyocera Mita bekannt war oder die Kyocera Mita hätte kennen müssen, bei Anwendung verkehrsüblicher Sorgfalt hätte voraussehen müssen,
- (II) für entfernt liegende Schäden, das heißt Schäden, die nicht an dem Gerät oder an Personen oder Sachen auftreten, die hiermit unmittelbar in Berührung kommen, insbesondere auch Vermögensschäden,
- (III) für solche Schäden, bei denen der zum Schaden führende Geschehensablauf vom Kunden beherrscht werden kann und deren Eintritt der Kunde bei Anwendung der verkehrsüblichen Sorgfalt hätte verhindern können.
- c) Soweit Kyocera Mita wegen der Verletzung von Obhut- oder Überwachungs pflichten haftet, ist die Haftung, selbst wenn es sich um eine Verletzung vertragswesentlicher Pflichten handelt, bei leichter Fahrlässigkeit der Organe, gesetzlichen Vertretern, Angestellten und sonstigen Erfüllungsgehilfen von Kyocera Mita sowie bei grober Fahrlässigkeit der nicht leitenden Angestellten und Erfüllungsgehilfen von Kyocera Mita ausgeschlossen, soweit
- für das geschädigte Gut branchenüblich eine Kaskoversicherung abgeschlossen wird oder
- (II) in der Branche des Kunden das für den eingetretenen Schaden ursächliche Risiko üblicherweise von diesem versichert wird.
- d) Im Falle einer Haftung für leichte Fahrlässigkeit ist die Ersatzpflicht von Kyocera Mita für Sach- oder Personenschäden auf die Deckungssumme der Produkthaftpflicht-Versicherung oder Haftpflichtversicherung beschränkt, auch wenn es sich um eine Verletzung vertragswesentlicher Pflichten handelt. Kyocera Mita ist bereit, dem Kunden auf Verlangen Einblick in die jeweilige Police zu gewähren.
- e) Die vorstehenden Haftungsausschlüsse und -beschränkungen gelten in gleichem Umfang zugunsten der Organe, gesetzlichen Vertreter, leitenden und nicht leitenden Angestellten und sonstigen Erfüllungsgehilfen von Kyocera Mita.
- f) Im Falle, dass das Produkt ganz oder teilweise aus Software besteht, haften Kyocera Mita, die Organe, gesetzlichen Vertreter, leitenden und nicht leitenden Angestellten und sonstigen Erfüllungsgehilfen von Kyocera Mita für den Verlust und die Veränderung von Daten, die auf Produktfehler zurückzuführen sind, nur in dem Umfang, der auch dann unvermeidlich ist, wenn der Käufer seiner Pflicht, Daten in angemessenen Abständen (mindestens einmal täglich) nach gekommen ist. Die Unterabschnitte a) bis e) gelten entsprechend.
- g) Ansprüche aus dem Produkthaftungsrecht gemäß EG-Richtlinie bleiben unberührt.

#### **9. Sonstiges**

- a) Die Beziehungen zwischen Kyocera Mita und dem Kunden unterliegen ausschließlich dem Recht der Bundesrepublik Deutschland; die Anwendung des Übereinkommens der Vereinten Nationen über Verträge über den internationalen Warenkauf (UN-Kaufrecht) ist ausgeschlossen.
- b) Gerichtsstand für alle etwaigen Streitigkeiten aus oder im Zusammenhang mit der Garantie ist das zuständige Gericht in Düsseldorf, Bundesrepublik Deutschland, sofern keine anders lautenden gesetzliche Regelungen bestehen.
- c) Überschriften in diesen Garantiebedingungen dienen lediglich der besseren Orientierung. Sie sind für deren Auslegung ohne Bedeutung.
- Sind oder waren einzelne Bestimmungen dieser Garantie ganz oder teilweise unwirksam, so wird dadurch die Wirksamkeit der übrigen Bestimmungen nicht berührt. Anstelle der unwirksam gewordenen Bestimmung gilt diejenige recht lich wirksame Regelung, die dem mit der unwirksamen Bestimmung verfolgten Zweck am nächsten kommt.

#### **April 2005, Kyocera Mita TCC**

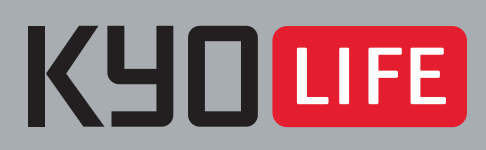

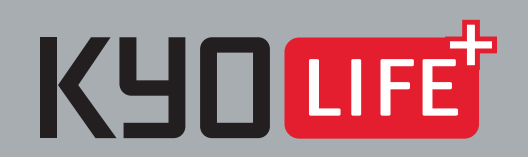

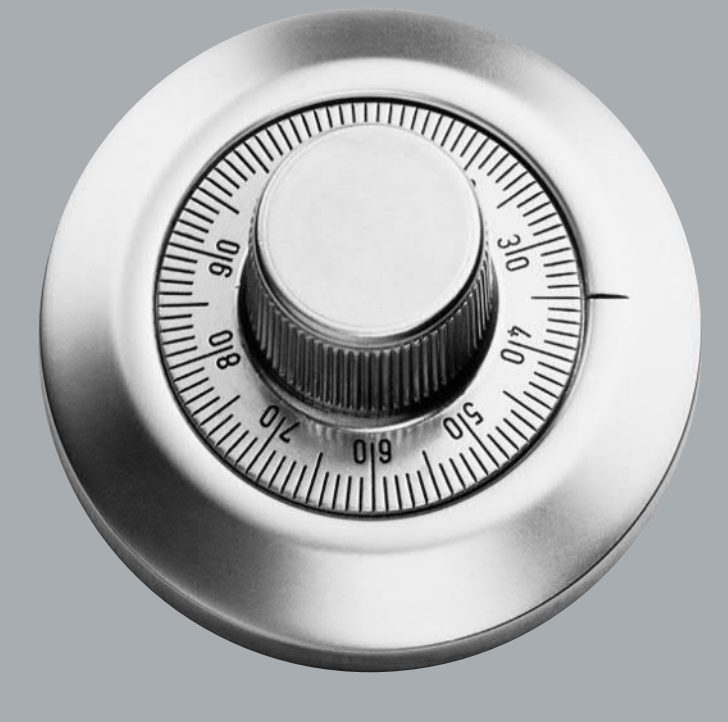

# **GARANTIERT NOCH MEHR SICHERHEIT UND EFFIZIENZ!**

Zusätzlich zur standardmäßigen Garantie für ECOSYS-Drucker können Sie mit KYOlife und KYOlife plus Ihre Garantie auf 5 Jahre\* erweitern. So sichern Sie sich weitere Jahre höchste Verfügbarkeit und Produktivität Ihrer ECOSYS-Drucker ohne unnötige Zusatzkosten für Reparaturen\*\*. Gleichzeitig profitieren Sie von einem schnellen Vor-Ort-Service und einem umfassenden Telefon-Support. KYOlife plus enthält zusätzlich eine regelmäßige Überprüfung des Druckers durch einen Fachmann.

Entscheiden Sie sich für mehr Sicherheit mit KYOlife oder KYOlife plus. Fragen Sie Ihren Kyocera Mita-Fachhandelspartner oder rufen Sie die KYOCERA MITA-INFO-LINE 0800/187187-7 an. Unter www.kyolife.de finden Sie nähere Informationen.

<sup>\*\*</sup> Nur für Garantiefälle laut den jeweiligen Kyocera Mita-Garantiebedingungen

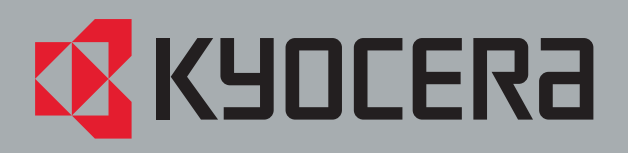

<sup>\*</sup> Je nach Produkt, siehe Rückseite

# **KYOCERA Garantieübersicht**

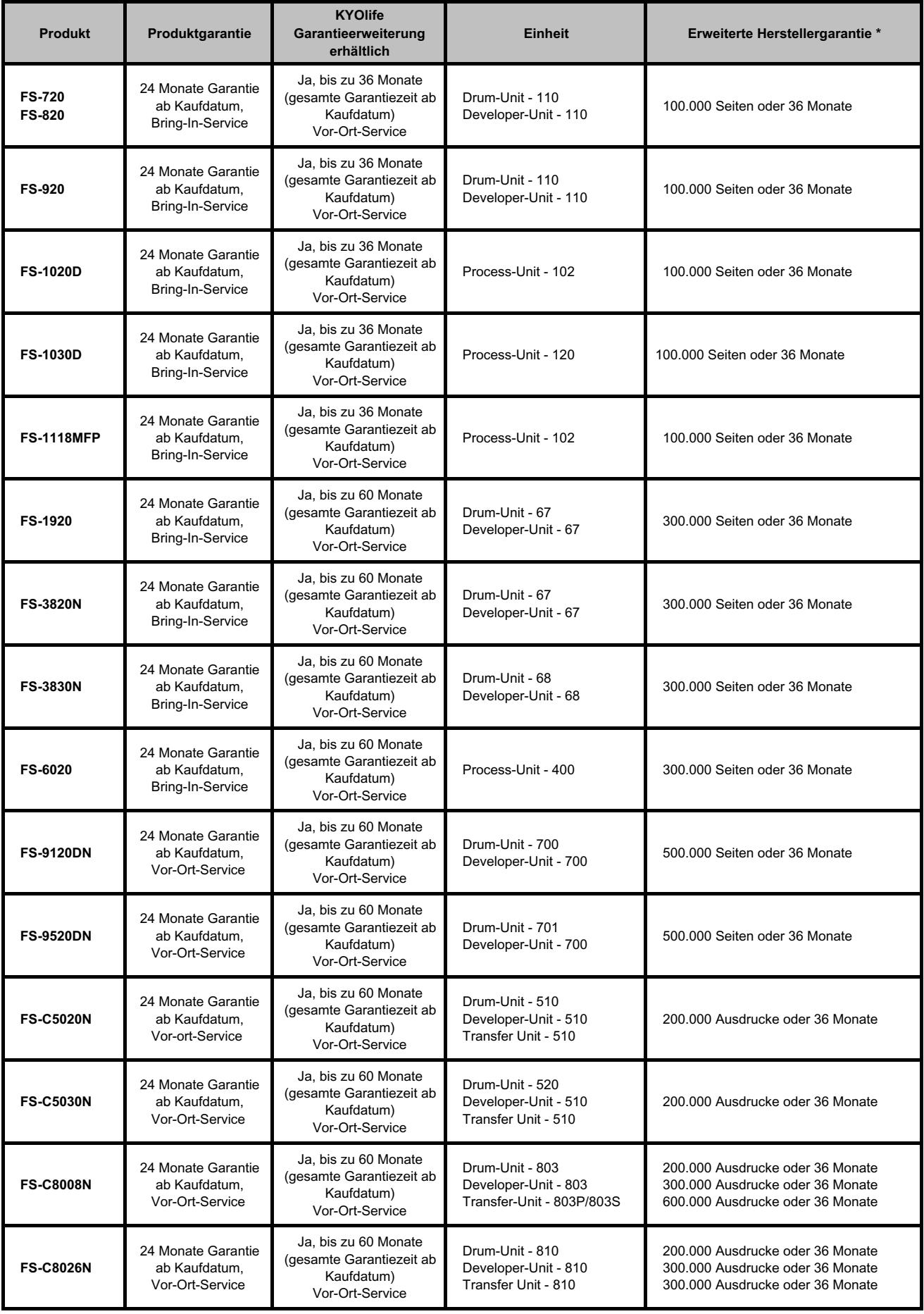

**\* Es gilt, was zuerst eintritt.**

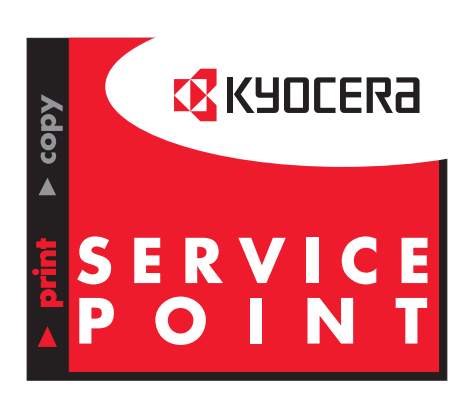

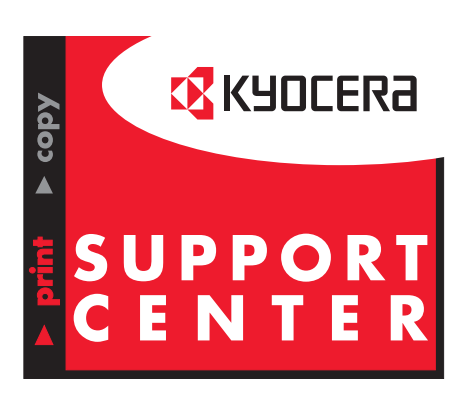

Lieber Kunde,

Im Falle von technischen Fragen oder eventuell notwendiger Instandsetzungsarbeiten rufen Sie zur Wahrung Ihrer Garantieansprüche zuerst die KYOCERA MITA Service Hotline an.

Unsere Spezialisten helfen Ihnen gerne weiter und halten für Ihr Produkt, wenn nötig, das richtige Serviceangebot bereit.

Auskunft über einen autorisierten KYOCERA MITA ServicePoint oder ein KYOCERA MITA SupportCenter in Ihrer Nähe erhalten Sie im Internet unter

> **www.kyoceramita.de www.kyoceramita.at www.kyoceramita.ch**

oder über unsere landesweite Servicenummer:

Deutschland:

# **Tel. 0180 - 51 77 377 (12 cent /min.)**

Österreich: 0810 - 207 010 Schweiz: 01 - 908 49 80

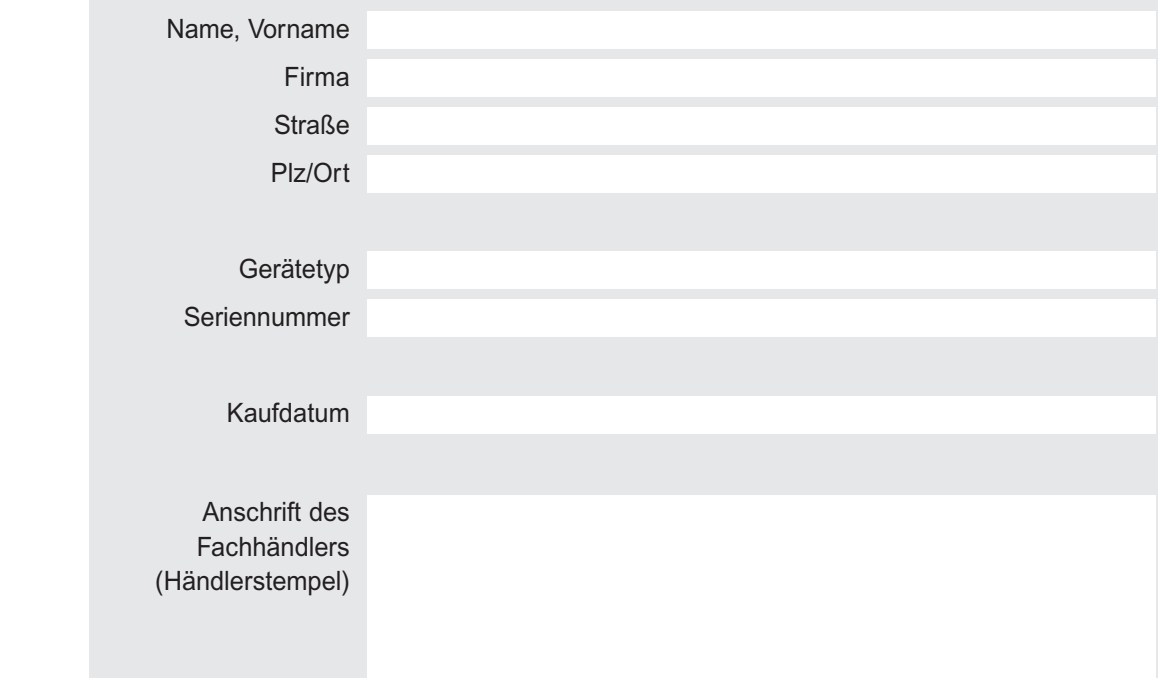

Produkt-Registrierung **Produkt-Registrierung**

Bitte freimachen

 $\chi$ 

**KYOCERA MITA Deutschland GmbH Mollsfeld 12**

**40 670 Meerbusch**

 $\gg$ 

# Ihre Meinung ist uns wichtig!

 $-\frac{1}{2}$ 

ì

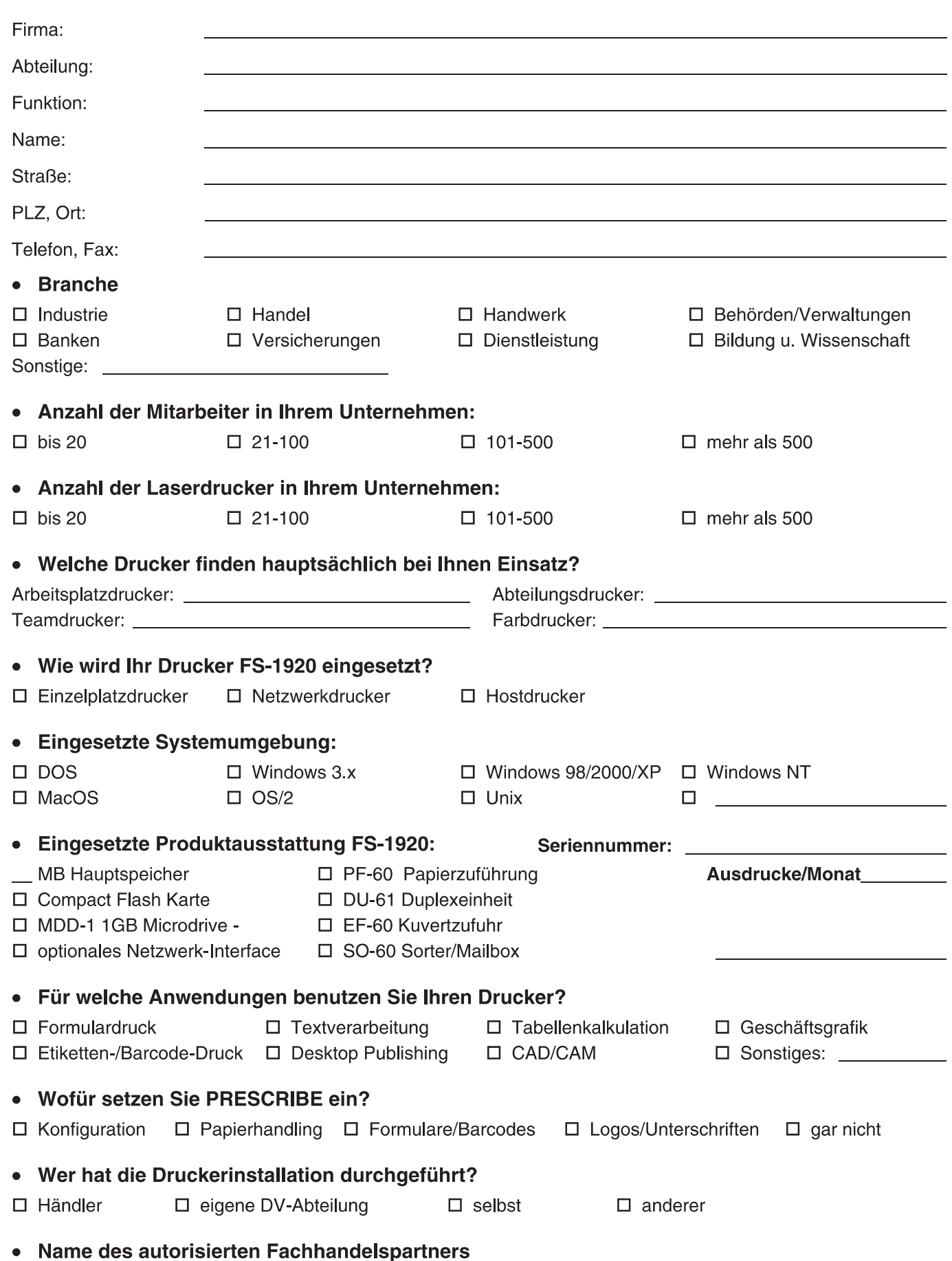

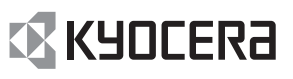

#### Welche Produkteigenschaften waren kaufentscheidend?  $\bullet$

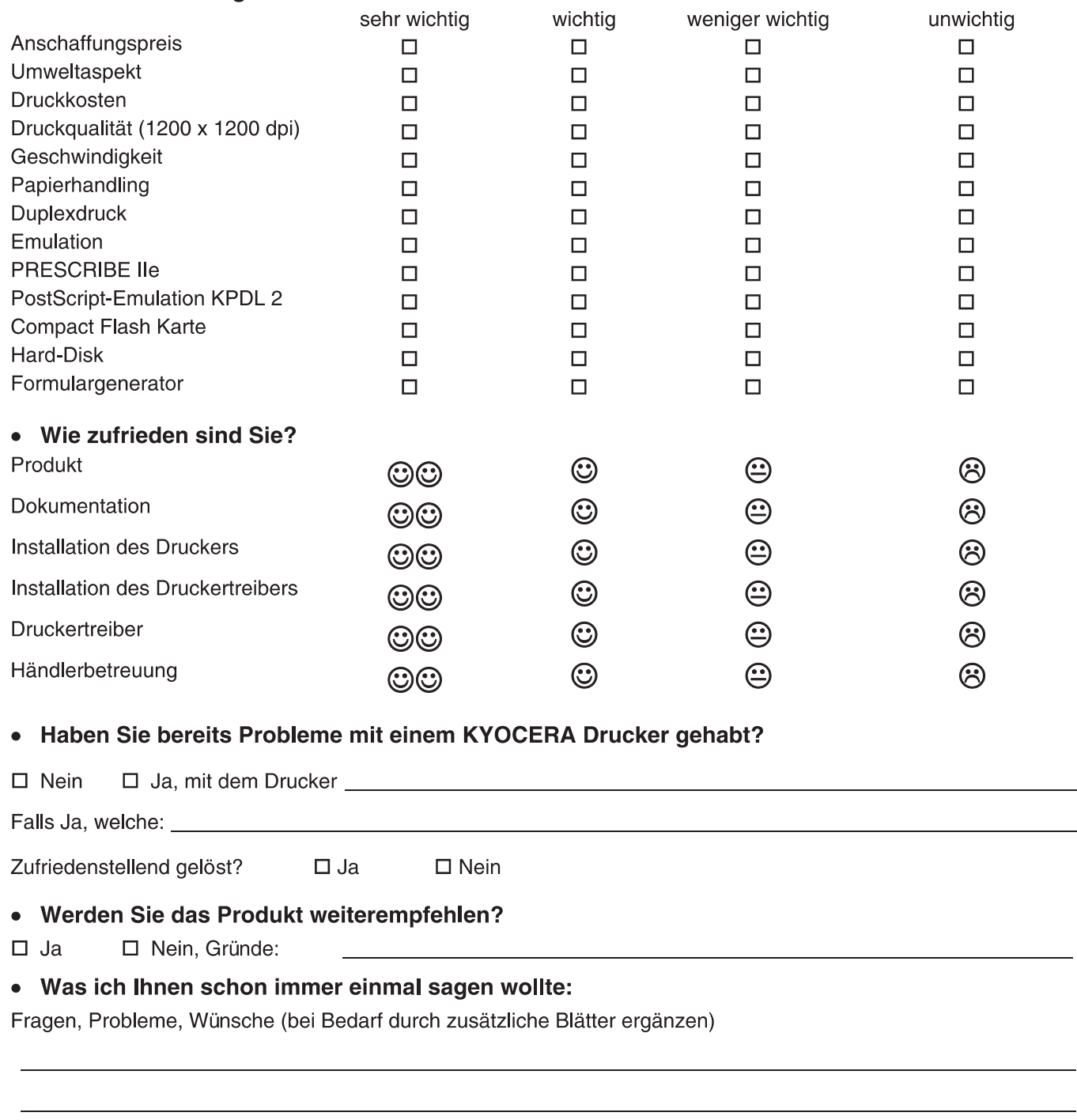

#### Ich habe Interesse an den folgenden kostenlosen Informationen

#### **Aktuelle Informationen**

□ KYOCERA ECOLaser-Drucker

□ Digitale Kopiersysteme/Multifunktionsgeräte

#### Regelmäßige Informationen

- □ Abonnement KMaktuell (Kundenmagazin)
- □ Produktneuheiten
- □ Messeinformationen

□ Netzwerk-Interface  $\Box$  Umwelt

# Alle Einsendungen nehmen an einer monatlichen Verlosung teil. Der Rechtsweg ist ausgeschlossen.

**Kyocera Mita Deutschland GmbH** Mollsfeld 12 40670 Meerbusch Fax 01805/177 477

Datenschutzhinweis: Die von Ihnen angegebenen personenbezogenen Daten werden vertraulich behandelt und zum Zweck des Versandes der gewünschten<br>Informationen im Rahmen der geltenden Datenschutzbestimmungen gespeichert . Mit and Mitarbetich unseres Hauses oder der mit uns verbundenen Service Partnern kontaktiert werden sofern dies zur Klärung von der von Ihnen genannten Probleme erforderlich ist. Auf Wunsch können Sie Ihre bei uns gespeicherte

# **EX KYOCERA**

# Herzlichen Glückwunsch,

Sie haben sich für einen ECOLaser-Drucker FS-1920 von KYOCERA entschieden.

Die ECOLaser-Drucker zeichnen sich durch eine besonders langlebige und umweltfreundliche Technologie aus. Sie brauchen außer Toner keine weiteren Verbrauchsmaterialien.

Bei regelmäßiger Pflege und Reinigung wird der ECOLaser-Drucker Ihnen über viele Jahre hinweg zuverlässig ausgezeichnete Ausdrucke liefern. Daher sollten Sie den FS-1920 regelmäßig, spätestens bei jedem Tonerwechsel reinigen.

Detaillierte Pflegehinweise enthält Kapitel 5 des Anwenderhandbuch.

Achtung: Bei der Erstinstallation wird die Entwicklereinheit mit Toner aufgefüllt.

Daher dauert es mehrere Minuten Zeit bis der Drucker Bereit anzeigt. Bitte schalten Sie den Drucker während dieses Vorgangs nicht aus.

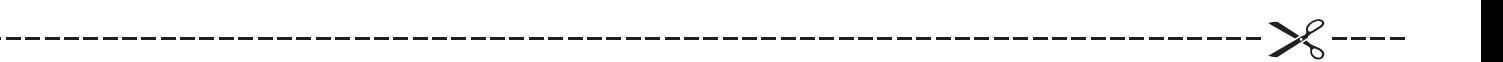

# Gutschein

Für den regelmäßigen, kostenlosen Bezug des KYOCERA Mita Magazins und weitere Informationen rund um die Kyocera Produkte senden Sie bitte den ausgefüllten Antwortbogen aus dem Anwenderhandbuch (Ich habe Interesse an-Hier ist nun Ihre Meinung gefragt) an:

**KYOCERA Mita Deutschland GmbH** 

**Marketing** Postfach 22 52 40645 Meerbusch Fax 01805/177477 (12 Cent/Min.)

# **Vielen Dank,**

dass Sie sich für einen ECOLaser-Drucker von KYOCERA MITA entschieden haben.

Wir möchten, dass Sie mit unseren Produkten rundum zufrieden sind. Daher ist uns Ihre Meinung wichtig.

Nehmen Sie sich etwas Zeit und füllen den beiliegenden Antwortbogen aus. Nutzen Sie gleichzeitig Ihre Chancen, in Zukunft einer der Ersten zu sein, die über Produktneuheiten aus unserem Hause informiert werden.

Wünschen Sie weitere Informationen?

#### **Deutschland**

Bundesweite Service-Nummer für technische Fragen: Telefon: 01805 / 177 377 (0,12 Euro/Minute)

Infoline für Produktinformationen: Telefon: 0800 / 187 1877 Telefax: 0 21 59 / 918 200

#### **Österreich**

Service-Nummer für technische Fragen: 0810 / 207 010

#### **Schweiz**

Hotline: 01 908 49 80 Telefax: 01 908 49 99 E-Mail: technik@kyoceramita.ch

# **HAFTUNG**

Wir sind nicht haftbar oder verantwortlich für Verluste oder Schäden, die tatsächlich oder angeblich direkt oder indirekt durch die von uns vertriebenen oder gelieferten Geräte oder Softwareprogramme verursacht worden sind und von einem Kunden oder einer anderen natürlichen oder juristischen Person geltend gemacht werden. Diese Klausel erstreckt sich auch auf mangelnden Service, nicht erreichte Geschäftsabschlüsse, Verlust erwarteter Gewinne oder Folgeschäden, die aus dem Einsatz der von uns vertriebenen Geräte oder Software entstanden sind.

# **HINWEISE FÜR LANGLEBIGE OPC- UND SILIZIUM TROMMELN**

In Ihrem ECOSYS-Drucker bzw. Multifunktionsgerät befindet sich als zentrales Teil eine Belichtungstrommel. Bei dieser Belichtungstrommel handelt es sich um ein empfindliches Hightech Produkt. Im Normalfall kommen Sie mit dieser Trommel nicht in Berührung, da sie sich in einer Prozesseinheit befindet oder im Geräterinnern angeordnet ist. Es ist dennoch im Einzelfall nicht ausgeschlossen, dass die Trommel zugänglich ist und Sie mit der Trommel in Kontakt kommen.

Wir müssen daher darauf hinweisen, dass diese Trommeln auf keinen Fall berührt werden dürfen und jede Art von Druck zu vermeiden ist. Der Kontakt mit harten oder spitzen Gegenständen, wie z.B. Schraubenzieher und Heftklammern führt unweigerlich zu dauerhaften Schäden an der Trommeloberfläche. Auch das unsachgemäße Entfernen von Papierstaus kann dazu führen.

Oben genannte Schäden infolge unsachgemäßer Behandlung sind weder durch Gewährleistungen abgesichert noch haftet der Hersteller dafür.

# **HINWEIS**

WIR ÜBERNEHMEN KEINERLEI HAFTUNG FÜR SCHÄDEN AUFGRUND FEHLERHAFTER INSTALLATION.

# **HINWEIS ZUR SOFTWARE**

DIE MIT DEM KYOCERA FS-1920 BENUTZTE SOFTWARE MUSS DEN EMULATIONS-MODUS DES DRUCKERS UNTERSTÜTZEN. Ab Werk emuliert der Drucker die PCL-Sprache. Der Emulations-Modus kann jedoch wie im *Kapitel 3* beschrieben gewechselt werden.

# **Markennamen**

PRESCRIBE ist ein eingetragenes Warenzeichen der KYOCERA MITA Corporation. KPDL und KIR (KYOCERA MITA Image Refinement) sind Warenzeichen der KYOCERA MITA Corporation.

Diablo 630 ist ein Produkt der Xerox Corporation. IBM Proprinter X-24E ist ein Produkt der International Business Machines Corporation. Epson LQ-850 ist ein Produkt der Seiko Epson Corporation.

Hewlett-Packard, PCL und PJL sind eingetragene Warenzeichen der Hewlett-Packard Company. Centronics ist ein Markenname der Centronics Data Computer Corp. PostScript ist ein eingetragenes Warenzeichen der Adobe Systems Incorporated. Macintosh ist ein eingetragenes Warenzeichen der Apple Computer, Inc. Apple Talk ist ein Warenzeichen der Apple Computer, Inc. Microsoft, Windows und Windows NT sind eingetragene Warenzeichen der Microsoft Corporation. Power PC ist ein Warenzeichen der International Business Machines Corporation.

ENERGY STAR ist ein in den Vereinigten Staaten registriertes Warenzeichen. Alle sonstigen Marken- und Produktnahmen sind eingetragene Warenzeichen oder Warenzeichen ihrer jeweiligen Inhaber.

Dieser KYOCERA MITA Laserdrucker verwendet PeerlessPrintXL für die HPLaserJet-kompatible PCL6- Emulation. PeerlessPrintXL ist ein Warenzeichen der Peerless Group, Redondo Beach, CA 90278, USA.

Dieses Produkt wurde mit dem Echtzeit-Betriebssystem Tornado™ und Werkzeugen von Wind River Systems entwickelt.

AGFA <sup>◆</sup> Enthält UFST™ und MicroType® der Agfa Corporation.

# **IBM PROGRAM LICENSE AGREEMENT**

The device you have purchased contains one or more software programs ("Programs") which belong to international business machines corporation ("IBM"). This document defines the terms and conditions under which the software is being licensed to you by IBM. If you do not agree with the terms and conditions of this license, then within 14 days after your acquisition of the device you may return the device for a full refund. If you do not so return the device within the 14 days, then you will be assumed to have agreed to these terms and conditions.

The Programs are licensed not sold. IBM, or the applicable IBM country organization, grants you a license for the Programs only in the country where you acquired the Programs. You obtain no rights other than those granted you under this license.

The term "Programs" means the original and all whole or partial copies of it, including modified copies or portions merged into other programs. IBM retains title to the Programs. IBM owns, or has licensed from the owner, copyrights in the Programs.

#### **1. License**

Under this license, you may use the Programs only with the device on which they are installed and transfer possession of the Programs and the device to another party. If you transfer the Programs, you must transfer a copy of this license and any other documentation to the other party.

Your license is then terminated. The other party agrees to these terms and conditions by its first use of the Program.

You may n o t :

1) use, copy, modify, merge, or transfer copies of the Program except as provided in this license;

2) reverse assemble or reverse compile the Program; or

3) sublicense, rent, lease, or assign the Program.

#### **2. Limited Warranty**

The Programs are provided "AS IS."

There are no other warranties covering the Programs (or conditions), express or implied, including, but not limited to, the implied warranties of merchantability and fitness for a particular purpose.

Some jurisdictions do not allow the exclusion of implied warranties, so the above exclusion may not apply to you.

#### **3. Limitation of Remedies**

IBM's entire liability under this license is the following;

1) For any claim (including fundamental breach), in any form, related in any way to this license, IBM's liability will be for actual damages only and will be limited to the greater of:

- a) the equivalent of U.S.\$25,000 in your local currency; or
- b) IBM's then generally available license fee for the Program

This limitation will not apply to claims for bodily injury or damages to real or tangible personal property for which IBM is legally liable.

IBM will not be liable for any lost profits, lost savings, or any incidental damages or other economic consequential damages, even if IBM, or its authorized supplier, has been advised of the possibility of such damages. IBM will not be liable for any damages claimed by you based on any third party claim. This limitation of remedies also applies to any developer of Programs supplied to IBM. IBM's and the developer's limitations of remedies are not cumulative. Such developer is an intended beneficiary of this Section. Some jurisdictions do not allow these limitations or exclusions, so they may not apply to you.

#### **4. General**

You may terminate your license at any time. IBM may terminate your license if you fail to comply with the terms and conditions of this license. In either event, you must destroy all your copies of the Program. You are responsible for payment of any taxes, including personal property taxes, resulting from this license. Neither party may bring an action, regardless of form, more than two years after the cause of action arose. If you acquired the Program in the United States, this license is governed by the laws of the State of New York. If you acquired the Program in Canada, this license is governed by the laws of the Province of Ontario. Otherwise, this license is governed by the laws of the country in which you acquired the Program.

# **Warenzeichen von Schriftenherstellern**

Alle im Drucker eingebauten Fonts sind lizenziert durch die Agfa Corporation.

Helvetica, Palatino und Times sind eingetragene Warenzeichen der Linotype-Hell AG.

ITC Avant Garde Gothic, ITC Bookman, ITC ZapfChancery und ITC ZapfDingbats sind eingetragene Warenzeichen der International Typeface Corporation.

# **Agfa Japan License Agreement**

- 1. "Software" shall mean the digitally encoded, machine readable, scalable outline data as encoded in a special format as well as the UFST Software.
- 2. You agree to accept a non-exclusive license to use the Software to reproduce and display weights, styles and versions of letters, numerals, characters and symbols ("Typefaces") solely for your own customary business or personal purposes at the address stated on the registration card you return to Agfa Japan. Under the terms of this License Agreement, you have the right to use the Fonts on up to three printers. If you need to have access to the fonts on more than three printers, you need to acquire a multi-user license agreement which can be obtained from Agfa Japan. Agfa Japan retains all rights, title and interest to the Software and Typefaces and no rights are granted to you other than a License to use the Software on the terms expressly set forth in this Agreement.
- 3. To protect proprietary rights of Agfa Japan, you agree to maintain the Software and other proprietary information concerning the Typefaces in strict confidence and to establish reasonable procedures regulating access to and use of the Software and Typefaces.
- 4. You agree not to duplicate or copy the Software or Typefaces, except that you may make one backup copy. You agree that any such copy shall contain the same proprietary notices as those appearing on the original.
- 5. This License shall continue until the last use of the Software and Typefaces, unless sooner terminated. This License may be terminated by Agfa Japan if you fail to comply with the terms of this License and such failure is not remedied within thirty (30) days after notice from Agfa Japan. When this License expires or is terminated, you shall either return to Agfa Japan or destroy all copies of the Software and Typefaces and documentation as requested.
- 6. You agree that you will not modify, alter, disassemble, decrypt, reverse engineer or decompile the Software.
- 7. Agfa Japan warrants that for ninety (90) days after delivery, the Software will perform in accordance with Agfa Japan-published specifications, and the diskette will be free from defects in material and workmanship. Agfa Japan does not warrant that the Software is free from all bugs, errors and omissions.

 The parties agree that all other warranties, expressed or implied, including warranties of fitness for a particular purpose and merchantability, are excluded.

8. Your exclusive remedy and the sole liability of Agfa Japan in connection with the Software and Typefaces is repair or replacement of defective parts, upon their return to Agfa Japan.

 In no event will Agfa Japan be liable for lost profits, lost data, or any other incidental or consequential damages, or any damages caused by abuse or misapplication of the Software and Typefaces.

- 9. New York, U.S.A. law governs this Agreement.
- 10. You shall not sublicense, sell, lease, or otherwise transfer the Software and/or Typefaces without the prior written consent of Agfa Japan.
- 11. Use, duplication or disclosure by the Government is subject to restrictions as set forth in the Rights in Technical Data and Computer Software clause at FAR 252-227-7013, subdivision (b)(3)(ii) or subparagraph (c)(1)(ii), as appropriate. Further use, duplication or disclosure is subject to restrictions applicable to restricted rights software as set forth in FAR 52.227-19 (c)(2).
- 12. You acknowledge that you have read this Agreement, understand it, and agree to be bound by its terms and conditions. Neither party shall be bound by any statement or representation not contained in this Agreement. No change in this Agreement is effective unless written and signed by properly authorized representatives of each party. By opening this diskette package, you agree to accept the terms and conditions of this Agreement.

# **Vorsichtsmaßnahmen für den Umgang mit Toner**

- Toner und Tonerbehälter keinesfalls verbrennen, da herumfliegende Funken Brände verursachen können.
- Tonerbehälter oder Resttonerbehälter niemals öffnen.
- Kontakt mit Atemwegen und Augen sowie Hautkontakt vermeiden.
- Informationen zur Entsorgung des alten Tonerbehälters und des Resttonerbehälters erhalten Sie bei Ihrem KYOCERA MITA Business Partner. Die Entsorgung des Toners und der Tonerbehälter muss in jedem Fall gemäß den jeweils geltenden gesetzlichen Bestimmungen erfolgen.
- Tonerbehälter und Resttonerbehälter außerhalb der Reichweite von Kindern aufbewahren.

# **Schnittstellenanschlüsse**

#### **Wichtiger Hinweis für die Schnittstellenanschlüsse**

Schalten Sie die Netzspannung ab, bevor Sie das Schnittstellenkabel mit dem Drucker verbinden bzw. entfernen. Um die interne Elektronik des Druckers vor statischer Entladung über die Schnittstellenanschlüsse zu schützen, decken Sie den nicht benötigten Schnittstellenanschluss für die optionale Papiertransporteinheit mit der im Lieferumfang enthaltenen Schutzblende ab.

**Benutzen Sie ein abgeschirmtes Schnittstellenkabel. ACHTUNG** 

# **Hinweise zur Sicherheit**

#### **Lasersicherheit**

Gemäß dem Radiation Performance Standard des U.S. Department of Health and Human Services (DHHS) in Übereinstimmung mit dem Radiation Control for Health and Safety Act von 1968 wird dieser Drucker als Laserprodukt der Klasse 1 eingestuft. Das bedeutet, dass der Drucker keine gefährliche Laserstrahlung erzeugt. Da die im Inneren des Druckers erzeugte Strahlung vollständig durch das Schutzgehäuse und die externen Abdeckungen abgeschirmt wird, kann der Laserstrahl in keiner Phase des Betriebs nach außen dringen.

#### **Hinweis zum Laser**

Dieser Drucker entspricht den U.S.-Richtlinien des DHHS 21 CFR, Unterkapitel für Laserprodukte der Klasse 1 (Class I) bzw. den IEC 825-Richtlinien für Laserprodukte der Klasse 1 in anderen Ländern.

#### **Bei unsachgemäßer Öffnung der Lasereinheit Gefahr durch Laserstrahlung. AUF KEINEN ACHTUNG FALL MIT BLOSSEM AUGE ODER MIT OPTISCHEN INSTRUMENTEN DIREKT IN DEN LA-SERSTRAHL BLICKEN.**

**Bei der Benutzung von Bedienelementen, der Justage von Druckerteilen und der Durchführung von Prozeduren unbedingt die Anweisungen dieses Handbuchs beachten, da ansonsten eine Gefährdung durch Laserstrahlen nicht auszuschließen ist.** 

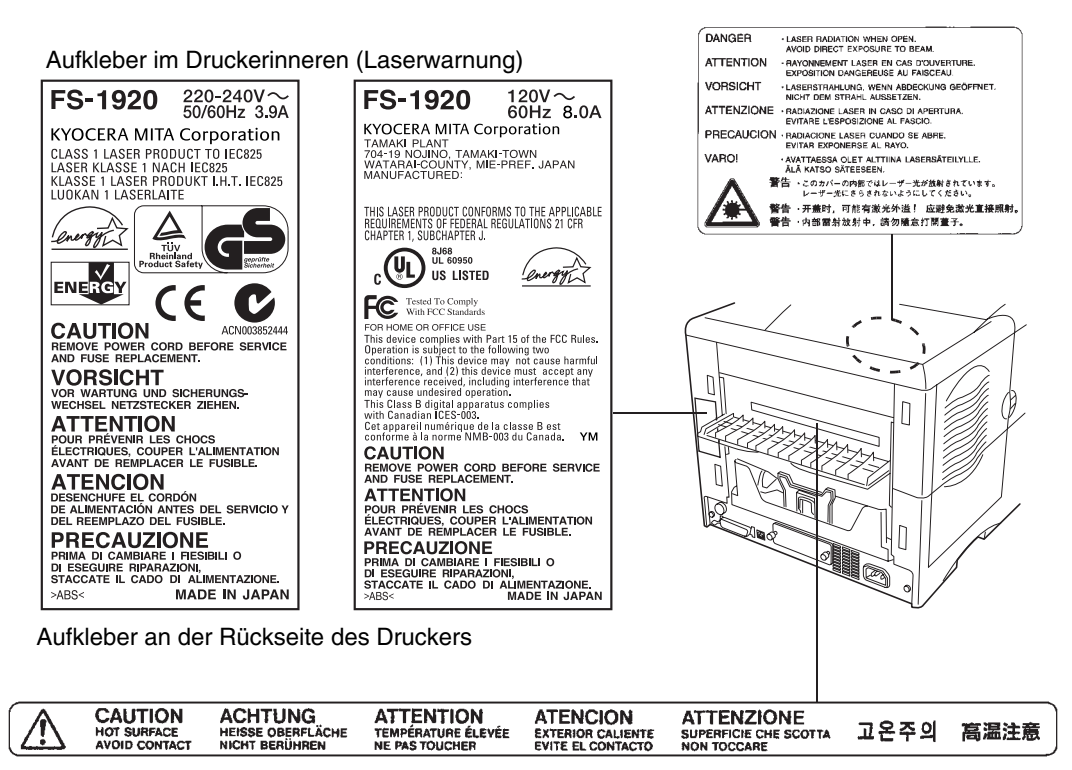

Aufkleber hinten im Druckerinneren

# **WICHTIGE SICHERHEITSHINWEISE**

- **1.** Lesen Sie diese Hinweise sorgfältig durch, und legen Sie sie in der Nähe des Druckers zur Einsicht bereit.
- **2.** Vor sämtlichen Reinigungsarbeiten den Netzstecker des Druckers ziehen.
- **3.** Den Drucker keinesfalls in der Nähe von Wasser betreiben.
- **4.** Stellen Sie den Drucker unbedingt nur auf einen stabilen Rollwagen, Ständer oder Tisch, da der Drucker bei einem eventuellen Sturz stark beschädigt werden kann.
- **5.** Die am Gehäuse und an der Rückseite des Druckers befindlichen Schlitze und Öffnungen dienen der Belüftung des Druckers. Um einen reibungslosen Betrieb des Druckers zu gewährleisten und diesen vor Überhitzung zu schützen, ist unbedingt darauf zu achten, dass diese Öffnungen nicht blockiert oder abgedeckt sind. Stellen Sie den Drucker deshalb auch auf keinen Fall auf eine weiche Unterlage wie beispielsweise ein Bett oder ein Sofa. Vermeiden Sie außerdem Standorte in der Nähe einer Heizung oder Klimaanlage. Der Betrieb als Einbaugerät ist nur dann zulässig, wenn für eine ordnungsgemäße Belüftung gesorgt ist.
- **6.** Der Drucker wird mit einem ordnungsgemäß geerdeten Netzkabel geliefert. Achten Sie darauf, dass Sie dieses Kabel an eine für 220 V ausgelegte Steckdose anschließen.
- **7.** Achten Sie darauf, dass keine Gegenstände auf das Netzkabel gestellt werden. Verlegen Sie das Netzkabel außerhalb der Gehbereiche, so dass niemand darauf treten kann.
- **8.** Achten Sie bei Benutzung eines Verlängerungskabels darauf, dass die Amperewerte sämtlicher angeschlossenen Geräte nicht über den maximal zulässigen Wert hinausgehen.
- **9.** Achten Sie darauf, dass keinerlei Gegenstände durch die Schlitze im Gehäuse in das Druckerinnere gelangen. Sie könnten mit spannungsführenden Teilen in Berührung kommen oder einen Kurzschluss verursachen, der wiederum zu einem Brand oder elektrischen Schock führen könnte. Auf keinen Fall dürfen Flüssigkeiten in das Innere des Druckers gelangen.
- **10.** Führen Sie auf keinen Fall andere als die in diesem Anwenderhandbuch beschriebenen Wartungsarbeiten aus. Wenn Sie Abdeckungen entfernen, legen Sie möglicherweise gefährliche, spannungsführende Punkte frei. Überlassen Sie deshalb sämtliche Wartungsarbeiten im Inneren des Druckers einem qualifizierten Servicetechniker.
- **11.** Unter nachfolgenden Bedingungen ist der Netzstecker des Druckers zu ziehen und ein Servicetechniker zu rufen:
	- A Wenn das Netzkabel des Druckers beschädigt oder ausgefranst ist.
	- B Wenn Flüssigkeit in das Druckerinnere gelangt ist.
	- C Wenn der Drucker Regen bzw. sonstiger Wassereinwirkung ausgesetzt war.
	- D Wenn der Drucker trotz ordnungsgemäß ausgeführter Bedienungsschritte nicht einwandfrei arbeitet. Benutzen Sie in jedem Fall nur die Bedienelemente, die in diesem Handbuch beschrieben sind. Wenn Sie andere Einstellungen verändern, kann dies zur Beschädigung des Druckers führen und häufig auch einen längeren Einsatz des Technikers zur Behebung des Fehlers erforderlich machen.
	- E Wenn der Drucker fallengelassen oder das Gehäuse beschädigt wurde.

# **ISO 7779**

Maschinenlärminformationsverordnung 3. GSGV, 18.01.1991: Der höchste Schalldruckpegel beträgt 70 dB(A) oder weniger gemäß ISO 7779.

# **EU-Konformitätserklärung des Importeurs**

Hiermit wird erklärt, dass der Drucker

KYOCERA FS-1920

mit den Anforderungen der EU-Richtlinie 89/336/EEC übereinstimmt. Das Gerät stimmt mit folgenden Normen überein.

EN 50082-1: 1992 EN 55022 Grenzwert Klasse B

Name und Anschrift des Herstellers/Importeurs KYOCERA MITA Deutschland GmbH Mollsfeld 12 40670 Meerbusch

Schallemission: Maximal 70 dB (A) nach ISO 7779

*Reinhold Schlierkamp* 

# **CE-Kennzeichnung**

*entsprechend der EU-Richtlinie 89/336/EEC und 73/23/EEC:* 

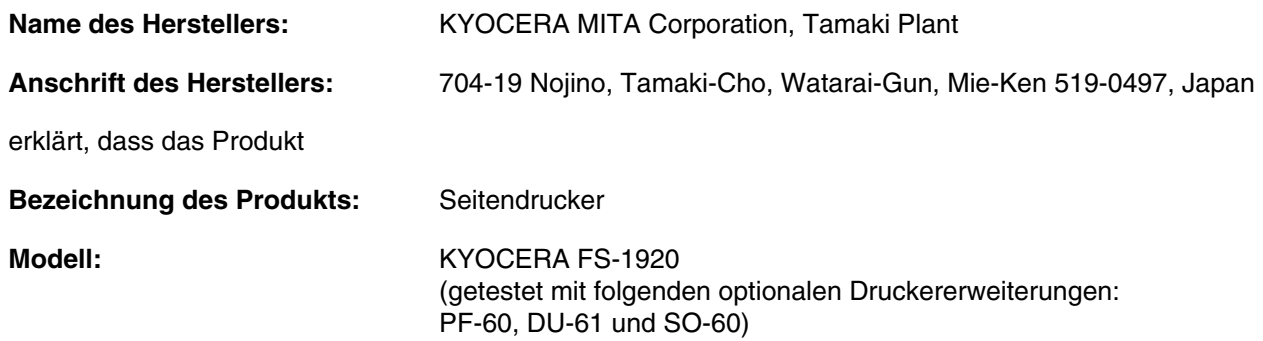

mit folgenden Normen übereinstimmt:

EN 55 022: 1998 Class B EN 61 000-3-2: 1995 EN 61 000-3-3: 1995 EN 55 024: 1998 EN 60 950: 2000 EN 60 825-1: 1994+A11+A2

Bei nicht ordnungsgemäßer Bedienung, Einstellung bzw. Benutzung dieses Geräts kann gefährliche Strahlung freigesetzt werden.

Der Hersteller und die zur Anwendung kommenden Vertriebsunternehmen legen die folgende technische Dokumentation für den Fall bereit, dass von den zuständigen Behörden eine entsprechende Überprüfung durchgeführt wird.

> **Bedienungsanleitung, die den einschlägigen Spezifikationen entspricht Technische Zeichnungen Beschreibung der Prozeduren, die die Konformität gewährleisten Weitere technische Informationen**

KYOCERA MITA Deutschland GmbH Mollfsfeld 12 40670 Meerbusch, Deutschland Telefon: + 49 21 59 918 0 Fax: + 49 21 59 918 100

 $\mathbf{i}$ 

 $1-1$ 

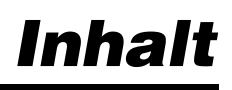

# Einleitung

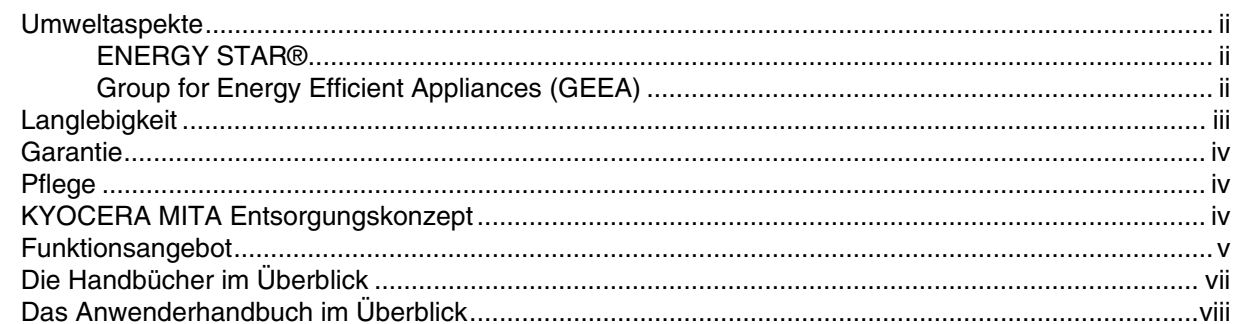

# Kapitel 1 - Installation

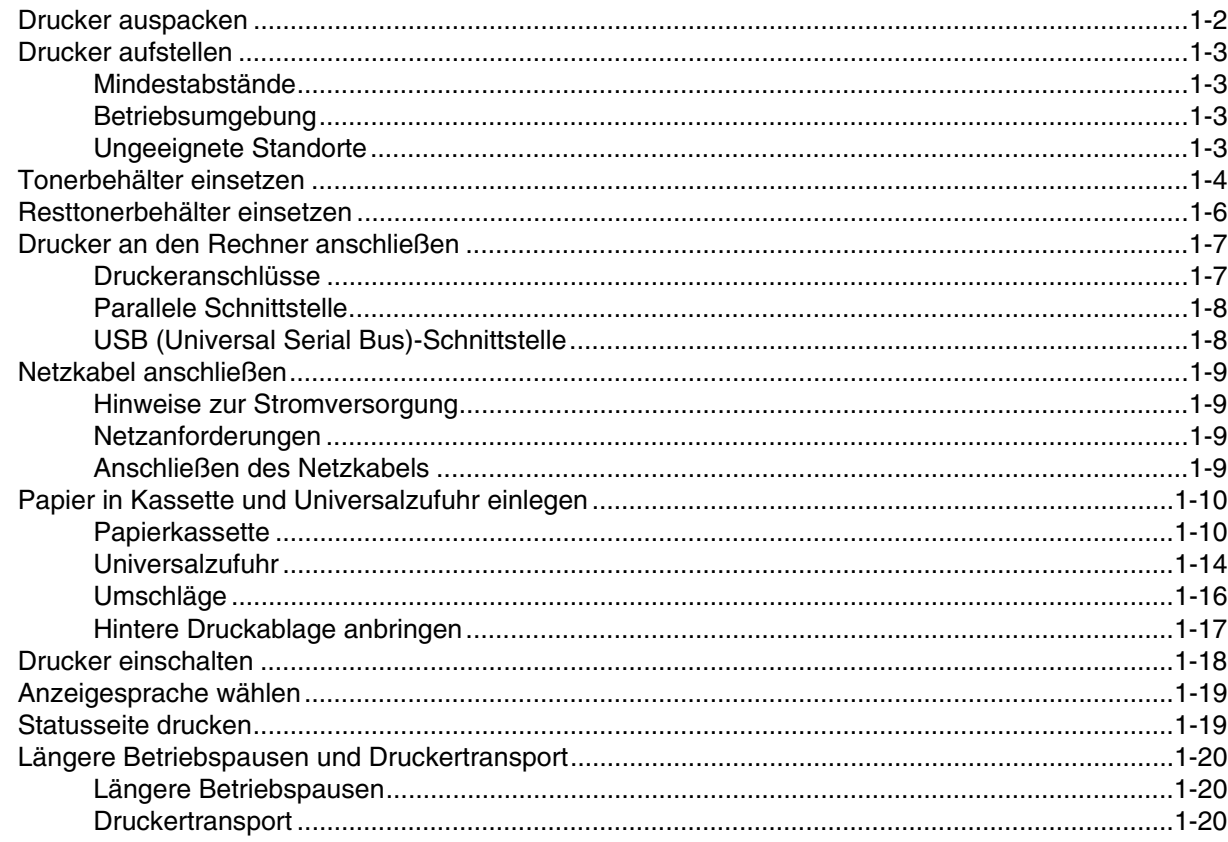

# Kapitel 2 - Papierhandling

## $2 - 1$

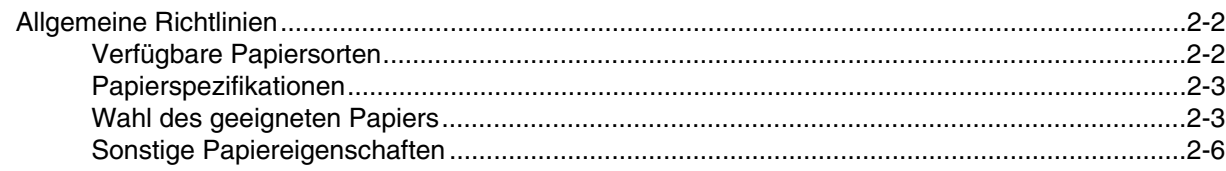

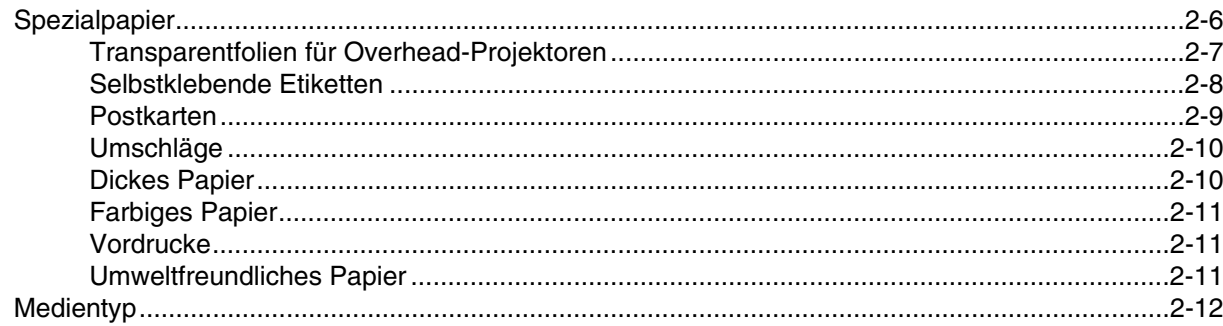

# Kapitel 3 - Bedienfeld

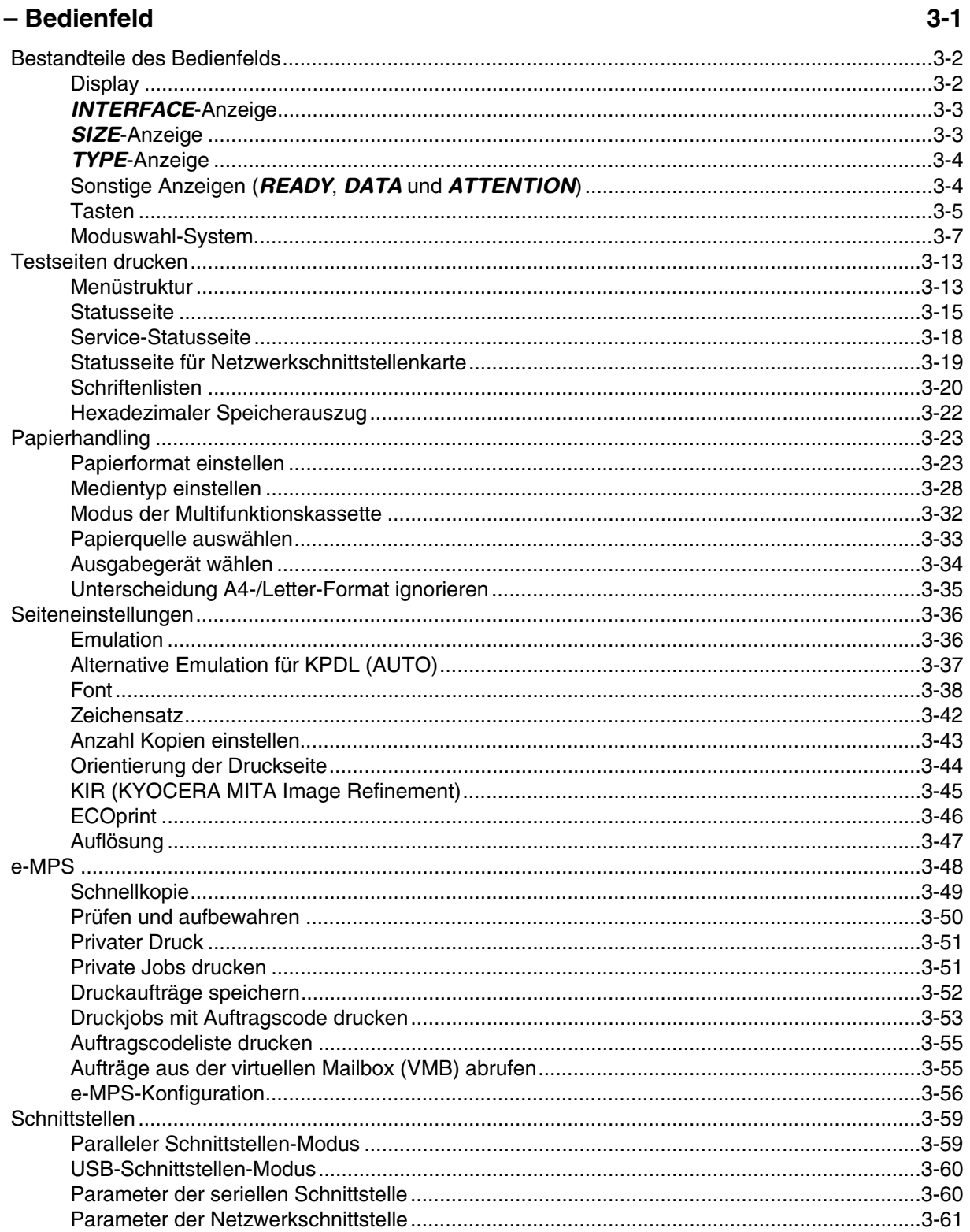

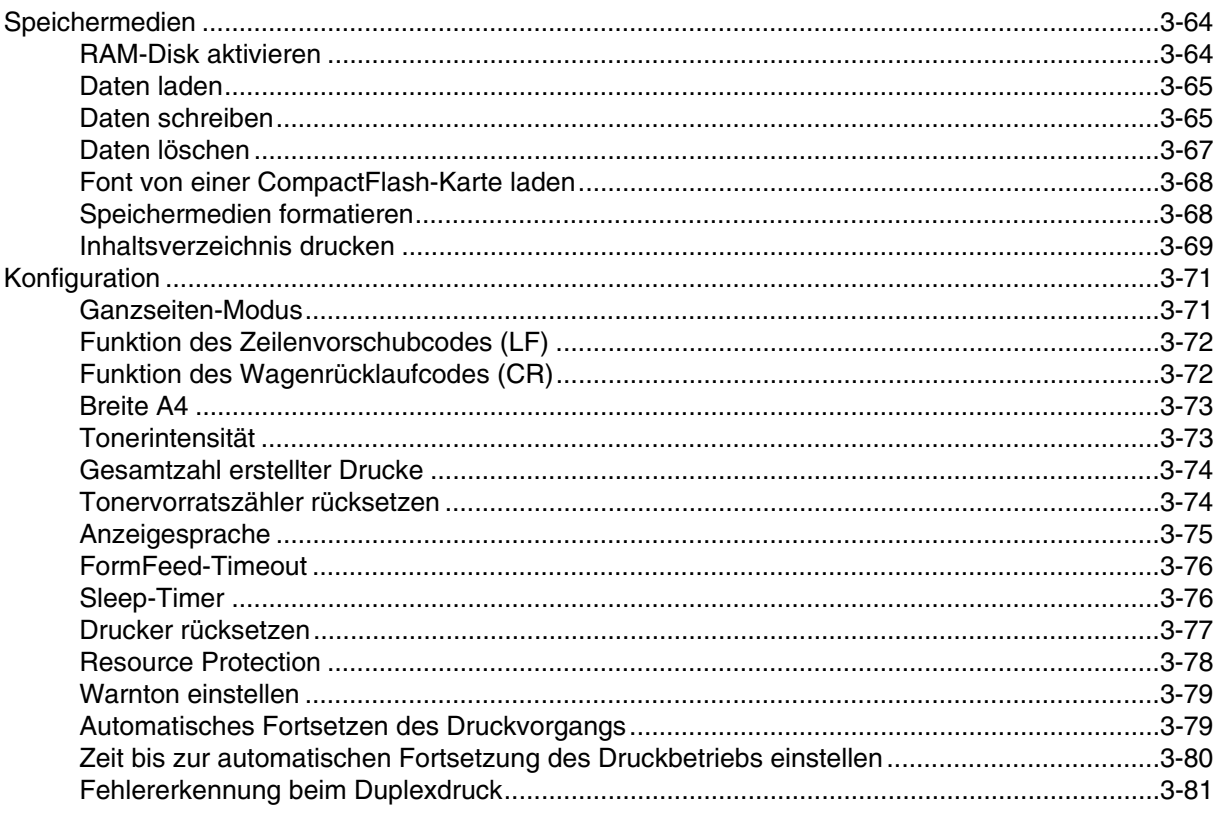

# Kapitel 4 - Fehlerbehebung

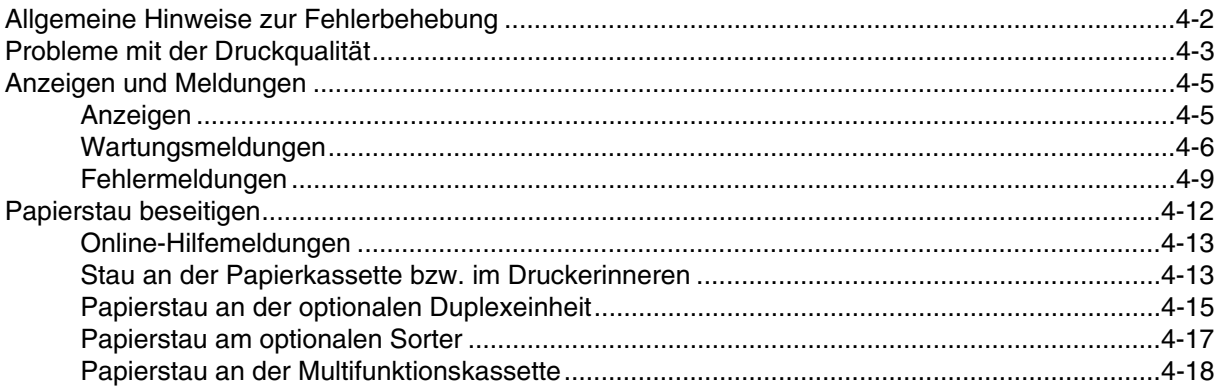

# Kapitel 5 - Wartung

 $5-1$ 

 $4 - 1$ 

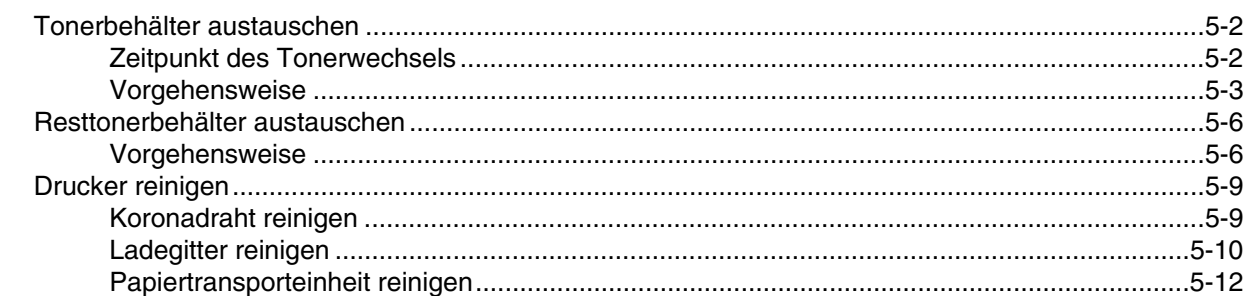

# Kapitel 6 - Schriften

### $6 - 1$

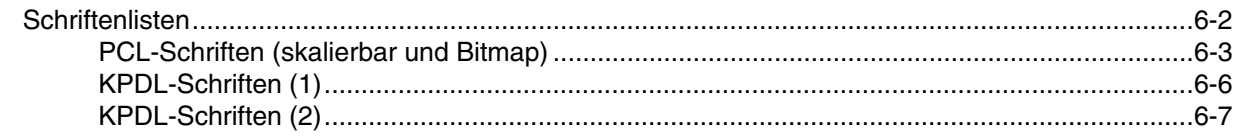

## Anhang A - Optionen

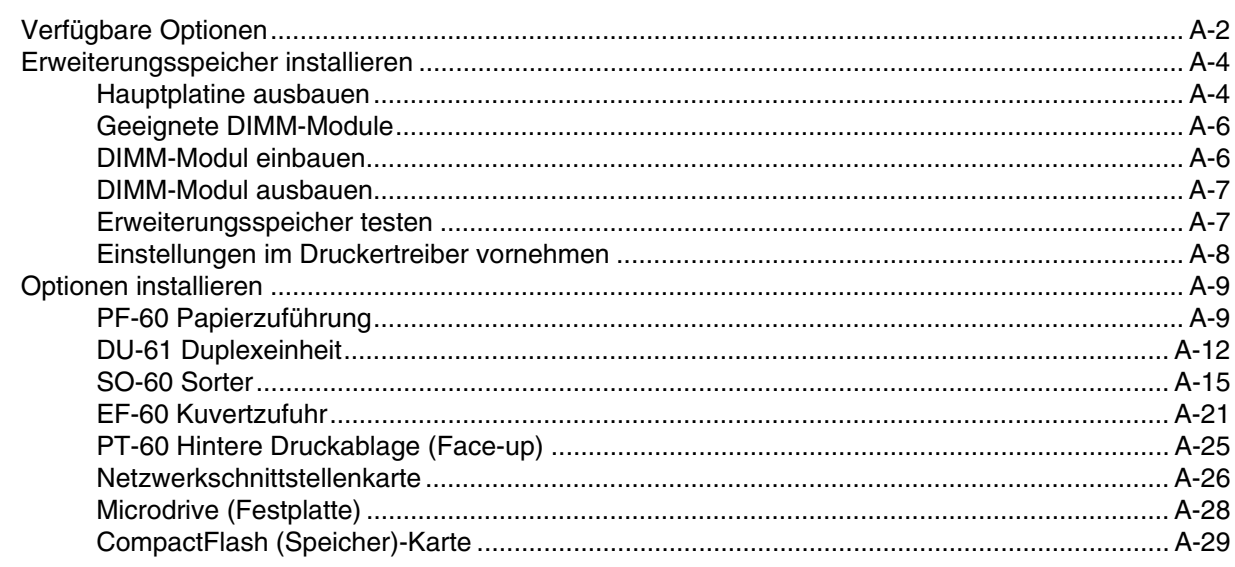

## Anhang B - Schnittstelle zum Rechner

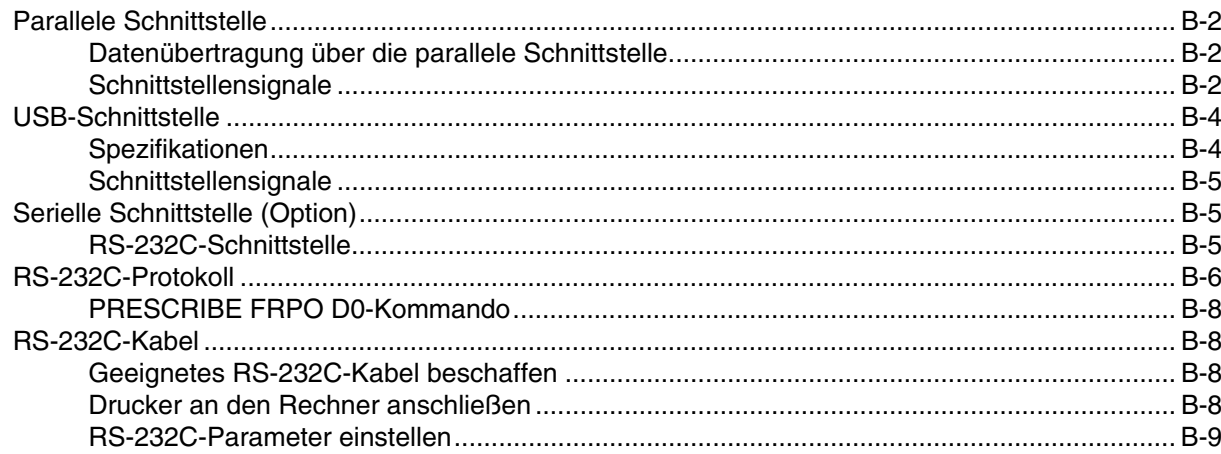

# Anhang C - Spezifikationen des Druckers

 $D-1$ **Anhang D - Glossar Anhang E - Verwertung**  $E-1$ 

## **Index**

# $B-1$

 $A-1$ 

# $C-1$

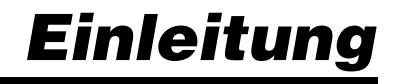

Der FS-1920 ist ein KYOCERA MITA ECOLaser-Drucker der neuesten ECOSYS-Generation. ECOSYS steht für ECONOMY, ECOLOGY und SYSTEM PRINTING.

Durch den Einsatz einer langlebigen Silizium-Trommel sowie einer extrem langlebigen Entwicklereinheit und Fixiereinheit gibt es außer Toner keine weiteren Verbrauchsmaterialien mehr. Zudem wurden die Drucker recyclinggerecht konstruiert und sind emissionsarm.

Die besonders langlebigen Druckerkomponenten Trommel, Entwickler, Fixiereinheit und Ozonfilter sind als Bestandteil des Maintenance-Kits nur alle 300.000 Seiten zu wechseln.

Der Verzicht auf den ständigen Austausch von Trommeln und Entwicklereinheiten führt sowohl zu einer enormen Abfallvermeidung als auch zu einer großen Kostenersparnis.

Die ECOLaser-Drucker FS-1920 vereinen dadurch auf einzigartige Weise die Wirtschaftlichkeit mit der Umweltfreundlichkeit.

Der Drucker liefert Dokumente nahezu in Schriftsatzqualität und hervorragende Grafiken.

Eine Vielzahl an Erweiterungsoptionen bietet die Möglichkeit der individuellen Anpassung an die Anforderungen des jeweiligen Einsatzgebietes.

Dieses Kapitel ist in folgende Abschnitte gegliedert:

- Umweltaspekte
- **Langlebigkeit**
- Garantie
- Pflege
- KYOCERA MITA Entsorgungskonzept
- Die Handbücher im Überblick
- Das Anwenderhandbuch im Überblick

# **Umweltaspekte**

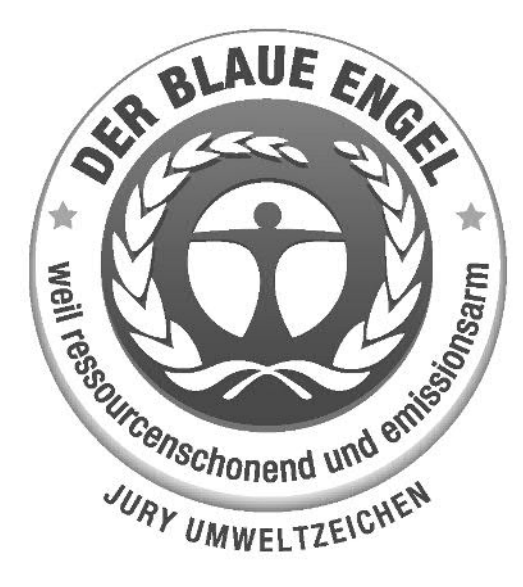

Der KYOCERA MITA ECOLaser-Drucker FS-1920 ist langlebig und recyclinggerecht konstruiert. Der Energieverbrauch und die Geräuschentwicklung sind sehr gering. Bedenkliche Schadstoffbelastung in Innenräumen und die Verwendung umweltbelastender Stoffe in den Materialien werden vermieden. Das gilt für den Einsatz mit KYOCERA Originaltoner.

Drucker, die mit dem Blauen Engel ausgezeichnet sind, müssen in den Dokumentationen folgende Hinweise enthalten:

Elektronische Neugeräte geben in den ersten Tagen flüchtige Verbindungen in die Raumluft ab. Sorgen Sie deshalb bitte für einen ausreichenden Luftwechsel im Aufstellungsraum.

Bei intensiver Nutzung ist ein größerer Abstand des Gerätes zum unmittelbaren Arbeitsplatz empfehlenswert.

Mehr Informationen zum Blauen Engel finden Sie unter www.blauer-engel.de.

# **ENERGY STARSM**

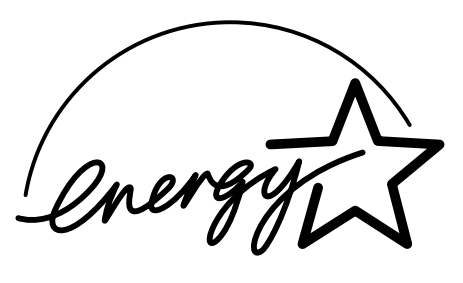

Als ENERGY STAR-Partner hat die KYOCERA MITA Corporation festgelegt, dass dieses Produkt den ENERGY STAR-Richtlinien zur Einsparung von Energie entspricht.

Hauptziel des ENERGY STAR-Programms ist eine Reduzierung der Umweltverschmutzung durch effizientere Energieausnutzung auf seiten des Herstellers und des Vertriebs.

Dieser Drucker ist mit einer Sleep-Timer-Funktion ausgestattet, die dem Standard des ENERGY STAR-Programms entspricht und durch die der Stromverbrauch des Druckers gesenkt werden kann.

In ausgeschaltetem Zustand verbraucht der Drucker unter 1 W Energie. Zur maximal möglichen Energieersparnis empfiehlt es sich deshalb, den Drucker vom Netz zu trennen, wenn Sie ihn für längere Zeit nicht benötigen.

Detaillierte Informationen zur Sleep-Timer-Funktion sowie zum Stromverbrauch des Druckers finden Sie in den nachfolgenden Kapiteln des Anwenderhandbuchs.

#### **Grundeinstellung der Sleep-Timer-Funktion und Energieverbrauch:**

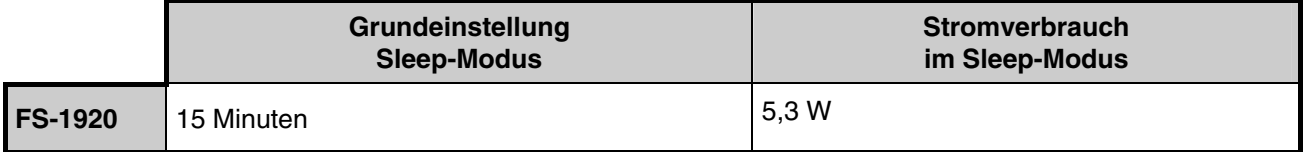

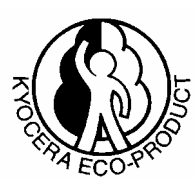

Dieses Produkt wurde sowohl im Hinblick auf die Benutzung als auch die Entsorgung unter Umweltgesichtspunkten konzipiert.

Die neue Trommel aus amorphem Silizium und die Entwicklereinheit machen den ECOLaser-Drucker FS-1920 zu einem revolutionären Drucksystem, das ein Austauschen und Entsorgen von Cartridges überflüssig macht.

- **Entwicklung unter Umweltgesichtspunkten**  Abfallvermeidung und Umweltschutz waren bei der Entwicklung des FS-1920 neben den ökonomischen und systemtechnischen Aspekten die wichtigsten Entwicklungsbedingungen.
- **FCKW**  Die Produktionsstätten der KYOCERA MITA Corporation in Japan verwenden seit dem 1.1.1993 kein FCKW (Fluorchlorkohlenwasserstoff) mehr zur Herstellung elektronischer Geräte. Es finden auch keine Bauteile aus Selen oder Cadmium Verwendung.
- **Chlorfreies Papier**  Dieses Anwenderhandbuch wurde auf chlorfrei gebleichtem Papier gedruckt.
- **Einsatz von Recyclingpapier** Der FS-1920 ist zur Verarbeitung von Recyclingpapier entsprechend DIN 12281:2002 geeignet. Die übrigen in *Kapitel 2* genannten Spezifikationen sind ebenfalls zu erfüllen.
- **Verpackungsmaterialien**  Die Verpackungsmaterialien sind frei von Styroporteilen. Es finden nur noch ungefärbte Kartonagen und PE-Folien Verwendung.
- **Keine Verbrauchsmaterialien außer Toner**  Es muss nur noch der Tonerbehälter sowie der Resttonerbehälter gewechselt werden, die aus recyclinggerechtem Kunststoff hergestellt wurden. Bei 5 % Schwärzung hat das Toner-Kit TK-55 eine Kapazität von ca. 15.000 A4-Seiten.
- **Stromersparnis durch den Sleep-Modus**  Der Sleep-Modus spart Energie bei Nichtbenutzung des Druckers. Der FS-1920 erfüllt die Richtlinien der EPA (Energy Protection Agency) zur Erlangung des EnergyStar.
- **Tonerersparnis durch ECOprint-Modus**  Der ECOprint-Modus reduziert den Tonerverbrauch noch einmal erheblich.
- **Geringe Geräuschentwicklung** Der KYOCERA FS-1920 erzeugt im Sleep-Modus ein Geräusch von max. 29 dB(A). Im Druckbetrieb führte die Messung nach DIN EN27779 in höchster Druckqualität mit 1.200 dpi zu einem deklarierten Schallleistungspegel von LWAd = 67 dB(A) für den KYOCERA FS-1920. Drucker mit einem LwAd > 63 dB(A) sind nicht zum Einsatz in Räumen geeignet, in denen vorwiegend geistige Tätigkeiten verrichtet werden und sollten in separaten Räumen aufgestellt werden.
- **Zusatzinformationen**  Die KYOCERA MITA Business Partner halten weitere Informationen in Form einer Umweltbroschüre bereit.

# **Langlebigkeit**

- **Langlebige Komponenten**  Die Trommel, Entwicklereinheit und Fixiereinheit sind besonders langlebige Komponenten. Sie sollten erst nach 300.000 Seiten als Bestandteil des Maintenance-Kits ausgetauscht werden.
- **Erweiterung der Leistungsfähigkeit**  Eine Vielzahl von Optionen bietet die Möglichkeit der individuellen Anpassung an die wechselnden Anforderungen des jeweiligen Einsatzgebietes. Somit ist es möglich, den Drucker noch zu einem späteren Zeitpunkt den geänderten Einsatzbedingungen anzupassen. Neben der Erweiterung des Arbeitsspeichers und einer zusätzlichen Netzwerk/Hostschnittstelle bieten sich noch viele Papieroptionen an.
- **Versorgung mit Verbrauchsmaterialien** Damit sichergestellt ist, dass Sie diesen ECOSYS-Drucker viele Jahre lang nutzen können, sind Verbrauchsmaterialien für den Drucker noch mindestens 5 Jahre nach der Produktionseinstellung des Druckers erhältlich.
- **Reparatursicherheit**  Für den Drucker gibt es auch nach der Produktionseinstellung noch mindestens 5 Jahre lang eine Ersatzteilversorgung, um notwendige Reparaturen zu ermöglichen.

#### **Garantie**

- **24 Monate Herstellergarantie**  Der FS-1920 wird standardmäßig mit einer Garantie von 24 Monaten ausgeliefert. Die Garantiezeit auf die Trommel- und die Entwicklereinheit des Druckers beträgt 3 Jahre bis zu maximal 300.000 A4-Seiten, vorausgesetzt, der Drucker wird gemäß den technischen Spezifikationen eingesetzt.
- **Vor-Ort-Garantie durch KYOlife**  Gegen Aufpreis ist über den KYOCERA MITA Business Partner eine 3-, 4- oder 5-jährige Vor-Ort-Garantie für den Drucker erhältlich. Nähere Informationen über KYOlife erhalten Sie bei Ihrem KYOCERA MITA Business Partner.
- **Garantieabwicklung**  Im Garantiefall wenden Sie sich bitte an das KYOCERA MITA Call Center.

 Deutschland (☎ 0180 / 5 177 377) (12 Cent/Minute) Österreich (☎ 0810 / 207 010)

Schweiz (<sup>●</sup> 01 908 49 80)

# **Pflege**

Um die enorme Langlebigkeit und hohe Druckqualität der ECOSYS-Drucker zu gewährleisten, ist die regelmäßige Pflege des Druckers erforderlich. Beachten Sie bitte die Pflegehinweise in *Kapitel 5*.

# **KYOCERA MITA Entsorgungskonzept**

KYOCERA MITA bietet in Deutschland bereits seit dem 1.12.1991 ein umfangreiches Entsorgungskonzept an. Das deutsche Entsorgungskonzept sieht mittlerweile die Rücknahme, Verwertung oder umweltgerechte Entsorgung der unterschiedlichsten Produkte vor.

- **Verpackungsmaterial**  Verpackungsmaterialien der KYOCERA MITA Produkte werden vom KYOCE-RA MITA Business Partner kostenlos zurückgenommen und durch lokale Unternehmen wiederverwertet oder umweltgerecht entsorgt.
- **Verbrauchsmaterial**  Bei den KYOCERA MITA Business Partnern können die Verbrauchsmaterialien der KYOCERA MITA Drucker kostenlos zurückgegeben werden. Bei großen Mengen an Verbrauchsmaterial kann mit dem autorisierten Business Partner vereinbart werden, dass durch KYOCERA MITA eine kostenlose Abholung der Verbrauchsmaterialien beim Anwender veranlasst wird.
- **Langlebige ECOSYS-Komponenten**  Die Trommel, Entwicklereinheit und Fixiereinheit sind bei den ECOSYS-Druckern besonders langlebige Komponenten. Sie sind fester Bestandteil des Druckers. Ein Austausch dieser Komponenten sollte nur durch einen Techniker des KYOCERA MITA Business Partners durchgeführt werden. Defekte Komponenten werden durch KYOCERA MITA instand gesetzt und als Austauschteile wieder genutzt. Trommeln, Entwickler und Fixiereinheiten, die nicht mehr überholt werden können, werden in ihre Bestandteile zerlegt und recycelt.
- **Drucker**  Die Rückgabe von allen KYOCERA MITA Druckern ist über den KYOCERA MITA Business Partner möglich. Für das Recycling des Druckers wird eine Entsorgungspauschale zu Tagespreisen erhoben. Der Drucker wird in die einzelnen Bestandteile zerlegt.
- **Verwertung und Entsorgung**  Die zur Verwertung zurückgegebenen Drucker, Trommeln, Entwicklereinheiten, Fixiereinheiten, Tonerbehälter und Resttonerbehälter werden gesäubert und in ihre Bestandteile zerlegt. Anfallende Metallteile gehen zurück in den Metallkreislauf. Die gesäuberten Plastikteile werden ebenfalls wieder verwertet. Alle Bestandteile, für die noch keine Wiederverwertung möglich ist, werden umweltgerecht entsorgt.

## **Funktionsangebot**

Dieser Abschnitt stellt im Überblick die wichtigsten Funktionen des ECOSYS-Seitendruckers KYOCERA FS-1920 vor.

#### **Langlebige Komponenten**

Die Hauptbestandteile des Druckers wie beispielsweise die Trommel, die Entwicklereinheit und die Fixiereinheit sind besonders langlebige Komponenten.

#### **Amorphe Siliziumtrommel**

Die Trommel dieses Druckers wurde aus einem speziell von KYOCERA MITA entwickelten keramischen Material hergestellt.

#### **KIR (KOCERA MITA Image Refinement)**

Hierbei handelt es sich um die KYOCERA MITA-eigene Kantenglättungsfunktion. Mit dieser Funktion erzielen Sie durch eine softwaremäßige Optimierung der Druckauflösung eine sichtbar bessere Druckqualität. Die Druckoptimierung mit dem KYOCERA MITA Image Refinement ist standardmäßig aktiviert.

#### **Hervorragende Druckqualität**

Mit einer 1200-dpi-Druckqualität (1.800 x 600 dpi) im Fast 1200-Modus erreicht der KYOCERA FS-1920 ein unvergleichbar scharfes und gleichmäßiges Druckbild. Auch bei einer Auflösung von 300 und 600 dpi erzielen Sie mit Hilfe der KIR-Funktion eine sichtbar bessere Druckqualität.

#### **Großzügiger Papiervorrat**

Die Papierkassette fasst etwa 500 Blatt Normalpapier. Darüber hinaus ist der Drucker mit einer Multifunktionskassette (Universalzufuhr) ausgerüstet, die etwa 100 Blatt fasst.

#### **Große Auswahl an Druckmaterial**

Neben Normalpapier verarbeitet der Drucker auch verschiedene Sorten und Größen von speziellem Druckmaterial wie beispielsweise Umschläge, Aufkleber und Folien für Overhead-Projektoren.

#### **Sleep-Modus**

Der Sleep-Modus spart Energie bei Nichtbenutzung des Druckers.

#### **ECOprint-Modus**

Der ECOprint-Modus reduziert den Tonerverbrauch und erhöht dadurch die Lebensdauer der Tonerkassette.

#### **Anzeige von Druckermeldungen in sieben Sprachen**

Im Display können die vom Drucker ausgegebenen Meldungen wahlweise in Deutsch, Englisch, Französisch, Italienisch, Niederländisch, Spanisch oder Portugiesisch angezeigt werden.

#### **USB (Universal Serial Bus)-Schnittstelle**

Dieser Drucker unterstützt den Full-Speed USB 2.0-Standard. Wird der Drucker über die USB-Schnittstelle an einen Rechner angeschlossen, werden wesentlich höhere Übertragungsgeschwindigkeiten erzielt als bei einem parallelen Anschluss.

#### **e-MPS**

'e-MPS' ist die Abkürzung für 'enhanced-Multiple Printing System" (erweitertes System für den Mehrfachdruck), ein System, das im Bereich der Druckausgabe Funktionen für elektronisches Sortieren, Auftragsspeicherung und virtuelle Mailboxen zur Verfügung stellt.

Wenn mehrere Kopien eines Dokuments ausgegeben werden sollen, werden nur die Daten für das erste Exemplar vom Rechner an den Drucker übertragen und dort auf der Festplatte gespeichert. Alle weiteren Kopien des Dokuments werden dann anhand dieser gespeicherten Daten erstellt.

Auf diese Weise kann der Druckvorgang beschleunigt, die Spooling-Zeit am Rechner verkürzt und das Netzwerk entlastet werden.

Außerdem können die auf der Festplatte gespeicherten Druckdaten mit den Auftragsspeicherfunktionen wie beispielsweise Schnellkopie jederzeit wieder aufgerufen und weitere Kopien eines Dokuments ausgedruckt werden, ohne dass dazu ein erneutes Spooling des Dokuments erforderlich wäre oder der Rechner hochgefahren werden müsste.

#### **Programmiersprache PRESCRIBE IIe**

Dieser Drucker arbeitet mit PRESCRIBE IIe, der KYOCERA MITA-spezifischen Steuersprache für den Seitendrucker mit erweiterten Funktionen für den Ausdruck von Farbgrafiken. Mit den einfachen PRESCRIBE-Kommandos kann der Programmierer jederzeit ohne großen Aufwand die Funktionalität erweitern.

#### **KPDL3 (KYOCERA MITA Printer Description Language 3)**

Dieser Drucker arbeitet mit KPDL3, der KYOCERA MITA-Implementierung der Seitenbeschreibungssprache PostScript Level 3. Unterstützt werden 80 Fonts, die mit den Adobe PostScript-Fonts kompatibel sind. (Ebenfalls verfügbar sind 80 PCL-Fonts.)

#### **PDF-Direktdruck**

Mit dieser Funktion können Sie eine ausgewählte PDF-Datei direkt an den Drucker senden, ohne den Druckertreiber aufzurufen.

#### **Account Management-System**

Dieser Drucker ist mit einem Account Management-System ausgestattet, das die Anzahl der von den einzelnen Kostenstellen gedruckten Seiten protokolliert. Damit kann der Administrator die maximale Anzahl Druckseiten für jede Kostenstelle voreinstellen.

#### **Microdrive (Festplatten)-Steckplatz**

Nach der Speicherung von Aufträgen auf dem Microdrive können diese vom Bedienfeld des Druckers aus bei Bedarf gedruckt werden. Mit Hilfe einer elektronischen Sortierfunktion können Mehrfachkopien eines Druckauftrags mit hoher Geschwindigkeit ausgegeben werden. Außerdem stehen bei Installation einer Festplatte die e-MPS-Funktionen zur Verfügung.

#### **CompactFlash-Steckplatz**

Vom Bedienfeld des Druckers aus können Daten auf einer in diesen Steckplatz eingeschobenen CompactFlash-Speicherkarte ausgewählt und gelesen werden. Eine solche Speicherkarte kann beispielsweise für das Speichern von Fonts, Makros und Formularen benutzt werden.

#### **SNMP (Simple Network Management Protocol)-Kompatibilität**

Das SNMP wird benutzt für den Austausch von Management-Informationen (MIB) zwischen Drucker und Host-Rechner.

#### **KYOCERA MITA-Dienstprogramm KM-NET VIEWER**

Dieses Dienstprogramm erlaubt die netzwerkweite Verwaltung der Drucker. Genaue Erläuterungen hierzu finden Sie auf der im Lieferumfang des Druckers enthaltenen CD-ROM.

# **Die Handbücher im Überblick**

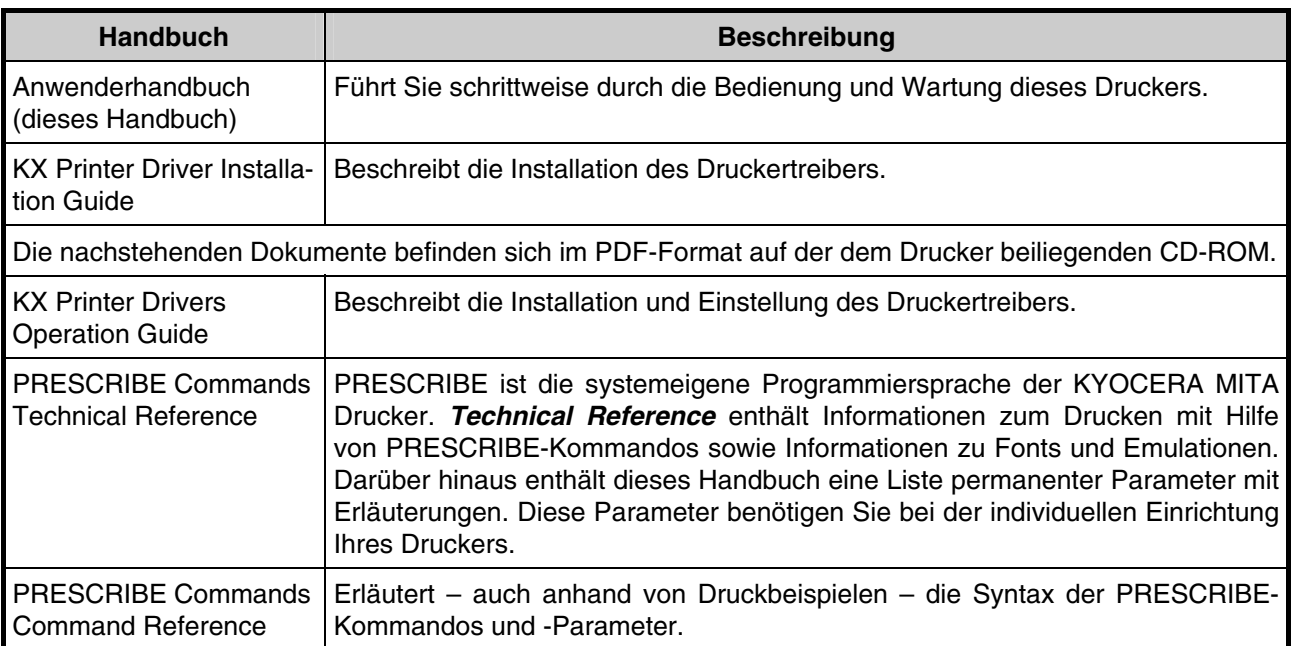

Nachfolgend beschriebene Symbole markieren bestimmte Textstellen in diesem Handbuch und haben folgende Bedeutung:

**Markiert Tipps oder Ratschläge für den Betrieb des Druckers. HINWEIS** 

**Markiert Gefahrenpunkte, an denen besondere Vorsicht zur Vermeidung von Verletzun-ACHTUNG gen oder Geräteschäden geboten ist.** 

**Markiert extreme Gefahrenpunkte, an denen besondere Vorsicht zur Vermeidung von WARNUNG Verletzungen oder Geräteschäden geboten ist.** 

**OPTION** 

**Markiert Vorgänge, die nur dann ausgeführt bzw. aktiviert werden können, wenn die entsprechende Option installiert ist.** 

# **Das Anwenderhandbuch im Überblick**

Das vorliegende Anwenderhandbuch behandelt folgende Themen:

### **Kapitel 1 - Installation**

Dieses Kapitel beschreibt, wie der Drucker ausgepackt und am Installationsort aufgebaut wird.

### **Kapitel 2 - Papierhandling**

Dieses Kapitel beschreibt die für den Drucker geeigneten Papiersorten und erläutert, wie Papier in die Papierkassetten und in die Universalzufuhr (Multifunktionskassette) eingelegt wird.

### **Kapitel 3 - Bedienfeld**

Dieses Kapitel erläutert das Display, die Anzeigen und die Tasten am Bedienfeld und wie die verschiedenen Einstellungen über das Bedienfeld vorgenommen werden.

### **Kapitel 4 - Fehlerbehebung**

Dieses Kapitel erläutert, wie bei der Beseitigung eventuell auftretender Druckerprobleme, beispielsweise bei einem Papierstau, vorzugehen ist.

## **Kapitel 5 - Wartung**

Dieses Kapitel beschreibt, wie der Tonerbehälter ausgetauscht wird und wie der Drucker zu pflegen ist.

### **Kapitel 6 - Schriften**

Dieses Kapitel erläutert die eingebauten Schriften des Druckers und enthält Muster dieser Schriften.

### **Anhang A - Optionen**

Dieser Anhang gibt einen Überblick über die für diesen Drucker verfügbaren optionalen Zubehörteile sowie die Erweiterung des Druckerspeichers.

### **Anhang B - Schnittstelle zum Rechner**

Dieser Anhang beschreibt die Pinbelegung und die Spezifikationen für die standardmäßige Parallel- und die USB-Schnittstelle sowie für die optionale serielle Schnittstelle des Druckers.

### **Anhang C - Technische Daten des Druckers**

Dieser Anhang enthält eine Auflistung der technischen Daten des Druckers.

### **Anhang D - Glossar**

Das Glossar erläutert die in dem vorliegenden Handbuch benutzte Terminologie.

### **Anhang E - Verwertung**

Dieser Anhang beschreibt das Entsorgungskonzept für diesen Drucker.

# *Kapitel 1 – Installation*

Dieses Kapitel ist in folgende Abschnitte gegliedert:

- Drucker auspacken
- Drucker aufstellen
- Tonerbehälter einsetzen
- Resttonerbehälter einsetzen
- Drucker an den Rechner anschließen
- Netzkabel anschließen
- Papier in Kassette und Universalzufuhr einlegen
- Drucker einschalten
- Anzeigesprache wählen
- Statusseite drucken
- Längere Betriebspausen und Druckertransport

# **Drucker auspacken**

Heben Sie den Drucker und das Zubehör vorsichtig aus dem Karton. Prüfen Sie den Lieferumfang mit Hilfe der unten angegebenen Liste auf Vollständigkeit.

## **Lieferumfang**

Für den KYOCERA FS-1920 werden die CD-ROM für die Netzwerkschnittstellenkarte und das Handbuch für die Netzwerkschnittstellenkarte zusammen mit den nachfolgend aufgeführten Komponenten geliefert.

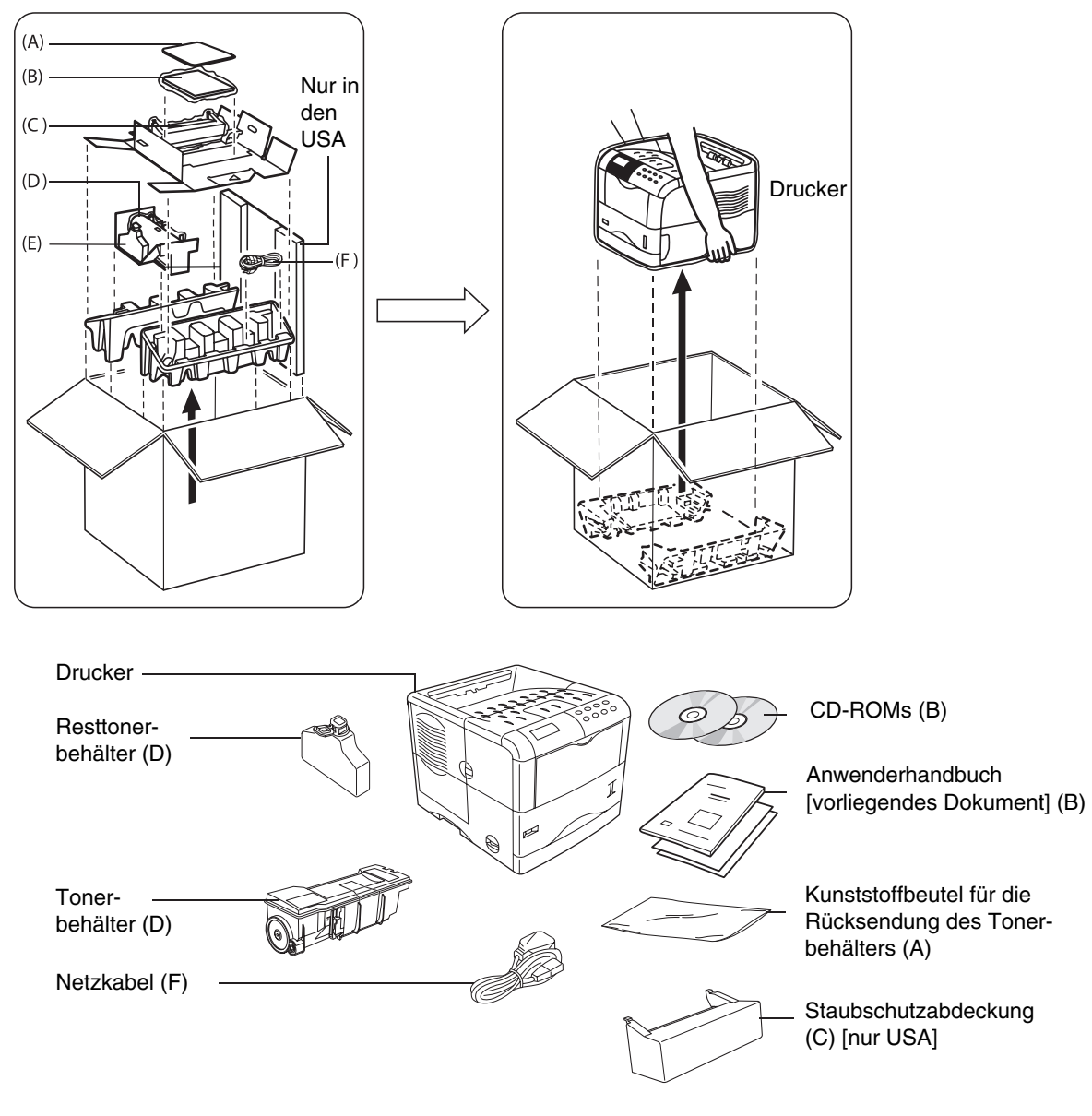

**Abbildung 1-1**
## **Drucker aufstellen**

Der Standort des Druckers muss die nachfolgend aufgeführten Anforderungen erfüllen.

## **Mindestabstände**

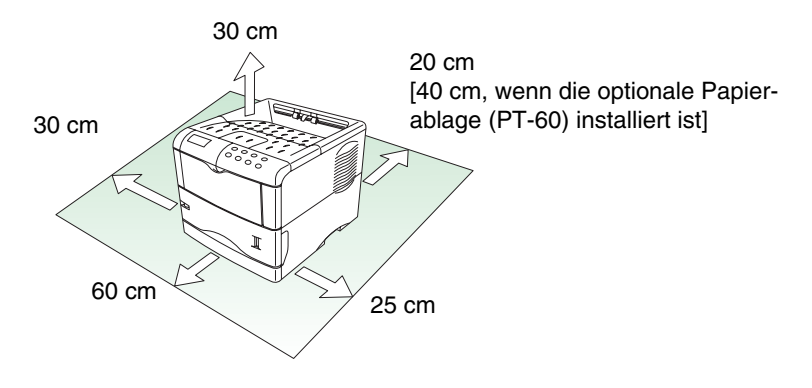

#### **Abbildung 1-2**

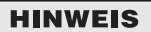

**Stellen Sie bitte sicher, dass der Drucker mit ausreichend Freiraum aufgestellt wird. Längere Verwendung bei Nichteinhaltung der Mindestabstände kann zu Hitzestaus im Drucker und zu einem Brand führen.** 

## **Betriebsumgebung**

#### **Tabelle 1-1**

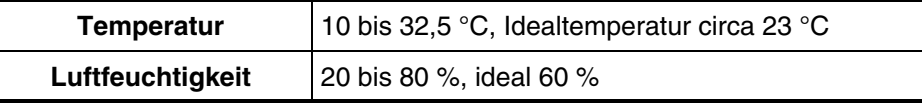

#### **HINWEIS**

**Liegen Temperatur oder Luftfeuchtigkeit am Standort des Druckers außerhalb der genannten Grenzwerte, wird möglicherweise nicht die beste Druckqualität erzielt. Außerdem können vermehrt Papierstaus auftreten.** 

## **Ungeeignete Standorte**

Die folgenden Umgebungsbedingungen sind als Standort für den Drucker nicht geeignet:

- Direkte Einwirkung heißer oder kalter Luft
- Direkte Zugluft von außen (Standorte in der Nähe von Außentüren vermeiden)
- Plötzliche Temperatur- oder Luftfeuchtigkeitsschwankungen
- Wärmeerzeugende Installationen wie Öfen oder Heizkörper
- Übermäßige Staubentwicklung
- Vibration
- Wenig stabile oder unebene Oberflächen
- Ammoniak- oder andere schädliche Dämpfe (Soll ein Raum z. B. desinfiziert oder mit Insektenvernichtungsmittel ausgesprüht werden, ist der Drucker vorher zu entfernen!)
- Direkte Sonneneinstrahlung und hohe Luftfeuchtigkeit
- Mangel an ausreichender Belüftung
- Niedriger Luftdruck, z. B. Standort höher als 2.000 Meter über dem Meeresspiegel

## **Tonerbehälter einsetzen**

Bevor Sie den Drucker zum ersten Mal verwenden können, müssen Sie ihn einrichten, indem Sie den Tonerbehälter und den Resttonerbehälter einsetzen und die Verbindung zum Rechner herstellen.

**1.** Öffnen Sie die obere Abdeckung des Druckers ganz.

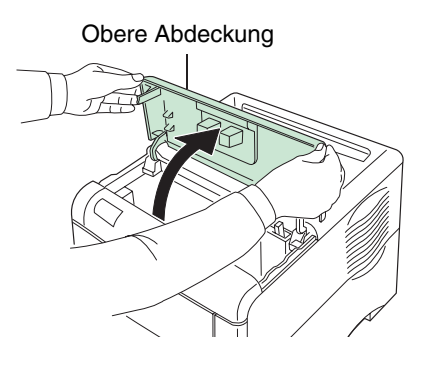

**Abbildung 1-3** 

- **2.** Nehmen Sie den Tonerbehälter aus dem Beutel.
- **3.** Halten Sie den Tonerbehälter mit dem Etikett nach unten und schütteln Sie ihn mindestens zehnmal (in Pfeilrichtung), um den darin enthaltenen Toner zu lockern und zu mischen.

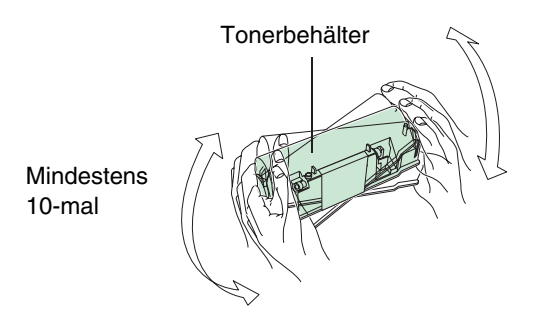

**Abbildung 1-4** 

**4.** Ziehen Sie den Schutzstreifen vorsichtig ab.

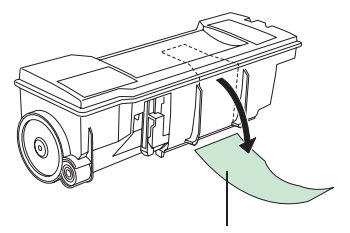

**Schutzstreifen** 

**Abbildung 1-5** 

**5.** Setzen Sie den Tonerbehälter in den Drucker ein.

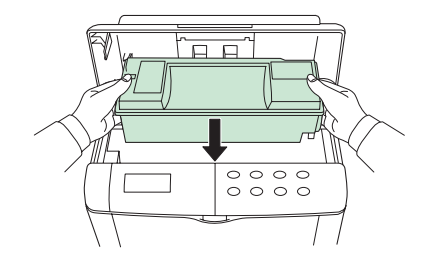

**Abbildung 1-6** 

**6.** Drücken Sie fest auf die an der Oberseite des Tonerbehälters mit **PUSH HERE** gekennzeichneten Stellen. Wenn der Tonerbehälter richtig eingesetzt wird, rastet er hörbar ein.

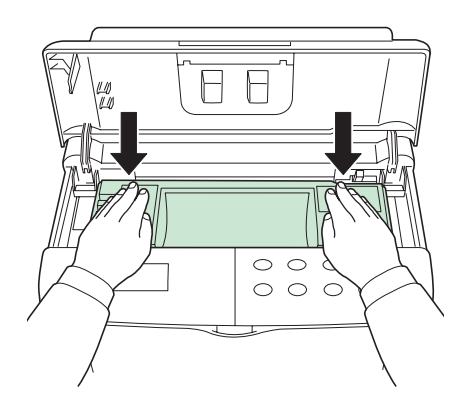

**Abbildung 1-7** 

**7.** Schließen Sie die obere Abdeckung.

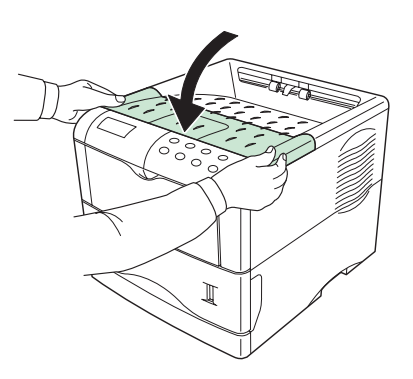

**Abbildung 1-8** 

### **Tonerbehälter entfernen**

Ziehen Sie den Freigabehebel (grün) nach rechts und heben Sie den Tonerbehälter vorsichtig an.

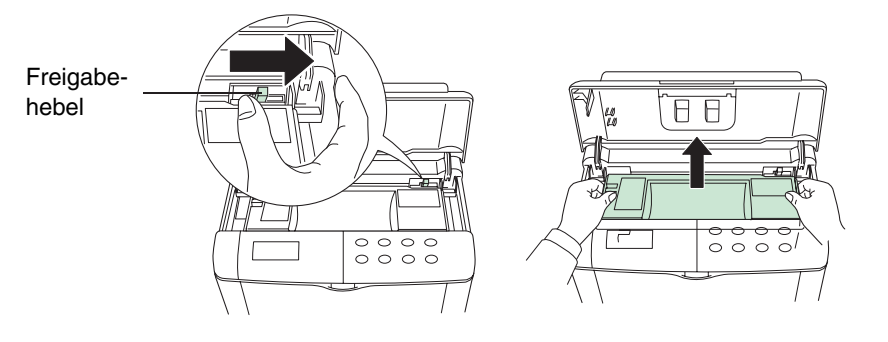

**Abbildung 1-9** 

# **Resttonerbehälter einsetzen**

Der Resttonerbehälter wird mit dem Drucker geliefert. Der Resttonerbehälter muss in den Drucker eingesetzt werden.

**1.** Öffnen Sie den Deckel des Resttonerbehälters.

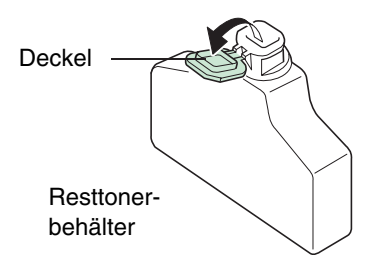

**Abbildung 1-10** 

**2.** Öffnen Sie die Seitenabdeckung an der linken Seite des Druckers.

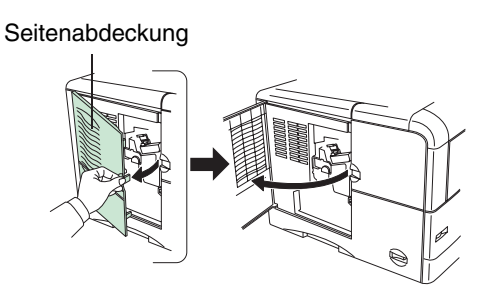

**Abbildung 1-11** 

**3.** Setzen Sie die Resttonerbehälter entsprechend der Abbildung ein. Die Flasche rastet ein, wenn Sie richtig eingesetzt ist.

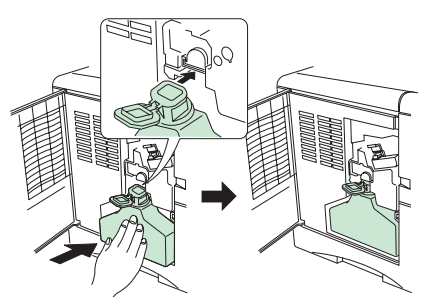

**Abbildung 1-12** 

**4.** Achten Sie darauf, dass sie richtig eingesetzt ist, und schließen Sie die Seitenabdeckung.

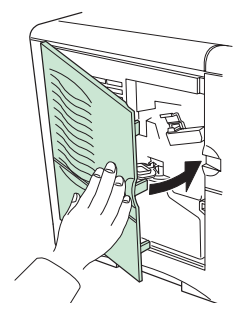

**Abbildung 1-13** 

### **Resttonerbehälter entfernen**

Halten Sie den Resttonerbehälter fest, drücken Sie den Freigabehebel und nehmen Sie den Resttonerbehälter dann vorsichtig heraus.

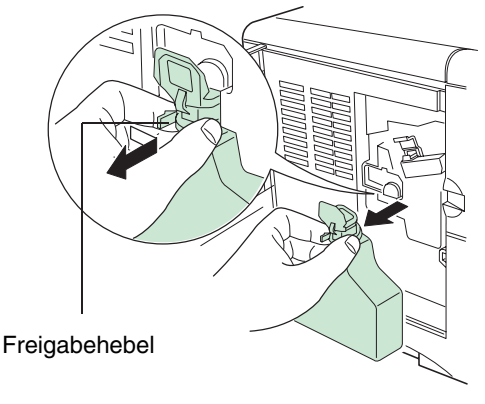

**Abbildung 1-14** 

## **Drucker an den Rechner anschließen**

Es gibt mehrere Möglichkeiten, den Drucker an den Rechner anzuschließen: über die parallele Schnittstelle, die USB (Universal Serial Bus)-Schnittstelle, über das optionale serielle Schnittstellen-Kit (IB-11) oder über die optionale Netzwerkschnittstellenkarte.

## **Druckeranschlüsse**

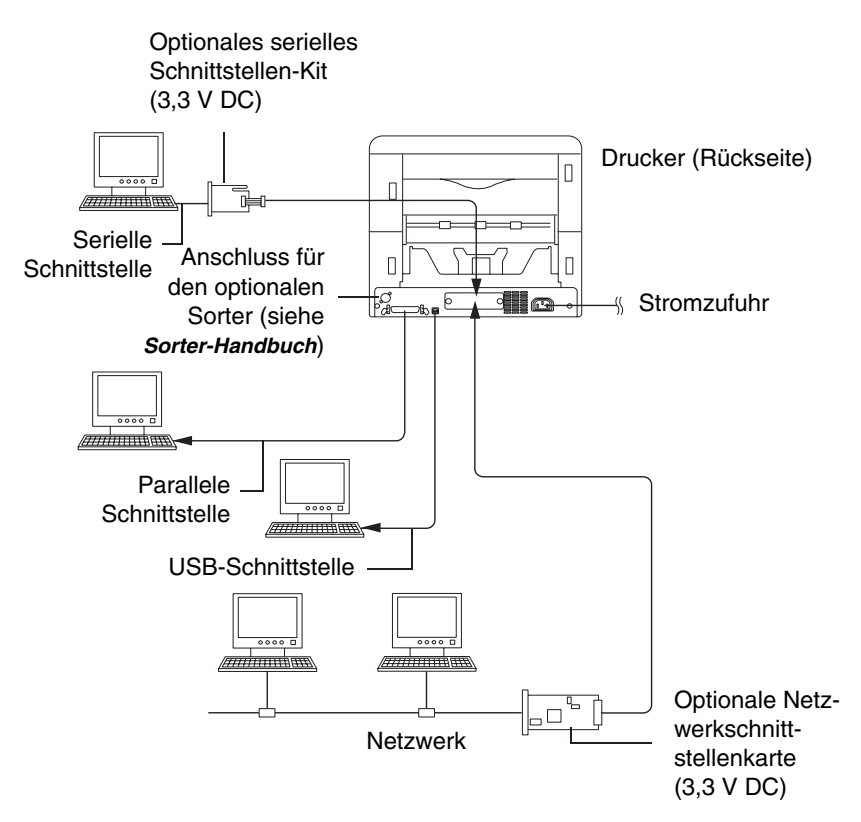

#### **Abbildung 1-15**

### **HINWEIS**

**Vergewissern Sie sich vor Ausführung dieses Schrittes, dass sowohl Drucker als auch Rechner ausgeschaltet sind und das Netzkabel des Druckers aus der Wandsteckdose gezogen ist. Werden diese Anweisungen nicht befolgt, kann es zu einem Stromschlag kommen.** 

An der Rückseite des Druckers befinden sich eine parallele ( $\triangleq$ ) und eine USB-Schnittstelle ( $\triangleq$ ).

## **Parallele Schnittstelle**

**1.** Schließen Sie ein Ende des Druckerkabels (nicht mitgeliefert) an die parallele Schnittstelle an der Rückseite des Druckers an.

#### **HINWEIS**

**Verwenden Sie ein bidirektionales paralleles Druckerkabel, das den IEEE1284 Standards entspricht.** 

**Der Drucker arbeitet am besten, wenn er in der Nähe des Rechners aufgestellt wird. Das Anschlusskabel sollte abgeschirmt und nicht länger als 3 Meter sein.** 

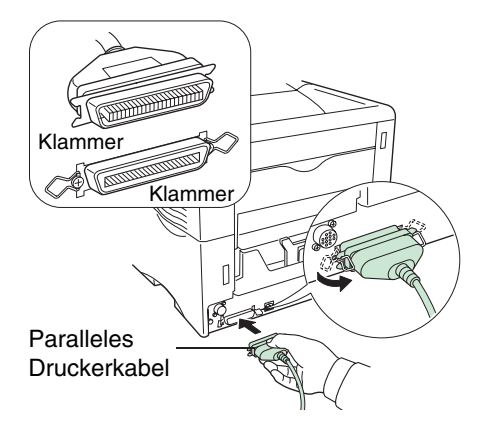

**Abbildung 1-16** 

**2.** Rasten Sie die Klammern an beiden Seiten ein, um den Stecker zu befestigen.

Verbinden Sie das andere Ende des Druckerkabels mit der parallelen Schnittstelle des Rechners.

## **USB (Universal Serial Bus)-Schnittstelle**

**1.** Schließen Sie ein Ende des USB-Kabels an der Rückseite des Druckers an.

**Verwenden Sie ein Kabel, das der Version 2.0 des USB-Standards entspricht (ein recht-HINWEIS eckiger Typ A-Stecker und ein quadratischer Typ B-Stecker).** 

**Das Anschlusskabel sollte abgeschirmt und nicht länger als 5 Meter sein.** 

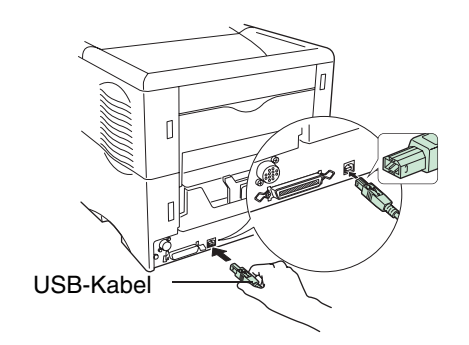

#### **Abbildung 1-17**

**2.** Schließen Sie das andere Ende des USB-Kabels an den USB-Schnittstellenanschluss des Rechners an.

## **Netzkabel anschließen**

Dieser Abschnitt beschreibt den Anschluss des Netzkabels und gibt einige Vorsichtshinweise.

## **Hinweise zur Stromversorgung**

- Stellen Sie den Drucker in der Nähe einer Wandsteckdose auf, an die möglichst nur der Drucker angeschlossen werden sollte.
- Verwenden Sie diesen Drucker ausschließlich mit der auf dem Etikett an der Rückseite des Druckers angegebenen Netzspannung.
- Bei Einsatz eines Verlängerungskabels darf die Gesamtlänge des Kabels einschließlich Verlängerung nicht über 5 Meter liegen.

## **Netzanforderungen**

### **Tabelle 1-2**

**HINWEIS** 

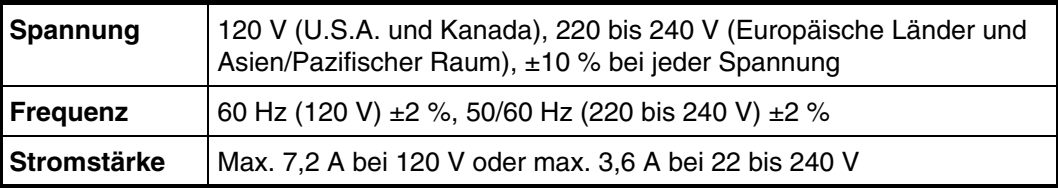

## **Anschließen des Netzkabels**

**Vergewissern Sie sich, dass der Drucker ausgeschaltet ist.** 

**Verwenden Sie ausschließlich das mit dem Drucker gelieferte Netzkabel.** 

**1.** Schließen Sie das Netzkabel an den Anschluss an der Rückseite des Druckers an.

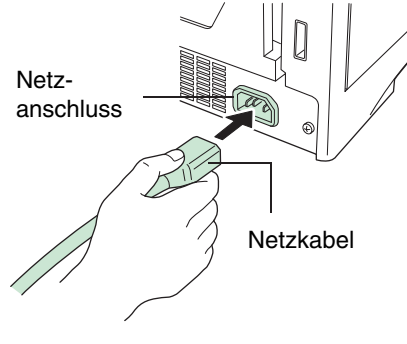

**Abbildung 1-18** 

**2.** Stecken Sie das andere Ende des Netzkabels in eine Wandsteckdose.

**Die Steckdose muss geerdet sein. WARNUNG** 

## **Papier in Kassette und Universalzufuhr einlegen**

Die Papierkassette eignet sich für Papierformate von A5 bis A4/Letter und kann ungefähr 500 Blatt aufnehmen. Die Universalzufuhr (Multifunktionskassette) eignet sich für die verschiedenen Papiergrößen und fasst ungefähr 100 Blatt Papier.

Papierformate, die nicht den Normgrößen entsprechen (Sonderformate), aber innerhalb der Formatbegrenzung liegen, können auch in die Kassette eingelegt werden. Beim Einlegen von Sonderformaten in die Papierkassette muss das Format über das Bedienfeld in den Drucker eingegeben werden. Die Einstellungen für Standardformate sind als feste Positionen in der Kassette angegeben.

Folgende Papiergewichte können mit diesem Drucker verwendet werden:

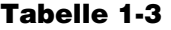

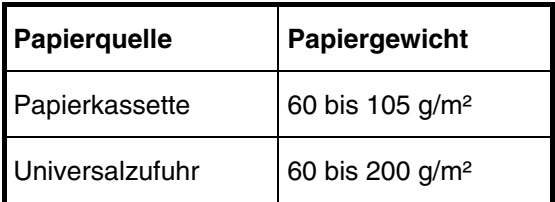

#### **VORSICHT**

**Papierkanten sind scharf. Legen Sie das Papier bitte vorsichtig ein, um Schnitte zu vermeiden.** 

## **Papierkassette**

In der Papierkassette befinden sich Markierungen für standardmäßige Papierformate (siehe nachstehende Abbildung). Bei der Verarbeitung derartiger Formate müssen die Papierführungen und der Papieranschlag an die entsprechenden Markierungen verschoben werden.

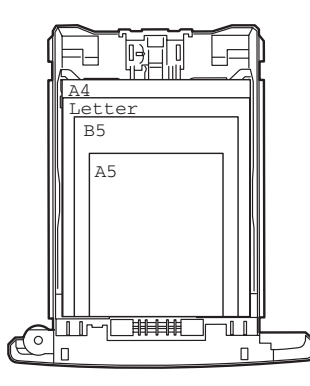

**Abbildung 1-19** 

**1.** Ziehen Sie die Papierkassette ganz aus dem Drucker heraus.

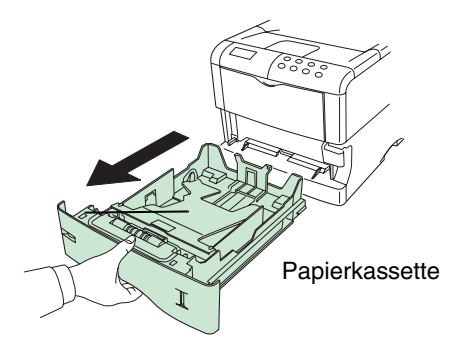

**Abbildung 1-20** 

**2.** Drücken Sie die Andruckplatte herunter, bis sie einrastet.

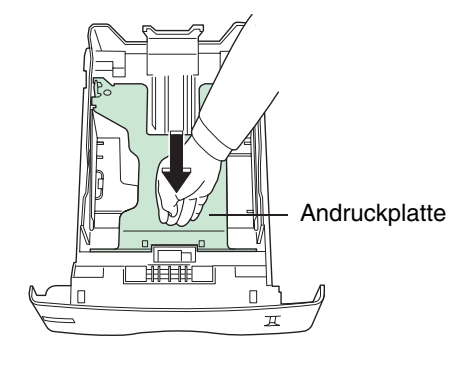

**Abbildung 1-21**

 Standardformate werden an der Innenseite der Papierkassette wie in der folgenden Abbildung gezeigt eingestellt.

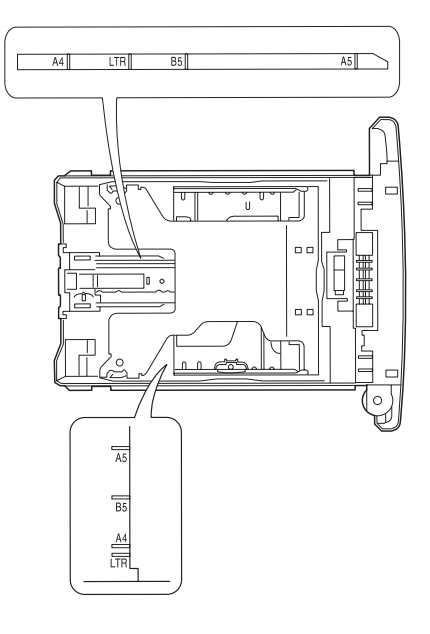

**Abbildung 1-22**

**3.** Drehen Sie den Papierformatregler, bis das Format, das Sie verwenden möchten, im Anzeigefenster erscheint.

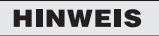

**Wenn der Regler auf "CUSTOM" gestellt ist, muss das verarbeitete Papierformat über das Bedienfeld des Druckers spezifiziert werden. Siehe** Seite 3-24**.** 

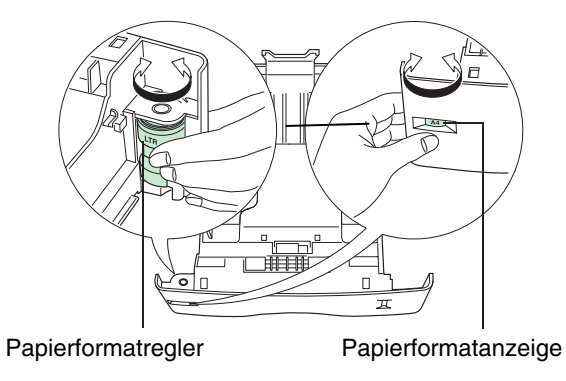

**Abbildung 1-23**

**4.** Stellen Sie die links und rechts in der Kassette befindlichen Papierführungen auf das gewünschte Papierformat ein. Um die Papierführungen verschieben zu können, müssen Sie die Verriegelung an der linken Führung ziehen.

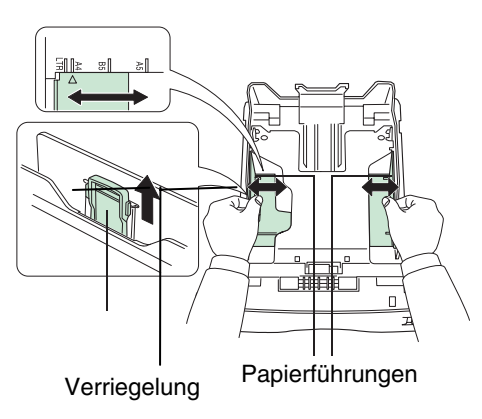

**Abbildung 1-24**

**5.** Verschieben Sie den Papieranschlag hinten in der Kassette an die Position des zu verarbeitenden Papierformats. Um den Papieranschlag verschieben zu können, müssen Sie die Verriegelung ziehen. Ab Werk ist die Kassette auf das Format A4 eingestellt.

 Wenn Sie ein benutzerdefiniertes Format verarbeiten, schieben Sie die Papierführungen und den Papieranschlag ganz nach außen. Legen Sie das Papier ein und stellen Sie Papierführungen und -anschlag auf das betreffende Format ein. Papierführungen und Papieranschlag sind korrekt eingestellt, wenn sie das Papier leicht berühren.

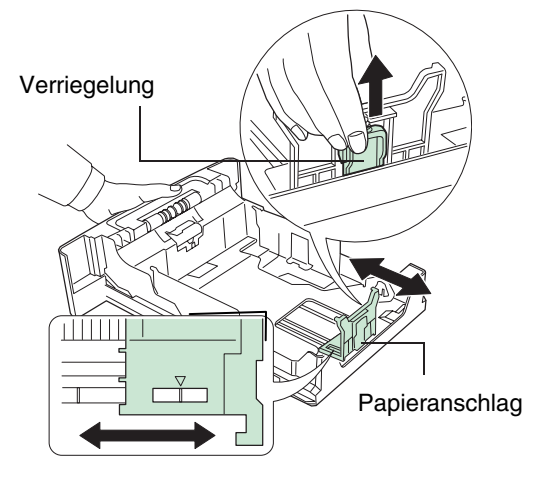

**Abbildung 1-25**

**6.** Fächern Sie das Druckmaterial (Papier/Folien) auf und richten Sie den Stapel auf einer ebenen Fläche kantenbündig aus, um Papierstaus und Fehleinzüge zu vermeiden. Legen Sie den Stapel dann in die Papierkassette ein.

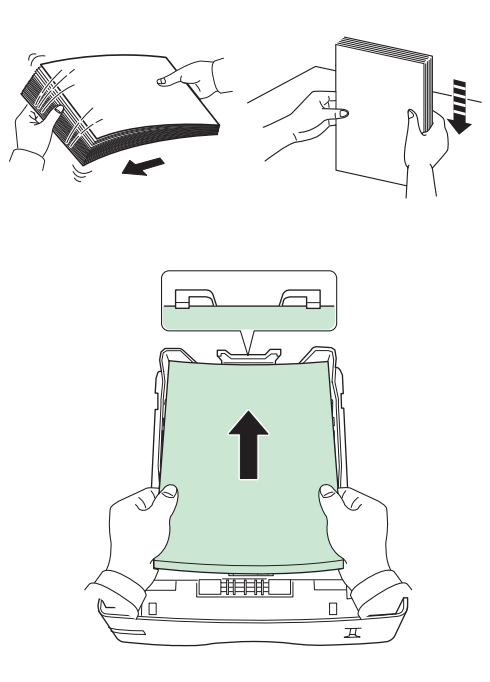

**Abbildung 1-26**

#### **Der in die Kassette eingelegte Papierstapel muss unbedingt unterhalb der Stapelmarkie-HINWEIS rungen auf den Papierführungen bleiben.**

**Die Papierkassette fasst etwa 500 Blatt Papier mit einem Flächengewicht von 80 g/m2 oder einer Stärke von 0,11 mm.** 

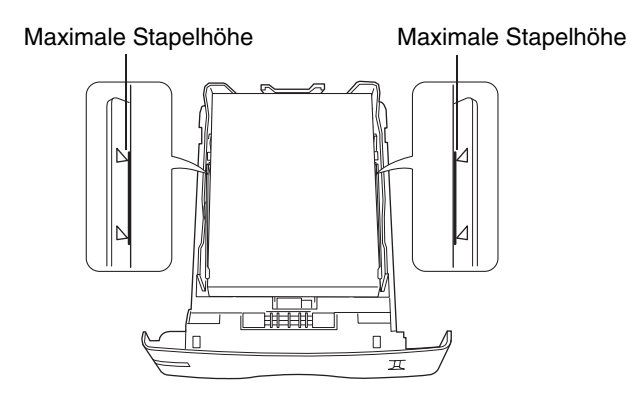

**Abbildung 1-27**

**7.** Drücken Sie das Papier wie in der Abbildung gezeigt unter die beiden Halteecken.

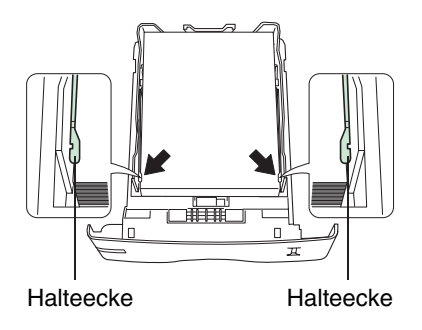

**Abbildung 1-28**

**8.** Schieben Sie die Kassette wie in der nachstehenden Abbildung gezeigt so weit wie möglich in den Einschub am Drucker.

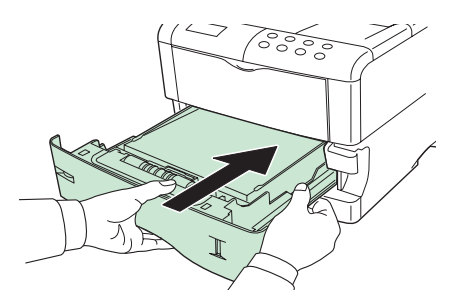

**Abbildung 1-29**

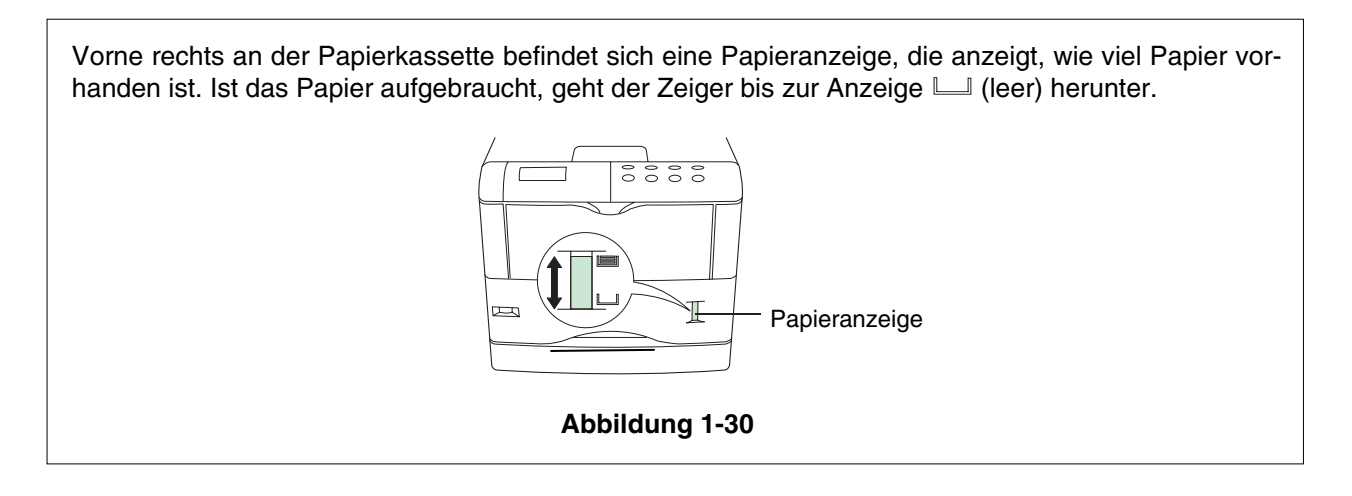

## **Universalzufuhr**

**1.** Öffnen Sie die Universalzufuhr (Multifunktionskassette), indem Sie sie nach vorne klappen.

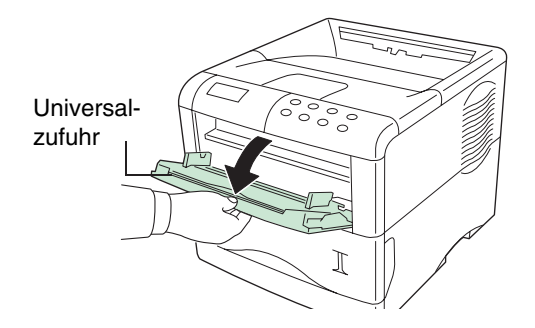

**Abbildung 1-31**

**2.** Ziehen Sie die Ablageverlängerung heraus.

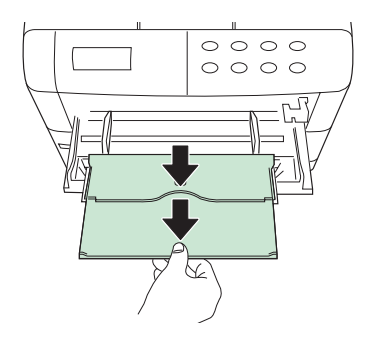

**Abbildung 1-32**

**3.** Stellen Sie die Papierführungen der Universalzufuhr auf das gewünschte Format ein. Bei der Verarbeitung standardmäßiger Papierformate können die Papierführungen an die entsprechenden Markierungen auf der Universalzufuhr verschoben werden.

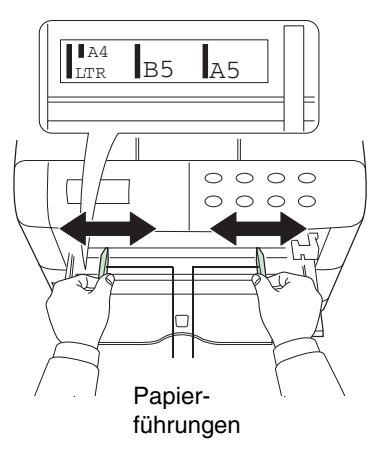

**Abbildung 1-33**

**4.** Richten Sie das Papier auf die Papierführungen aus und schieben Sie es so weit wie möglich ein.

**HINWEIS** 

**Legen Sie nicht mehr Papier ein als bis zu den Stapelmarkierungen in der Universalzufuhr.** 

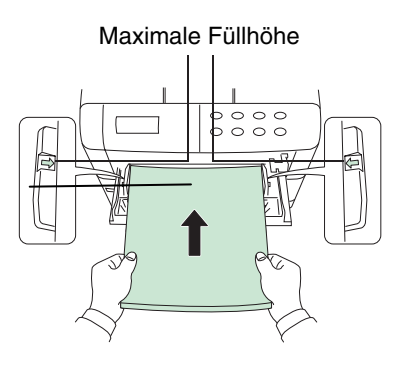

**Abbildung 1-34**

#### **HINWEIS**

**Glätten Sie das Papier, wenn es sich erheblich in eine Richtung rollt (z. B. wenn es auf einer Seite bereits bedruckt ist), indem Sie es in die entgegengesetzte Richtung aufrollen.** 

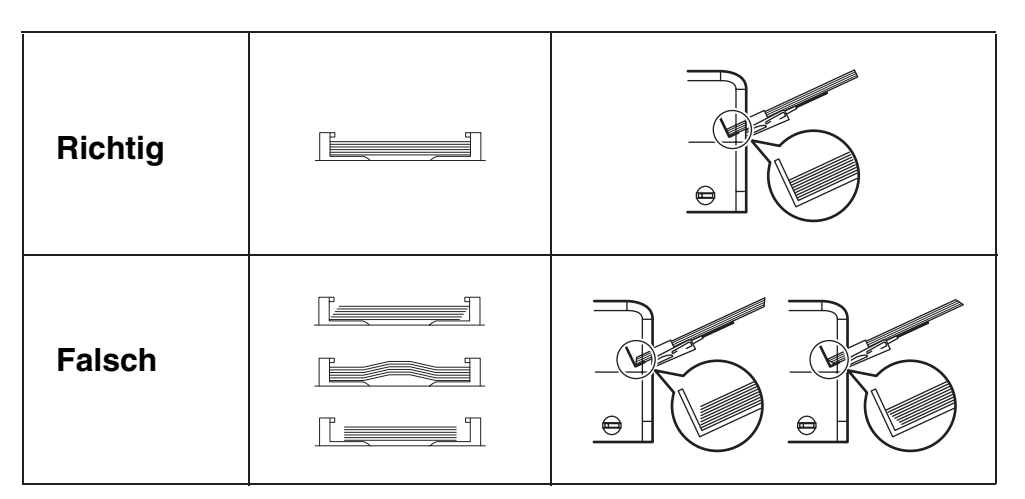

**Abbildung 1-35**

#### **Universalzufuhr schließen**

Vergewissern Sie sich vor dem Schließen der Universalzufuhr (Multifunktionskassette), dass die Ablageverlängerung eingeschoben ist und die Papierführungen ganz nach außen geschoben sind.

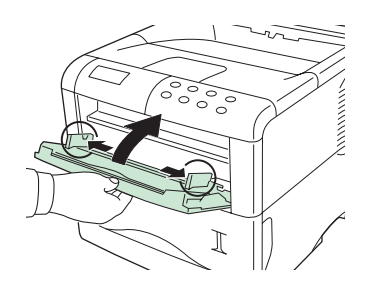

**Abbildung 1-36**

## **Umschläge**

Führen Sie Umschläge mit der zu bedruckenden Seite nach oben und der rechten Kante zuerst zu.

**Vor dem Erwerb von Umschlägen sollten Sie stets mehrere Muster auf Ihrem Drucker HINWEIS testen, um sicherzustellen, dass die Druckqualität Ihren Erwartungen entspricht. Zur Vermeidung von Problemen wird empfohlen, Umschläge mit der bedruckten Seite nach oben in der optionalen hinteren Ablage auszugeben. Siehe** nächste Seite**.** 

Manche Umschlagarten eignen sich nicht zum Drucken. Genauere Informationen zu geeigneten Umschlagarten finden Sie auf **Seite 2-10**.

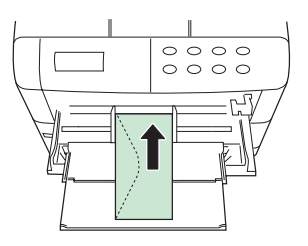

**Abbildung 1-37**

## **Hintere Druckablage anbringen**

Wenn die fertige Drucke mit der bedruckten Seite nach oben (Face-up, in umgekehrter Reihenfolge) ausgegeben werden sollen, oder wenn Sie Umschläge, Postkarten, Folien oder schweres Papier verarbeiten, müssen Sie die hintere Druckablage wie in der Abbildung dargestellt anbringen.

Die beiden Metalladapter an der hinteren Druckablage sind nötig, wenn am Drucker die Duplexeinheit installiert ist. Entfernen Sie die Adapter, wenn der Drucker ohne Duplexeinheit betrieben wird.

Die hintere Druckablage (PT-60) ist ein optional erhältliches Zubehörteil.

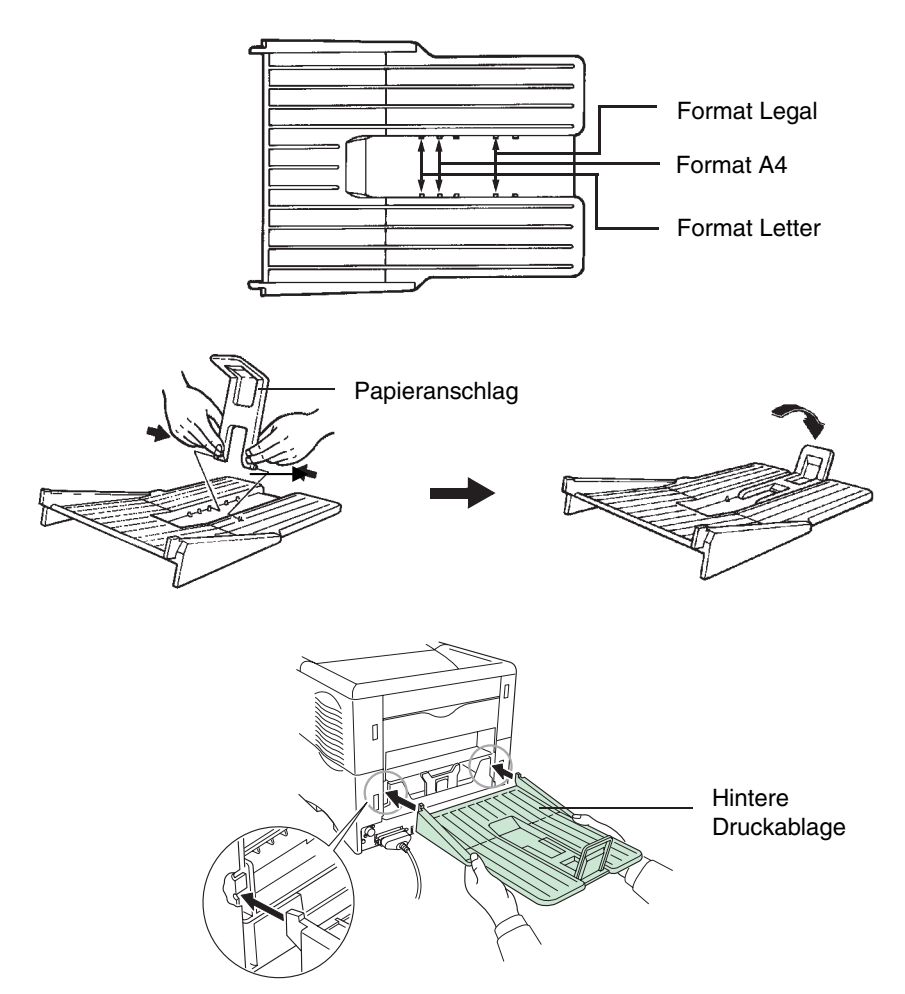

Installation unmittelbar am Drucker (ohne Duplexeinheit)

**Abbildung 1-38**

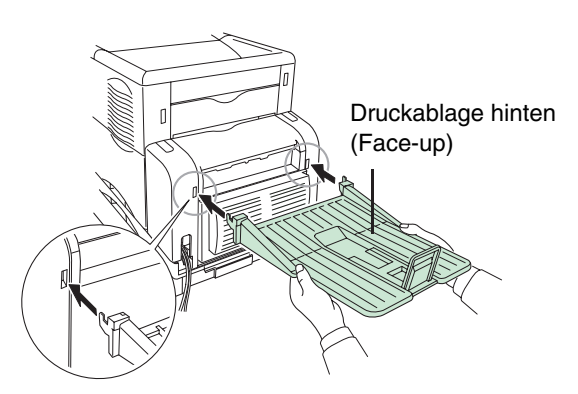

Bei Installierter Duplexeinheit

**Abbildung 1-39**

## **Drucker einschalten**

In diesem Abschnitt wird die Vorgehensweise beim Einschalten des Druckers beschrieben. Beim Einschalten kann die Sprache für die Displayanzeigen und die Statusseite dieses Druckers eingestellt werden. Zur Auswahl stehen folgende Sprachen: Englisch, Deutsch, Französisch, Italienisch, Niederländisch, Spanisch und Portugiesisch.

Die standardmäßige Anzeigesprache ist Englisch. Diese können Sie wie im Abschnitt **Anzeigesprache wählen** beschrieben ändern.

1. Schalten Sie den Drucker ein. Im Display sollte die Meldung Self test (Selbsttest) erscheinen.

**HINWEIS** 

**Wenn die Anzeige nicht aufleuchtet, prüfen Sie, ob vorhergehende Schritte richtig ausgeführt wurden.** 

**Wenn der Drucker nach dem Einsetzen des Toners zum ersten Mal eingeschaltet wird, dautert es etwa acht Minuten, bis der FS-1920 druckbereit ist, da die Entwicklereinheit mit Toner gefüllt werden muss. Während dieser Zeit erscheint im Display die Meldung**  Please wait (Adding toner)**.** 

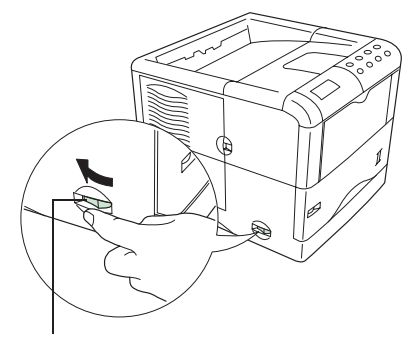

**Netzschalter** 

**Abbildung 1-40**

Ready --- A4 PLAIN **2.** Warten Sie, bis die Anzeige **READY** ( $\bigcirc$ ) ebenfalls leuchtet und im Display die Meldung Ready (Bereit) erscheint. Der Drucker ist jetzt einsatzbereit.

### **Anzeigesprache wählen**

Die standardmäßige Anzeigesprache des Druckers ist Englisch. Anhand der nachfolgend beschriebenen Schritte können Sie die Sprache wählen, in der Meldungen im Display angezeigt werden sollen. Wahlweise können Sie auch Meldungen in anderen Sprachen als Englisch, Französisch, Deutsch, Italienisch, Niederländisch, Spanisch und Portugiesisch laden. Detaillierte Informationen hierzu hält Ihr KYOCERA MITA Business Partner für Sie bereit.

**1.** Halten Sie die Taste **ENTER** gedrückt und bringen Sie den Netzschalter in die Position EIN ( l ). Halten Sie die **ENTER**-Taste weiterhin fest, bis im Display die Meldung Please wait erscheint (nach etwa einer Minute). Danach sollte im Display Self test angezeigt werden.

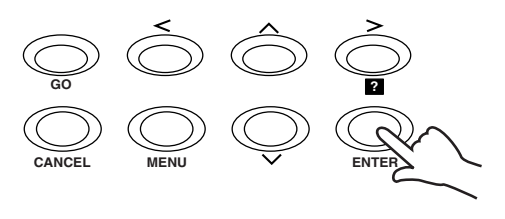

#### **Abbildung 1-41**

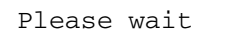

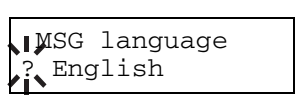

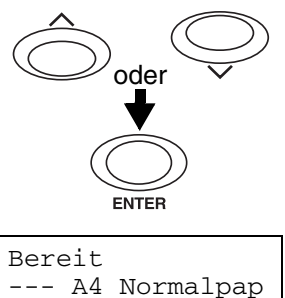

- 2. Lassen Sie die **ENTER-**Taste los, sobald im Display Please wait erscheint.
- **3.** Im Display erscheint nut die links abgebildete Meldung, wobei das Fragezeichen (?) blinkt.
- **4.** Drücken Sie wiederholt die Taste  $\land$  bzw.  $\lor$ , bis im Display die gewünschte Sprache erscheint, und drücken Sie dann die Taste **ENTER**.

Drücken Sie **CANCEL**, wenn Sie die Einstellung nicht ändern möchten.

**5.** Die Anzeige *READY-Anzeige (O)* auf dem Bedienfeld des Druckers blinkt und signalisiert, dass der Drucker betriebsbereit ist.

## **Statusseite drucken**

Testen Sie den Drucker, indem Sie eine Statusseite mit den Werkseinstellungen drucken.

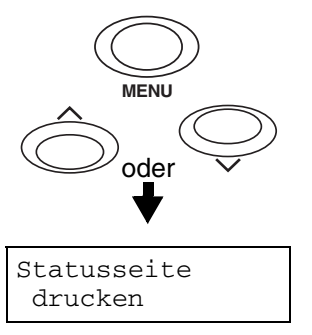

- **1.** Drücken Sie im Bedienfeld die Taste **MENU**.
- **2.** Drücken Sie wiederholt die Taste  $\land$  bzw. v, bis im Display Statusseite drucken erscheint.

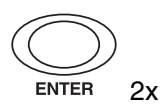

**3.** Drücken Sie zweimal die Taste **ENTER**. Im Display erscheint während der Ausgabe der Statusseite Es wird gedruckt und anschließend wieder Bereit.

Wenn die Statusseite korrekt ausgedruckt wurde, ist die Einrichtung des Druckers abgeschlossen.

## **Längere Betriebspausen und Druckertransport**

## **Längere Betriebspausen**

Sollten Sie den Drucker einmal längere Zeit nicht benutzen, ziehen Sie das Netzkabel aus der Steckdose.

Erfragen Sie bei Ihrem autorisierten KYOCERA MITA Business Partner, welche zusätzlichen Maßnahmen Sie ergreifen sollten, damit der Drucker nicht beschädigt wird, wenn Sie ihn nach der Betriebspause wieder benutzen.

## **Druckertransport**

Beim Transport des Druckers ist folgendes zu beachten:

- Bewegen Sie den Drucker vorsichtig.
- Halten Sie den Drucker so gerade wie möglich, damit kein Toner im Inneren des Druckers verschüttet wird.
- Soll der Drucker versendet werden, ist unbedingt die Entwicklereinheit sowie der Toner- und der Resttonerbehälter wie nachfolgend beschrieben auszubauen und separat zu verpacken. Bevor Sie den Drucker über eine längere Strecke transportieren, sollten Sie sich mit einem Kundendiensttechniker in Verbindung setzen.
- Entfernen Sie unbedingt alle Optionen, wie den Sorter und die Duplexeinheit, bevor Sie den Drucker bewegen.

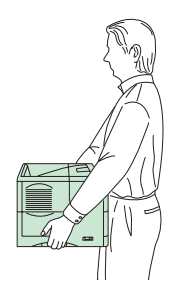

**Abbildung 1-42** 

Wenn Sie den Drucker an einen anderen Standort bewegen, müssen Sie den Tonerbehälter, den Resttonerbehälter und die Entwicklereinheit ausbauen. Gehen Sie dazu wie folgt vor:

- **1.** Entfernen Sie den Tonerbehälter und den Resttonerbehälter aus dem Drucker. Stecken Sie den Tonerbehälter in den Kunststoffbeutel, in dem er geliefert wurde, um das Verschütten von Toner zu verhindern. Schließen Sie den Deckel des Resttonerbehälters fest.
- **2.** Ziehen Sie im Drucker den Stecker der Entwicklereinheit ab, ziehen Sie den Freigabehebel der Entwicklereinheit und nehmen Sie gleichzeitig die Entwicklereinheit aus dem Drucker (1). Schließen Sie die Schutzabdeckung an der Entwicklereinheit (2) und verpacken Sie die Entwicklereinheit in dem mitgelieferten Kunststoffbeutel (3)
	- **(1)** Entfernen Sie die Entwicklereinheit.
- **(2)** Schließen Sie die Schutzabdeckung.
- **(3)** Stecken Sie die Entwicklereinheit in den Kunstoffbeutel.

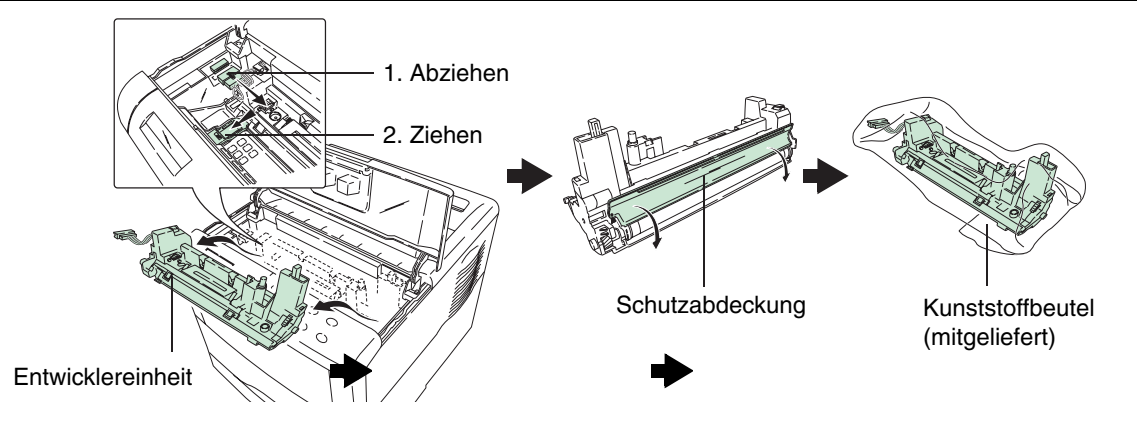

**Abbildung 1-43** 

**3.** Verpacken Sie den Drucker in der umgekehrten Reihenfolge wie beim Auspacken im Karton (siehe **Seite 1-2** unter **Drucker auspacken**). Platzieren Sie die Transportsicherung wie in der Abbildung dargestellt und legen Sie dann den Tonerbehälter und den Resttonerbehälter in den Karton.

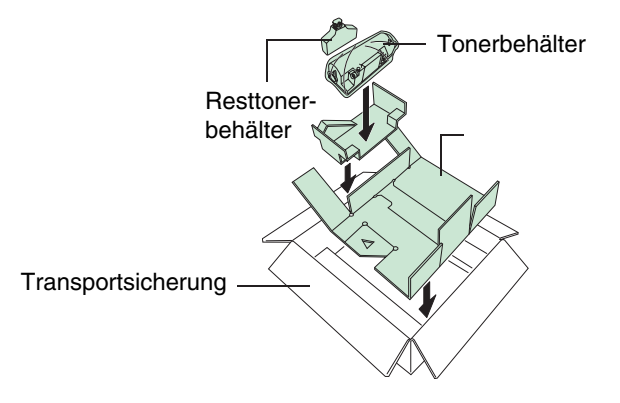

**Abbildung 1-44** 

**4.** Drücken Sie das Verpackungsmaterial wie in der Abbildung dargestellt in der Mitte herunter, um Platz für die Entwicklereinheit zu schaffen.

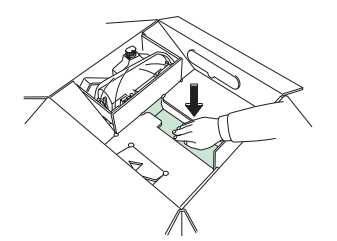

**Abbildung 1-45** 

**5.** Legen Sie die Entwicklereinheit an dieser Stelle in den Karton.

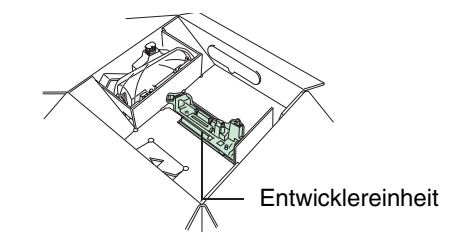

**Abbildung 1-46** 

Um die Entwicklereinheit wieder im Drucker zu installieren, müssen Sie die zuvor beschriebenen Schritte in umgekehrter Reihenfolge ausführen.

# *Kapitel 2 – Papierhandling*

Dieses Kapitel ist in folgende Abschnitte gegliedert:

- Allgemeine Richtlinien
- Spezialpapier
- Medientyp

## **Allgemeine Richtlinien**

Ein oft unterschätzter Faktor für die Qualität der Ausdrucke ist die Beschaffenheit des verwendeten Papiers sowie der Umgang mit dem Papier.

#### **Je stärker die Beanspruchungen des eingesetzten Papiers sind, um so wichtiger sind HINWEIS dessen Eigenschaften und Behandlung. Wird diesen Kriterien bei nur gelegentlichen Ausdrucken meistens nicht die gebührende Aufmerksamkeit gewidmet, so ist zur Vermeidung von Papierstaus ihre Berücksichtigung beim Einsatz der Duplexeinheit und des Sorters unerlässlich. Denn das Papier wird durch lange Transportwege mechanisch belastet und bei Einsatz der Duplexeinheit zweimal statisch aufgeladen.**

Es sollte nur Schmalbahnpapier eingesetzt werden. Dessen Laufrichtung ist längs, und die zugehörige Abkürzung auf den Verpackungen lautet SB. Legen Sie das Papierpaket so auf den Tisch, dass der auf der Vorderseite abgebildete Pfeil nach oben weist. Nach Öffnen der Papierverpackung blicken Sie auf die zu bedruckende Seite. Zeichnen Sie einen Kreis auf das Papier. Drehen Sie das Papier auf die Rückseite, und legen Sie es in die Papierkassette ein. Erscheint der Ausdruck auf dem Kreis, so wurde das Papier richtig eingelegt. Das Papier darf nicht durch Aufbrechen beispielsweise an der Tischkante geöffnet werden, weil dadurch unter anderem die Fasern sowie die Vorspannung zerstört werden. Zu hohe Papierfeuchte, entstanden beispielsweise durch offen herumliegendes Papier, oder ungenügende Hitzebeständigkeit führt in vielen Fällen nach dem Ausdruck zu einer starken Wölbung des Papiers, so dass eine ordnungsgemäße Ablage oder Duplexdruck nicht möglich sind.

Dieser Seitendrucker verarbeitet qualitativ hochwertiges Normalpapier (wie für normale Trockenkopierer) sowie zahlreiche andere Papiersorten, die jedoch den nachfolgend aufgeführten Anforderungen entsprechen müssen.

#### **Der Hersteller übernimmt keinerlei Haftung, wenn durch den Einsatz von Papier, das HINWEIS nicht diesen Anforderungen entspricht, Probleme entstehen.**

Der Einsatz einer geeigneten Papiersorte ist besonders wichtig, da sich andernfalls Papierstaus, Fehleinzüge, Rollneigung, schlechte Druckqualität, übermäßige Fehldrucke und sogar Beschädigungen des Druckers ergeben können. Durch Einhaltung folgender Richtlinien ist ein rationeller, störungsfreier Druckbetrieb, eine geringere Abnutzung und somit eine höhere Produktivität des KYOCERA FS-1920 gewährleistet.

## **Verfügbare Papiersorten**

Die meisten Papiersorten können in zahlreichen unterschiedlichen Geräten benutzt werden. Für xerografische Kopierer hergestelltes Papier eignet sich ebenso gut für den Einsatz in Seitendruckern.

Bei den handelsüblichen Papiersorten gibt es im wesentlichen drei Qualitätsabstufungen: besonders preisgünstiges, standardmäßiges und besonders hochwertiges Papier. Faktoren wie etwa die unterschiedliche Beschaffenheit der Papieroberfläche, das Format, der Feuchtigkeitsgehalt sowie auch die verschiedenen Verfahren beim Papierschnitt bestimmen, ob eine Papiersorte problemlos durch den Drucker transportiert werden kann oder nicht. Je höher die Qualität des benutzten Papiers, desto seltener treten Papierstaus und sonstige Druckprobleme auf, und desto besser ist auch die Qualität des fertigen Ausdrucks.

Weiterhin gibt es geringfügige Unterschiede zwischen Papiersorten verschiedener Hersteller, was sich ebenfalls auf die Verarbeitung des Papiers während des Druckvorgangs auswirken kann. Wird ungeeignetes Papier benutzt, kann selbst der beste Drucker keine optimalen Ergebnisse erzielen. Führt der Einsatz preiswerten Papiers zu Funktionsstörungen des Druckers, werden langfristig eher höhere Kosten entstehen.

Die verschiedenen Papiersorten werden jeweils mit unterschiedlichen Flächengewichten (Definition an späterer Stelle) angeboten. Standardmäßig liegen die Papiergewichte bei 60 bis 105 g/m<sup>2</sup>.

## **Papierspezifikationen**

Nachfolgende Tabelle gibt einen Überblick über die wichtigsten Papiereigenschaften, die auf den nächsten Seiten näher erläutert werden.

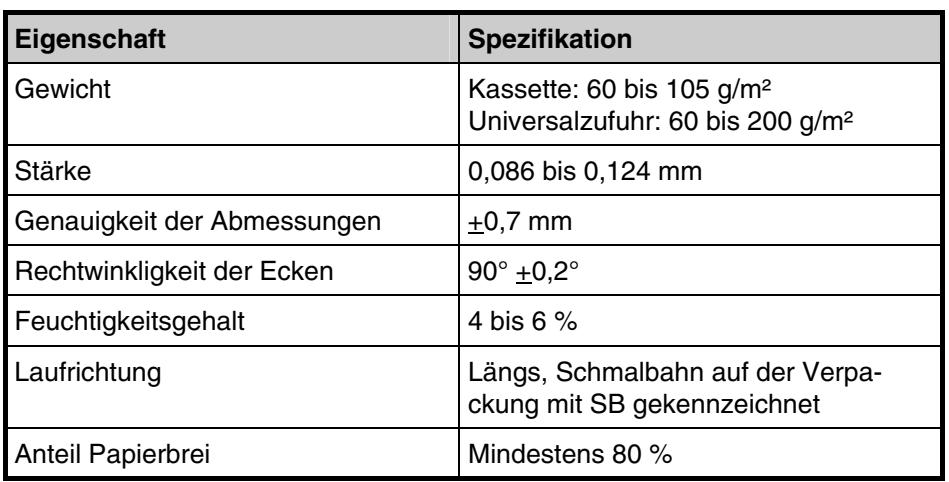

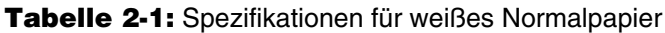

## **Wahl des geeigneten Papiers**

Beim Seitendruck entstehen Zeichen durch das Zusammenspiel von Laser-Licht, elektrostatischer Entladung, Toner und Hitze. Während des Druckvorgangs ist das Papier durch Verschiebung, Biegung und Druck außerdem erheblichen Belastungen ausgesetzt. Hochwertiges, für den Einsatz in Seitendruckern geeignetes Papier hält diesen Belastungen jedoch stand und gewährleistet immer ein klares, gestochen scharfes Schriftbild.

Um optimale Ergebnisse zu erzielen, müssen Sie jedoch die Unterschiede zwischen den Papiersorten berücksichtigen, wobei insbesondere folgende Faktoren eine Rolle spielen:

#### **Beschaffenheit des Papiers**

Benutzen Sie kein Papier, das an den Ecken geknickt, gewellt, verschmutzt, zerrissen bzw. mit Staub oder Papierschnitzeln behaftet ist.

Der Einsatz derartigen Papiers kann zu unleserlichen Ausdrucken, Fehleinzügen und Papierstaus führen und die Lebensdauer des Druckers verkürzen. Benutzen Sie keinesfalls beschichtetes oder auf andere Weise oberflächenbehandeltes Papier. Die Oberfläche des Papiers sollte stets so glatt wie möglich sein.

#### **Zusammensetzung des Papiers**

Benutzen Sie kein beschichtetes bzw. auf andere Weise oberflächenbehandeltes Papier, das Kunststoffoder Kohlebestandteile enthält. Bedingt durch die zum Fixieren erforderliche Hitze können sich bei derartigem Papier gefährliche Dämpfe entwickeln.

Normalpapier sollte mindestens 80 % Papierbrei, jedoch maximal 20 % Baumwoll- oder sonstige Faserstoffe enthalten.

#### **Papierformat**

Die mit dem KYOCERA FS-1920 einsetzbaren Papierformate sind in der nachstehenden Tabelle aufgelistet. Bei den Abmessungen gilt eine Toleranz von +0,7 mm (Länge und Breite). Die Ecken müssen einen Winkel von 90° +0,2° haben.

#### **Tabelle 2-2**

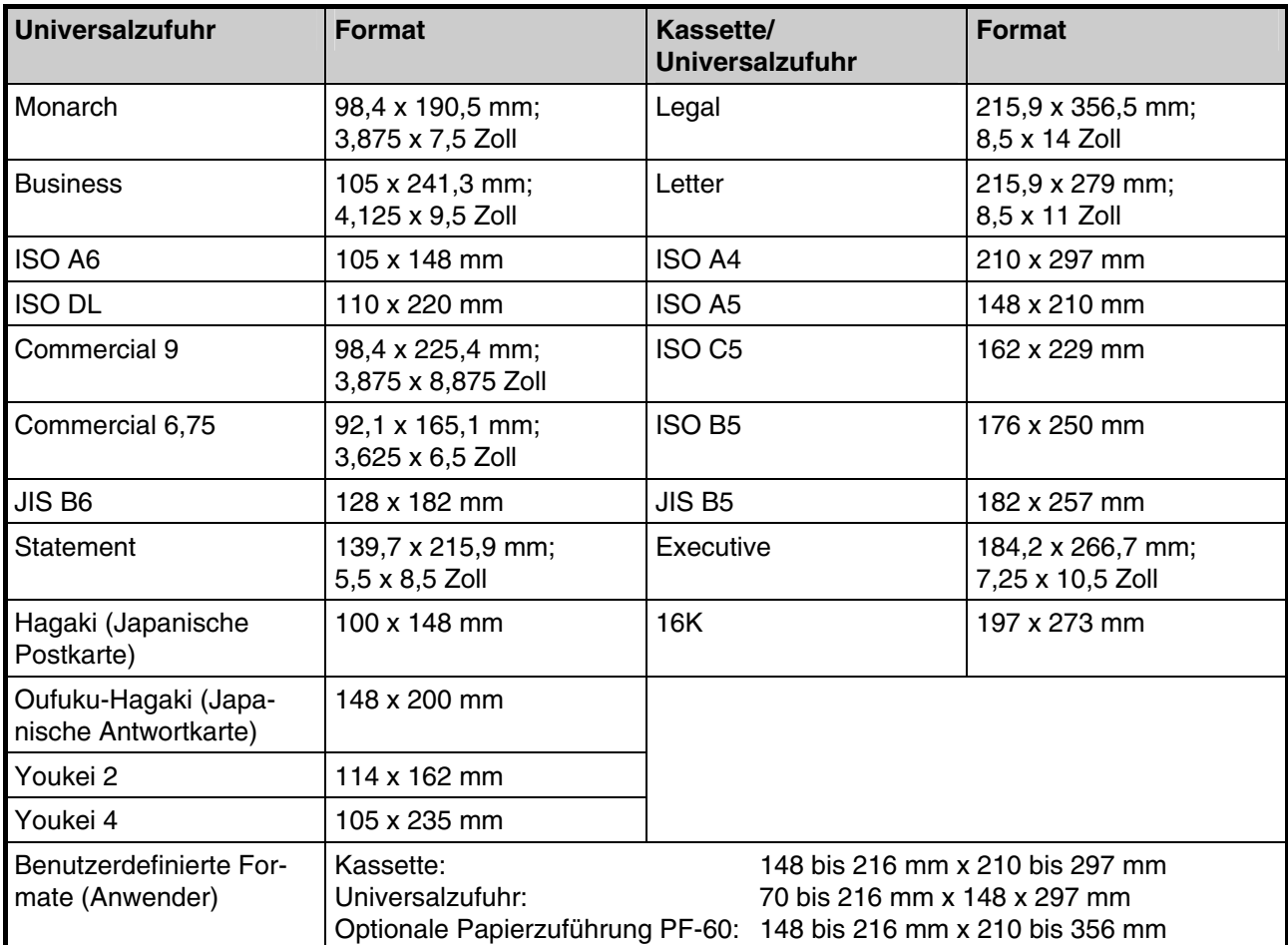

#### **Papieroberfläche**

Die Oberfläche sollte glatt und unbeschichtet sein, da bei Einsatz von rauhem Papier einige Stellen auf dem Blatt möglicherweise nicht bedruckt werden. Ist die Oberfläche jedoch zu glatt, können Probleme mit dem Einzug auftreten oder es bildet sich ein Schleier (der Hintergrund erscheint grau).

#### **Flächengewicht**

Unter dem Flächengewicht versteht man das Gewicht einer bestimmten Menge Papier. Traditionell handelt es sich dabei um ein Ries, d. h. 500 Blatt der Abmessungen 17 x 22 Zoll (43 x 56 cm), im metrischen System dagegen um 1 Quadratmeter.

Wird zu leichtes oder zu schweres Papier eingelegt, können Fehleinzüge und Papierstaus auftreten, und der Drucker kann vorzeitig abgenutzt werden. Ist das Papier unterschiedlich schwer, werden möglicherweise mehrere Blätter gleichzeitig eingezogen oder mangelhaft bedruckt, erscheinen Flecken, wird der Toner schlecht fixiert, oder es treten sonstige Mängel auf. Das Papiergewicht sollte 60 bis 105 g/m<sup>2</sup> für die Kassette und 60 bis 200 g/m² für die Universalzufuhr betragen.

#### **Flächengewichte in den USA und in Europa**

In den Vereinigten Staaten wird das Flächengewicht in lb, in Europa (im metrischen System) in g/m<sup>2</sup> angegeben. Bei den grau unterlegten Werten handelt es sich um die Standardgewichte.

#### **Tabelle 2-3**

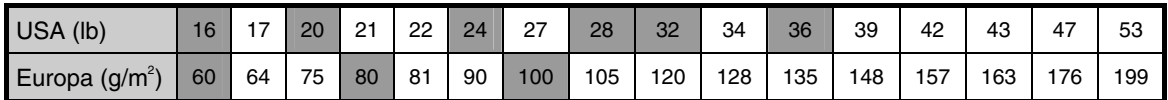

#### **Papierstärke**

Bei Einsatz des Seitendruckers sollte Papier mittlerer Stärke benutzt werden. Treten häufiger Papierstaus auf, werden mehrere Blätter gleichzeitig eingezogen oder ist der Ausdruck zu blass, benutzen Sie wahrscheinlich zu dünnes Papier. Treten jedoch vermehrt Papierstaus auf und erscheinen häufig Flecken auf dem Ausdruck, benutzen Sie wahrscheinlich zu dickes Papier. Die Papierstärke sollte 0,086 bis 0,124 mm betragen.

#### **Papierfeuchte**

Der Feuchtigkeitsgehalt ist definiert als prozentualer Anteil Feuchtigkeit in der Trockenmasse des Papiers. Die Feuchtigkeit wirkt sich auf das Erscheinungsbild des Papiers, den Einzug, die Rollneigung, die elektrostatischen Eigenschaften und die Tonerfixierung aus.

Der Feuchtigkeitsgehalt ist außerdem abhängig von der relativen Luftfeuchte der Umgebung. Bei hoher Luftfeuchte nimmt das Papier Feuchtigkeit auf, so dass sich die Kanten ausdehnen und wellig werden. Bei niedriger Luftfeuchte trocknet es dagegen aus, so dass sich die Kanten zusammenziehen und der Ausdruck kontrastschwächer wird.

Gewellte oder zusammengezogene Kanten verursachen Fehler beim Einzug und bei der Ausrichtung des Papiers. Der Feuchtigkeitsgehalt sollte 4 bis 6 % betragen.

Der gleichbleibend gute Feuchtigkeitsgehalt kann durch die richtige Lagerung des Papiers gewährleistet werden. Hierbei ist insbesondere folgendes zu beachten:

- Papier stets trocken und kühl lagern.
- Papier möglichst bis zum Gebrauch verpackt lassen und bei Nichtbenutzung wieder einpacken.
- Papier stets in der Originalverpackung lagern. Den Karton nie direkt auf den Boden, sondern auf eine Palette oder ähnliches stellen.
- Papier vor der Benutzung mindestens 48 Stunden in dem Raum lagern, in dem gedruckt wird.
- Papier nie Hitze, direktem Sonnenlicht oder Feuchtigkeit aussetzen.

#### **Papierlaufrichtung**

Bei der Papierherstellung werden die Blätter entweder längs (Schmalbahn) oder quer (Breitbahn) zur Maserung geschnitten. Da Breitbahnpapier zu Problemen mit dem Einzug führen kann, sollte bei Einsatz in einem Seitendrucker stets Schmalbahnpapier, das auf der Verpackung mit SB gekennzeichnet ist, benutzt werden.

## **Sonstige Papiereigenschaften**

**Durchlässigkeit:** Bezieht sich auf die Dichte der Papierstruktur, d. h. darauf, wie eng die Papierfasern gebunden sind.

**Steife:** Weiches Papier kann sich im Drucker biegen, während steifes Papier dazu neigt, im Drucker stecken zu bleiben. In beiden Fällen kommt es zu Papierstaus.

**Rollneigung:** Jedes Papier neigt dazu, sich in einer Richtung aufzurollen. Da das Papier im Drucker aufwärts gerollt wird, sollten Sie es entgegen dieser natürlichen Rollneigung einlegen, damit das Blatt glatt ausgegeben wird. Die meisten Papiersorten haben darüber hinaus eine Ober- und Unterseite. Das Papier sollte deshalb mit der Oberseite nach unten in die Papierkassette eingelegt werden. Entsprechende Hinweise befinden sich normalerweise auf dem Papierpaket.

#### **Wenn sich Papier übermäßig in eine Richtung rollt, wenn es beispielsweise schon auf ei-HINWEIS ner Seite bedruckt wurde, das Blatt versuchsweise in Gegenrichtung aufrollen, um die Rollneigung auszugleichen. Das bedruckte Blatt wird dann flach ausgegeben.**

**Elektrostatische Eigenschaften:** Während des Druckvorgangs wird das Papier elektrostatisch aufgeladen, so dass der Toner darauf haften bleibt. Diese Ladung muss allerdings auch wieder entfernt werden können, damit die Blätter in der Druckablage nicht aneinander kleben.

**Weiße:** Der Kontrast einer bedruckten Seite hängt von der Weiße des Papiers ab. Je weißer das Papier, desto klarer und schärfer die Ausgabe.

**Qualität:** Verschiedene Druckerstörungen können ausgelöst werden, wenn Sie Blätter unterschiedlicher Formate, nicht exakt rechtwinklige, gerissene, geschweißte (nicht geschnittene) oder Blätter mit beschädigten Ecken und Kanten einlegen. Bei qualitativ hochwertigem Papier dürften diese Schwierigkeiten jedoch nicht auftreten.

**Verpackung:** Papier sollte stets in einem festen Karton verpackt sein, um Beschädigungen beim Transport zu vermeiden. Gutes Papier ist in der Regel ordnungsgemäß verpackt.

## **Spezialpapier**

Der KYOCERA FS-1920 unterstützt die nachfolgend aufgeführten Spezialpapiersorten.

#### **Aktivieren Sie im Moduswahl-Menü wie in Kapitel 3 beschrieben die dem jeweils verar-HINWEIS beiteten Druckmaterial entsprechende Option.**

#### **Tabelle 2-4**

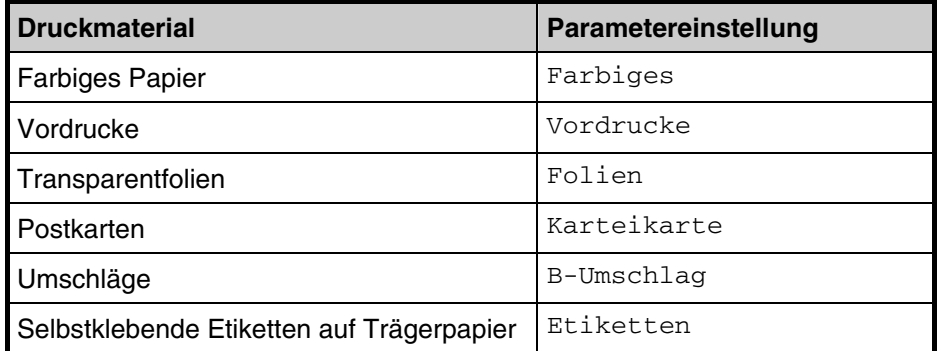

Benutzen Sie speziell für den Einsatz in Kopierern (mit Hitzefixierung) ausgelegtes Papier. Alle speziellen Druckmaterialien mit Ausnahme von farbigem und vorgedrucktem Papier sind über die eingebaute Universalzufuhr (Multifunktionskassette) einzuziehen und in die optionale hintere Druckablage (PT-60) auszugeben.

Transparentfolien und Etiketten sollten nicht über die Papierkassette, sondern manuell zugeführt und in die optionale hintere Druckablage (PT-60) ausgegeben werden.

Da die Zusammensetzung und Qualität von Spezialpapier sehr unterschiedlich sein kann, können dabei eher Druckprobleme auftreten als bei weißem Normalpapier. Daher wird keinerlei Haftung übernommen, wenn während des Druckens auf Spezialpapier abgegebene Feuchtigkeit etc. zu technischen oder gesundheitlichen Beeinträchtigungen führt.

#### **HINWEIS**

**Vor dem Erwerb von Spezialpapier sollten Sie stets mehrere Muster auf Ihrem KYOCE-RA FS-1920 ausdrucken, um sicherzustellen, dass die Druckqualität Ihren Erwartungen entspricht.** 

Nachfolgend sind die Spezifikationen für die verschiedenen Spezialpapiersorten aufgeführt.

## **Transparentfolien für Overhead-Projektoren**

Die Folie muss der zum Fixieren erforderlichen Hitze standhalten und sollte die in der folgenden Tabelle genannten Anforderungen erfüllen.

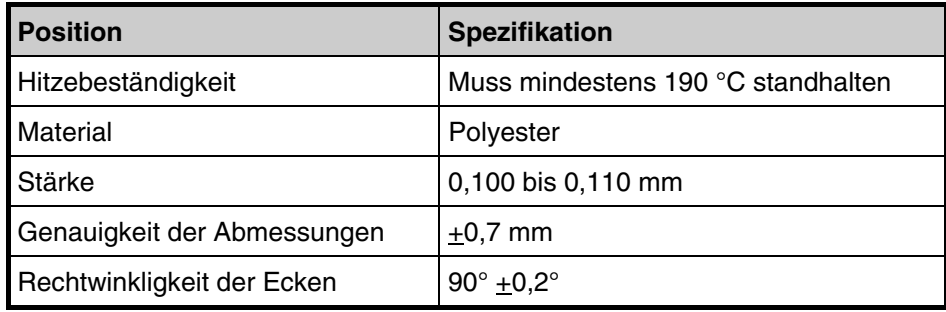

**Tabelle 2-5:** Spezifikationen für Transparentfolien

#### **HINWEIS**

**Um bei der Verarbeitung von Transparentfolien Druckerprobleme zu vermeiden, müssen Sie den Parameter** Univ.zufuhr Typ **im Moduswahl-Menü auf** Folien **einstellen. (Der Parameter** >Univ.zufuhr Typ **befindet sich im Menü** Papierhandling >**.) Außerdem müssen die Folien einzeln über die Universalzufuhr eingezogen und in die optionale hintere Druckablage PT-60 (Face-up) ausgegeben werden. Es sollten ausschließlich Polyester-Folien verwendet werden.** 

Treten häufig Folienstaus auf, die Folie beim Austransport aus dem Drucker an der Vorderkante fassen und langsam herausziehen.

## **Selbstklebende Etiketten**

Bei Benutzung selbstklebender Etiketten ist insbesondere darauf zu achten, dass der Klebstoff nicht mit dem Drucker in Berührung kommt. Bleiben Etiketten an der Trommel oder einer der Walzen kleben, wird der Drucker beschädigt.

#### **Etiketten müssen grundsätzlich über die Universalzufuhr zugeführt werden. Bei Zufüh-HINWEIS rung über eine Papierkassette kann es zu ernsthaften Problemen am Drucker kommen.**

Etikettenpapier besteht wie in der nachfolgenden Abbildung gezeigt aus drei Schichten. Während auf der oberen Schicht gedruckt wird, enthält die Klebeschicht druckempfindlichen Klebstoff. Die untere Schicht (auch Trägerpapier genannt) dient zum Schutz der Etiketten bis zu deren Benutzung. Auf Grund dieser komplexen Zusammensetzung entstehen beim Drucken auf selbstklebende Etiketten am ehesten Probleme.

#### **Selbstklebendes Etikett**

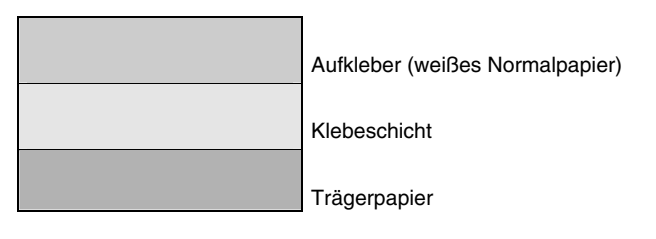

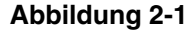

#### **Nicht zulässige Etiketten**

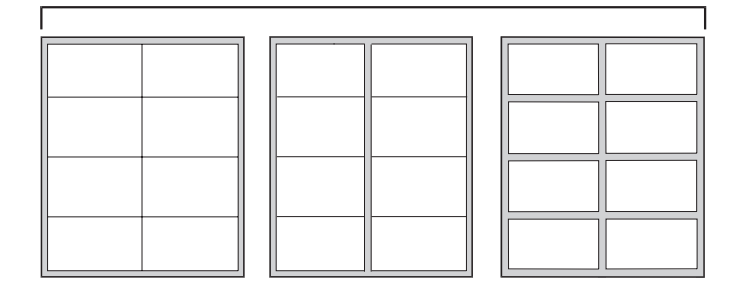

#### **Abbildung 2-2**

Zwischen den einzelnen Etiketten erscheinen Zwischenräume mit Kleber. Die Klebeschicht muss unbedingt vollständig von den Aufklebern bedeckt sein, so dass zwischen den einzelnen Etiketten keine Zwischenräume erscheinen. Andernfalls können sich die Aufkleber während des Druckens lösen und zu Papierstaus führen.

#### **Zulässige Etiketten**

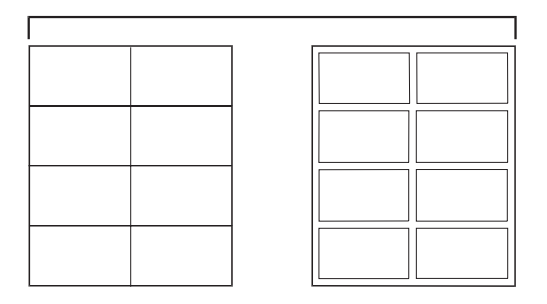

**Abbildung 2-3** 

Die Aufkleber bedecken die Klebeschicht vollständig.

#### **Empfohlene Etiketten**

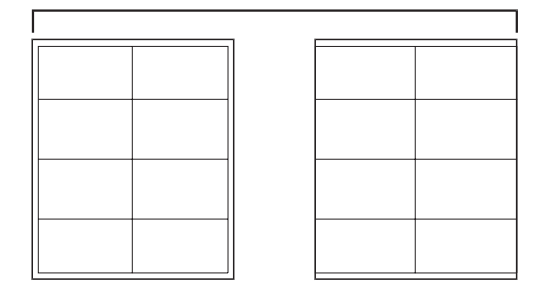

#### **Abbildung 2-4**

Ist das Etikett bis zum Rand bedeckt, kann Kleber an den Stoßkanten austreten. Eine Schutzkante ohne Kleber verhindert dies wirkungsvoll.

Die nachstehende Tabelle enthält Spezifikationen für selbstklebende Etiketten.

| <b>Position</b>       | <b>Spezifikation</b>         |
|-----------------------|------------------------------|
| Gewicht der Aufkleber | 44 bis 74 $q/m^2$            |
| Gesamtgewicht         | 104 bis 151 g/m <sup>2</sup> |
| Stärke der Aufkleber  | 0,086 bis 0,107 mm           |
| Gesamtstärke          | 0,115 bis 0,145 mm           |
| Feuchtigkeitsgehalt   | 4 bis 6 $%$ (gesamt)         |

**Tabelle 2-6:** Spezifikationen für selbstklebende Etiketten

## **Postkarten**

Fächern Sie den Postkartenstapel auf und richten sie ihn kantenbündig aus, bevor Sie ihn in die Multifunktionskassette (Universalzufuhr) einlegen. Unbedingt darauf achten, dass die zu verarbeitenden Postkarten nicht gewellt sind, um Papierstaus zu vermeiden.

Die Postkarten weisen auf der Rückseite raue Schnittkanten auf (diese entstehen beim Schneiden des Papiers). Sollen derartige Postkarten verarbeitet werden, die Karten auf eine flache Unterlage legen und die Kanten beispielsweise mit einem Lineal glätten.

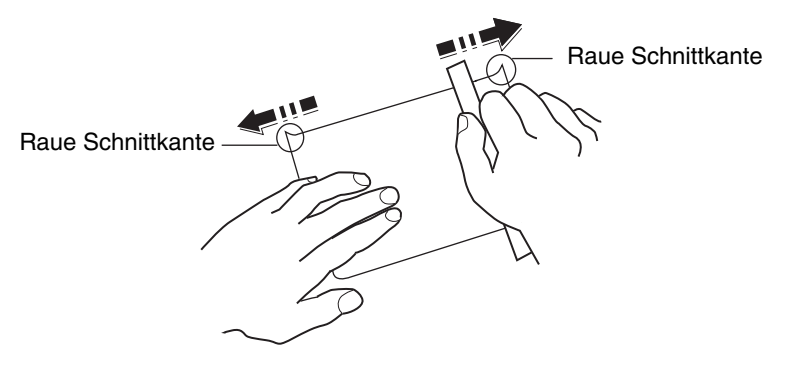

**Abbildung 2-5** 

## **Umschläge**

Der Drucker verarbeitet manuell zugeführte Briefumschläge mit einem Flächengewicht zwischen 60 und 79 g/m<sup>2</sup>. Umschläge müssen manuell zugefügt werden.

Ein Umschlag ist komplexer als ein einzelnes Blatt Papier, so dass unter Umständen nicht auf der gesamten Oberfläche eine konstante Druckqualität erreicht werden kann.

Viele Umschläge sind diagonal zur Papiermaserung geschnitten (siehe den Abschnitt **Papierlaufrichtung** auf **Seite 2-5**) und neigen aus diesem Grund dazu, während des Transports durch den Drucker zu knittern. Hitzebeständige Briefumschläge, die auch für Kuvertiermaschinen geeignet sind, bieten aufgrund vergleichbarer Spezifikationen gute Voraussetzungen für den Einsatz mit dem KYOCERA FS-1920. Vor dem Erwerb von Briefumschlägen sollten Sie stets mehrere Musterdrucke erstellen, um zu prüfen, ob die Umschlagsorte für Ihren Drucker geeignet ist.

Verarbeiten Sie nie Umschläge mit selbstklebendem Verschluss.

Vermeiden Sie unbedingt höhere Auflagen beim Bedrucken von Briefumschlägen. Wird der Drucker übermäßig für das Drucken von Umschlägen benutzt, kann er vorzeitig verschleißen.

Damit die Umschläge nicht wellig werden, beim Bedrucken von Umschlagstapeln maximal 10 gedruckte Umschläge in den Papierbehältern belassen. Die optionale Kuvertzufuhr EF-60 ist zu empfehlen, wenn Sie größere Mengen Briefumschläge bedrucken möchten.

Führen Sie Umschläge mit der zu bedruckenden Seite nach oben und der rechten Kante zuerst zu.

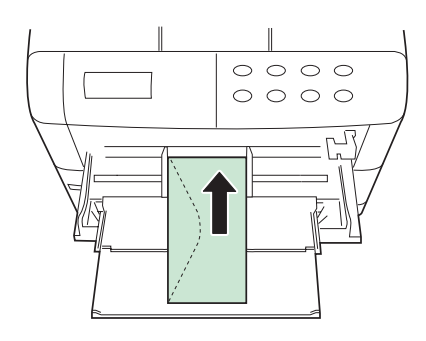

**Abbildung 2-6** 

## **Dickes Papier**

Fächern Sie den Papierstapel auf und richten Sie ihn kantenbündig aus, bevor Sie ihn in die Universalzufuhr einlegen. Einige Papiersorten weisen raue Schnittkanten auf (diese entstehen beim Schneiden des Papiers). Sollen derartige Papiersorten verarbeitet werden, das Papier auf eine flache Unterlage legen und die Kanten wie im Abschnitt **Postkarten** auf **Seite 2-9** beschrieben mit einem Lineal glätten. Wenn Sie Papier mit rauen Schnittkanten verarbeiten, können Papierstaus auftreten.

Führen Sie Umschläge mit der zu bedruckenden Seite nach oben und der rechten Kante zuerst zu.

**HINWEIS** 

**Treten auch nach dem Glätten der Kanten Papierstaus auf, das Papier wie in der nachstehenden Abbildung gezeigt so in die Universalzufuhr einlegen, dass die vordere Kante einige Millimeter hoch steht.** 

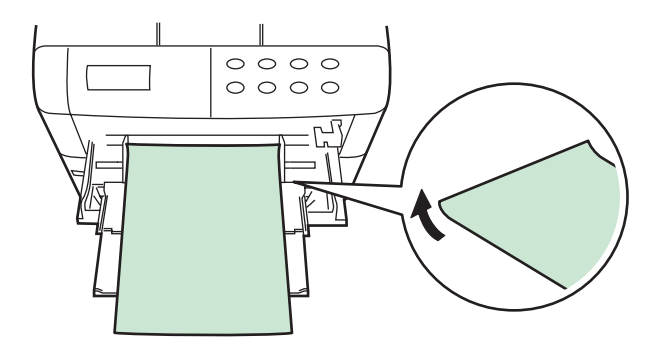

**Abbildung 2-7** 

## **Farbiges Papier**

Farbiges Papier sollte den für weißes Normalpapier gültigen Spezifikationen entsprechen (siehe den Abschnitt **Papierspezifikationen** auf **Seite 2-3**). Im Papier enthaltene Farbstoffe müssen der zum Fixieren erforderlichen Hitze standhalten (bis zu 200 °C).

## **Vordrucke**

Für Vordrucke sollte Normalpapier benutzt werden. Die Tinte muss der zum Fixieren erforderlichen Hitze sowie der Einwirkung von Silikonöl standhalten.

Benutzen Sie kein oberflächenbehandeltes Papier wie beispielsweise Kalenderpapier.

## **Umweltfreundliches Papier**

Der Seitendrucker KYOCERA FS-1920 ist zur Verarbeitung von Recyclingpapier geeignet, das den Anforderungen der DIN 19309 entspricht und die übrigen im Abschnitt **Papierspezifikationen** auf **Seite 2-3** genannten Spezifikationen ebenfalls erfüllt. Getestet mit den KYOCERA Seitendruckern wurde bereits das Recyclingpapier (RAL UZ-14, DIN 19309) Neusiedler Nautilus. Das Papier Neusiedler BioTop 3 wurde chlorfrei gebleicht und ohne chemische Aufheller, also umweltfreundlich, hergestellt. Es ist alterungsbeständig und wurde ebenfalls mit den KYOCERA Seitendruckern getestet. Der Einsatz der genannten Papiersorten kann empfohlen werden.

## **Medientyp**

Der Drucker kann optimal auf das jeweils verarbeitete Druckmaterial eingestellt werden.

Wenn über das Bedienfeld für eine der Papierquellen ein Medientyp eingestellt wird, aktiviert der Drucker diese Papierquelle automatisch und druckt in dem für den betreffenden Druckmaterialtyp am besten geeigneten Modus.

Für jede Papierquelle, auch für die Universalzufuhr (Multifunktionskassette), kann ein anderer Medientyp festgelegt werden. Dabei kann nicht nur fest eingestelltes sondern auch benutzerdefiniertes Druckmaterial ausgewählt werden. Siehe hierzu den Abschnitt **Benutzerdefinierten Medientyp einstellen** auf **Seite 3-30**.

Folgende Medientypen können eingestellt werden.

#### **Tabelle 2-7**

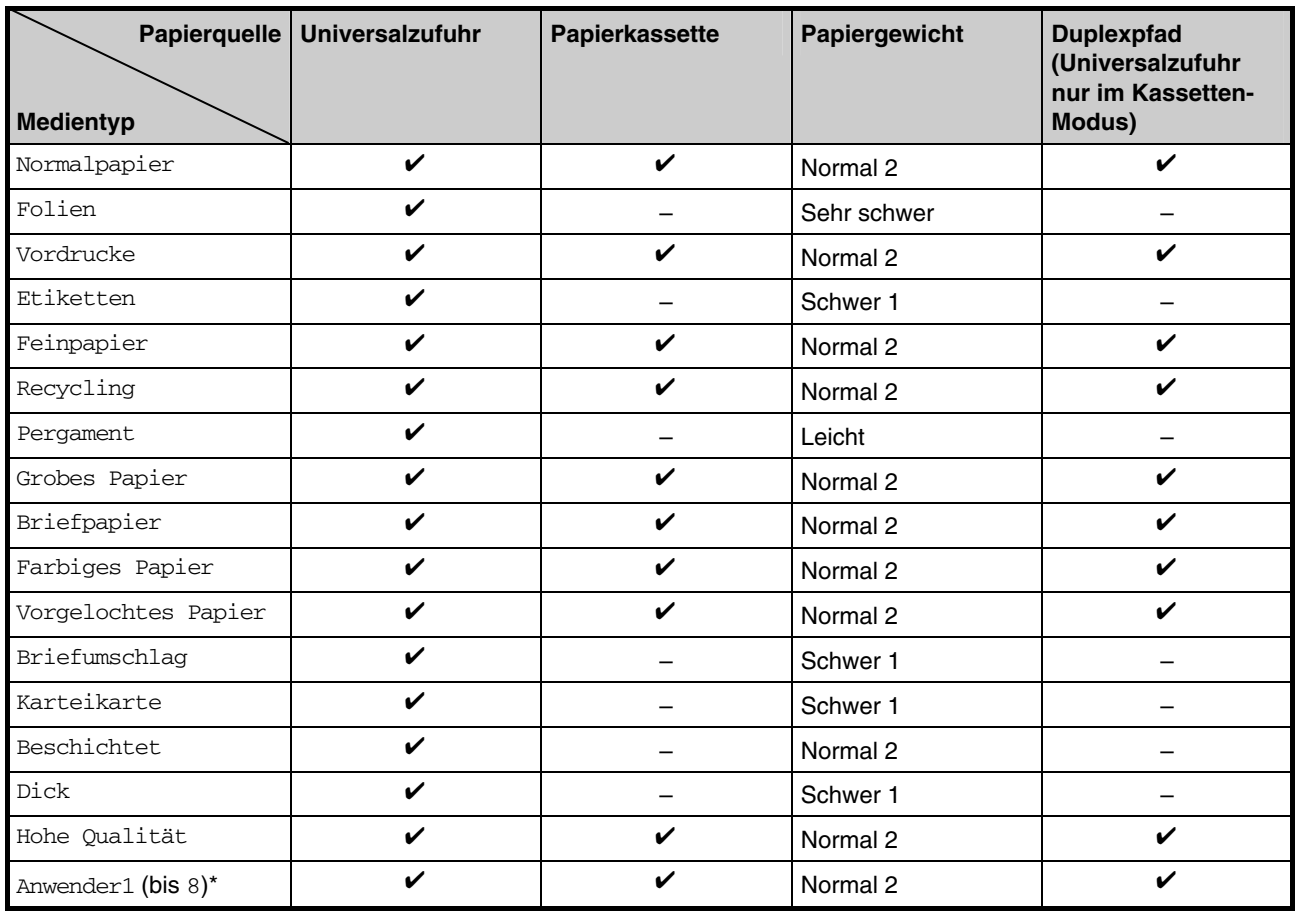

 $\checkmark$ : kann eingestellt werden –: kann nicht eingestellt werden

\* Hierbei handelt es sich um einen vom Anwender definierten und gespeicherten Medientyp. Der Anwender kann bis zu acht eigene Einstellungen festlegen. Umfassende Erläuterungen zur Definition anwenderspezifischer Medientypen finden Sie auf der **Seite 3-30**.

# *Kapitel 3 – Bedienfeld*

Dieses Kapitel ist in folgende Abschnitte gegliedert:

- Bestandteile des Bedienfelds
- Testseiten drucken
- Papierhandling
- Seiteneinstellungen
- e-MPS
- Schnittstellen
- Speichermedien
- Konfiguration

## **Bestandteile des Bedienfelds**

Zum Bedienfeld gehören ein LCD-Display, drei Anzeigen und insgesamt acht Tasten.

Die nachfolgenden Abschnitte enthalten detaillierte Erläuterungen zu den im Display erscheinenden Meldungen sowie zu den Funktionen der einzelnen Anzeigen und Tasten.

## **Display**

Im Display zeigt der Drucker Informationen in Form kurzer Meldungen an. Während der normalen Aufwärmphase bzw. während des Drucks können nachfolgend aufgeführte acht Meldungen im Display erscheinen.

Die sonstigen Meldungen, die angezeigt werden, wenn das Eingreifen einer Bedienungskraft erforderlich ist, sind in **Kapitel 4** erläutert.

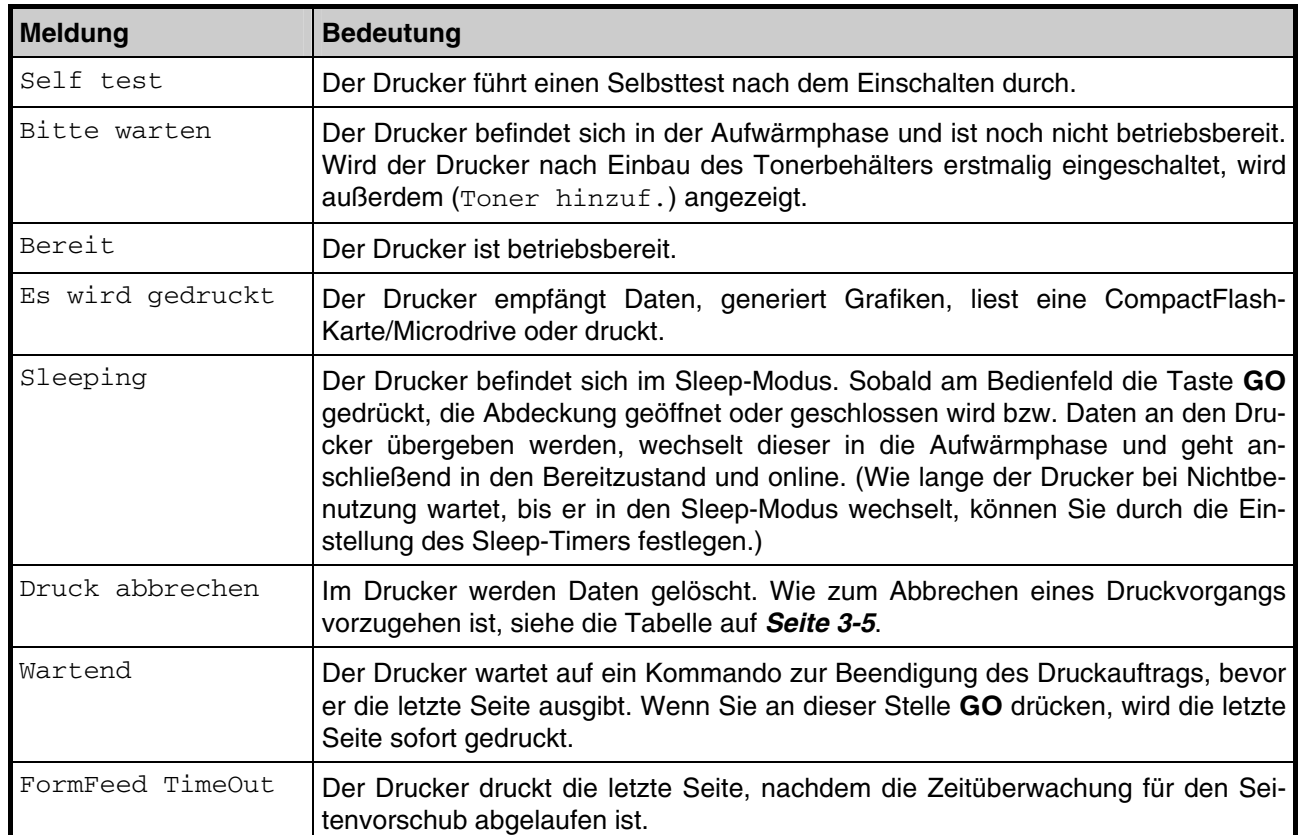

#### **Tabelle 3-1**

## **INTERFACE** *INTERFACE***-Anzeige**

Die *INTERFACE*-Anzeige nennt die aktuelle Schnittstelle, über die der Drucker Daten empfängt. Hierbei erscheinen folgende Abkürzungen:

- PAR Standardmäßige bidirektionale Parallelschnittstelle
- USB Standardmäßige USB-Schnittstelle
- SER Optionale/ serielle Schnittstelle (RS-232C)
- OPT Optionale Netzwerkschnittstellenkarte
- --- Keine Schnittstelle aktiv

### **HINWEIS**

**Nach dem Empfang eines Druckjobs wartet der Drucker noch 30 Sekunden, ob von der benutzten Schnittstelle noch weitere Daten kommen, bevor der Drucker Daten einer anderen Schnittstelle annimmt. Diese Zeit kann eingestellt werden.** 

*SIZE***-Anzeige** 

In der *SIZE*-Anzeige des Displays erscheint das für die aktuelle Papierkassette eingestellte Papierformat. Dazu können nachfolgende Abkürzungen im Display angezeigt werden:

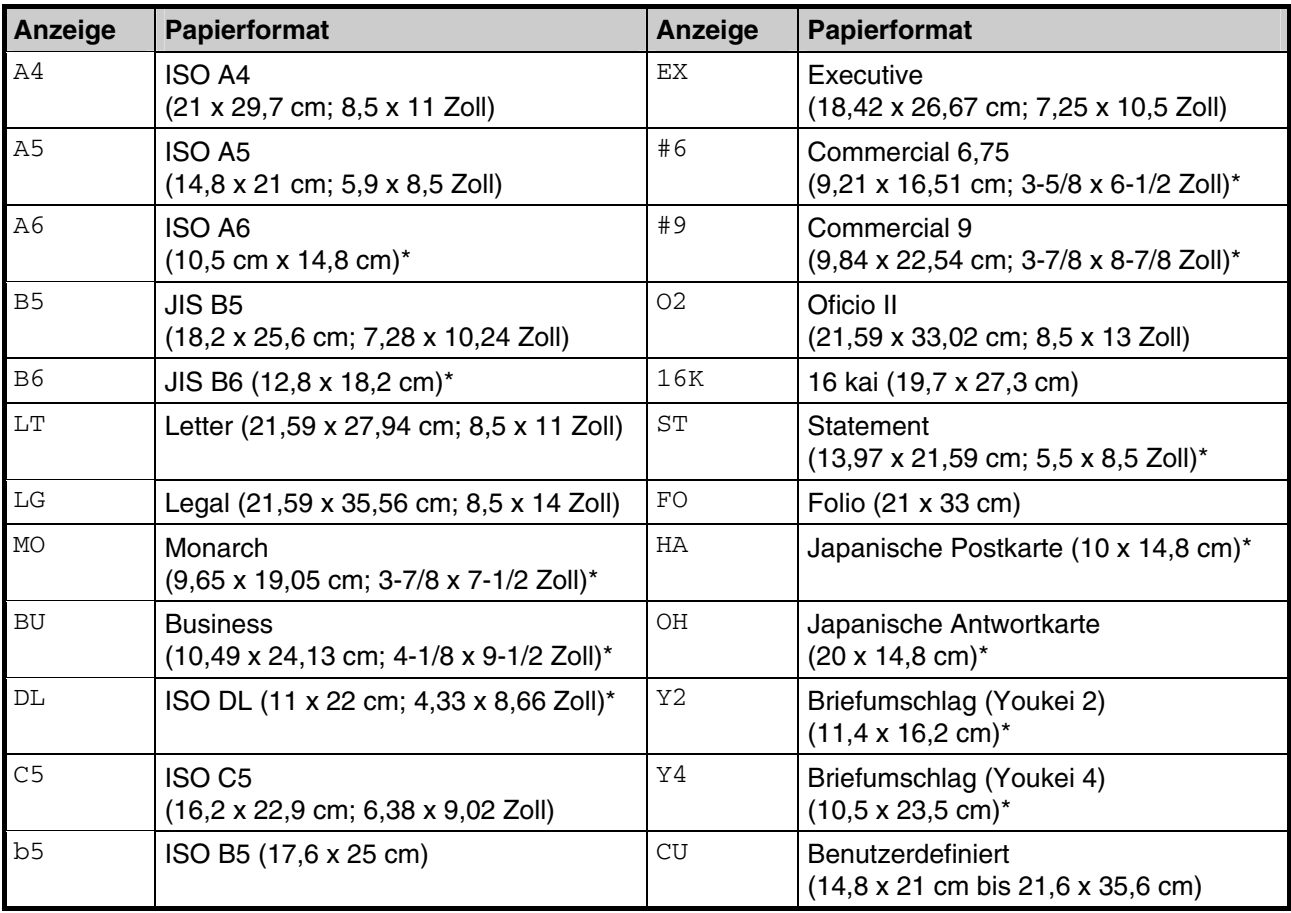

#### **Tabelle 3-2**

\* Nur bei Einsatz der Multifunktionskassette (Universalzufuhr).

**HINWEIS** 

**Während der Drucker Daten empfängt, enthält die** SIZE**-Anzeige das im Anwendungsprogramm gewählte Papierformat.** 

TYPE

# *TYPE***-Anzeige**

In der *TYPE*-Anzeige des Druckers erscheint der für die aktuelle Papierkassette eingestellte Medientyp. Der Drucker ist in der Lage, auf die zu dem verarbeiteten Medientyp passende Kassette umzuschalten.

Der Medientyp kann über das Bedienfeld im Moduswahl-Menü eingestellt werden. Siehe hierzu unter **Benutzerdefinierten Medientyp einstellen** auf **Seite 3-30**.

Zur Anzeige des Medientyps können die nachfolgenden Abkürzungen im Display erscheinen:

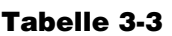

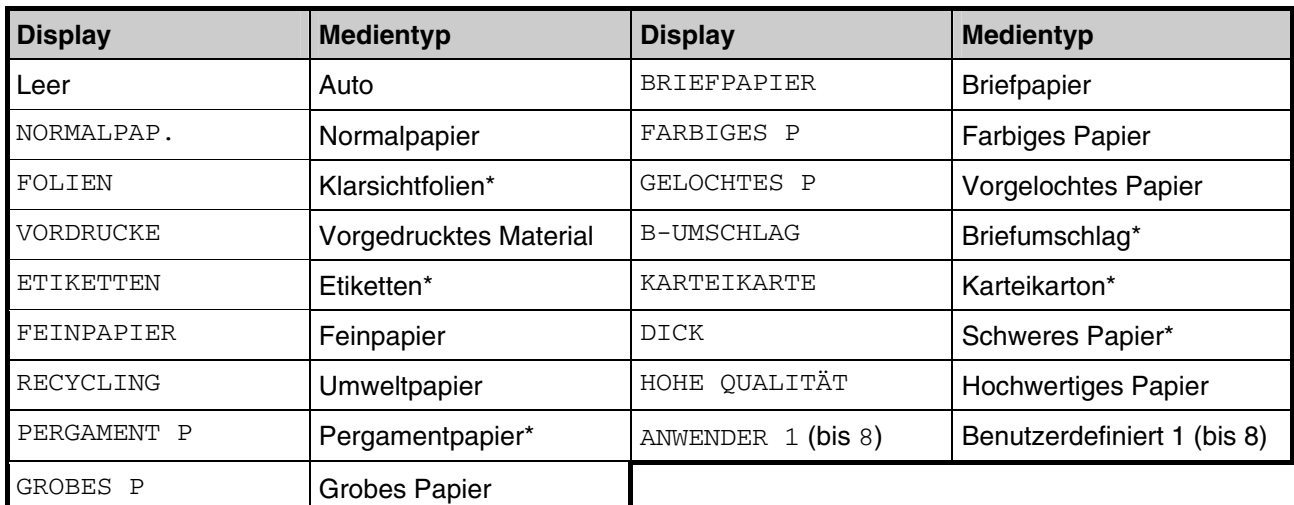

\* Nur bei Einsatz der Multifunktionskassette (Universalzufuhr).

# **Sonstige Anzeigen (***READY***,** *DATA* **und** *ATTENTION***)**

Folgende Anzeigen des Bedienfelds leuchten sowohl bei normalem Druckbetrieb als auch dann, wenn ein Eingreifen des Benutzers erforderlich ist.

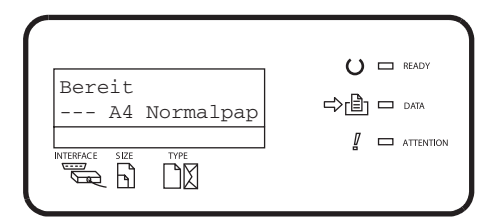

**Abbildung 3-1**
#### **Tabelle 3-4**

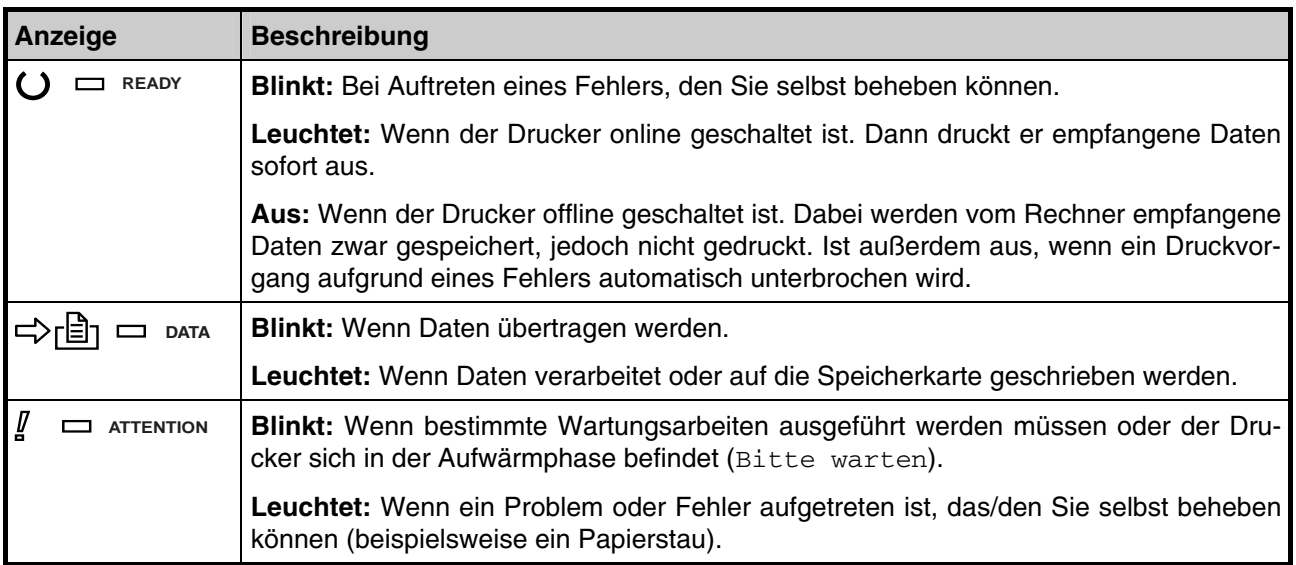

# **Tasten**

Die nachfolgende Tabelle erläutert die bei Konfiguration des Druckers benutzten Tasten des Bedienfelds. Hierbei ist zu beachten, dass einige Tasten doppelt belegt sind.

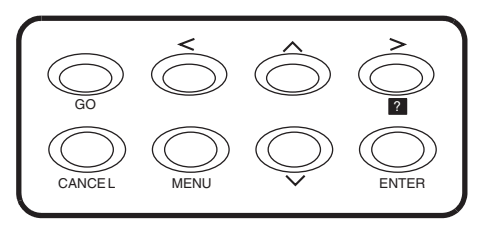

**Abbildung 3-2**

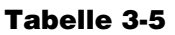

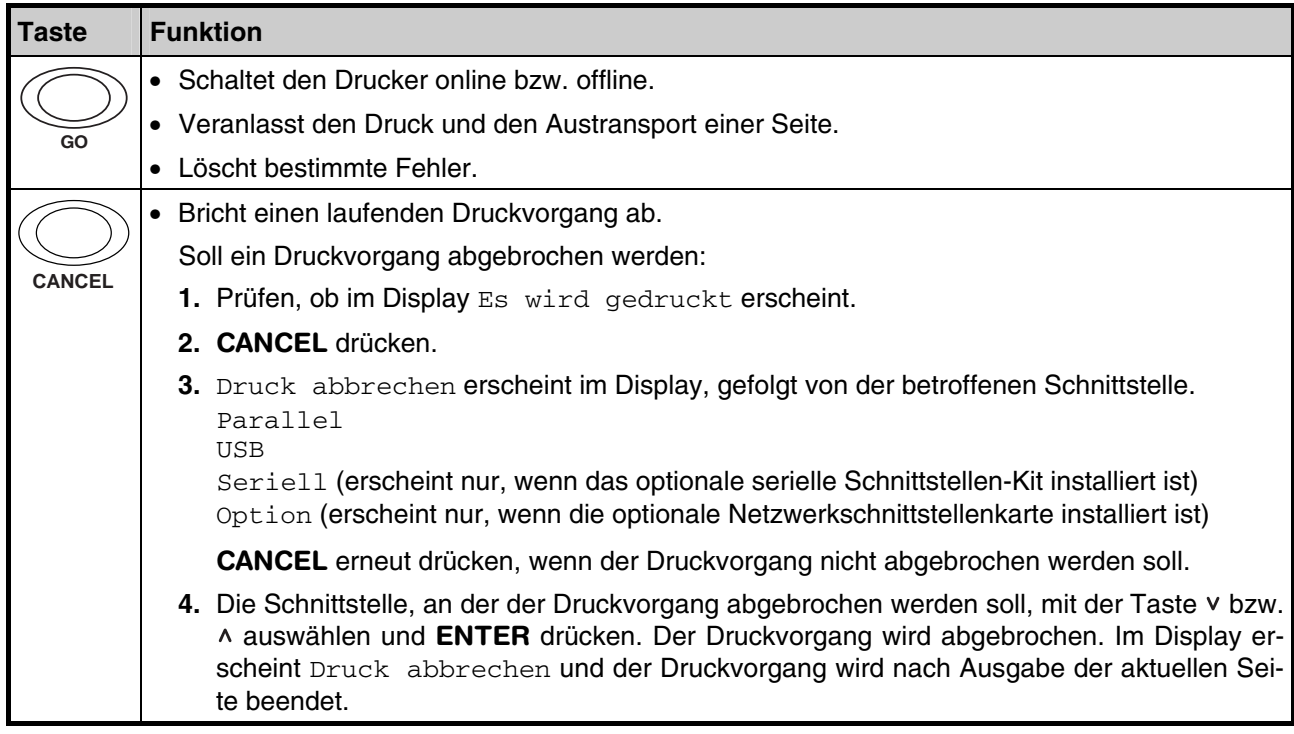

(Fortsetzung nächste Seite)

#### **Tabelle 3-5** (Forts.)

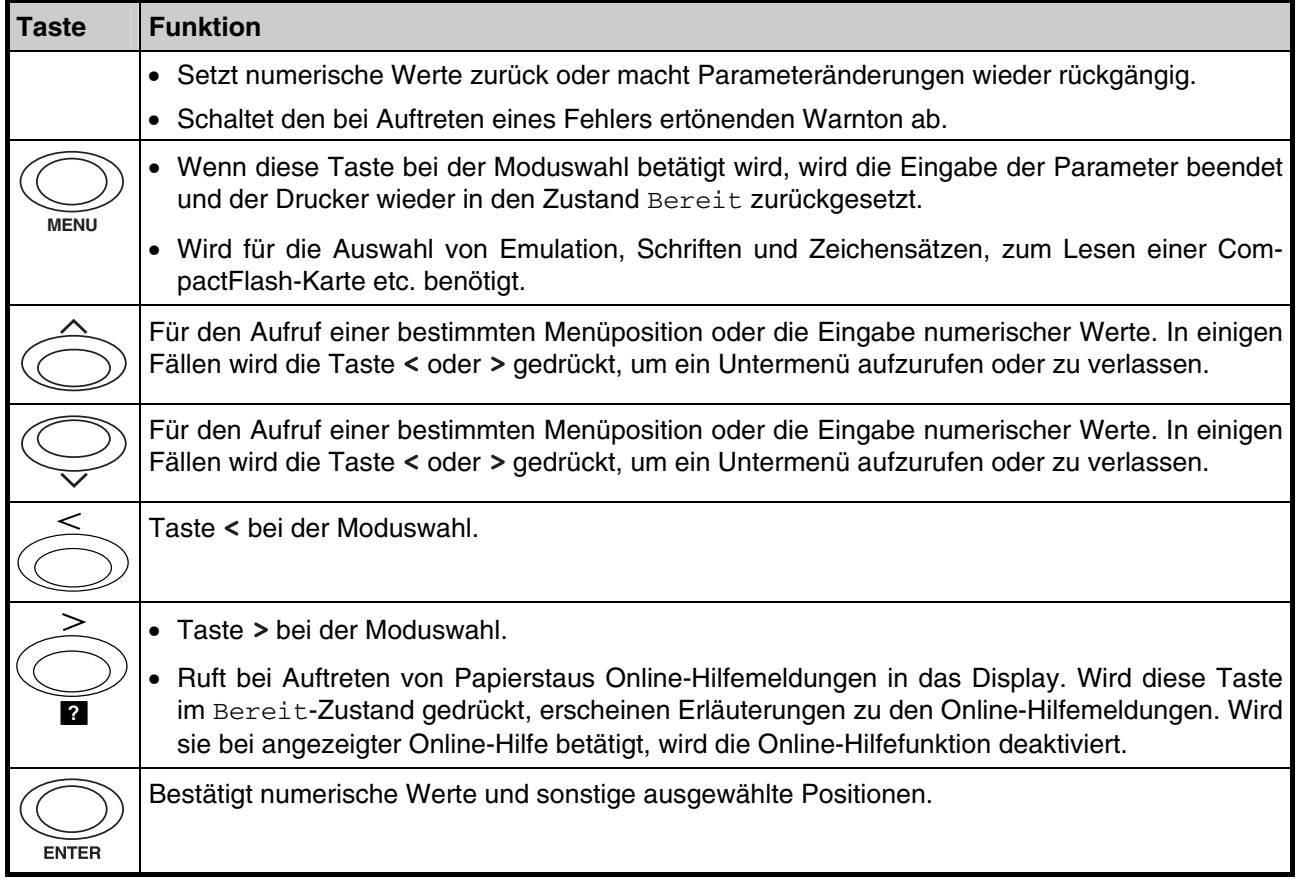

# **Moduswahl-System**

Der vorliegende Abschnitt erläutert die Auswahl von Parametern im Moduswahl-System. Über die Taste **MENU** im Bedienfeld können Sie die Menüs aufrufen und die Druckerumgebung, beispielsweise die Anzahl zu erstellender Kopien, die Emulation etc., nach Ihren Wünschen einzurichten. Dazu muss zuvor im Display Bereit angezeigt werden.

#### **Wenn über die Anwendungssoftware bzw. den Druckertreiber Parameter festgelegt wur-HINWEIS den, haben diese Vorrang vor den Einstellungen über das Bedienfeld.**

Das folgende Diagramm verdeutlicht den hierarchischen Aufbau des Moduswahl-Systems dieses Druckers.

Mit den Tasten v bzw. A bewegen Sie sich vertikal, mit den Tasten < und > horizontal innerhalb dieser Hierarchie. Zur abschließenden Bestätigung von Änderungen bzw. Eingaben in den Menüs ist immer **ENTER** zu drücken.

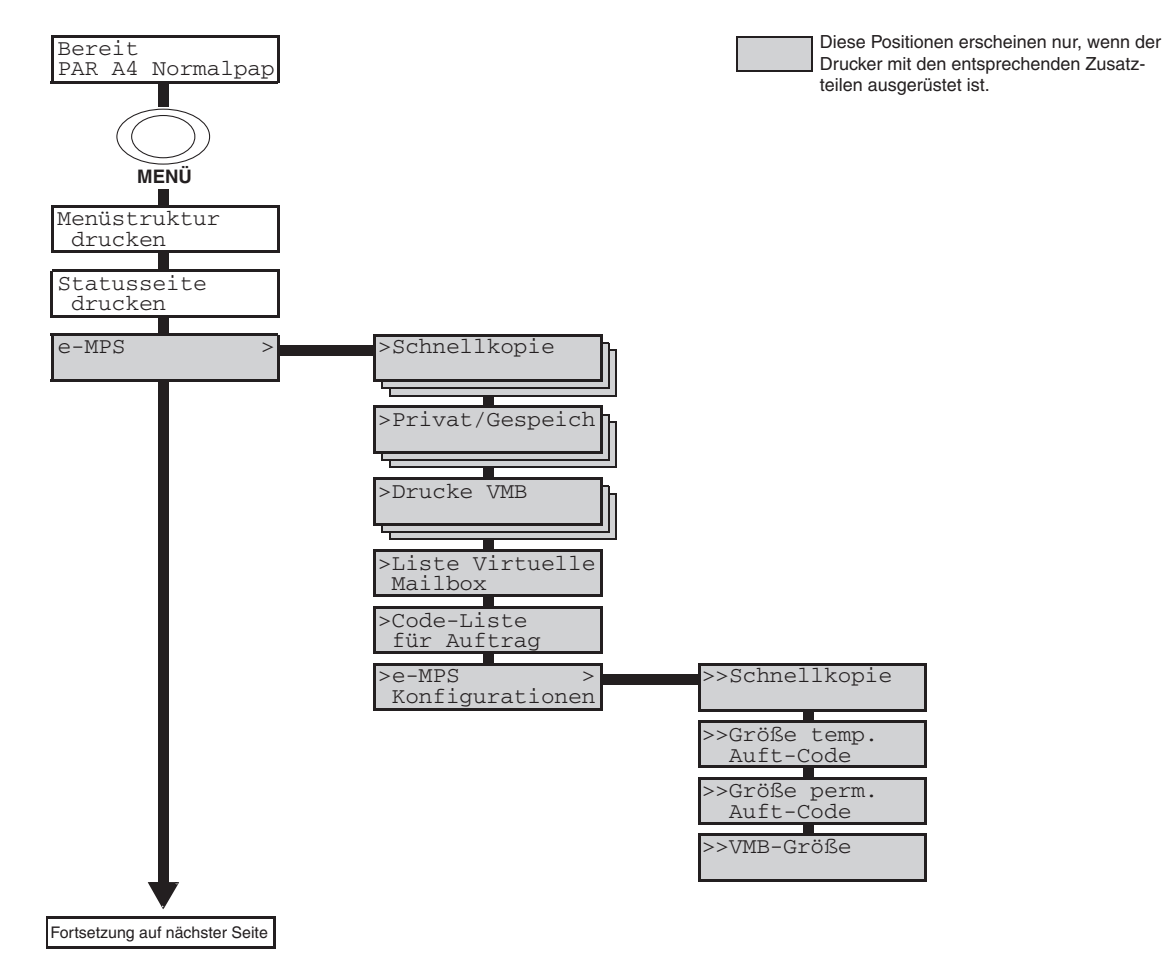

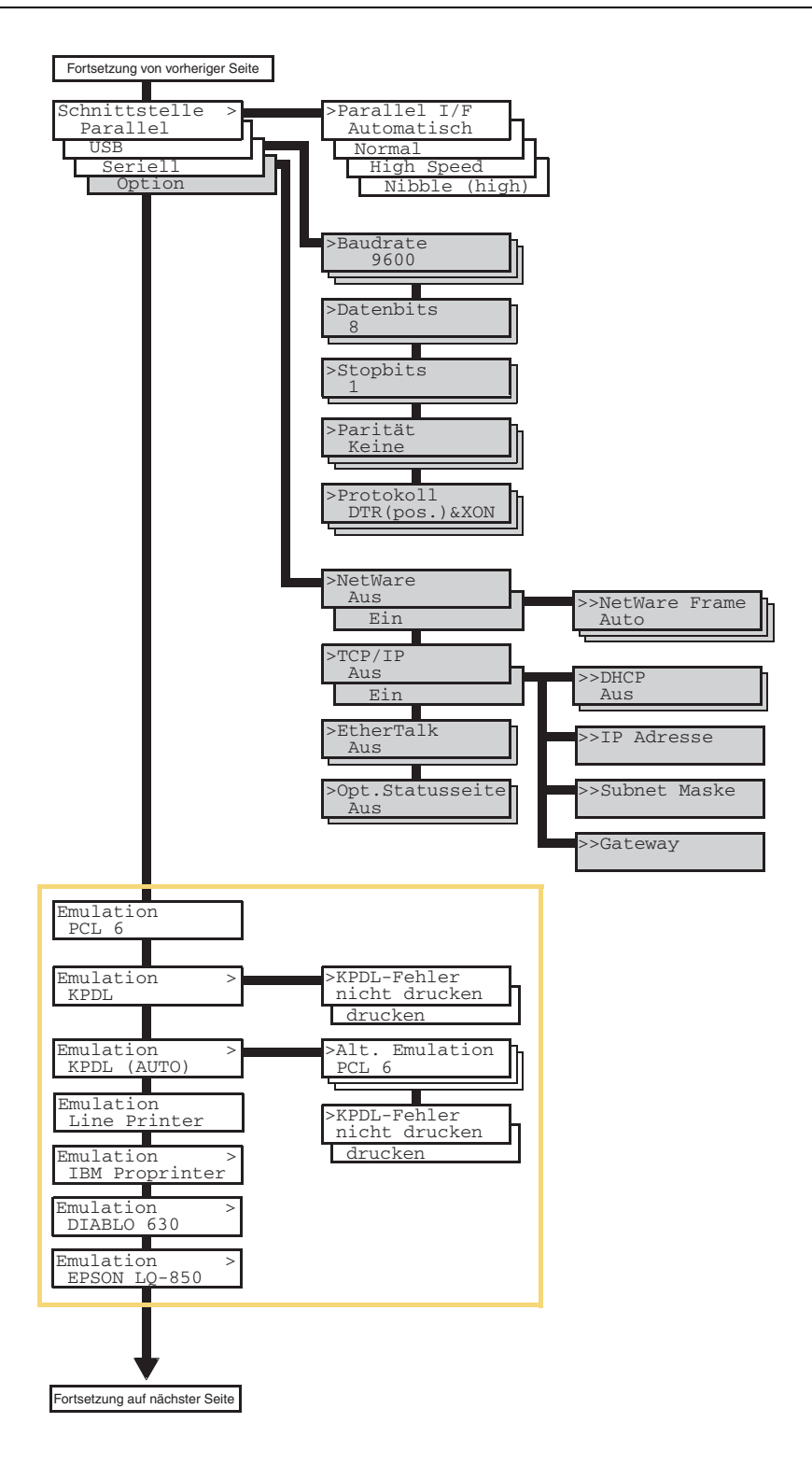

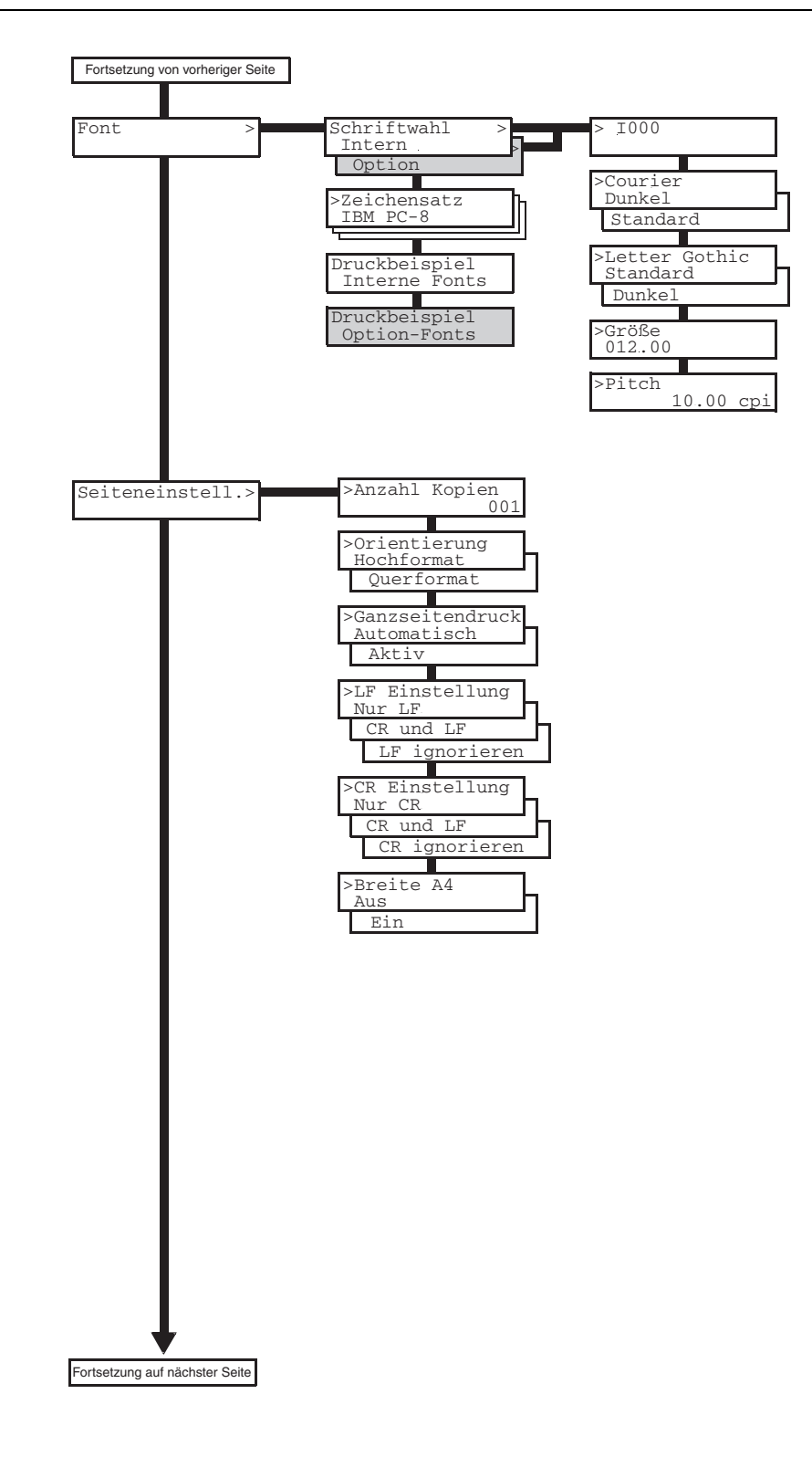

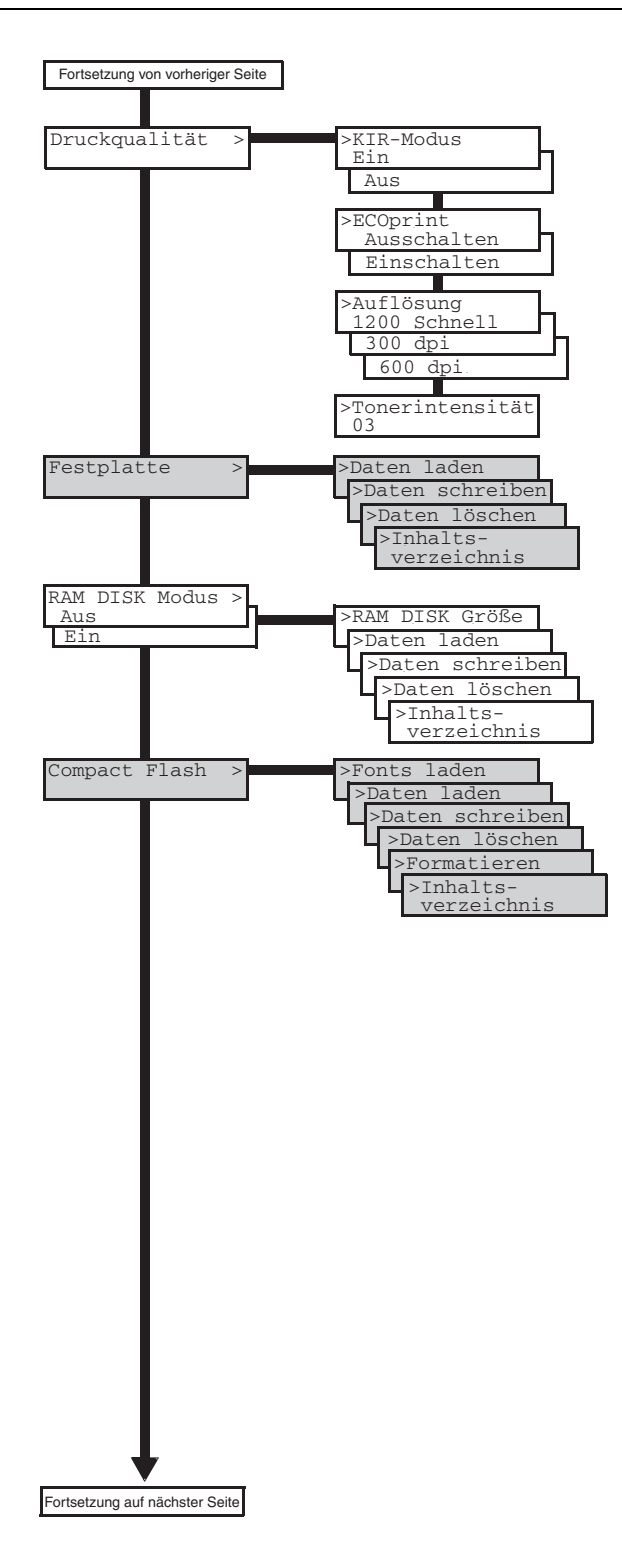

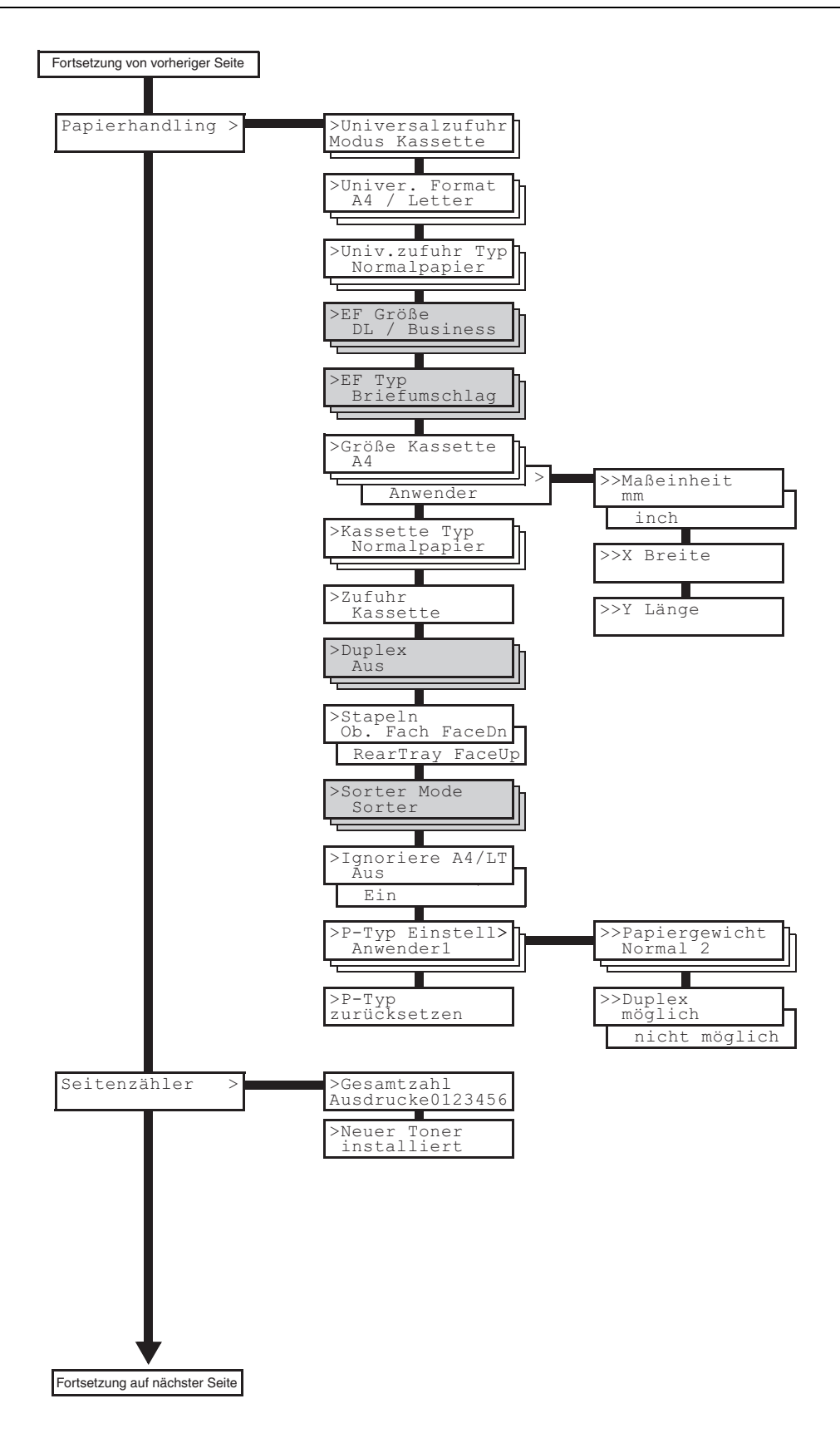

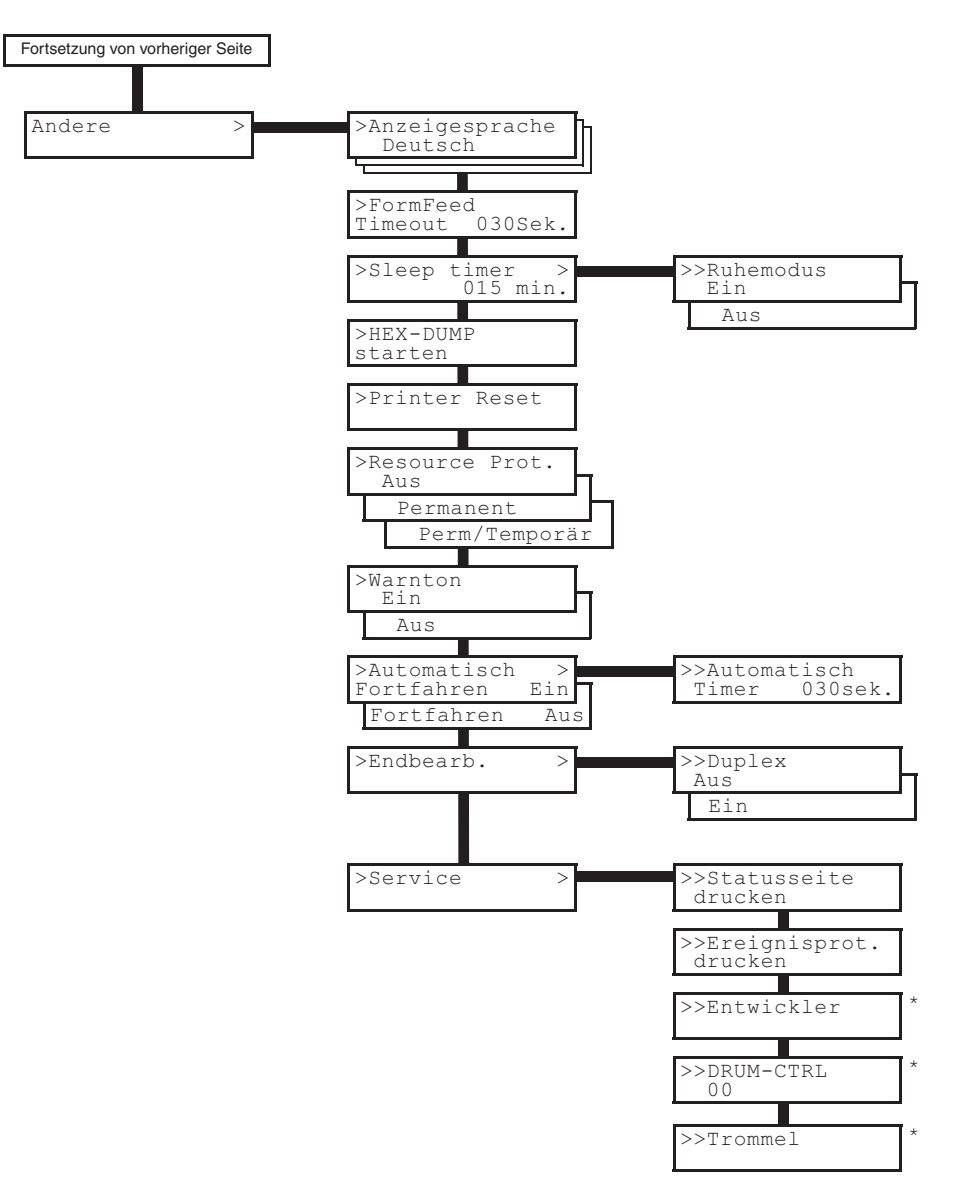

\* **Dieses Menü ist dem Techniker vorbehalten. Der Anwender sollte hier keine Einstellungen vornehmen.**

# **Testseiten drucken**

Die nachfolgenden Abschnitte erläutern die Vorgehensweise zum Drucken der internen Druckerinformationen mit Hilfe des Moduswahl-Menüs. Benutzen Sie dabei die nachfolgend beschriebene Menüstruktur zur Orientierung.

Die Statusseite enthält eine Auflistung von Parametern und Einstellungen der meisten grundlegenden Druckerkonfigurationen. Wenn Sie Ihrem KYOCERA MITA Business Partner Fragen zum Einsatz des Druckers stellen, sollten Sie eine aktuelle Statusseite bereithalten.

# **Menüstruktur**

Der Drucker gibt eine vollständige Liste des Moduswahl-Menüs aus. Hierbei ist allerdings zu beachten, dass diese Liste je nach installierten Optionen unterschiedlich aussehen kann.

- **1.** Drücken Sie die Taste **MENU**.
- 2. Drücken Sie wiederholt die Taste v bzw. A, bis Menüstruktur drucken erscheint.

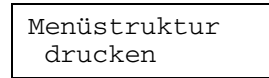

**3.** Drücken Sie die Taste **ENTER**. Ein Fragezeichen (?) erscheint.

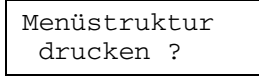

**4.** Drücken Sie erneut die Taste **ENTER**. Der Drucker gibt eine Menüliste aus.

# **Menüstruktur (Muster)**

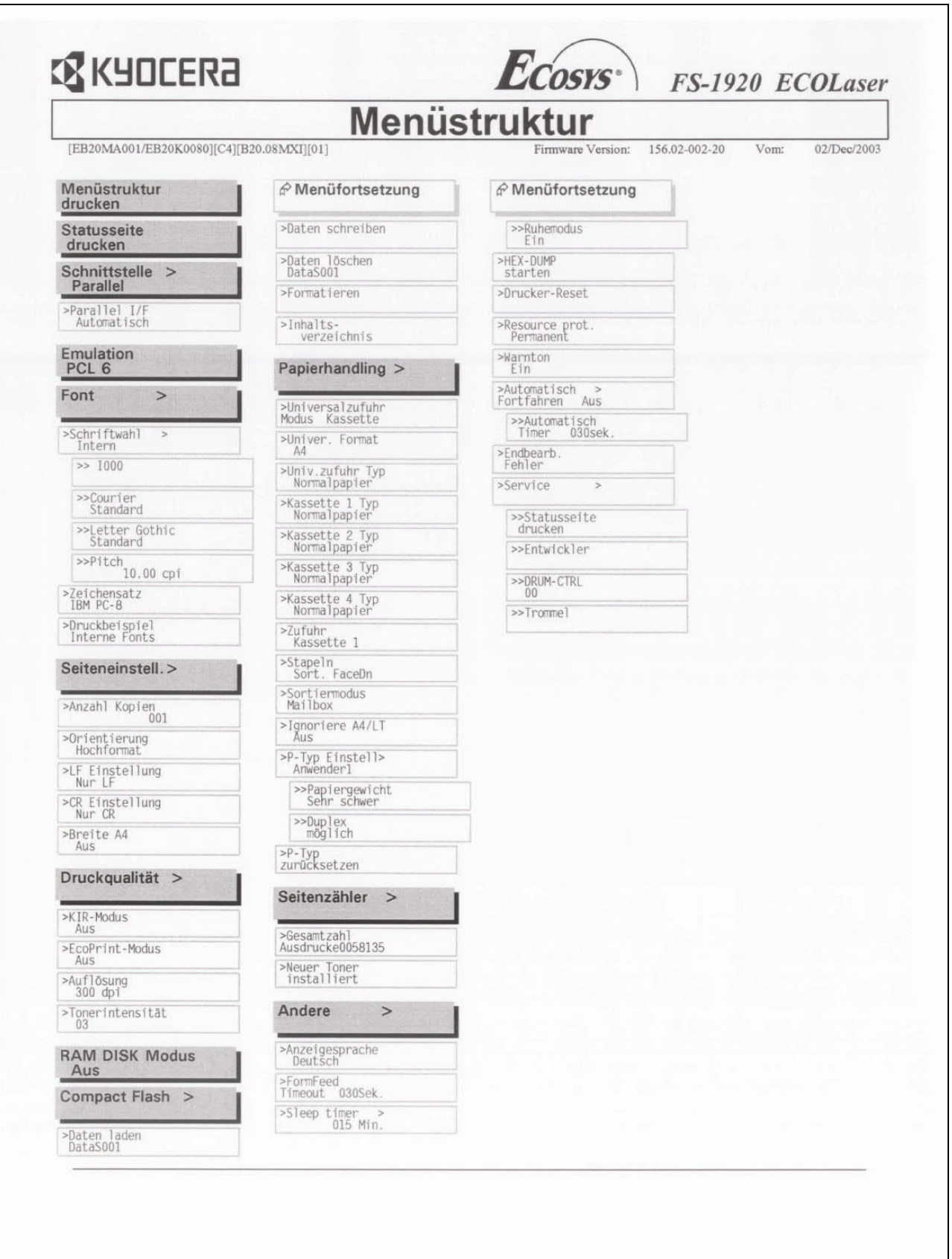

# **Statusseite**

Wenn Sie den aktuellen Status des Druckers überprüfen und beispielsweise die verfügbare Speicherkapazität und die aktuellen Parametereinstellungen feststellen wollen, können Sie eine Statusseite ausdrucken.

- **1.** Drücken Sie die Taste **MENU**.
- 2. Drücken Sie wiederholt die Taste v bzw. ^, bis Statusseite drucken erscheint.

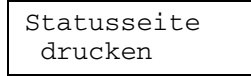

**3.** Drücken Sie die Taste **ENTER**. Ein Fragezeichen (?) erscheint.

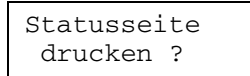

**4.** Drücken Sie erneut die Taste **ENTER**. Der Drucker gibt eine Statusseite aus.

Die verschiedenen Positionen der Statusseite sind auf den nachfolgenden Seiten genauer beschrieben.

Nachfolgende Abbildung zeigt das Muster einer Statusseite. Die Zahlen dienen als Verweis in den Erläuterungen auf den nachfolgenden Seiten.

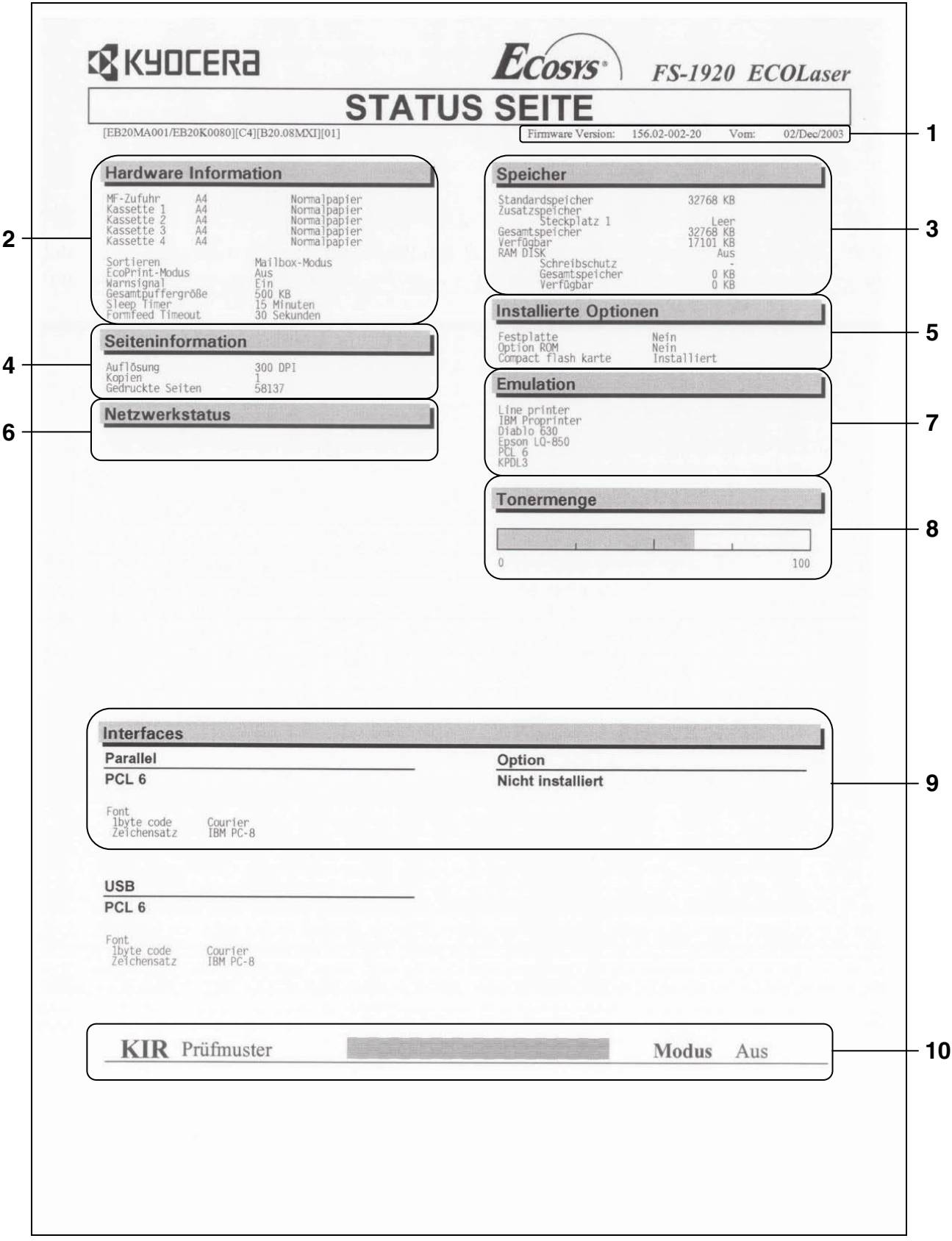

#### **Abbildung 3-3**

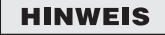

**Je nach Firmware des Druckers können auf der Statusseite unterschiedliche Positionen und Werte erscheinen.** 

## **1 – Firmware Version**

Diese Information zeigt Ihnen die Softwareversion und das Datum der Freigabe.

# **2 – Hardware Information**

Diese Information zeigt Ihnen die verschiedenen Druckereinstellungen wie beispielsweise Format und Typ des in den Kassetten eingelegten Papiers.

# **3 – Speicher**

Diese Information zeigt Ihnen die insgesamt im Drucker installierte Speicherkapazität, den aktuell verfügbaren Speicher sowie den Status der RAM-Disk. Siehe hierzu auch **RAM-Disk aktivieren** auf **Seite 3-64**.

# **4 – Seiteninformation**

Diese Information zeigt Ihnen die für den Druck aktivierte Auflösung, die Anzahl Kopien und die Gesamtzahl der bisher gedruckten Seiten.

## **5 – Installierte Optionen**

Hier erkennen Sie, welche Option(en) im Drucker installiert ist (sind).

# **6 – Netzwerkstatus**

Hier erscheint die IP-, die Subnetmasken- und die Standard-Gateway-Adresse der im Drucker installierten Netzwerkkarte.

## **7 – Emulation**

Diese Information zeigt Ihnen alle verfügbaren Emulationen. Ab Werk ist standardmäßig die PCL6-Emulation aktiv.

## **8 – Tonermenge**

Zeigt den ungefähren Tonervorrat an. Lautet der Wert 100, ist der Tonerbehälter voll.

### **9 – Interfaces**

Diese Information zeigt die Standardschrift sowie die standardmäßige Emulation sämtlicher im Drucker installierter Schnittstellen.

## **10 – KIR Prüfmuster**

KIR ist die KYOCERA MITA-spezifische Funktion zur Optimierung der Druckqualität. Anhand dieses Testmusters können Sie erkennen, ob das Optimieren der Druckqualität ein- oder ausgeschaltet ist.

# **Service-Statusseite**

Die Service-Statusseite enthält sehr viel detailliertere Informationen über die Einstellungen des Druckers als die standardmäßige Statusseite und wird deshalb überwiegend für Wartungszwecke benötigt. Da jedoch viele der Informationen auf der Service-Statusseite auch für den Anwender von Nutzen sein können, ist nachfolgend die Ausgabe dieser Seite beschrieben.

- **1.** Drücken Sie die Taste **MENU**.
- **2.** Drücken Sie wiederholt die Taste v bzw.  $\lambda$ , bis Andere > erscheint.

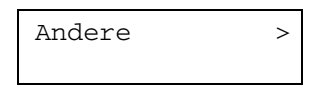

- **3.** Drücken Sie wiederholt die Taste >.
- **4.** Drücken Sie wiederholt die Taste v bzw.  $\land$ , bis >Service > erscheint.

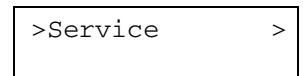

- **5.** Drücken Sie die Taste >.
- **6.** Drücken Sie wiederholt die Taste v bzw.  $\land$ , bis >>Statusseite drucken erscheint.

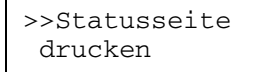

**7.** Drücken Sie die Taste **ENTER**. Ein Fragezeichen (?) erscheint.

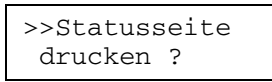

**8.** Drücken Sie erneut **ENTER**. Im Display erscheint Es wird gedruckt und der Druckvorgang beginnt.

# **Statusseite für Netzwerkschnittstellenkarte**

#### **OPTION**

**Diese Funktion können Sie nur dann nutzen, wenn die Netzwerkschnittstellenkarte im Drucker installiert ist.** 

Sie können eine Statusseite für die Netzwerkschnittstelle ausgeben lassen. Diese Statusseite zeigt die Firmware-Version, Netzwerkadressen sowie weitere, schnittstellenkartenspezifische Informationen für die verschiedenen Netzwerkprotokolle. Die Standardeinstellung ist Ein (Statusseite wird gedruckt). Die Statusseite für die Netzwerkschnittstelle wird im Anschluss an die Druckerstatusseite ausgegeben.

#### **Das Drucken einer Statusseite ist gegebenenfalls für einige der optional erhältlichen HINWEIS Netzwerkschnittstellenkarten nicht möglich. Nähere Angaben hierzu enthält das Handbuch zu der betreffenden Netzwerkschnittstellenkarte.**

- **1.** Drücken Sie die Taste **MENU**.
- **2.** Drücken Sie wiederholt die Taste v bzw. A. bis Schnittstelle > erscheint.

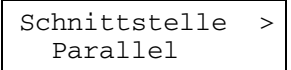

**3.** Drücken Sie die Taste **ENTER**. Ein blinkendes Fragezeichen (?) erscheint.

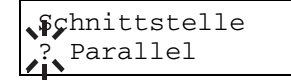

Durch Betätigen der Taste **CANCEL** können Sie die Auswahl der Schnittstelle abbrechen. Die Schnittstelle bleibt dann unverändert.

4. Drücken Sie wiederholt die Taste v bzw.  $\wedge$ , bis Option erscheint.

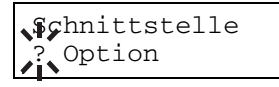

**5.** Drücken Sie die Taste **ENTER** erneut. Das Fragezeichen (?) verschwindet.

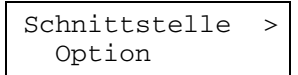

**6.** Drücken Sie die Taste > und danach wiederholt die Taste v bzw. A, bis im Display >Opt. Statusseite erscheint.

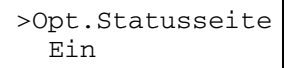

**7.** Die Standardeinstellung lautet Ein. Ist hier Aus eingestellt, ändern Sie den Wert wie folgt. Drücken Sie die Taste **ENTER**. Ein blinkendes Fragezeichen (?) erscheint.

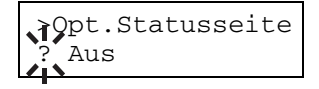

8. Drücken Sie die Taste v bzw. A. um Ein zu wählen.

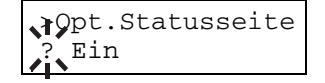

**9.** Drücken Sie erneut die Taste **ENTER**.

 >Opt.Statusseite Ein

**10.** Drücken Sie die Taste **MENU**. Im Display erscheint wieder Bereit.

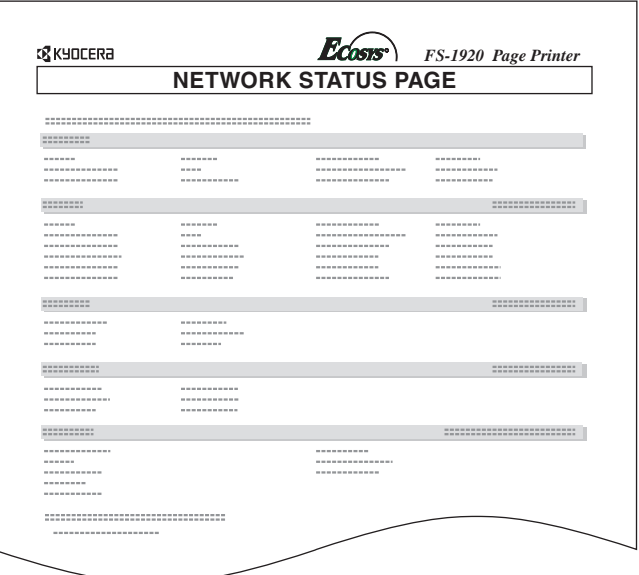

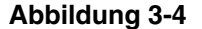

# **Schriftenlisten**

Zur Erleichterung der Schriftauswahl können Sie wie nachfolgend beschrieben Listen der im Drucker vorhandenen Schriften einschließlich der optionalen Fonts ausgeben lassen.

- **1.** Drücken Sie die Taste **MENU**.
- **2.** Drücken Sie wiederholt die Taste v bzw. ^, bis Font > erscheint.

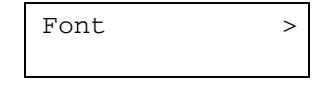

- **3.** Drücken Sie die Taste >.
- **4.** Drücken Sie wiederholt die Taste v bzw.  $\lambda$ , bis >Schriftwahl > erscheint.

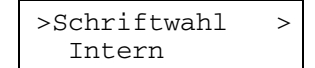

- **5.** Um eine Liste der internen Fonts drucken zu können, muss im Display Intern angezeigt werden. Wenn Sie eine Liste der optionalen Fonts drucken wollen, müssen Sie zunächst die Taste **ENTER** betätigen. Drücken Sie dann wiederholt die Taste v bzw. A, bis im Display Option angezeigt wird, und drücken Sie erneut **ENTER**.
- **6.** Drücken Sie wiederholt die Taste v bzw.  $\wedge$ , bis >Druckbeispiel Interne Fonts bzw. Druckbeispiel Option-Fonts erscheint.

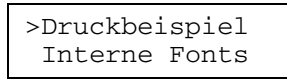

**7.** Drücken Sie die Taste **ENTER**. Daraufhin erscheint ein Fragezeichen (?).

 >Druckbeispiel Interne Fonts? **8.** Drücken Sie erneut **ENTER**. Im Display erscheint zunächst Es wird gedruckt und anschließend Bereit. Der Drucker gibt eine Schriftenliste aus die für jeden Font ein Muster und die Font-ID (Nummer) enthält.

# **Schriftenlisten (Muster)**

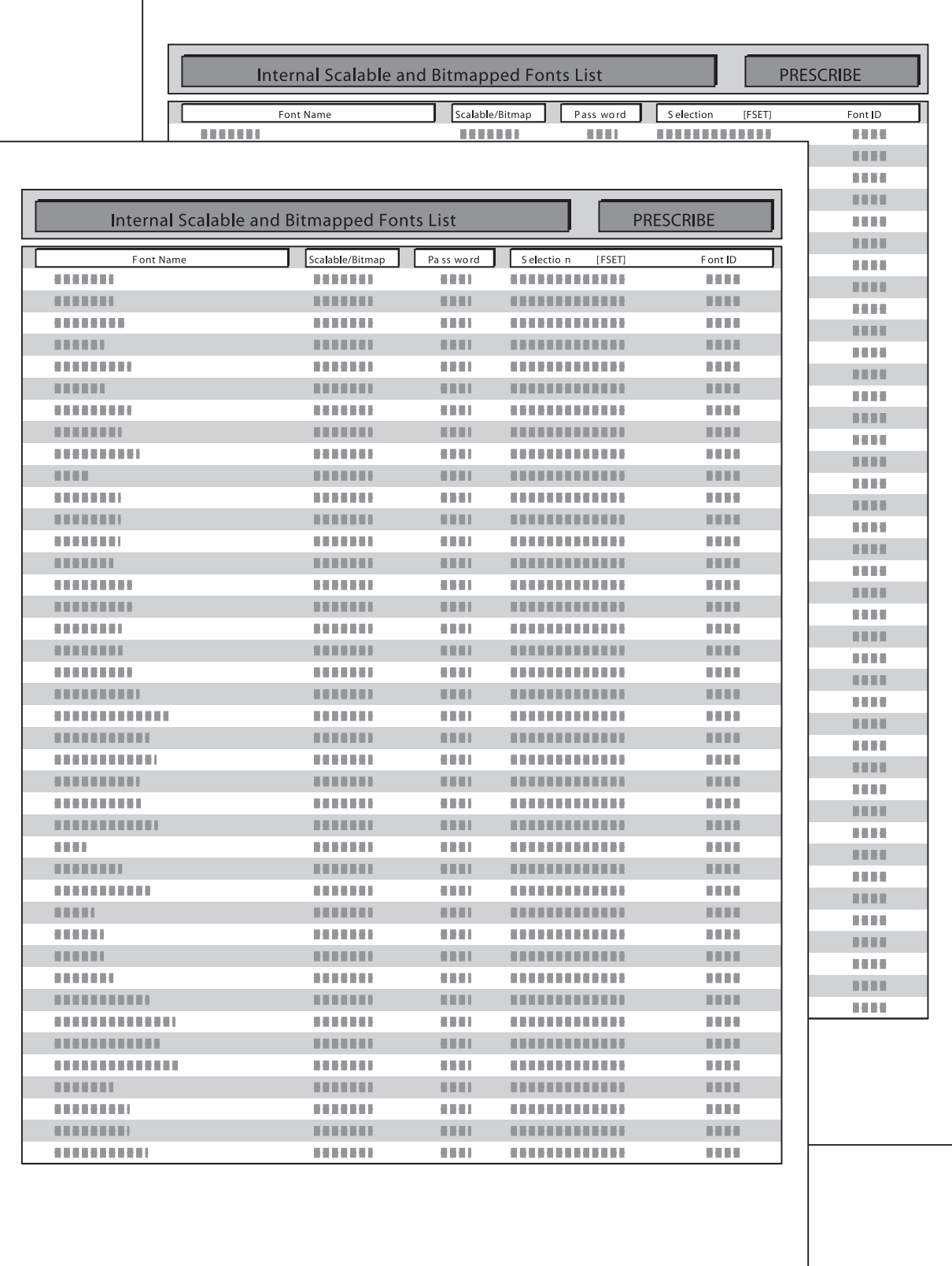

# **Hexadezimaler Speicherauszug**

Beim Austesten von Programmen und Dateien empfiehlt es sich gelegentlich, die tatsächlich vom Drucker empfangenen Daten in hexadezimaler Form zu überprüfen.

- **1.** Drücken Sie die Taste **MENU**.
- **2.** Drücken Sie wiederholt die Taste v bzw.  $\lambda$ , bis Andere > erscheint.

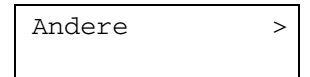

- **3.** Drücken Sie die Taste >.
- **4.** Drücken Sie wiederholt die Taste v bzw. A. bis >HEX-DUMP starten erscheint.

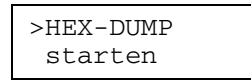

**5.** Drücken Sie die Taste **ENTER**. Ein Fragezeichen (?) erscheint.

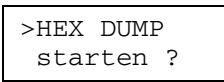

**6.** Drücken Sie erneut die Taste **ENTER**. Eine Sekunde lang erscheint In Arbeit, gefolgt von Wartend.

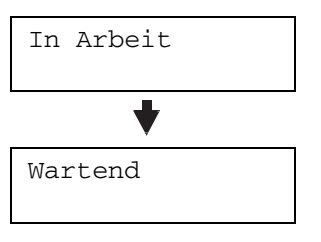

**7.** Übertragen Sie die zu überprüfenden Daten an den Drucker. Während des Datenempfangs erscheint die Meldung Es wird gedruckt.

Wenn die zu überprüfenden Daten ausgegeben worden sind, können Sie die Ausgabe weiterer hexadezimaler Daten abbrechen, indem Sie den Drucker zunächst durch Betätigen der Taste **GO** offline schalten und anschließend die Taste **CANCEL** drücken.

**8.** Sobald alle Daten empfangen worden sind, erscheint die Meldung Wartend. Drücken Sie dann die Taste **GO**, um den Druckvorgang zu beenden.

# **Papierhandling**

Über das Bedienfeld des Druckers können Sie wie in den nachfolgenden Abschnitten beschrieben für jede Papierquelle das Papierformat und den Medientyp, den Modus der Multifunktionskassette (Universalzufuhr) und weitere Einstellungen für das Papierhandling festlegen.

# **Papierformat einstellen**

Stellen Sie das Format für die Papierkassette und die Multifunktionskassette stets auf das Format des für den jeweiligen Druckauftrag verwendeten Papiers ein.

Stimmen die Formate nicht überein, wird nicht das korrekte Papierformat bedruckt, wenn das Format von der Anwendung (d. h. dem Druckertreiber) automatisch gewählt wird.

### **Papierformat in der Papierkassette einstellen**

Gehen Sie vor wie nachfolgend beschrieben, um für die Papierkassette eines der Standardformate A5, A4, B5 und Letter mit Hilfe des in der Kassette befindlichen Papierformatreglers einzustellen.

Informationen zur Verarbeitung eines nicht standardmäßigen Papierformats finden Sie im Folgenden unter **Benutzerdefinierte Papierformate**.

Legen Sie einen Stapel Papier ordnungsgemäß in die Papierkassette. Genaue Einzelheiten zur Einstellung der Papierführungen und des Papieranschlags in der Kassette enthält **Kapitel 1**.

**1.** Stellen Sie den Papierformatregler so ein, dass das Format des Papiers, das Sie verarbeiten wollen, in der Papierformatanzeige erscheint.

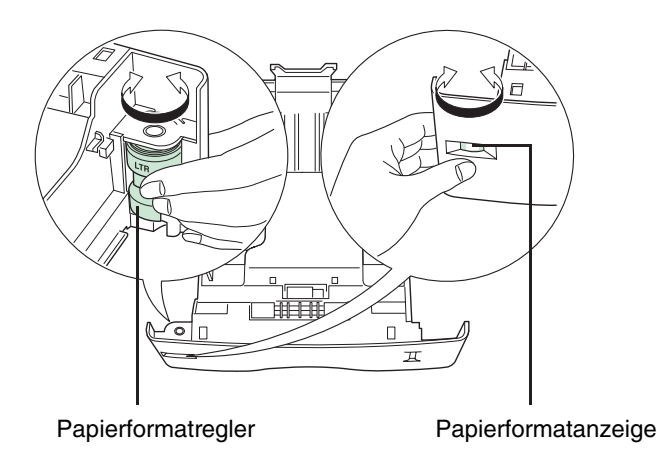

**Abbildung 3-6**

**2.** Verschieben Sie die Papierführungen und den Papieranschlag in der Kassette dem gewünschten Format entsprechend und legen Sie Papier ein.

Damit haben Sie das Papierformat für die Papierkassette eingestellt.

### **Benutzerdefinierte Papierformate**

Außer den Standardformaten A5, A4, B5 und Letter können auch andere Formate vom Anwender definiert und aus der Papierkassette verarbeitet werden. Dazu ist wie nachfolgend erläutert der Papierformatregler auf **OTHER** zu setzen. Wenn eine optionale Papierzuführung (PF-60) installiert ist, können auf die gleiche Weise benutzerdefinierte Formate über die Kassetten der Zuführung verarbeitet werden.

Das Papierformat-Menü steht zur Verfügung, sobald der Papierformatregler der Papierkassette auf **OTHER** eingestellt wird.

Legen Sie einen Stapel Papier ordnungsgemäß in die Papierkassette. Genaue Einzelheiten zur Einstellung der Papierführungen und des Papieranschlags in der Kassette finden Sie in **Kapitel 1**.

#### **Papierformatregler einstellen**

Gehen Sie vor wie nachfolgend beschrieben, um den Papierformatregler auf **OTHER** einzustellen.

- **1.** Ziehen Sie die Papierkassette aus dem Drucker und setzen Sie den Papierformatregler auf **CUSTOM**. Siehe **Schritt 1** unter **Papierformat in der Papierkassette einstellen**.
- **2.** Verschieben Sie die Papierführungen und den Papieranschlag in der Kassette entsprechend dem gewünschten Papierformat und legen Sie Papier ein.

Wenn Sie ein nicht standardmäßiges Papierformat verarbeiten, stellen Sie das Format des betreffenden Papiers wie nachfolgend beschrieben über das Bedienfeld des Druckers ein.

#### **Benutzerdefiniertes Format am Bedienfeld einstellen**

Stellen Sie das Format des in die Papierkassette eingelegten Papiers am Bedienfeld des Druckers ein.

- **1.** Drücken Sie die Taste **MENU**.
- **2.** Drücken Sie wiederholt die Taste v bzw. A, bis Papierhandling > erscheint.

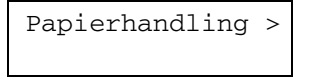

- **3.** Drücken Sie die Taste >.
- 4. Drücken Sie wiederholt die Taste v bzw.  $\wedge$ , bis >Größe Kassette> erscheint.

Wenn optionale Papierzuführungen installiert sind, wird für die Standard-Papierkassette Größe Kas.1 und für die optionale Papierzuführung Größe Kas.2, Größe Kas.3 und Größe Kas.4 angezeigt.

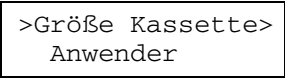

**5.** Drücken Sie die Taste **ENTER**. Ein blinkendes Fragezeichen (?) erscheint.

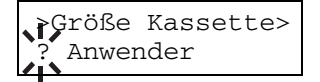

6. Drücken Sie wiederholt die Taste v bzw. ^, um zu dem gewünschten Papierformat zu gelangen. Im Display erscheinen nacheinander folgende Formate:

```
Anwender 
Oficio II 
Folio 
16K 
C5 
A5 
B5 
ISO B5 
A4Executive 
Letter 
Legal
```
**7.** Wenn das gewünschte Papierformat im Display erscheint, drücken Sie die Taste **ENTER**. Damit wird das betreffende Papierformat für die Papierkassette definiert.

Wenn Sie in Schritt 6 die Option Anwender gewählt haben, müssen Sie nun wie nachfolgend beschrieben die Maßeinheit und die Abmessungen des betreffenden Formats einstellen.

#### **Maßeinheit wählen**

Gehen Sie wie folgt vor, um die Maßeinheit für Formatangaben (metrisch oder Zoll) einzustellen.

- **1. Drücken Sie die Taste >.**
- 2. Drücken Sie wiederholt die Taste v bzw. ^, bis >>Maßeinheit erscheint. Als Maßeinheit können Millimeter und Zoll eingestellt werden. Automatisch angezeigt wird die aktuell gültige Maßeinheit (standardmäßig mm).

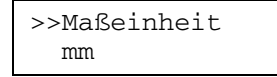

**3.** Drücken Sie die Taste **ENTER**. Ein blinkendes Fragezeichen (?) erscheint.

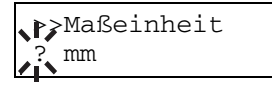

- 4. Stellen Sie mit der Taste v bzw.  $\land$  mm oder inch ein.
- **5.** Drücken Sie die Taste **ENTER**.

Stellen Sie nun wie nachfolgend beschrieben die Papiergröße ein.

#### **Papierbreite und -länge eingeben**

Gehen Sie wie folgt vor, um die Papiergröße zu definieren.

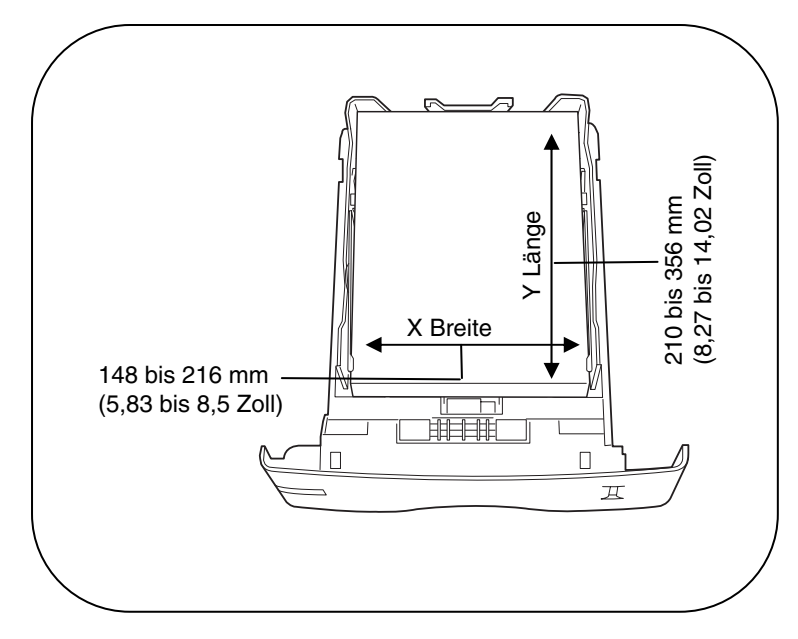

**Abbildung 3-7**

**1.** Bestätigen Sie die Einstellung der Maßeinheit mit der Taste v. >>X Breite erscheint zur Eingabe der Papierbreite.

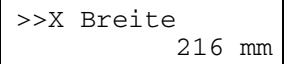

**2.** Drücken Sie die Taste **ENTER**. Ein blinkender Cursor (\_) erscheint.

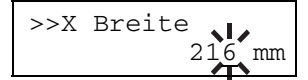

- 3. Mit der Taste v bzw. A können Sie den Wert der durch den blinkenden Cursor markierten Zahl erhöhen bzw. verringern und damit die Breite einstellen. Zulässig ist eine Zahl zwischen 148 und 216 mm (5,83 bis 8,5 Zoll). Mit den Tasten > und < können Sie den Cursor nach rechts bzw. links verschieben.
- **4.** Überprüfen Sie die angezeigte Papierbreite und bestätigen Sie sie mit **ENTER**.
- **5.** Drücken Sie nach Eingabe der Breite die Taste >. Im Display erscheint >>Y Länge zur Einstellung der Papierlänge. Legen Sie diesen Wert auf die gleiche Weise fest wie die Breite. Gültig sind Werte zwischen 210 und 356 mm (8,27 bis 14,02 Zoll).
- **6.** Überprüfen Sie die angezeigte Papierlänge und bestätigen Sie sie mit **ENTER**.
- **7.** Drücken Sie die Taste **MENU**. Im Display erscheint wieder Bereit.

Wenn Sie mit der vorstehend festgelegten Formateinstellung drucken wollen, müssen Sie im Druckertreiber dieselben Maße eingeben. Genaue Einzelheiten hierzu enthält das Handbuch **KX Printer Driver<sup>s</sup> Operation Guide**.

#### **Papierformat für Multifunktionskassette einstellen**

Wenn Sie im Kassetten-Modus über die Multifunktionskassette (Universalzufuhr) arbeiten, sollten Sie das Format für die Multifunktionskassette auf das Format des für den Druckauftrag verwendeten Papiers einstellen. Die Standardeinstellung ist A4 bzw. Letter.

Dieses Menü erscheint nicht, wenn der optionale Kuverteinzug installiert ist.

Nähere Informationen zu den Papierformaten, die über die Multifunktionskassette verarbeitet werden können, enthält das **Kapitel 2, Papierhandling**.

- **1.** Drücken Sie die Taste **MENU**.
- **2.** Drücken Sie wiederholt die Taste v bzw.  $\lambda$ , bis Papierhandling > erscheint.

Papierhandling >

- **3. Drücken Sie die Taste > oder <.**
- **4.** Drücken Sie wiederholt die Taste v bzw.  $\land$ , bis >Univer. Format erscheint.

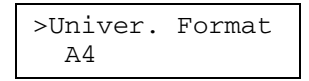

**5.** Drücken Sie die Taste **ENTER**. Ein blinkendes Fragezeichen (?) erscheint.

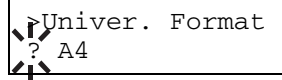

**6.** Drücken Sie wiederholt die Taste v bzw.  $\wedge$ , um zu dem gewünschten Papierformat zu blättern. Im Display erscheinen nacheinander folgende Formate:

A4 Executive Letter Legal A3  $B4$ Anwender Oficio II Statement Folio Youkei 2 Youkei 4 16K Hagaki OufukuHagaki Monarch Business Comm. #9 Comm. #6 3/4 DL C5 A6 B6 A5  $B5$ ISO B5

- **7.** Drücken Sie die Taste **ENTER**, wenn das gewünschte Papierformat angezeigt wird.
- **8.** Drücken Sie die Taste **MENU**. Im Display erscheint wieder Bereit.

Damit haben Sie das Papierformat für die Multifunktionskassette eingestellt.

# **Medientyp einstellen**

Stellen Sie den Medientyp entsprechend dem Druckmaterial ein, das Sie über die Papierkassette bzw. die Multifunktionskassette (Universalzufuhr) verarbeiten wollen.

### **Medientyp in der Papierkassette einstellen**

In diesem Menü stellen Sie den Medientyp für die Standardkassette des Druckers ein. Anschließend können Sie diesen Medientyp dann aus der Anwendung (Druckertreiber) heraus auswählen. Ab Werk ist standardmäßig Normalpapier eingestellt.

Weitere Informationen zu den für die Papierkassette geeigneten Medientypen siehe **Kapitel 2**.

- **1.** Drücken Sie die Taste **MENU**.
- **2.** Drücken Sie wiederholt die Taste  $\vee$  bzw.  $\wedge$ , bis Papierhandling > erscheint.

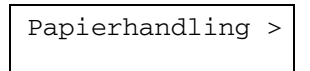

- **3. Drücken Sie die Taste >.**
- 4. Drücken Sie wiederholt die Taste v bzw. ^, bis >Kassette Typ erscheint.

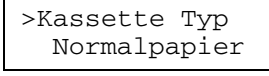

**5.** Drücken Sie die Taste **ENTER**. Ein blinkendes Fragezeichen (?) erscheint.

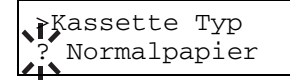

**6.** Drücken Sie die Taste v bzw.  $\lambda$ , um den gewünschten Medientyp anzuzeigen. Im Display erscheinen nacheinander folgende Wahlmöglichkeiten.

```
Normalpapier 
Vordrucke 
Feinpapier 
Recycling P 
Grobes P 
Briefpapier 
Farbiges P 
Gelochtes P 
Hohe Qualität 
Anwender (1 bis 8)
```
- **7.** Wenn der gewünschte Medientyp angezeigt wird, drücken Sie die Taste **ENTER**.
- **8.** Drücken Sie die Taste **MENU**. Im Display erscheint wieder Bereit.

### **Medientyp für Multifunktionskassette einstellen**

Sie können dafür sorgen, dass entsprechend dem Medientyp, den Sie in der Anwendung (d. h. im Druckertreiber) definieren, automatisch die Papierkassette gewählt wird. Standardmäßig ist Normalpapier eingestellt.

Dieses Menü erscheint nicht, wenn der optionale Kuverteinzug installiert ist.

Nähere Informationen zu den Medientypen, die über die Multifunktionskassette verarbeitet werden können, enthält **Kapitel 2**.

- **1.** Drücken Sie die Taste **MENU**.
- **2.** Drücken Sie wiederholt die Taste  $\vee$  bzw.  $\wedge$ , bis Papierhandling > erscheint.

Papierhandling >

- **3. Drücken Sie die Taste >.**
- **4.** Drücken Sie wiederholt die Taste v bzw. A, bis >Univ. zufuhr Typ erscheint.

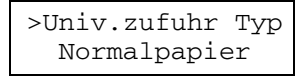

**5.** Drücken Sie die Taste **ENTER**. Ein blinkendes Fragezeichen (?) erscheint.

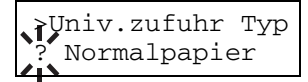

6. Drücken Sie wiederholt die Taste v bzw.  $\lambda$ , um zu dem gewünschten Medientyp zu blättern. Im Display erscheinen nacheinander folgende Typen:

Normalpapier Folien Vordrucke Etiketten Feinpapier Recycling Pap. Pergament Pap. Grobes Papier Briefpapier Farbiges Papier Gelochtes Pap. Briefumschlag Karteikarte Dick Hohe Qualität Anwender 1 (bis 8)

- **7.** Wenn der gewünschte Typ im Display erscheint, drücken Sie die Taste **ENTER**.
- **8.** Drücken Sie die Taste **MENU**. Im Display erscheint wieder Bereit.

#### **Benutzerdefinierten Medientyp einstellen**

Nachfolgend ist erläutert, wie ein benutzerdefinierter Medientyp über das Moduswahl-Menü eingegeben werden kann. Insgesamt können acht benutzerdefinierte Medientypen programmiert und anschließend für eine Papierquelle aktiviert werden.

Nach Auswahl eines Medientyps wie nachfolgend erläutert können Sie das Papiergewicht und die Duplexverarbeitung einstellen (siehe hierzu den Abschnitt **Papiergewicht einstellen** auf **Seite 3-31** und **Duplexverarbeitung einstellen** auf **Seite 3-31**). Wie Sie die benutzerdefinierten Einstellungen auf die Standardwerte rücksetzen, ist im Abschnitt **Benutzerdefinierten Medientyp rücksetzen** auf **Seite 3-32** beschrieben.

- **1.** Drücken Sie die Taste **MENU**.
- **2.** Drücken Sie wiederholt die Taste v bzw.  $\lambda$ , bis Papierhandling > erscheint.

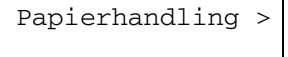

- **3. Drücken Sie die Taste >.**
- **4.** Drücken Sie wiederholt die Taste v bzw.  $\land$ , bis >P-Typ Einstell> erscheint.

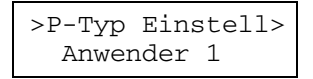

**5.** Drücken Sie die Taste **ENTER**. Ein blinkendes Fragezeichen (?) erscheint.

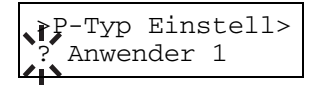

**6.** Drücken Sie die Taste v bzw.  $\lambda$ , um den gewünschten Medientyp einzustellen. Im Display werden nacheinander folgende Auswahlmöglichkeiten angezeigt:

Anwender (1 bis 8) Normalpapier Folien Vordrucke Etiketten Feinpapier Recycling P Pergament P Grobes P Briefpapier Farbiges P Gelochtes P B-Umschlag Karteikarte Dick Hohe Qualität

- **7.** Wenn der gewünschte Medientyp angezeigt wird, drücken Sie die Taste **ENTER**.
- 8. Drücken Sie die Taste > und fahren Sie auf der folgenden Seite mit *Papiergewicht einstellen* fort.

Im Anschluss an die Spezifizierung des Papiergewichts müssen Sie dann die Duplexverarbeitung einstellen.

#### **Papiergewicht einstellen**

In diesem Menü können Sie für den benutzerdefinierten Medientyp eine bestimmte Papierstärke einstellen.

- **1.** Holen Sie den benutzerdefinierten Medientyp (siehe den Abschnitt **Benutzerdefinierten Medientyp ein**stellen auf Seite 3-30) in das Display und drücken Sie die Taste >.
- **2.** Drücken Sie wiederholt die Taste v bzw.  $\lambda$ , bis >>Papiergewicht erscheint.

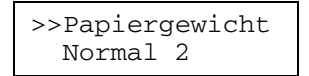

**3.** Drücken Sie die Taste **ENTER**. Ein blinkendes Fragezeichen (?) erscheint.

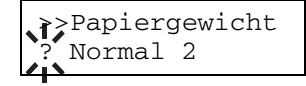

4. Drücken Sie die Taste v bzw. ^, um die gewünschte Papierstärke anzuzeigen. Im Display erscheinen nacheinander die unten aufgelisteten Optionen. Genaue Einzelheiten zu den Standardeinstellungen der verschiedenen Medientypen finden Sie im Abschnitt **Medientyp** auf **Seite 2-12**.

Leicht Normal 1 Normal 2 Normal 3 Schwer 1 Schwer 2 Schwer 3 Sehr schwer

- **5.** Wenn die gewünschte Papierstärke angezeigt wird, bestätigen Sie mit **ENTER**.
- **6.** Drücken Sie die Taste **MENU**. Im Display erscheint wieder Bereit.

Ist als Medientyp Anwender eingestellt und die optionale DupleXEinheit installiert, kann der Duplexdruck wahlweise aktiviert oder deaktiviert werden. Siehe hierzu im Folgenden unter **Duplexverarbeitung einstellen**.

#### **Duplexverarbeitung einstellen**

**OPTION** 

**Diese Funktion steht nur zur Verfügung, wenn die optionale DupleXEinheit am Drucker installiert ist.** 

Wenn als Medientyp Anwender eingestellt und die optionale DupleXEinheit am Drucker installiert ist, können Sie wie nachfolgend erläutert den Duplexdruck aktivieren oder deaktivieren. Die Standardeinstellung ist möglich.

- **1.** Holen Sie den benutzerdefinierten Medientyp (siehe den Abschnitt **Benutzerdefinierten Medientyp einstellen** auf **Seite 3-30**) in das Display und drücken Sie die Taste >.
- **2.** Drücken Sie wiederholt die Taste v bzw.  $\lambda$ , bis >>Duplex erscheint.

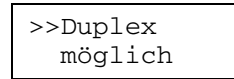

**3.** Drücken Sie die Taste **ENTER**. Ein blinkendes Fragezeichen (?) erscheint.

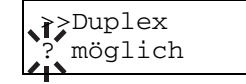

- **4.** Setzen Sie die Duplexfunktion mit der Taste v bzw. A auf möglich bzw. nicht möglich. Genaue Einzelheiten zu den Standardeinstellungen der verschiedenen Medientypen finden Sie im Abschnitt **Medientyp** auf **Seite 2-12**.
- **5.** Drücken Sie die Taste **ENTER**.
- **6.** Drücken Sie die Taste **MENU**. Im Display erscheint wieder Bereit.

Damit haben Sie die Einstellung des benutzerdefinierten Medientyps abgeschlossen.

#### **Benutzerdefinierten Medientyp rücksetzen**

Über dieses Menü können Sie den für Anwender 1 bis 8 im Abschnitt **Benutzerdefinierten Medientyp einstellen** auf **Seite 3-30** festgelegten Druckmaterialtyp auf die Standardwerte rücksetzen.

- **1.** Drücken Sie die Taste **MENU**.
- **2.** Drücken Sie wiederholt die Taste v bzw.  $\lambda$ , bis Papierhandling > erscheint.

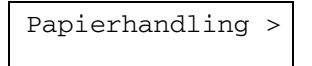

- **3. Drücken Sie die Taste >.**
- **4.** Drücken Sie wiederholt die Taste v bzw.  $\wedge$ , bis >P-Typ zurücksetzen erscheint.

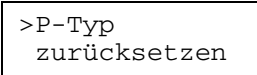

**5.** Drücken Sie die Taste **ENTER**. Ein Fragezeichen (?) erscheint.

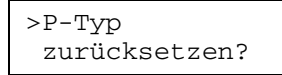

**6.** Drücken Sie die Taste **ENTER**. Damit werden sämtliche Papiergewicht- und Duplexeinstellungen für benutzerdefinierte Druckmedien auf die Standardwerte rückgesetzt. Im Display erscheint wieder Bereit.

# **Modus der Multifunktionskassette**

Die Multifunktionskassette (Universalzufuhr) unterstützt zwei verschiedene Betriebsarten: den Prioritäts- und den Kassetten-Modus (Zuerst bzw. Kassette). Sie fasst insgesamt etwa 100 Blatt Papier (Format A4, Stärke 0,11 mm).

• Kassetten-Modus

Der Kassetten-Modus ist die standardmäßige Betriebsart der Multifunktionskassette. In diesem Modus verhält sich die Multifunktionskassette in der gleichen Weise wie jede andere Papierquelle. Der Drucker kann entsprechend Ihren Einstellungen im Druckertreiber Papier aus jeder Papierquelle ordnungsgemäß einziehen. Der Kassetten-Modus ist schneller als der Prioritäts-Modus.

• Prioritäts-Modus

Der Drucker zieht automatisch Papier aus der Multifunktionskassette ein, selbst wenn im Druckertreiber eine andere Papierquelle ausgewählt wurde. Erst wenn die Multifunktionskassette leer ist – sie fasst insgesamt etwa 100 Blatt Papier (Format A4, Stärke 0,11 mm) – schaltet der Drucker auf die ursprünglich ausgewählte Papierquelle um. Diese Betriebsart eignet sich insbesondere für die Verarbeitung spezieller Papierformate oder Medientypen, ohne dass das Druckmaterial in der aktuellen Papierquelle ausgetauscht werden muss. Allerdings muss die Multifunktionskassette leer bleiben, wenn Sie Papier über die ursprünglich ausgewählte Papierquelle zuführen wollen.

#### **Dieses Menü erschient nicht, wenn am Drucker der optionale Kuverteinzug installiert ist. HINWEIS**

**Das angegebene Fassungsvermögen der Multifunktionskassette von 100 Blatt basiert auf Papier im Format A4. Wenn Sie Papier im Legal-Format verarbeiten, sollten Sie, um Papierstaus zu vermeiden, weniger als 100 Blatt einlegen.** 

Gehen Sie wie folgt vor, um den Prioritäts-Modus zu aktivieren:

- **1.** Drücken Sie die Taste **MENU**.
- **2.** Drücken Sie wiederholt die Taste v bzw.  $\lambda$ , bis Papierhandling > erscheint.

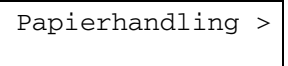

- **3. Drücken Sie die Taste >.**
- 4. Drücken Sie wiederholt die Taste v bzw.  $\wedge$ , bis >Universalzufuhr Modus erscheint.

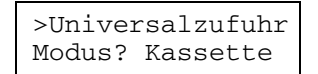

**5.** Drücken Sie die Taste **ENTER**. Ein blinkendes Fragezeichen (?) erscheint.

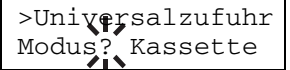

- 6. Wählen Sie Zuerst oder Kassette mit der Taste v bzw. ^.
- **7.** Drücken Sie die Taste **ENTER**.
- **8.** Drücken Sie die Taste **MENU**. Im Display erscheint wieder Bereit.

## **Papierquelle auswählen**

Sie können die Papierquelle wählen, aus der der Drucker Papier einzieht. Sind keine Zufuhroptionen installiert, stehen nur die Papierkassette und die Multifunktionskassette (Universalzufuhr) des Druckers zur Verfügung. Ist eine optionale Papierzufuhr installiert, kann auch diese als Quelle eingestellt werden.

- **1.** Drücken Sie die Taste **MENU**.
- **2.** Drücken Sie wiederholt die Taste v bzw.  $\land$ , bis Papierhandling > erscheint.

Papierhandling >

- **3. Drücken Sie die Taste >.**
- 4. Drücken Sie wiederholt die Taste v bzw.  $\lambda$ , bis >Zufuhr erscheint.

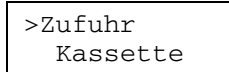

**5.** Drücken Sie die Taste **ENTER**. Daraufhin erscheint ein blinkendes Fragezeichen (?).

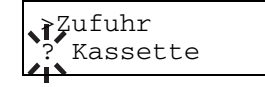

- 6. Wählen Sie mit der Taste v bzw. A Univer. oder Kassette.
- **7.** Drücken Sie die Taste **ENTER**.
- **8.** Drücken Sie die Taste **MENU**. Im Display erscheint wieder Bereit.

# **Ausgabegerät wählen**

Über das Moduswahl-Menü können Sie festlegen, ob die fertigen Drucke in die obere (Face-down) oder die hintere Druckablage (Face-up) oder, wenn der optionale Sorter installiert ist, in die Sorterfächer ausgegeben werden sollen.

- **1.** Drücken Sie die Taste **MENU**.
- **2.** Drücken Sie wiederholt die Taste v bzw.  $\lambda$ , bis Papierhandling > erscheint.

Papierhandling >

- **3. Drücken Sie die Taste >.**
- 4. Drücken Sie wiederholt die Taste v bzw. ^, bis >Stapeln erscheint.

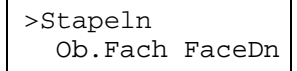

**5.** Drücken Sie die Taste **ENTER**. Ein blinkendes Fragezeichen (?) erscheint.

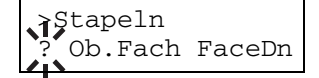

6. Drücken Sie die Taste v bzw. ^, um den gewünschten Ausgabeort anzuzeigen. Im Display erscheinen nacheinander folgende Auswahlmöglichkeiten:

Ob.Fach FaceDn (Druckablage oben) [Standard] Hint.Fach FaceUp (Druckablage hinten) [falls Option installiert] Sort. FaceDn [falls Option installiert]

- **7.** Sobald die gewünschte Ausgabevariante angezeigt wird, bestätigen Sie mit **ENTER**.
- **8.** Drücken Sie die Taste **MENU**. Im Display erscheint wieder Bereit.

# **Unterscheidung A4-/Letter-Format ignorieren**

Über dieses Menü legen Sie fest, ob der Drucker zwischen A4- und Letter-Format unterscheidet oder nicht. Bei der Standardeinstellung Aus vergleicht der Drucker das in der Papierquelle eingelegte Papierformat mit dem für einen Druckauftrag definierten Format. Stellt er Abweichungen fest, wird eine entsprechende Fehlermeldung angezeigt. Ist diese Option auf Ein gesetzt, wird ein Auftrag auch dann gedruckt, wenn in der Papierquelle nicht das richtige Papierformat eingelegt ist.

- **1.** Drücken Sie die Taste **MENU**.
- **2.** Drücken Sie wiederholt die Taste v bzw.  $\lambda$ , bis Papierhandling > erscheint.

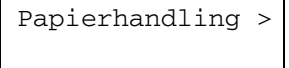

- **3. Drücken Sie die Taste >.**
- 4. Drücken Sie wiederholt die Taste v bzw. ^, bis >Ignoriere A4/LT erscheint.

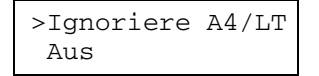

**5.** Drücken Sie die Taste **ENTER**. Ein blinkendes Fragezeichen (?) erscheint.

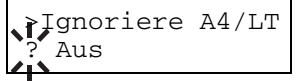

- **6.** Wählen Sie Ein oder Aus mit der Taste v bzw. ^.
- **7.** Drücken Sie die Taste **ENTER**.
- **8.** Drücken Sie die Taste **MENU**. Im Display erscheint wieder Bereit.

## **Seiteneinstellungen**

Über das Bedienfeld können Sie folgende Parameter für die Seiteneinstellung definieren:

- Emulation
- Font
- **Zeichensatz**
- Kopienzahl
- **Druckausrichtung**
- KIR (KYOCERA MITA Image Refinement)
- ECOprint
- Auflösung

# **Emulation**

Die nachfolgenden Abschnitte beschreiben die Änderungen der Druckeremulation.

### **Emulation ändern**

Gehen Sie wie folgt vor, um den Emulations-Modus zu ändern:

- **1.** Drücken Sie die Taste **MENU**.
- 2. Drücken Sie wiederholt die Taste v bzw. ^, bis im Display Emulation erscheint. Angezeigt wird der derzeit eingestellte Emulations-Modus.

PCL 6 (Standard) KC-GL KPDL KPDL (AUTO) Line Printer IBM Proprinter DIABLO 630 EPSON LQ-850

KPDL ist die KYOCERA MITA-Implementierung der Seitenbeschreibungssprache PostScript.

**3.** Drücken Sie die Taste **ENTER**. Ein blinkendes Fragezeichen (?) erscheint.

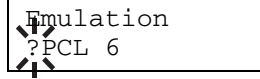

- 4. Drücken Sie wiederholt die Taste v bzw. ^, bis der gewünschte Emulations-Modus angezeigt wird.
- **5.** Drücken Sie die Taste **ENTER**.
- **6.** Drücken Sie die Taste **MENU**. Im Display erscheint wieder Bereit.

# **Alternative Emulation für KPDL (AUTO)**

Mit der Emulation KPDL (AUTO) kann der Drucker den Emulations-Modus automatisch entsprechend den empfangenen Daten ändern. Neben der KPDL (AUTO)-Emulation können Sie auch über das Bedienfeld einen anderen Emulations-Modus (alternative Emulation) einstellen, der häufig benötigt wird. Standardeinstellung ist PCL 6.

- **1.** Drücken Sie die Taste **MENU**.
- **2.** Drücken Sie wiederholt die Taste v bzw.  $\wedge$ , bis im Display Emulation erscheint.

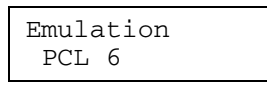

**3.** Drücken Sie die Taste **ENTER**. Ein blinkendes Fragezeichen (?) erscheint.

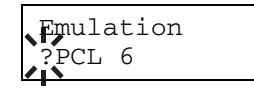

**4.** Drücken Sie wiederholt die Taste v bzw.  $\land$ , bis im Display KPDL (AUTO) erscheint.

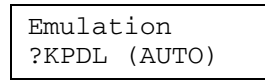

- **5.** Drücken Sie die Taste **ENTER**.
- 6. Drücken Sie die Taste >. Wenn im Display >KPDL-Fehler erscheint, drücken Sie die Taste v bzw. ^. Daraufhin werden nacheinander die Namen der alternativen Emulationen eingeblendet.

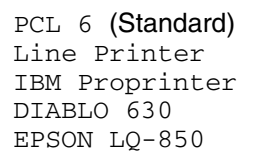

**7.** Drücken Sie die Taste **ENTER**. Daraufhin erscheint ein blinkendes Fragezeichen (?).

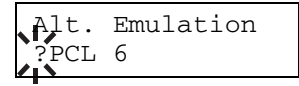

- 8. Drücken Sie wiederholt die Taste v bzw. ^, bis im Display die gewünschte alternative Emulation angezeigt wird.
- **9.** Drücken Sie die Taste **ENTER**.
- **10.** Drücken Sie die Taste **MENU**. Im Display erscheint wieder Bereit.

### **KPDL-Fehler drucken**

Der Drucker kann eine Beschreibung von Druckfehlern ausgeben, die in der KPDL-Emulation auftreten. Die Standardeinstellung für diese Option ist nicht drucken.

- **1.** Drücken Sie die Taste **MENU**.
- **2.** Drücken Sie wiederholt die Taste v bzw.  $\lambda$ , bis im Display Emulation erscheint.

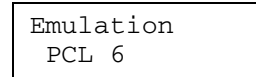

**3.** Drücken Sie die Taste **ENTER**. Ein blinkendes Fragezeichen (?) erscheint.

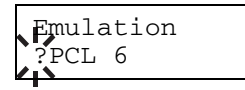

**4.** Wählen Sie mit der Taste v bzw.  $\land$  die Option KPDL oder KPDL (AUTO).

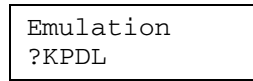

- **5.** Drücken Sie die Taste **ENTER**
- **6.** Drücken Sie die Taste >. Die Display-Anzeige ändert sich wie nachstehend dargestellt. Wird bei Auswahl der Emulation KPDL (AUTO) die Einstellung Alt. Emulation> eingeblendet, ändern Sie diese mit der Taste v bzw. ^.

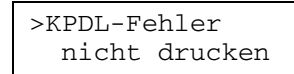

**7.** Drücken Sie die Taste **ENTER**. Ein blinkendes Fragezeichen (?) erscheint.

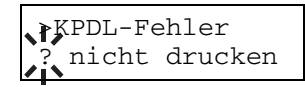

8. Drücken Sie die Taste v bzw. ^.

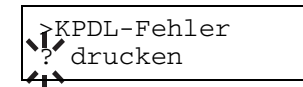

- **9.** Drücken Sie die Taste **ENTER**.
- **10.** Drücken Sie die Taste **MENU**. Im Display erscheint wieder Bereit.

## **Font**

Sie können den Standard-Font für die aktuelle Schnittstelle einstellen. Neben den internen Fonts können auch alle Fonts, die in den Druckerspeicher geladen werden, sowie Fonts von einer CompactFlash-Karte, einem Microdrive oder einer optionalen CD-ROM als Standard-Font ausgewählt werden.

In diesem Menü können Sie darüber hinaus Typ und Pitch für Courier und Letter Gothic einstellen.

### **Standard-Font**

- **1.** Drücken Sie die Taste **MENU**.
- **2.** Drücken Sie wiederholt die Taste v bzw.  $\lambda$ , bis im Display Font > erscheint.

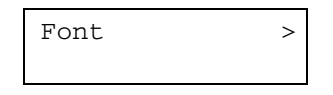

- **3.** Drücken Sie die Taste >.
- 4. Drücken Sie wiederholt die Taste v bzw. ^, bis Schriftwahl > erscheint.

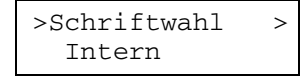

**5.** Zum Auswählen eines internen Fonts muss Intern angezeigt werden. Ist dies nicht der Fall, drücken Sie die Taste > und anschließend die Taste v bzw. ^, bis Sie zu der Option Intern gelangen. Drücken Sie dann erneut **ENTER**.

Um einen optionalen Font auszuwählen, drücken Sie zunächst die Taste **ENTER**. Drücken Sie wiederholt die Taste v bzw.  $\land$ , bis Option erscheint. Dies kann nur erfolgen, wenn im Drucker optionale Fonts installiert sind.

**6.** Drücken Sie die Taste >

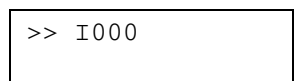

Der Buchstabe vor der Nummer gibt den Font-Typ an:

#### **Tabelle 3-6**

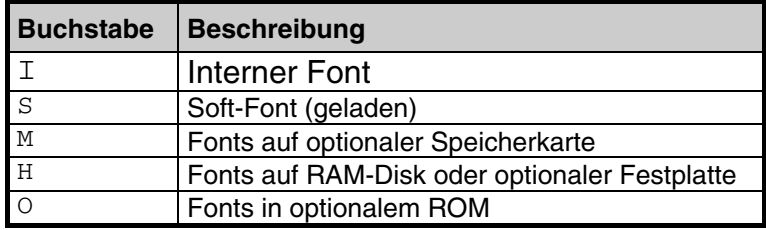

**7.** Drücken Sie die Taste **ENTER**. Ein blinkendes Fragezeichen (?) erscheint.

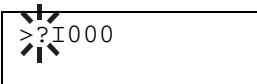

- 8. Drücken Sie wiederholt die Taste v bzw. ^, bis die gewünschte Font-Nummer erscheint. Näheres zu den Nummern interner Fonts enthält der Abschnitt **Schriftenlisten** auf **Seite 6-2**.
- **9.** Wird der gewünschte Font angezeigt, drücken Sie die Taste **ENTER**.
- **10.** Drücken Sie die Taste **MENU**. Im Display erscheint wieder Bereit.

### **Fontgröße**

Sie können die Größe des standardmäßigen Fonts einstellen. Wenn Sie einen Font mit festem Zeichenabstand wie Courier oder Letter Gothic gewählt haben, kann anstelle der Zeichengröße der Pitch geändert werden.

- **1.** Drücken Sie die Taste **MENU**.
- **2.** Drücken Sie wiederholt die Taste v bzw. ^, bis im Display Font > erscheint.

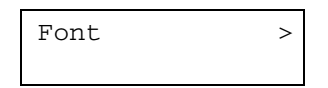

- **3.** Drücken Sie die Taste >.
- **4.** Drücken Sie wiederholt die Taste v bzw.  $\wedge$ , bis >Schriftwahl > erscheint

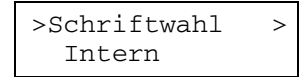

- **5.** Vergewissern Sie sich, dass im Display >Schriftwahl > angezeigt wird und drücken Sie die Taste >.
- **6.** Drücken Sie wiederholt die Taste v bzw.  $\lambda$ , bis >>Größe erscheint.

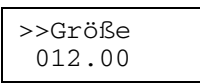

**7.** Drücken Sie die Taste **ENTER**. Ein blinkender Cursor (\_) erscheint.

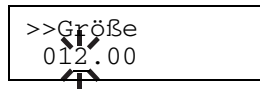

- 8. Mit der Taste v bzw. A können Sie den durch den blinkenden Cursor markierten Wert erhöhen bzw. verringern. Die Fontgröße kann zwischen 4 und 999.75 Punkten in 0,25-Punkt-Schritten eingestellt werden. Mit den Tasten > und < können Sie den Cursor nach rechts bzw. links verschieben.
- **9.** Wird die gewünschte Größe angezeigt, bestätigen Sie diese mit der Taste **ENTER**.
- **10.** Drücken Sie die Taste **MENU**. Im Display erscheint wieder Bereit.
## **Typ für Courier/Letter Gothic wählen**

Für die Fonts Courier und Letter Gothic kann der Typ (die Schriftstärke) auf Standard oder Dunkel eingestellt werden. Gehen Sie folgendermaßen vor, um beispielsweise die Schriftstärke für Courier zu ändern.

- **1.** Drücken Sie die Taste **MENU**.
- **2.** Drücken Sie wiederholt die Taste v bzw.  $\lambda$ , bis im Display Font > erscheint.

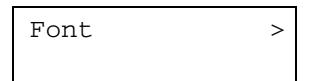

- **3.** Drücken Sie die Taste >.
- **4.** Drücken Sie wiederholt  $\vee$  bzw.  $\wedge$ , bis im Display >Schriftwahl > erscheint.
- **5.** Überzeugen Sie sich, dass im Display Intern erscheint und drücken Sie die Taste >.

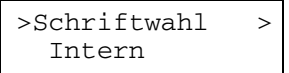

**6.** Drücken Sie wiederholt die Taste v bzw. A, bis >>Courier erscheint.

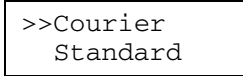

**7.** Drücken Sie die Taste **ENTER**. Ein blinkendes Fragezeichen (?) erscheint.

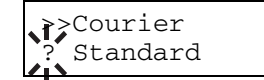

- 8. Wählen Sie mit der Taste v bzw.  $\wedge$  die Option Standard bzw. Dunkel.
- **9.** Drücken Sie die Taste **ENTER**.
- **10.** Drücken Sie die Taste **MENU**. Im Display erscheint wieder Bereit.

### **Pitch für Courier/Letter Gothic einstellen**

Für Fonts mit festem Zeichenabstand können Sie den Pitch einstellen, wenn als Standard-Font Courier oder Letter Gothic eingestellt ist.

- **1.** Drücken Sie die Taste **MENU**.
- **2.** Drücken Sie wiederholt die Taste v bzw.  $\lambda$ , bis im Display Font > erscheint.

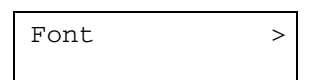

- **3.** Drücken Sie die Taste >.
- **4.** Drücken Sie wiederholt v bzw. A, bis im Display >Schriftwahl > erscheint.
- **5.** Überzeugen Sie sich, dass im Display Intern erscheint und drücken Sie die Taste >.

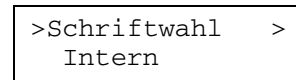

**6.** Drücken Sie wiederholt die Taste v bzw.  $\lambda$ , bis >>Pitch erscheint.

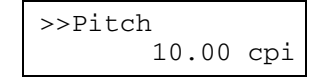

**7.** Drücken Sie die Taste **ENTER**. Ein blinkender Cursor erscheint (\_) erscheint.

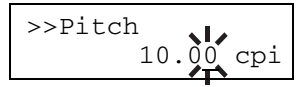

- 8. Mit der Taste v bzw. A können Sie den durch den blinkenden Cursor markierten Wert erhöhen bzw. verringern. Der Pitch kann zwischen 0,44 und 99,99 Zeichen pro Zoll in 0,01-Zeichen-Schritten eingestellt werden. Mit den Tasten > und < können Sie den Cursor nach rechts bzw. links verschieben.
- **9.** Wird der gewünschte Wert angezeigt, bestätigen Sie mit der Taste **ENTER**.
- **10.** Drücken Sie die Taste **MENU**. Im Display erscheint wieder Bereit.

## **Zeichensatz**

Wie nachfolgend beschrieben können Sie den Zeichensatz des aktuellen Fonts ändern. Welche Zeichensätze zur Verfügung stehen, hängt vom jeweils aktiven Font ab (Standardeinstellung für diesen Parameter ist IBM PC-8).

- **1.** Drücken Sie die Taste **MENU**.
- **2.** Drücken Sie wiederholt die Taste v bzw.  $\lambda$ , bis im Display Font > erscheint.

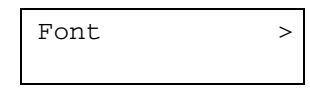

**3.** Drücken Sie zunächst die Taste > und anschließend wiederholt v bzw. ^, bis im Display der Parameter >Zeichensatz erscheint.

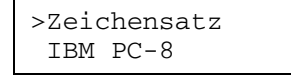

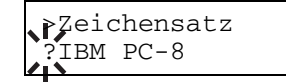

- **5.** Drücken Sie wiederholt die Taste v bzw.  $\lambda$ , bis der gewünschte Zeichensatz angezeigt wird.
- **7.** Drücken Sie die Taste **ENTER**.
- **8.** Drücken Sie die Tage **MENU**. Im Display erscheint wieder Bereit.

## **Anzahl Kopien einstellen**

Sie können für die aktuelle Schnittstelle festlegen, wie viele Kopien jeder Seite gedruckt werden sollen. Wählbar sind Werte zwischen 1 und 999.

- **1.** Drücken Sie die Taste **MENU**.
- **2.** Drücken Sie wiederholt die Taste v bzw.  $\wedge$ , bis im Display Seiteneinstell. > erscheint.

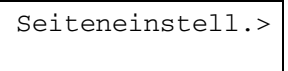

- **3. Drücken Sie die Taste >.**
- 4. Drücken Sie wiederholt die Taste v bzw. ^, bis >Anzahl Kopien erscheint.

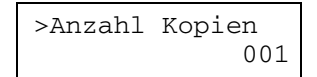

**5.** Drücken Sie die Taste **ENTER**. Ein blinkender Cursor (\_) erscheint.

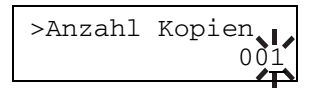

- **6.** Mit der Taste v bzw.  $\land$  können Sie den durch den blinkenden Cursor markierten Wert erhöhen bzw. verringern. Einstellbar ist ein Wert von 1 bis 999. Mit den Tasten > und < können Sie den Cursor nach rechts bzw. links verschieben.
- **7.** Wenn der gewünschte Wert angezeigt wird, bestätigen Sie ihn mit der Taste **ENTER**.
- **8.** Drücken Sie die Taste **MENU**. Im Display erscheint wieder Bereit.

# **Orientierung der Druckseite**

Als standardmäßige Orientierung der Druckseite können Sie Hochformat oder Querformat wählen.

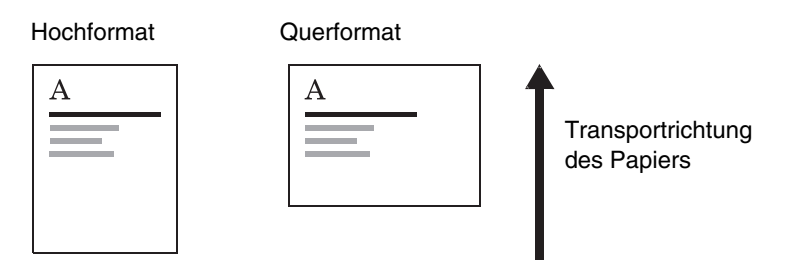

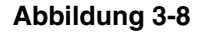

- **1.** Drücken Sie die Taste **MENU**.
- 2. Drücken Sie wiederholt die Taste v bzw.  $\wedge$ , bis im Display Seiteneinstell. > erscheint.

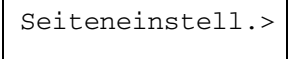

- **3. Drücken Sie die Taste >.**
- 4. Drücken Sie wiederholt die Taste v bzw. ^, bis >Orientierung erscheint.

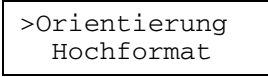

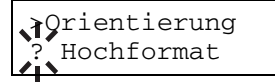

- 6. Wählen Sie mit der Taste v bzw.  $\land$  die Option Hochformat oder Querformat.
- **7.** Drücken Sie die Taste **ENTER**.
- **8.** Drücken Sie die Taste **MENU**. Im Display erscheint wieder Bereit.

# **KIR (KYOCERA MITA Image Refinement)**

Dieser Drucker unterstützt das KYOCERA MITA Image Refinement (KIR) für die Kantenglättung bei der Druckausgabe. Mit dieser Funktion erzielen Sie durch eine softwaremäßige Optimierung der Druckauflösung eine sichtbar bessere Druckqualität.

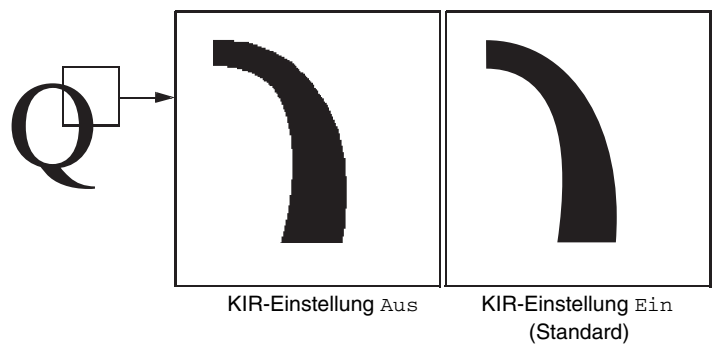

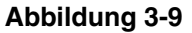

**HINWEIS** 

**Stellen Sie die Tonerintensität auf 03, wenn Sie den KIR-Modus aktivieren. Einzelheiten hierzu siehe Seite 3-73.** 

Die Druckqualität können Sie anhand des KIR-Testmusters auf der Statusseite (letzte Zeile) überprüfen.

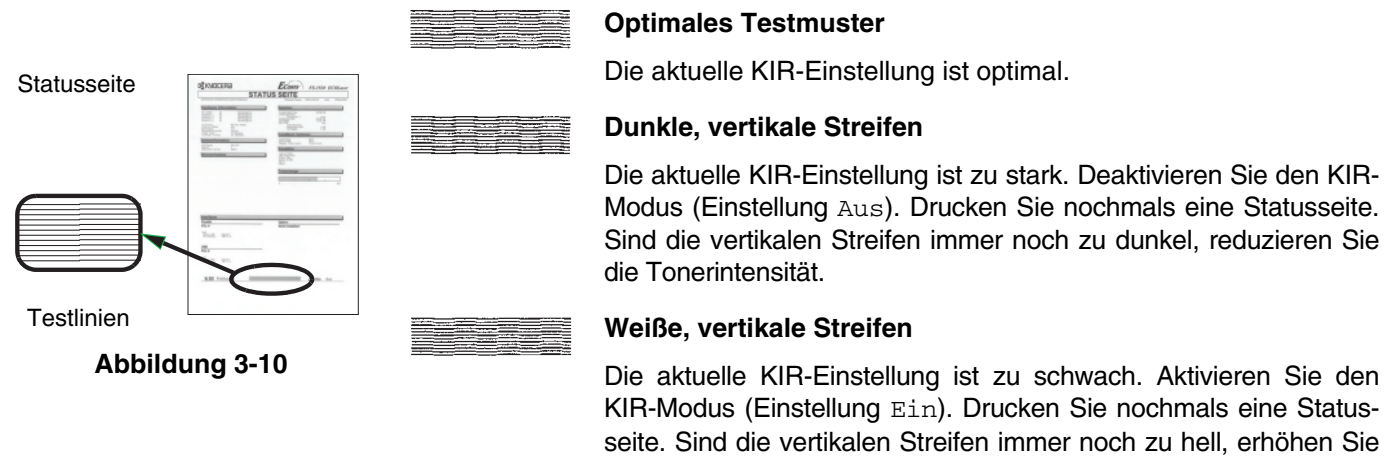

die Tonerintensität.

- **1.** Drücken Sie die Taste **MENU**.
- **2.** Drücken Sie wiederholt die Taste v bzw.  $\lambda$ , bis Druckqualität > erscheint.

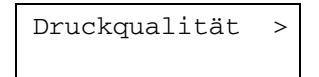

- **3. Drücken Sie die Taste >.**
- 4. Drücken Sie wiederholt die Taste v bzw. ^, bis >KIR-Modus erscheint.

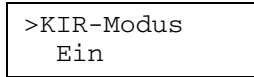

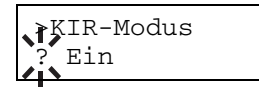

- 6. Wählen Sie Ein oder Aus mit der Taste v bzw. ^.
- **7.** Drücken Sie die Taste **ENTER**.
- **8.** Drücken Sie die Taste **MENU**. Im Display erscheint wieder Bereit.

## **ECOprint**

Im ECOprint-Modus wird beim Bedrucken einer Seite weniger Toner aufgebracht, so dass Sie durch die Tonerreduzierung Druckkosten sparen. Im ECOprint-Modus stehen die beiden nachfolgend erläuterten Einstellungen zur Verfügung (Einstellung ab Werk: Aus).

Der ECOprint-Modus hat keinerlei Auswirkungen auf die Druckgeschwindigkeit.

Bei der Einstellung Ein wird das Druckbild zwar heller, ist allerdings immer noch einwandfrei lesbar.

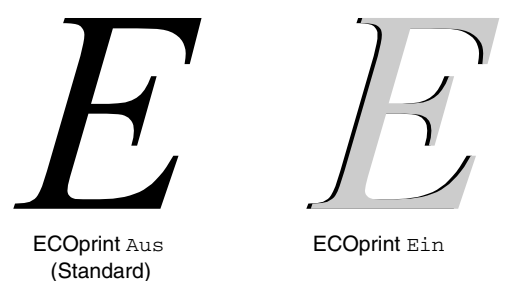

**Abbildung 3-11** 

- **1.** Drücken Sie die Taste **MENU**.
- **2.** Drücken Sie wiederholt die Taste v bzw.  $\lambda$ , bis Druckqualität > erscheint.

Druckqualität >

- **3. Drücken Sie die Taste >.**
- 4. Drücken Sie wiederholt die Taste v bzw.  $\wedge$ , bis >ECOprint-Modus erscheint.

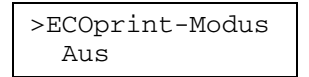

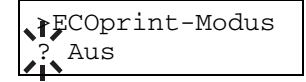

- **6.** Wählen Sie Ein oder Aus mit der Taste v bzw. ^.
- **7.** Drücken Sie die Taste **ENTER**.
- **8.** Drücken Sie die Taste **MENU**. Im Display erscheint wieder Bereit.

## **Auflösung**

Wie nachfolgend beschrieben können Sie die Standard-Druckauflösung einstellen. Dazu stehen folgende vier Einstellungen zur Auswahl: 300 dpi, 600 dpi und 1200 Schnell. Je höher die Auflösung ist, desto schärfer werden Zeichen und Grafiken gedruckt.

- **1.** Drücken Sie die Taste **MENU**.
- **2.** Drücken Sie wiederholt die Taste v bzw. ^, bis Druckqualität > erscheint.

Druckqualität >

- **3.** Drücken Sie die Taste >.
- 4. Drücken Sie wiederholt die Taste v bzw. ^, bis >Auflösung erscheint.

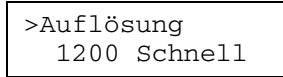

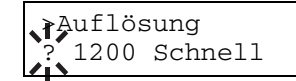

- **6.** Wählen Sie 1200 Schnell, 300 dpi oder 600 dpi mit der Taste v bzw. ^.
- **7.** Drücken Sie die Taste **ENTER**.
- **8.** Drücken Sie die Taste **MENU**. Im Display erscheint wieder Bereit.

## **e-MPS**

#### **OPTION**

#### **Das e-MPS-System steht nur zur Verfügung, wenn das optionale Microdrive im Drucker installiert ist.**

"e-MPS" ist die Abkürzung für"enhanced-Multiple Printing System" (erweitertes System für den Mehrfachdruck), ein System, das zwei Technologien für die Auftragsspeicherung kombiniert. Bei diesem Drucker ist das e-MPS in folgenden Funktionen des Treibers realisiert:

- Auftragsspeicherung
- Auftragsablage

In beiden Modi werden beim Drucken eines Dokuments die Druckdaten vom Computer an den Drucker übertragen und dann auf dem Microdrive des Druckers gespeichert. Da weitere Exemplare des Dokuments anhand der gespeicherten Daten erstellt werden, wird der Druckvorgang beschleunigt, die Spooling-Zeit am Rechner verkürzt und das Netzwerk entlastet.

#### **Auftragsspeicherung**

Bei der Auftragsspeicherung stehen vier Modi zur Verfügung, die nachstehend näher erläutert sind. Sie werden gewählt, wenn Sie in der Anwendungssoftware den Druckertreiber wählen.

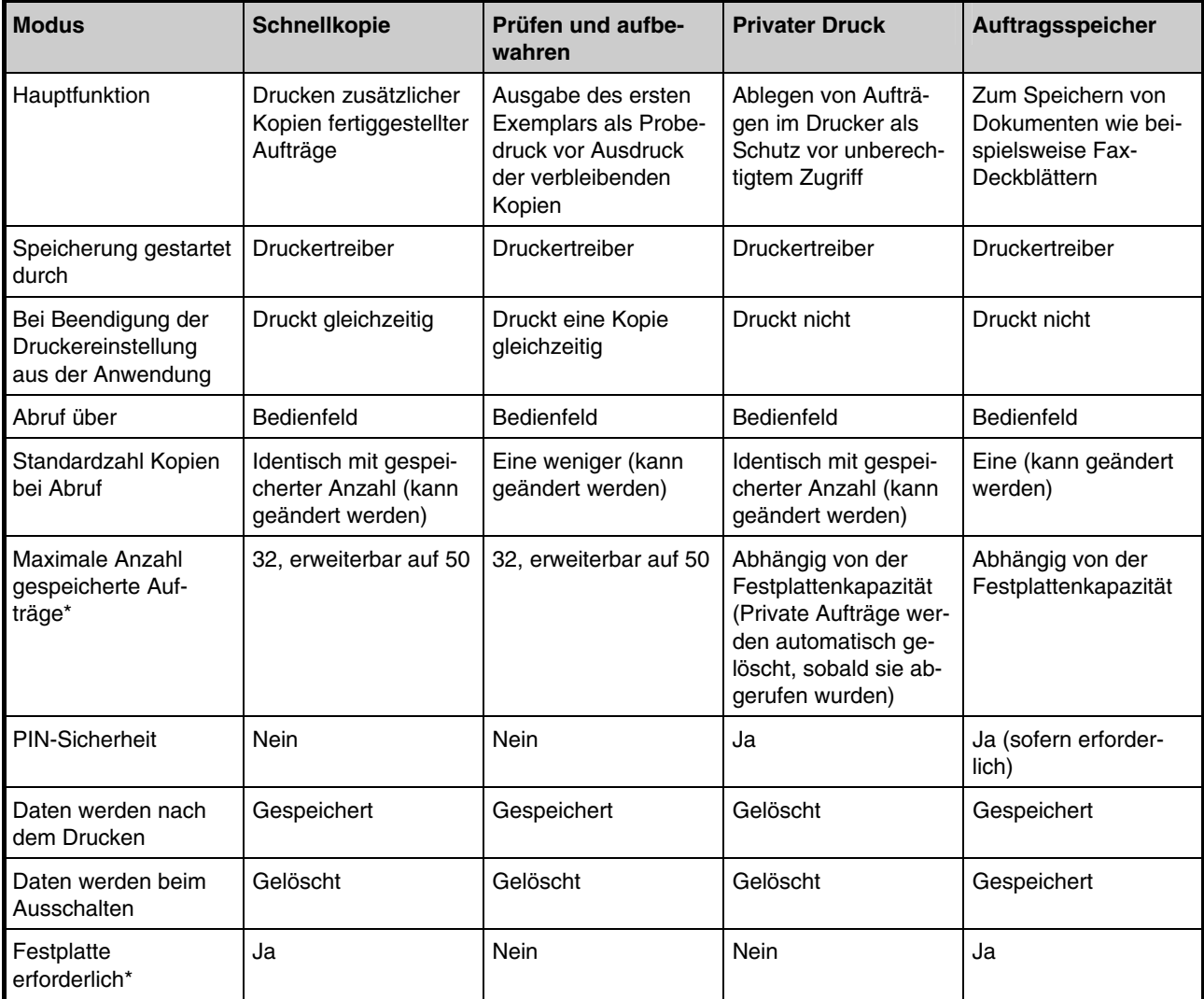

### **Tabelle 3-7**

\* Für jeden weiteren Druckauftrag wird ein älterer Auftrag gelöscht.

#### **Auftragsablage**

Mit dieser Funktion werden Druckaufträge vorübergehend oder permanent bzw. in virtuellen Mailboxen gespeichert, je nachdem, welche Option im Druckertreiber Sie aktivieren, wenn Sie von einem Computer aus drucken.

#### **Virtuelle Mailbox**

Die virtuelle Mailbox ist Bestandteil der Auftragsablagefunktion, da hier Druckaufträge auf der Festplatte abgelegt werden, ohne jedoch direkt ausgedruckt zu werden. Diese Aufträge können Sie zu einem späteren Zeitpunkt über das Bedienfeld oder das Dienstprogramm **KM-NET Printer Disk Manager** (auf der mitgelieferten CD-ROM) abrufen.

Jede Mailbox kann von einem Anwender verwendet werden, der in diesem Modus ebenfalls auf den Drucker zugreifen möchte. Standardmäßig ist die Mailbox nummeriert mit "Fach001", "Fach002" ... etc. Um einen Auftrag in einer dieser Mailboxen abzulegen, weisen Sie ihm im Druckertreiber vor dem Ausdruck die Nummer bzw. den Namen einer Mailbox zu.

Zum Abrufen eines Auftrags aus dem Speicher siehe **Aufträge aus der virtuellen Mailbox (VMB) abrufen**  auf **Seite 3-55**.

#### **Die virtuelle Mailbox kann nur in der PCL 6-Emulation verwendet werden. HINWEIS**

## **Schnellkopie**

In diesem Modus können Sie die gewünschte Anzahl Kopien eines Auftrags drucken und gleichzeitig den Auftrag auf der Festplatte speichern. Sollten Sie weitere Kopien benötigen, können Sie diese jederzeit über das Bedienfeld des Druckers abrufen. Informationen zum Drucken eines Auftrags als Schnellkopie enthält das Handbuch **KX Printer Drivers Operation Guide**.

Standardmäßig können auf der Festplatte 32 Druckaufträge abgelegt werden. Bei Bedarf können Sie diesen Standardwert über das e-MPS-Konfigurationsmenü auf bis zu 50 erhöhen. Näheres hierzu enthält der Abschnitt **e-MPS-Konfiguration** auf **Seite 3-56**. Ist die maximale Anzahl Druckaufträge erreicht, wird der älteste Auftrag durch einen neu eingehenden Auftrag überschrieben.

Sobald der Drucker ausgeschaltet wird, gehen alle gespeicherten Aufträge verloren.

### **Zusätzliche Schnellkopien drucken**

Gehen Sie zum Drucken zusätzlicher Schnellkopien eines Speicherauftrags folgendermaßen vor:

- **1.** Drücken Sie die Taste **MENU**.
- **2.** Drücken Sie wiederholt die Taste v bzw.  $\lambda$ , bis e-MPS > erscheint.

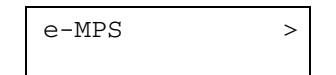

- **3.** Drücken Sie die Taste >.
- 4. Drücken Sie wiederholt die Taste v bzw. A, bis >Schnellkopie erscheint, gefolgt von dem Benutzernamen (im Beispiel unten Harold). Der Benutzername wird im Druckertreiber eingegeben.

 >Schnellkopie Harold

**5.** Drücken Sie die Taste **ENTER**. Ein blinkendes Fragezeichen (?) erscheint vor dem Benutzernamen.

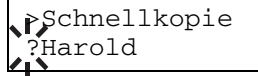

6. Drücken Sie die Taste v bzw. ^, um den gewünschten Benutzernamen anzuzeigen (im Beispiel unten Arlen).

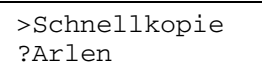

**7.** Drücken Sie die Taste **ENTER**. Der im Druckertreiber eingegebene Auftragsname (in diesem Beispiel Report) wird angezeigt, wobei vor dem Namen ein blinkendes Fragezeichen (?) erscheint.

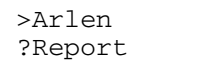

- 8. Drücken Sie v bzw. ^, um den gewünschten Auftragstitel anzuzeigen.
- **9.** Drücken Sie die Taste **ENTER**. Die Anzahl der zu druckenden Kopien kann eingestellt werden. Drücken Sie die Taste ^, um die Kopienzahl zu erhöhen, bzw. die Taste v, um die Kopienzahl zu verringern.

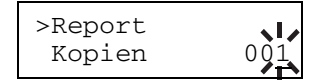

**10.** Drücken Sie die Taste **ENTER**, um die Einstellung zu bestätigen. Der Drucker erstellt die für diesen Druckauftrag angeforderte Anzahl Kopien.

### **Schnellkopie-Auftrag löschen**

Alle Schnellkopie-Aufträge werden automatisch gelöscht, wenn der Drucker ausgeschaltet wird. Wenn Sie einen gespeicherten Schnellkopie-Auftrag separat löschen wollen, gehen Sie folgendermaßen vor:

- **1.** Gehen Sie vor wie in **Schritt 1 bis 8 des vorhergehenden Abschnitts** beschrieben, um den Titel des zu löschenden Auftrags anzuzeigen.
- **2.** Wenn der Name des zu löschenden Auftrags, z. B. Report, angezeigt wird, drücken Sie die Taste **EN-TER**. Daraufhin beginnt der Cursor unter der Kopienzahl zu blinken.

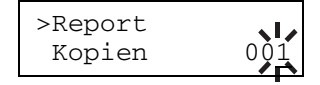

**3.** Drücken Sie wiederholt die Taste  $\land$ , bis unter dem Namen Löschen erscheint.

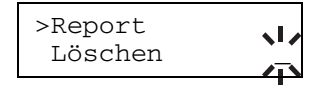

**4.** Drücken Sie die Taste **ENTER**. Der Schnellkopie-Auftrag wird gelöscht.

## **Prüfen und aufbewahren**

Wenn Sie in diesem auch als Proof and Hold bezeichnenden Modus mehrere Kopien erstellen, wird zunächst nur ein Probedruck ausgegeben, den Sie überprüfen können, bevor Sie weitere Kopien anfordern. Auf diese Weise vermeiden Sie übermäßigen Ausschuss aufgrund eventuell fehlerhafter Drucke.

Der Drucker gibt den Auftrag einmal aus und speichert ihn gleichzeitig auf der Festplatte ab. Wenn Sie den Druckvorgang über das Bedienfeld wieder aufnehmen, können Sie außerdem die Anzahl der Kopien ändern.

Wird der Drucker abgeschaltet, gehen alle gespeicherten Druckaufträge verloren.

## **Privater Druck**

### **Verbleibende Kopien eines Proof and Hold-Auftrags drucken**

Gehen Sie dazu vor wie im Abschnitt **Zusätzliche Schnellkopien drucken** auf **Seite 3-49** beschrieben.

## **Private Jobs drucken**

Beim privaten Druck können Sie festlegen, dass ein Druckauftrag erst gedruckt wird, wenn Sie ihn über das Bedienfeld freigeben. Bei der Übergabe des Auftrags aus der Anwendungssoftware können Sie im Druckertreiber einen vierstelligen Zugangscode angeben. Der Auftrag wird für den Druck freigegeben, sobald dieser Code am Bedienfeld eingegeben wird. Auf diese Weise ist sichergestellt, dass vertrauliche Druckaufträge für Unbefugte nicht zugänglich sind.

Wenn der Drucker ausgeschaltet wird, werden alle Druckaufträge gelöscht.

### **Private Jobs freigeben**

Geben Sie wie folgt vor, um einen privaten Job über das Bedienfeld freizugeben.

- **1.** Drücken Sie die Taste **MENU**.
- **2.** Drücken Sie wiederholt die Taste v bzw. A, bis e-MPS > erscheint.

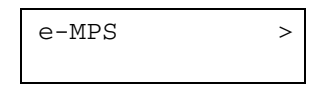

- **3.** Drücken Sie die Taste >.
- 4. Drücken Sie wiederholt die Taste v bzw. ^, bis >Privat/Gespeich erscheint. Dann wird auch der im Druckertreiber eingegebene Benutzername (im Beispiel unten Harold) angezeigt.

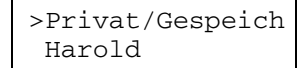

**5.** Drücken Sie die Taste **ENTER**. Ein blinkendes Fragezeichen (?) erscheint vor einem Benutzernamen.

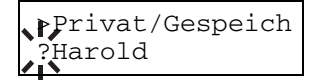

6. Drücken Sie die Taste v bzw. ^, um den gewünschten Benutzernamen anzuzeigen (im Beispiel unten Arlen).

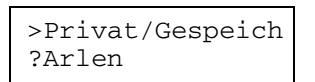

**7.** Drücken Sie die Taste **ENTER**. Der Benutzername und der im Druckertreiber eingegebene Auftragsname (in diesem Beispiel Agenda) werden angezeigt, wobei vor dem Namen ein blinkendes Fragezeichen (?) erscheint.

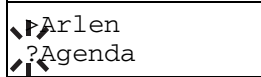

8. Drücken Sie v bzw. ^, um den gewünschten Auftragstitel anzuzeigen.

**9.** Drücken Sie die Taste **ENTER**. Daraufhin wird die ID-Eingabezeile angezeigt. Geben Sie den vierstelligen Zugangscode ein und bestätigen Sie mit **ENTER**. Zur Eingabe der ID gehen Sie mit der Taste bzw. < auf die angezeigte Kennung und stellen mit der Taste v bzw.  $\land$  die richtige Zahl ein.

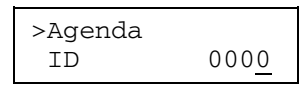

10. Die Anzahl der zu druckenden Kopien kann eingestellt werden. Drücken Sie die Taste ^, um die Kopienzahl zu erhöhen, bzw. die Taste v, um die Kopienzahl zu verringern.

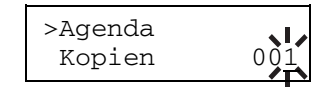

**11.** Drücken Sie die Taste **ENTER**, um die Einstellung zu bestätigen. Der Drucker erstellt die für diesen Druckauftrag angeforderte Anzahl Kopien.

### **Private Jobs löschen**

Führen Sie die nachfolgend beschriebenen Schritte aus, um einen privaten Druckjob zu löschen.

- **1.** Gehen Sie vor wie in **Schritt 1 bis 8 des vorhergehenden Abschnitts** beschrieben.
- **2.** Wenn der Name des zu löschenden Auftrags (in diesem Beispiel Agenda) angezeigt wird, drücken Sie die Taste **ENTER**. Geben Sie den über den Druckertreiber vorgegebenen Zugangscode ein und bestätigen mit der Taste **ENTER**.

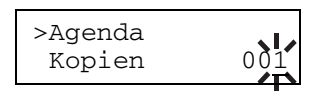

3. Drücken Sie wiederholt v, bis vor der Kopienzahl Löschen erscheint.

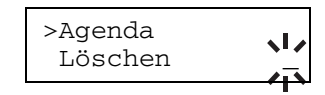

**4.** Drücken Sie die Taste **ENTER**. Der Druckauftrag wird vom Microdrive gelöscht.

## **Druckaufträge speichern**

Ein Druckauftrag kann wie nachfolgend beschrieben auf dem Microdrive gespeichert werden. Auf diese Weise können Sie Druckaufträge, die Sie häufig benötigen, beispielsweise Fax-Deckblätter, Prüflisten und Bestellformulare, speichern und zu einem späteren Zeitpunkt über das Bedienfeld ausdrucken.

Wenn der Drucker ausgeschaltet wird, werden auf dem Microdrive gespeicherte Druckaufträge nicht gelöscht.

### **Gespeicherte Jobs freigeben**

Führen Sie folgende Schritte aus, um einen gespeicherten Auftrag über das Bedienfeld zu drucken:

- **1.** Gehen Sie vor wie in Schritt 1 bis 8 des Abschnitts **Private Jobs freigeben** auf **Seite 3-51** beschrieben.
- **2.** Drücken Sie die Taste **ENTER**. Wenn Sie über den Druckertreiber einen Zugangscode eingegeben haben, wird die ID-Eingabezeile angezeigt. Geben Sie den vierstelligen Zugangscode ein und drücken Sie **ENTER**. Zur Eingabe der ID gehen Sie mit der Taste > bzw. < auf die angezeigte Kennung und stellen mit der Taste v bzw.  $\land$  die richtige Zahl ein.

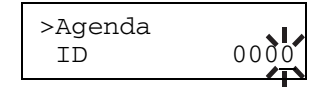

3. Nun können Sie die Anzahl der zu druckenden Kopien einstellen. Drücken Sie die Taste ^, um die Kopienzahl zu erhöhen, bzw. die Taste v, um die Kopienzahl zu verringern

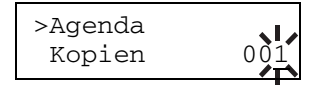

**4.** Drücken Sie die Taste **ENTER**, um die Einstellung zu bestätigen. Der Drucker erstellt die für diesen Druckauftrag angeforderte Anzahl Kopien.

### **Gespeicherte Jobs löschen**

- **1.** Gehen Sie vor wie in Schritt 1 bis 8 des Abschnitts **Private Jobs freigeben** auf **Seite 3-51** beschrieben.
- **2.** Wenn der Name des zu löschenden Auftrags (in diesem Beispiel Agenda) angezeigt wird, drücken Sie die Taste **ENTER**.

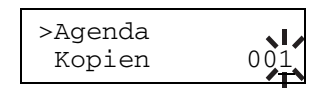

**3.** Drücken Sie wiederholt v, bis vor der Kopienzahl Löschen erscheint.

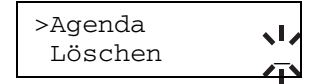

**4.** Drücken Sie die Taste **ENTER**. Der Druckauftrag wird vom Microdrive gelöscht.

## **Druckjobs mit Auftragscode drucken**

Installieren Sie zunächst die Software **KM-NET Job Manager** von der zum Lieferumfang des Druckers gehörigen CD-ROM. Rufen Sie dazu das Hauptmenü der CD-ROM auf und wählen Sie dort **Drucker Software > Kyocera Job Manager**.

- **1.** Wählen Sie in Windows **Start > Programme > KYOCERA MITA > KM-Net > Job Manager**.
- **2.** Geben Sie das Passwort für die Software ein. Der **Job Manager** wird gestartet.
- **3.** Klicken Sie das Symbol **Drucker hinzufügen** (siehe nachstehende Abbildung) an. Wählen Sie dann den **Lokaler Drucker** oder den **Netzwerkdrucker**.

**Wenn Sie den Drucker über den lokalen Parallelanschluss mit dem Rechner verbinden, HINWEIS muss im Druckertreiber die Druckausgabe über einen lokalen Anschluss aktiviert sein. Überprüfen Sie dies, indem Sie das Register"Details" des Drucker-Eigenschaftenfensters aufrufen und dort nachschauen, welcher Anschluss für die Druckausgabe gewählt ist.** 

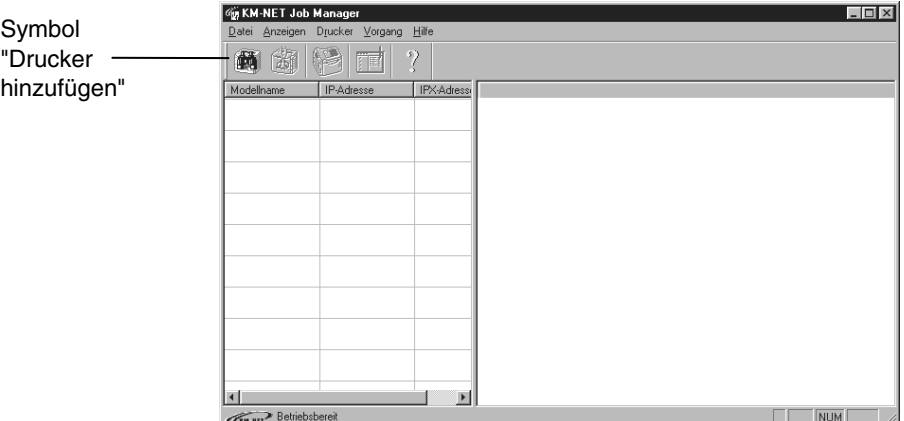

#### **Abbildung 3-12**

- **4.** Befolgen Sie die Anweisungen des Assistenten, bis das Dialogfenster **Drucker auswählen** erscheint. Markieren (unterlegen) Sie dort per Mausklick den Drucker in der Druckerliste und klicken Sie dann auf **Fertigstellen**.
- **5.** Doppelklicken Sie in der Liste auf **Modellname**. Daraufhin werden die zum aktuellen Zeitpunkt im Drucker gespeicherten Aufträge angezeigt. Veranlassen Sie die Ausgabe des gewünschten Druckauftrags, indem Sie den betreffenden Auftrag unter **Jobname** mit der rechten Maustaste anklicken und in der daraufhin erscheinenden Dropdown-Liste auf **Drucken** klicken.

Sie können auch mehrere Druckjobs gleichzeitig auswählen, indem Sie die einzelnen Aufträge nacheinander anklicken und dabei auf der Tastatur Ihres Rechners die Umschalt-Taste festhalten.

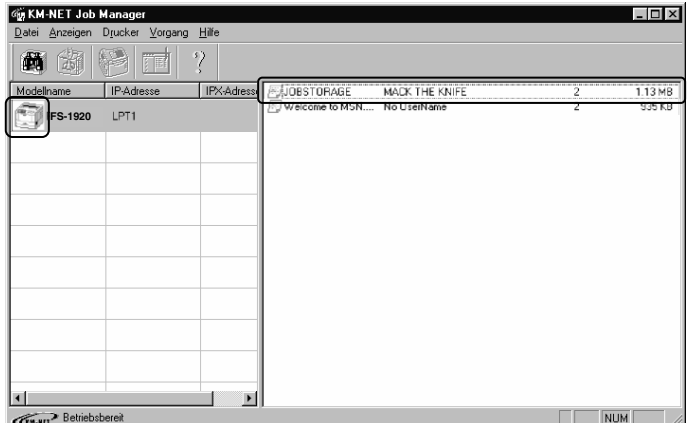

#### **Abbildung 3-13**

Der Auftrag bleibt auch nach dem Druck gespeichert. Um den Auftrag vom Microdrive zu löschen, müssen Sie den Auftragsnamen im **Job Manager** mit der rechten Maustaste anklicken und in der daraufhin erscheinenden Dropdown-Liste die Option **Löschen** wählen.

## **Auftragscodeliste drucken**

Wenn Sie im Druckertreiber die Option für die permanente Speicherung eines Auftrags wählen, können Sie über das Bedienfeld eine Auftragscodeliste ausdrucken lassen.

- **1.** Führen Sie Schritt 1 bis 3 wie im Abschnitt **Zusätzliche Schnellkopien drucken** auf **Seite 3-49** beschrieben aus.
- **2.** Drücken Sie wiederholt die Taste v bzw.  $\land$ , bis >Code-Liste für Auftrag erscheint.

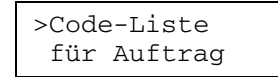

**3.** Drücken Sie die Taste **ENTER**. Ein Fragezeichen (?) erscheint.

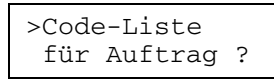

**4.** Drücken Sie erneut die Taste **ENTER**. Der Drucker gibt eine Liste der Auftragscodes aus wie nachstehend dargestellt.

## **Aufträge aus der virtuellen Mailbox (VMB) abrufen**

**OPTION** 

**Das e-MPS-System steht nur zur Verfügung, wenn das optionale Microdrive im Drucker installiert ist.** 

Um Aufträge, die in der virtuellen Mailbox abgelegt wurden, abzurufen, müssen Sie vorgehen wie nachfolgend beschrieben.

- **1.** Führen Sie Schritt 1 bis 3 wie im Abschnitt **Zusätzliche Schnellkopien drucken** auf **Seite 3-49** beschrieben aus.
- **2.** Drücken Sie wiederholt die Taste v bzw. A, bis >Drucke VMB erscheint. Außerdem erscheint die Nummer der virtuellen Mailbox.

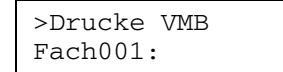

**3.** Drücken Sie die Taste **ENTER**. Ein blinkendes (?) Fragezeichen erscheint.

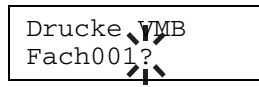

**4.** Drücken Sie die Taste **ENTER**. Der Drucker gibt den in der virtuellen Mailbox abgelegten Auftrag aus. Anschließend wird dieser Auftrag automatisch aus der Mailbox gelöscht.

### **Liste des VMB-Inhalts drucken**

Mit dieser Funktion kann eine Liste der in den virtuellen Mailboxen abgelegten Druckaufträge ausgegeben werden.

- **1.** Führen Sie Schritt 1 bis 3 wie im Abschnitt **Zusätzliche Schnellkopien drucken** auf **Seite 3-49** beschrieben aus.
- **2.** Drücken Sie wiederholt die Taste v bzw. A bis >Liste Virtuelle Mailbox erscheint.

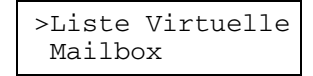

**3.** Drücken Sie die Taste **ENTER**. Ein Fragezeichen (?) erscheint.

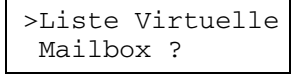

**4.** Drücken Sie erneut die Taste **ENTER**. Der Drucker gibt eine Liste der aktuell in den virtuellen Mailboxen abgelegten Aufträge aus.

## **e-MPS-Konfiguration**

#### **OPTION**

- **Sie können für die Arbeit mit e-MPS folgende Standardeinstellungen ändern:**
- **die maximale Anzahl von Schnellkopie-/Proof and Hold-Aufträgen**
- **den maximal für temporäre Auftragscodes reservierten Speicherplatz**
- **den maximal für permanente Auftragscodes reservierten Speicherplatz**
- **den maximal für virtuelle Mailboxen reservierten Speicherplatz**

```
HINWEIS
```
**Die Größe der definierten Speicherbereiche darf zusammengenommen nicht die Gesamtkapazität des Microdrive übersteigen. Andernfalls kann gegebenenfalls nur eine geringere Anzahl von Druckaufträgen abgelegt werden, als Sie spezifiziert haben.** 

### **Maximale Anzahl Schnellkopie-/Proof and Hold-Aufträge ändern**

Sie können die Anzahl der Schnellkopie-/Proof and Hold-Aufträge von 0 bis 50 beliebig festlegen. Standardwert ist 32.

- **1.** Führen Sie Schritt 1 bis 3 wie im Abschnitt **Zusätzliche Schnellkopien drucken** auf **Seite 3-49** beschrieben aus.
- **2.** Drücken Sie wiederholt die Taste v bzw.  $\land$ , >e-MPS Konfigurationen > erscheint.

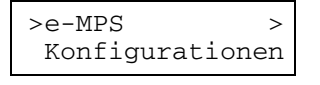

- **3. Drücken Sie die Taste >.**
- **4.** Drücken Sie wiederholt die Taste v bzw.  $\lambda$ , bis >>Schnellkopie erscheint.

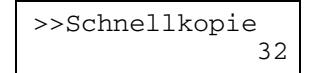

**5.** Drücken Sie die Taste **ENTER**. Ein blinkender Cursor (\_) erscheint.

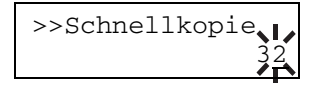

- **6.** Mit der Taste v bzw. A können Sie den durch den blinkenden Cursor markierten Wert erhöhen bzw. verringern. Zulässig ist eine beliebige Zahl zwischen 0 und 50. Mit den Tasten > oder < können Sie den Cursor nach rechts bzw. links verschieben.
- **7.** Überprüfen Sie den angezeigten Höchstwert und bestätigen Sie ihn mit der Taste **ENTER**.
- **8.** Drücken Sie die Taste **MENU**. Im Display erscheint wieder Bereit.

### **Maximal für temporäre Auftragscodes reservierter Speicherplatz**

Der an dieser Stelle eingegebene Wert bezeichnet den maximal für temporäre Auftragscodes zur Verfügung stehenden Speicherplatz auf dem Microdrive. Zulässig ist ein beliebiger Wert zwischen 0 und 9999 MB. Die effektiv zur Verfügung stehende Maximalkapazität ist abhängig von dem noch freien Festplattenplatz. Standardwert ist 50 MB.

- **1.** Führen Sie Schritt 1 bis 3 wie im Abschnitt **Maximale Anzahl Schnellkopie-/Proof and Hold-Aufträge ändern** auf **Seite 3-56** beschrieben aus.
- 2. Drücken Sie wiederholt die Taste v bzw. ^, bis >>Größe temp. Auft-Code erscheint.

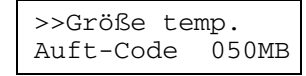

**3.** Um den maximalen Speicherplatz zu ändern, drücken Sie die Taste **ENTER**. Ein blinkender Cursor (\_) erscheint.

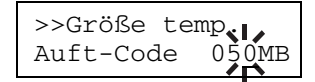

- **4.** Mit der Taste v bzw. A können Sie den durch den blinkenden Cursor markierten Wert erhöhen bzw. verringern. Mit der Taste > bzw. < können Sie den Cursor nach rechts bzw. links verschieben.
- **5.** Wenn der gewünschte Wert angezeigt wird, bestätigen Sie ihn mit der Taste **ENTER**.
- **6.** Drücken Sie die Taste **MENU**. Im Display erscheint wieder Bereit.

### **Maximal für permanente Auftragscodes reservierter Speicherplatz**

Der an dieser Stelle eingegebene Wert bezeichnet den maximal für permanente Auftragscodes zur Verfügung stehenden Speicherplatz auf dem Microdrive. Zulässig ist ein beliebiger Wert zwischen 0 und 9999 MB. Die effektiv zur Verfügung stehende Maximalkapazität ist abhängig von dem noch freien Platz auf dem Microdrive. Standardwert ist 50 MB.

- **1.** Führen Sie Schritt 1 bis 3 wie im Abschnitt **Maximale Anzahl Schnellkopie-/Proof and Hold-Aufträge ändern** auf **Seite 3-56** beschrieben aus.
- **2.** Drücken Sie wiederholt die Taste v bzw.  $\lambda$ , bis >>Größe perm. Auft-Code erscheint.

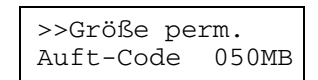

**3.** Drücken Sie die Taste **ENTER**. Ein blinkender Cursor (\_) erscheint.

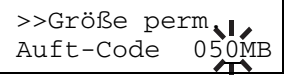

- 4. Mit der Taste v bzw. A können Sie den durch den blinkenden Cursor markierten Wert erhöhen bzw. verringern. Mit den Tasten > bzw. < können Sie den Cursor nach rechts bzw. links verschieben.
- **5.** Wenn der gewünschte Wert angezeigt wird, bestätigen Sie ihn mit der Taste **ENTER**.
- **6.** Drücken Sie die Taste **MENU**. Im Display erscheint wieder Bereit.

### **Maximal für virtuelle Mailboxen reservierter Speicherplatz**

Der an dieser Stelle eingegebene Wert bezeichnet den maximal für virtuelle Mailboxen zur Verfügung stehenden Speicherplatz auf dem Microdrive. Zulässig ist ein beliebiger Wert zwischen 0 und 9999 MB. Die effektiv zur Verfügung stehende Maximalkapazität ist abhängig von dem noch freien Festplattenplatz. Standardwert ist 50 MB.

- **1.** Führen Sie Schritt 1 bis 3 wie im Abschnitt **Maximale Anzahl Schnellkopie-/Proof and Hold-Aufträge ändern** auf **Seite 3-56** beschrieben aus.
- **2.** Drücken Sie wiederholt die Taste v bzw. A, bis >>VMB-Größe erscheint.

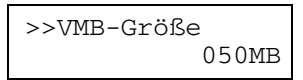

**3.** Um die maximale Größe zu ändern, drücken Sie die Taste **ENTER**. Ein blinkender Cursor (\_) erscheint.

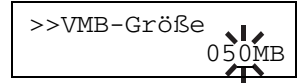

- 4. Mit der Taste v bzw. A können Sie den durch den blinkenden Cursor markierten Wert erhöhen bzw. verringern. Mit den Tasten > oder < können Sie den Cursor nach rechts bzw. links verschieben.
- **5.** Wenn der gewünschte Wert angezeigt wird, bestätigen Sie ihn mit der Taste **ENTER**.
- **6.** Drücken Sie die Taste **MENU**. Im Display erscheint wieder Bereit.

### **Schnittstellen**

Der Drucker ist sowohl mit einer parallelen als auch mit einer USB-Schnittstelle ausgerüstet. Außerdem kann optional ein serielles Schnittstellen-Kit IB-11 oder eine Netzwerkschnittstellenkarte installiert werden. Verschiedene Druckparameter wie beispielsweise die Standardemulation können über das Moduswahl-Menü des Druckers für jede Schnittstelle individuell eingestellt werden. Vor Eingabe der nachfolgend erläuterten Änderungen ist immer die einzustellende Schnittstelle auszuwählen.

#### **HINWEIS**

**Die nachfolgend erläuterte Auswahl einer Schnittstelle hat keinerlei Einfluss darauf, über welche Schnittstelle Daten empfangen werden. Diese Auswahl trifft der Drucker automatisch.** 

## **Paralleler Schnittstellen-Modus**

Im parallelen Schnittstellen-Modus unterstützt der Drucker die bidirektionale Übertragung mit hoher Geschwindigkeit (Highspeed-Modus). Normalerweise ist diese Schnittstelle standardmäßig auf Automatisch gesetzt. Einzelheiten hierzu siehe **Anhang B, Schnittstelle zum Rechner**. Achten Sie nach Definition der Schnittstellenparameter unbedingt darauf, dass Sie den Drucker zumindest einmal zurücksetzen oder ausschalten. Erst im Anschluss daran werden die neuen Einstellungen wirksam.

- **1.** Drücken Sie die Taste **MENU**.
- **2.** Drücken Sie wiederholt die Taste v bzw. A, bis Schnittstelle > erscheint. Dann wird die aktuelle Schnittstelle mit einer der folgenden Bezeichnungen angezeigt.

Parallel (Standard) **IISB** Seriell (wenn ein serielles Schnittstellen-Kit installiert ist) Option (wenn eine Netzwerkschnittstellenkarte installiert ist)

**3.** Drücken Sie erneut die Taste **ENTER**. Ein blinkendes Fragezeichen (?) erscheint.

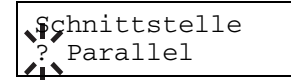

Wird nicht Parallel angezeigt, drücken Sie wiederholt die Taste v bzw.  $\wedge$ , bis Parallel erscheint.

- **4.** Drücken Sie erneut die Taste **ENTER**.
- **5.** Drücken Sie die Taste >. Im Display erscheint das Menü für den Kommunikations-Modus.
- **6.** Drücken Sie die Taste **ENTER**. Ein blinkendes Fragezeichen (?) erscheint.

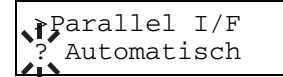

**7.** Drücken Sie die Taste v bzw.  $\lambda$ , um eine der nachstehend gezeigten Geschwindigkeiten aufzurufen. Bestätigen Sie die gewünschte Einstellung mit der Taste **ENTER**.

```
Automatisch (Standard) 
Normal
High speed 
Nibble (high)
```
**8.** Drücken Sie die Taste **MENU**. Im Display erscheint wieder Bereit.

## **USB-Schnittstellen-Modus**

Detaillierte Informationen zur USB-Schnittstelle finden Sie in **Anhang B**.

- **1.** Drücken Sie die Taste **MENU**.
- 2. Drücken Sie wiederholt die Taste v bzw. ^, bis Schnittstelle > erscheint. Dann wird die aktuelle Schnittstelle mit einer der folgenden Bezeichnungen angezeigt.

Parallel (Standard) USB Seriell (wenn ein serielles Schnittstellen-Kit installiert ist) Option (wenn eine Netzwerkschnittstellenkarte installiert ist)

**3.** Drücken Sie erneut die Taste **ENTER**. Ein blinkendes Fragezeichen (?) erscheint.

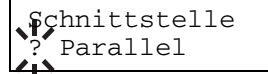

Wird nicht Parallel angezeigt, drücken Sie wiederholt die Taste v bzw.  $\lambda$ , bis Parallel erscheint.

4. Drücken Sie erneut die Taste v bzw. ^, bis USB im Display erscheint.

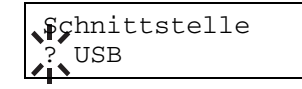

- **5.** Drücken Sie die Taste **ENTER**.
- **6.** Drücken Sie die Taste **MENU**. Im Display erscheint wieder Bereit.

## **Parameter der seriellen Schnittstelle**

#### **OPTION**

**Die nachfolgend beschriebenen Einstellungen können nur bei Druckern vorgenommen werden, die mit dem optionalen seriellen Schnittstellen-Kit (IB-11) bestückt sind.** 

Sie können wie nachfolgend beschrieben die Baudrate, Datenbits, Stoppbits, Parität und Protokoll für die serielle Schnittstelle einstellen.

- **1.** Drücken Sie die Taste **MENU**.
- 2. Drücken Sie wiederholt die Taste v bzw. ^, bis Schnittstelle > erscheint. Dann wird die aktuelle Schnittstelle mit einer der folgenden Bezeichnungen angezeigt.

Parallel (Standard) USB Seriell (wenn ein serielles Schnittstellen-Kit installiert ist). Option (wenn eine Netzwerkschnittstellenkarte installiert ist).

**3.** Drücken Sie erneut die Taste **ENTER**. Ein blinkendes Fragezeichen (?) erscheint.

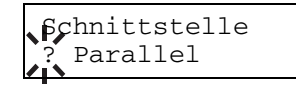

4. Drücken Sie wiederholt die Taste v bzw. ^, bis Seriell erscheint.

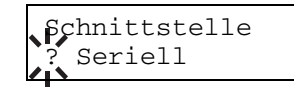

**5.** Drücken Sie erneut die Taste **ENTER**.

6. Drücken Sie die Taste >. Mit Hilfe der Taste v bzw. ^ können Sie durch die nachstehend aufgelisteten Parameter blättern.

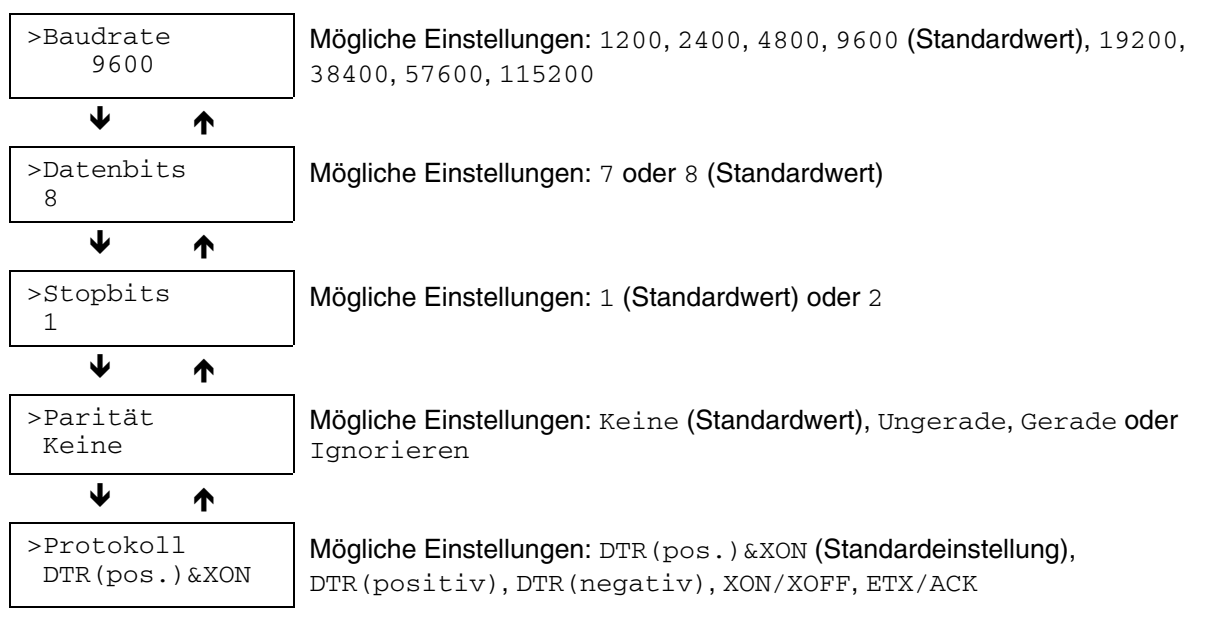

**7.** Rufen Sie die zu ändernde Einstellung auf, und drücken Sie die Taste **ENTER**. Daraufhin erscheint ein Fragezeichen (?).

Das nachstehende Beispiel erläutert, wie die Baudrate geändert wird. Die übrigen Parameter können in ähnlicher Weise geändert werden.

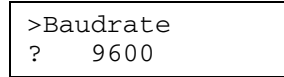

8. Drücken Sie die Taste v bzw.  $\land$  zu der gewünschten Einstellung zu blättern. Für die Baudrate kann der Wert 1200, 2400, 4800, 9600 (Standard), 19200, 38400, 57600 bzw. 115200 eingestellt werden.

#### **Manche Computer unterstützen eine Baudrate von 115200 Bit/s nicht. Sollten Sie bei die-HINWEIS ser Geschwindigkeitseinstellung Probleme mit der Übertragung haben, wählen Sie eine niedrigere Baudrate.**

- **9.** Wenn die gewünschte Baudrate angezeigt wird, bestätigen Sie mit **ENTER**.
- **10.** Drücken Sie die Taste **MENU**. Im Display erscheint wieder Bereit.

## **Parameter der Netzwerkschnittstelle**

#### **OPTION**

**Die nachfolgend beschriebenen Einstellungen können nur bei Druckern vorgenommen werden, die mit der optionalen Netzwerkschnittstellenkarte bestückt sind.** 

Damit Ihr Drucker in TCP/IP-, Netware- und EtherTalk-Netzwerken eingesetzt werden kann, müssen Sie die optionale Netzwerkschnittstellenkarte im Drucker installieren und die nachfolgend beschriebenen Einstellungen vornehmen.

Über das Bedienfeld können Sie:

- TCP/IP, Netware und EtherTalk aktivieren und deaktivieren
- DHCP aktivieren und deaktivieren
- IP-Adresse, Adresse der Subnetz-Maske und standardmäßige Gateway-Adresse eingeben

Gehen Sie wie folgt vor, um Parameter der Netzwerkschnittstellenkarte zu bestätigen oder zu ändern:

- **1.** Drücken Sie die Taste **MENU**.
- **2.** Drücken Sie wiederholt die Taste v bzw. ^, bis Schnittstelle > erscheint. Dann wird die aktuelle Schnittstelle mit einer der folgenden Bezeichnungen angezeigt.

```
Parallel (Standard) 
USB 
Seriell (wenn ein serielles Schnittstellen-Kit installiert ist)
Option (wenn eine Netzwerkschnittstellenkarte installiert ist)
```
**3.** Drücken Sie erneut die Taste **ENTER**. Ein blinkendes Fragezeichen (?) erscheint.

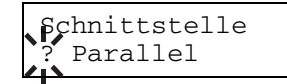

**4.** Drücken Sie wiederholt die Taste v bzw. A. bis Netzwerk erscheint.

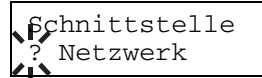

- **5.** Drücken Sie erneut die Taste **ENTER**.
- **6.** Drücken Sie die Taste >. Mit jedem Drücken von v bzw.  $\wedge$ , ändert sich die Display-Anzeige.

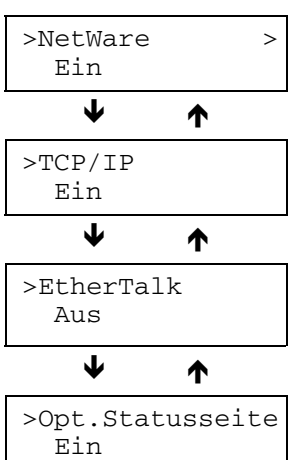

#### **Wertebereich**

Wählen Sie hier die Einstellung Ein, wenn Sie den Drucker über NetWare in ein Netzwerk einbinden. Im zugehörigen Untermenü (>) kann der Frame-Modus gewählt werden: Auto, Ethernet, 802.2 oder 802.3.

Wählen Sie hier die Einstellung Ein, wenn Sie den Drucker via TCP/IP in ein Netzwerk einbinden. Das zugehörige Untermenü (>) enthält Parameter wie DHCP, IP Adresse, Subnet Maske und Gateway.

EtherTalk muss aktiviert sein (Ein), wenn der Drucker in Netzwerke mit Macintosh-Rechnern eingebunden wird.

Bei Einstellung Ein wird im Anschluss an die Druckerstatusseite die Netzwerkstatusseite gedruckt. Siehe **Seite 3-19**.

**7.** Das nachstehende Beispiel erläutert die Aktivierung des TCP/IP-Protokolls für die Anbindung des Druckers an das Netzwerk. In ähnlicher Weise können Sie auch die Option NetWare oder EtherTalk wählen.

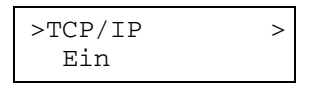

Erscheint für TCP/IP im Display die Angabe Aus, wählen Sie mit der Taste v bzw. A die Einstellung Ein. Drücken Sie erneut die Taste **ENTER**.

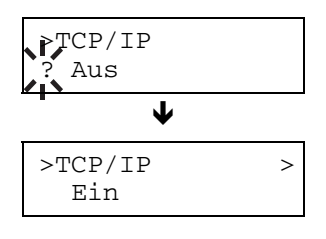

8. Drücken Sie die Taste >. Mit jedem Drücken von v bzw. ^ ändert sich die Display-Anzeige wie nachstehend dargestellt.

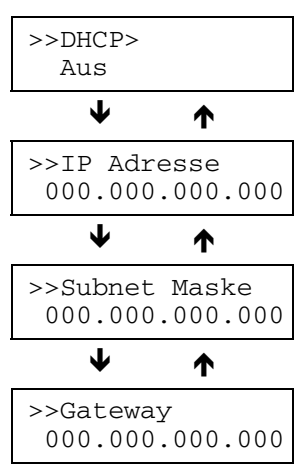

- **9.** Blättern Sie zu der gewünschten Einstellung und drücken Sie **ENTER**. Für DHCP erscheint ein Fragezeichen (?). Bei IP Adresse, Subnet Maske und Gateway blinkt der Cursor (\_).
- 10. Wählen Sie für DHCP mit Hilfe der Taste v bzw.  $\land$  die Einstellung Ein bzw. Aus. Um die IP-, die Subnet Masken- und die Gateway-Adresse zu ändern, drücken Sie v bzw. ^, so dass sich der Wert am blinkenden Cursor ändert (000 bis 255). Mit den Tasten > und < können Sie den Cursor nach rechts bzw. links verschieben.

Die Adressen erhalten Sie von Ihrem Netzwerkadministrator.

- **11.** Drücken Sie die Taste **ENTER**.
- **12.** Drücken Sie die Taste **MENU**. Im Display erscheint wieder Bereit.

#### **Speichermedien**

Der KYOCERA FS-1920 unterstützt drei Arten von Speichermedien: CompactFlash-Karte, Microdrive und RAM-Disk.

Der Drucker verfügt über einen Steckplatz, für eine CompactFlash-Karte und ein Microdrive. Wenn Sie eine CompactFlash-Karte oder ein Microdrive in diesen Steckplatz einschieben, stehen die nachfolgend beschriebenen Funktionen zur Verfügung. Detaillierte Informationen zur Handhabung von CompactFlash-Karte und Microdrive enthält **Anhang A**.

Bei den nachfolgend beschriebenen Prozeduren wird davon ausgegangen, dass eine CompactFlash-Karte installiert ist. Die Vorgehensweise bei Einsatz des Microdrive ist nahezu identisch.

**Bei er erstmaligen Installation eines neuen Microdrive können Sie dieses formatieren. HINWEIS** 

## **RAM-Disk aktivieren**

Eine RAM-Disk ist ein bestimmter Teil des Druckerspeichers, der für die vorübergehende Ablage von Druckaufträgen benutzt wird. Eine derartige RAM-Disk steht ausschließlich für die elektronische Sortierung zur Verfügung. Anhand der gespeicherten Druckdaten können dann mehrere Kopien eines Auftrags in kürzerer Zeit als üblich erstellt werden. Die Funktionsweise ähnlich wie bei Verwendung des Microdrive, allerdings gehen die auf der RAM-Disk gespeicherten Daten bei Ausschalten des Druckers verloren.

Bei Benutzung der RAM-Disk darf das optionale Microdrive nicht installiert sein.

Aktivieren Sie die RAM-Disk und geben Sie die gewünschte Größe ein wie nachfolgend beschrieben. Der maximale Umfang der RAM-Disk ist wie folgt zu berechnen:

Maximale RAM-Disk-Größe = Gesamt-Druckerspeicher – 9 MB

Wenn der Drucker beispielsweise über eine gesamte installierte Speicherkapazität von 32 MB verfügt, können Sie wie nachfolgend erläutert eine 23 MB umfassende RAM-Disk einrichten. Wenn Sie versuchen, diesen Grenzwert zu überschreiten, veranlasst der Drucker automatisch eine Abrundung, so dass die RAM-Disk immer eine Kapazität hat, die dem Gesamt-Druckerspeicher abzüglich 9 MB entspricht. Nach Einrichtung einer RAM-Disk muss der Drucker rückgesetzt werden.

Standardmäßig ist die RAM-Disk deaktiviert (Aus). Gehen Sie zur Bestätigung der Größe bzw. zur Aktivierung der RAM-Disk folgendermaßen vor:

- **1.** Drücken Sie die Taste **MENU**.
- **2.** Drücken Sie wiederholt die Taste v bzw.  $\lambda$ , bis RAM Disk Modus > erscheint.

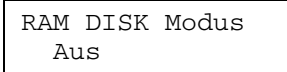

**3.** Die Standardeinstellung ist Aus. Drücken Sie die Taste **ENTER**. Ein blinkendes Fragezeichen (?) erscheint. Aktivieren Sie die RAM-Disk (Ein) mit der Taste v bzw. A und bestätigen Sie mit **ENTER**.

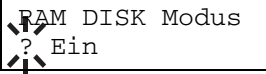

4. Drücken Sie die Taste >, um RAM DISK Größe anzuzeigen.

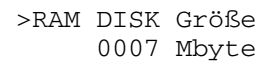

- **5.** Drücken Sie nochmals die Taste ENTER und stellen Sie die Größe der RAM-Disk mit der Taste v bzw. ein. Es ist nicht möglich, einen höheren Wert als die Gesamt-Speicherkapazität des Druckers einzustellen. Als Standardwert für die RAM-Disk wird der Gesamt-Druckerspeicher minus 9 MB eingestellt. Je nach dem im Drucker verfügbaren Arbeitsspeicher kann an dieser Stelle ein Wert zwischen 0001 und 1024 eingegeben werden.
- **6.** Sobald die gewünschte RAM-Disk-Größe angezeigt wird, bestätigen Sie den Wert mit **ENTER**.
- **7.** Drücken Sie die Taste **MENU** und starten Sie den Drucker erneut. Im Anschluss an den Neustart steht die RAM-Disk zur Verfügung.

## **Daten laden**

Die auf einer CompactFlash-Karte, einem Microdrive oder einer RAM-Dis gespeicherten Daten können gelesen werden. Gehen Sie hierzu folgendermaßen vor:

- **1.** Drücken Sie die Taste **MENU**.
- **2.** Drücken Sie wiederholt die Taste v bzw.  $\lambda$ , bis Compact Flash >, Festplatte > oder RAM Disk Modus > im Display erscheint.

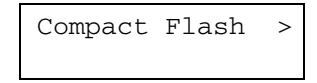

- **3. Drücken Sie die Taste >.**
- 4. Drücken Sie wiederholt die Taste v bzw. ^, bis >Daten laden erscheint. Darunter wird der Name der Datei angezeigt.

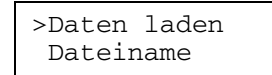

**5.** Drücken Sie die Taste **ENTER**. Ein blinkendes Fragezeichen (?) erscheint vor dem Dateinamen.

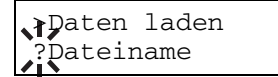

- **6.** Drücken Sie die Taste v bzw.  $\lambda$ , um den gewünschten Dateinamen in das Display zu holen.
- **7.** Drücken Sie die Taste **ENTER**. Im Display erscheint In Arbeit und die Daten werden von der RAM-Disk gelesen.

## **Daten schreiben**

Über das Bedienfeld des Druckers können Sie Daten auf eine CompactFlash-Karte, das Microdrive oder die RAM-Disk schreiben. Dabei werden den Dateien automatisch Namen zugeordnet. Das Speichermedium muss jedoch formatiert sein. Wenn Sie versuchen, ein nicht formatiertes Medium zu beschreiben, erscheint die nachfolgend erläuterte Meldung >Daten schreiben nicht im Display. Umfassende Erläuterungen zur Formatierung von CompactFlash-Karten, Microdrive und RAM-Disk enthält der Abschnitt **Speichermedien formatieren (Seite 3-68)**.

#### **HINWEIS**

#### **Wenn Sie ein neues Microdrive oder die RAM-Disk erstmals installieren bzw. einrichten, können Sie das neue Speichermedium über das Bedienfeld formatieren.**

Nach Abschluss des Schreibvorgangs können Sie eine Liste aller auf dem Speichermedium befindlichen Daten ausgeben. Siehe hierzu den Abschnitt **Inhaltsverzeichnis drucken** (**Seite 3-69**).

Gehen Sie folgendermaßen vor, um Daten auf eine CompactFlash-Karte, das Microdrive oder die RAM-Disk zu schreiben:

- **1.** Drücken Sie die Taste **MENU**.
- **2.** Drücken Sie wiederholt die Taste v bzw.  $\wedge$ , bis Compact Flash >, Festplatte > oder RAM Disk Modus > im Display erscheint.

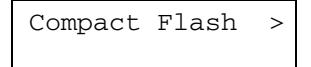

- **3. Drücken Sie die Taste >.**
- **4.** Drücken Sie wiederholt die Taste v bzw.  $\land$ , bis >Daten schreiben erscheint.

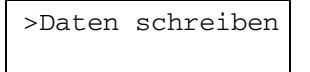

**5.** Drücken Sie die Taste **ENTER**. Ein Fragezeichen (?) erscheint.

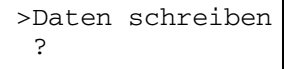

- **6.** Drücken Sie die Taste **ENTER**. Im Display erscheint In Arbeit und anschließend Wartend.
- **7.** Übertragen Sie dann die Datei vom Rechner an den Drucker.

Die Datei wird auf das Speichermedium geschrieben und mit einem so genannten Partitionsnamen benannt, den der Drucker automatisch wie folgt zuordnet:

DataS001 (erste Datei), DataS002 (zweite Datei), DataS003 (dritte Datei)

Wenn im obigen Beispiel die Datei TEST. TXT die erste auf die Speicherkarte geschriebene Datei ist, erhält sie den Partitionsnamen DataS001.

Sobald der Drucker Daten empfängt, erscheint im Display die Meldung In Arbeit. Nach Abschluss der Datenübertragung wird dann Wartend angezeigt.

**8.** Sobald im Display Wartend erscheint, drücken Sie die Taste **GO**. Damit veranlassen Sie, dass die Datei auf die Speicherkarte geschrieben wird und der Drucker automatisch folgende Informationsseite zum Schreibvorgang ausdruckt.

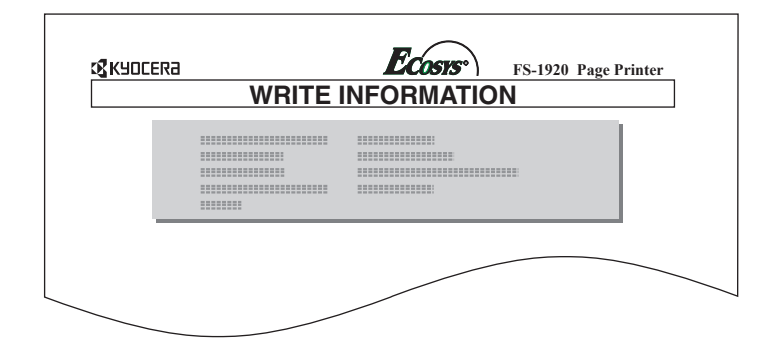

**Abbildung 3-14** 

**Partition Type:** Typ der übergebenen Daten (unterstützt wird derzeit nur Typ 2).

**Partition Name:** Zielname der auf die Karte geschriebenen Daten.

**Write Partition Length:** Umfang der auf die CompactFlash-Karte geschriebenen Daten in Byte. **Others:** Fehlerinformationen.

Sobald obige Statusseite gedruckt worden ist, erscheint im Display wieder Bereit.

Konnte der Schreibvorgang nicht ordnungsgemäß beendet werden, wird im Display eine Fehlermeldung angezeigt. Genaue Erläuterungen hierzu siehe den Abschnitt **Fehlermeldungen** auf **Seite 4-9**. In diesem Fall drücken Sie die Taste **GO**, so dass im Display wieder Bereit erscheint.

**9.** Wiederholen Sie die oben erläuterten Schritte, bis alle Daten (Dateien) auf die CompactFlash-Karte geschrieben worden sind. Im Anschluss an jeden Schreibvorgang wird die zuvor in Schritt 8 erläuterte Informationsseite mit Angaben zu der jeweils gesendeten Datei ausgedruckt. Eine Liste aller auf einer CompactFlash-Karte gespeicherten Dateien einsehen wollen, können Sie wie auf **Seite 3-69** unter **Inhaltsverzeichnis drucken** erläutert ausdrucken.

## **Daten löschen**

Über das Bedienfeld des Druckers können Sie wie nachfolgend beschrieben die auf einer CompactFlash-Karte, dem Microdrive oder der RAM-Disk gespeicherten Daten löschen.

- **1.** Drücken Sie die Taste **MENU**.
- **2.** Drücken Sie wiederholt die Taste V bzw. A, bis Compact Flash >, Festplatte > oder RAM Disk Modus > im Display erscheint.

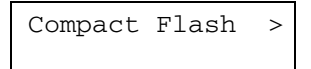

- **3.** Drücken Sie die Taste >.
- 4. Drücken Sie wiederholt die Taste v bzw. A, bis >Daten löschen angezeigt wird. Darunter erscheint der Name der Datei.

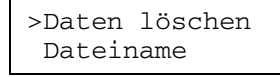

**5.** Drücken Sie die Taste **ENTER**. Ein blinkendes Fragezeichen (?) erscheint vor dem Dateinamen.

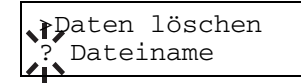

- **6.** Drücken Sie die Taste v bzw.  $\land$ , um den gewünschten Dateinamen in das Display zu holen.
- **7.** Drücken Sie die Taste **ENTER**. Im Display erscheint In Arbeit und die Daten werden von der CompactFlash-Karte gelöscht.

## **Font von einer CompactFlash-Karte laden**

Wenn bei Einschalten des Druckers bereits eine Font (CompactFlash)-Speicherkarte im Steckplatz vorhanden ist, werden die darauf gespeicherten Schriften automatisch in den Drucker gelesen.

Um Schriften von einer Speicherkarte einzulesen, gehen Sie folgendermaßen vor:

- **1.** Drücken Sie die Taste **MENU**.
- 2. Drücken Sie wiederholt die Taste v bzw. ^, bis Compact Flash >, Festplatte > oder RAM Disk Modus > erscheint.

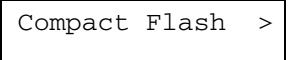

- **3. Drücken Sie die Taste >.**
- 4. Drücken Sie wiederholt die Taste v bzw. ^, bis >Fonts laden erscheint.

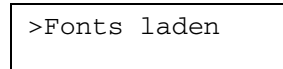

**5.** Drücken Sie die Taste **ENTER**. Ein Fragezeichen (?) erscheint.

>Fonts laden ?

- **6.** Drücken Sie die Taste **ENTER**. Im Display erscheint In Arbeit und die Schriftdaten werden von der CompactFlash-Karte gelesen.
- **7.** Nach Abschluss des Lesevorgangs wird wieder >Fonts laden angezeigt.
- **8.** Drücken Sie die Taste **MENU**. Im Display erscheint wieder Bereit.

## **Speichermedien formatieren**

Bevor eine neue CompactFlash-Karte oder ein neues Microdrive benutzt werden kann, muss sie/es formatiert werden. Die Formatierung des Speichermediums können Sie vom Bedienfeld aus veranlassen.

**HINWEIS** 

**Bei der Formatierung werden alle eventuell bereits auf der CompactFlash-Karte gespeicherten Daten gelöscht.** 

#### **Bei er erstmaligen Installation eines neuen Microdrive können Sie dieses formatieren.**

Gehen Sie folgendermaßen vor, um eine CompactFlash-Karte oder ein Microdrive zu formatieren:

- **1.** Drücken Sie die Taste **MENU**.
- **2.** Drücken Sie wiederholt die Taste v bzw. A, bis Compact Flash >, Festplatte > oder RAM Disk Modus > erscheint.

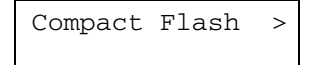

- **3. Drücken Sie die Taste >.**
- **4.** Drücken Sie wiederholt die Taste v bzw.  $\land$ , bis >Formatieren erscheint.

>Formatieren

**5.** Drücken Sie die Taste **ENTER**. Ein Fragezeichen (?) erscheint.

>Formatieren ?

**6.** Drücken Sie die Taste **ENTER**. Im Display erscheint In Arbeit und die CompactFlash-Karte bzw. das Microdrive wird formatiert.

Sobald die Formatierung beendet ist, erstellt der Drucker automatisch die nachfolgend gezeigte Formatierungsseite.

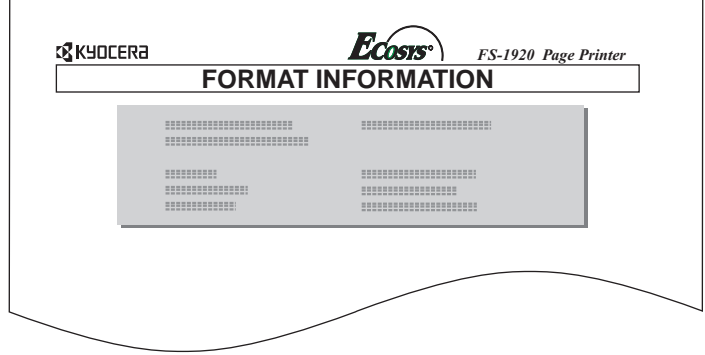

**Abbildung 3-15** 

**Capacity:** Gesamtkapazität der CompactFlash-Karte bzw. des Microdrive in Byte.

**Used Space:** Die Kapazität, die der Drucker für seine Systemdaten belegt, in Byte.

**Free Space:** Der auf der CompactFlash-Karte des Microdrive für die Speicherung von Daten verbliebene Platz in Byte.

Sobald die Formatierungsseite ausgedruckt worden ist, erscheint im Display wieder Bereit.

## **Inhaltsverzeichnis drucken**

Der Drucker kann eine Liste aller dem Speichermedium gespeicherten Partitionen (Dateinamen) ausgeben. (Auch der Inhalt einer Font-Karte kann ausgedruckt werden.)

Gehen Sie folgendermaßen vor, um ein Inhaltsverzeichnis der CompactFlash-Karte, des Microdrive oder der RAM-Disk auszugeben.

- **1.** Drücken Sie die Taste **MENU**.
- **2.** Drücken Sie wiederholt die Taste v bzw.  $\land$ , bis Compact Flash >, Festplatte > oder RAM Disk Modus > erscheint.

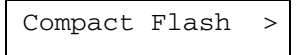

- **3. Drücken Sie die Taste >.**
- 4. Drücken Sie wiederholt die Taste v bzw. ^, bis > Inhaltsverzeichnis erscheint.

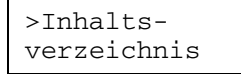

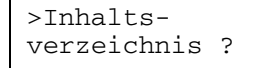

**6.** Drücken Sie die Taste **ENTER**. Im Display erscheint In Arbeit und das Inhaltsverzeichnis wird gedruckt.

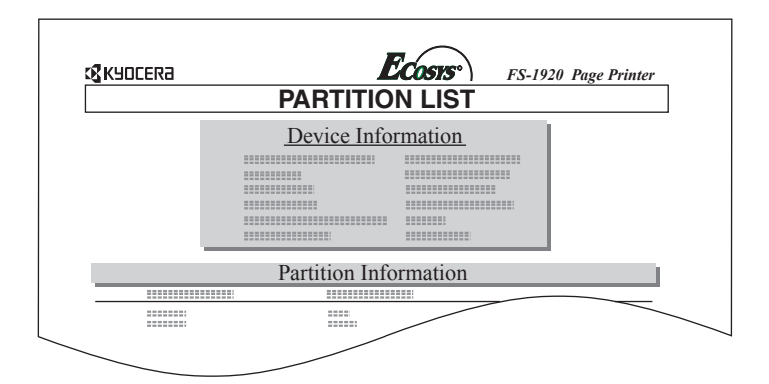

#### **Abbildung 3-16**

Dieser Ausdruck enthält folgende Informationen, die der Drucker automatisch über die aktuell auf dem Speichermedium befindlichen Daten generiert.

**Device Name/Number:** Beschreibung des Speichermediums."MEMORY CARD/A" steht beispielsweise für eine CompactFlash-Karte.

**Capacity:** Gesamtkapazität des Speichermediums in Byte.

**Used Space:** Gesamtumfang der auf dem Speichermedium gespeicherten Daten in Byte.

**Free Space:** Auf dem Speichermedium für die Speicherung von Daten verbleibender Platz, einschließlich des Speicherplatzes, den der Drucker für seine Systemdaten belegt.

**Partition Name:** Der Name, den der Drucker automatisch einer Datei zuweist.

**Partition Size:** Größe der Datei in Byte.

**Partition Type:** Typ der auf dem Speichermedium geschriebenen Daten:"Data" – Druckdateien oder "Font"– permanente Schriften.

Sobald das Inhaltsverzeichnis des Speichermediums gedruckt worden ist, erscheint im Display wieder Bereit.

## **Konfiguration**

Die nachfolgenden Abschnitte enthalten detaillierte Informationen zu folgenden Druckereinstellungen:

- Ganzseiten-Modus
- Funktion des Zeilenvorschubcodes (LF)
- Funktion des Wagenrücklaufcodes (CR)
- Breite A4
- Tonerintensität
- Gesamtzahl Druckseiten
- Rücksetzen des Tonervorratszählers
- Anzeigesprache
- Form Feed Timeout
- Einstellen des Sleep Timers
- Rücksetzen des Druckers
- Resource Protection
- Einstellen des Warntons
- Automatische Fortsetzung des Druckvorgangs
- Fehlererkennung beim Duplexdruck

## **Ganzseiten-Modus**

Zwar ist Automatisch die Standardeinstellung und erscheint dieses Menü daher normalerweise nicht, jedoch wird diese Funktion zwangsweise aktiviert, wenn aufgrund von nicht ausreichendem Druckerspeicher ein Fehler Daten zu komplex GO drücken auftritt. In diesem Fall müssen Sie darauf achten, die Option Ganzseitendruck auf Automatisch zurückzusetzen, um den im Drucker verfügbaren Speicher optimal zu nutzen. Führen Sie hierzu folgende Schritte aus:

- **1.** Drücken Sie die Taste **MENU**.
- **2.** Drücken Sie wiederholt die Taste v bzw.  $\wedge$ , bis Seiteneinstell. > erscheint.

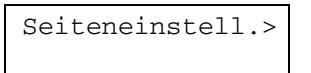

- **3. Drücken Sie die Taste >.**
- 4. Drücken Sie wiederholt die Taste v bzw. A, bis >Ganzseitendruck erscheint.

 >Ganzseitendruck Aktiv

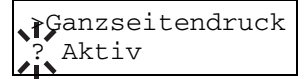

**6.** Drücken Sie wiederholt die Taste v bzw.  $\lambda$ , bis >Automatisch erscheint.

```
 >Ganzseitendruck 
 ? Automatisch
```
- **7.** Drücken Sie die Taste **ENTER**.
- **8.** Drücken Sie die Taste **MENU**. Im Display erscheint wieder Bereit.

## **Funktion des Zeilenvorschubcodes (LF)**

Hiermit wird festgelegt, wie der Drucker reagiert, wenn er einen Zeilenvorschubcode (0AH) empfängt.

- **1.** Gehen Sie vor wie in Schritt 1 bis 3 im Abschnitt **Ganzseiten-Modus** auf **Seite 3-71** beschrieben.
- **2.** Drücken Sie wiederholt die Taste v bzw.  $\lambda$ , bis >LF Einstellung erscheint.

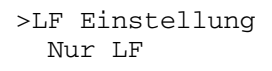

**3.** Drücken Sie die Taste **ENTER**. Ein blinkendes Fragezeichen (?) erscheint.

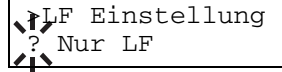

4. Drücken Sie wiederholt die Taste v bzw. ^, bis die gewünschte Zeilenvorschub-Einstellung erscheint.

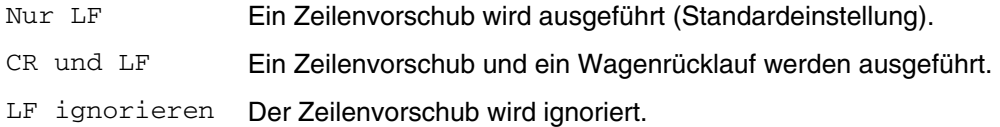

- **5.** Wenn die gewünschte Option angezeigt wird, bestätigen Sie mit der Taste **ENTER**.
- **6.** Drücken Sie die Taste **MENU**. Im Display erscheint wieder Bereit.

## **Funktion des Wagenrücklaufcodes (CR)**

Hiermit wird festgelegt, wie der Drucker reagiert, wenn er einen Wagenrücklaufcode (0DH) empfängt.

- **1.** Gehen Sie vor wie in Schritt 1 bis 3 im Abschnitt **Ganzseiten-Modus** auf **Seite 3-71** beschrieben.
- 2. Drücken Sie wiederholt die Taste v bzw.  $\wedge$ , bis >CR Einstellung erscheint.

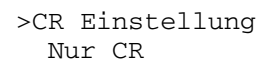

**3.** Drücken Sie die Taste **ENTER**. Ein blinkendes Fragezeichen (?) erscheint.

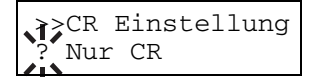

4. Drücken Sie wiederholt die Taste v bzw. ^, bis die gewünschte Wagenrücklauf-Einstellung erscheint.

Nur CR Ein Wagenrücklauf wird ausgeführt (Standardeinstellung).

- CR und LF Ein Wagenrücklauf und ein Zeilenvorschub werden ausgeführt.
- CR ignorieren Der Wagenrücklauf wird ignoriert.
- **5.** Wenn die gewünschte Option angezeigt wird, bestätigen Sie mit der Taste **ENTER**.
- **6.** Drücken Sie die Taste **MENU**. Im Display erscheint wieder Bereit.

## **Breite A4**

Aktivieren Sie diese Option, um die maximale Anzahl von Zeichen, die in eine Zeile einer A4-Seite (78 Zeichen bei Pitch 10) bzw. eine Letter-Seite (80 Zeichen bei Pitch 10) gedruckt werden können, zu erhöhen. Diese Einstellung ist nur in der PCL 6-Emulation möglich.

- **1.** Gehen Sie vor wie in Schritt 1 bis 3 im Abschnitt **Ganzseiten-Modus** auf **Seite 3-71** beschrieben.
- **2.** Drücken Sie wiederholt die Taste v bzw.  $\lambda$ , bis >Breite A4 erscheint.

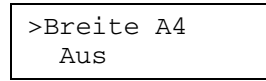

**3.** Drücken Sie die Taste **ENTER**. Ein blinkendes Fragezeichen (?) erscheint.

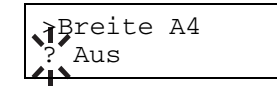

- 4. Wählen Sie mit der Taste v bzw.  $\lambda$ , die Einstellung Ein bzw. Aus.
- **5.** Drücken Sie die Taste **ENTER**.
- **6.** Drücken Sie die Taste **MENU**. Im Display erscheint wieder Bereit.

## **Tonerintensität**

Wenn Ausdrucke zu dunkel bzw. zu hell ausgegeben werden, kann die Druckschwärze über das Moduswahlmenü korrigiert werden. Dazu stehen fünf Werte zur Verfügung: von 01 (hell) bis 05 (dunkel). Die werkseitige Voreinstellung ist 03.

- **1.** Drücken Sie die Taste **MENU**.
- **2.** Drücken Sie wiederholt die Taste v bzw. A, bis Druckqualität > im Display erscheint.

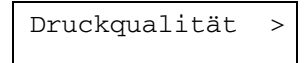

- **3. Drücken Sie die Taste >.**
- **4.** Drücken Sie wiederholt die Taste v bzw.  $\wedge$ , bis >Tonerintensität erscheint.

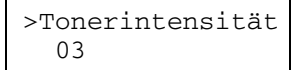

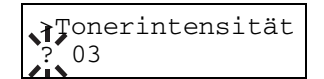

- 6. Drücken Sie die Taste v bzw. ^, um die Tonerintensität in fünf Schritten zwischen 01 (hell) und 05 (dunkel) einzustellen.
- **7.** Drücken Sie die Taste **ENTER**.
- **8.** Drücken Sie die Taste **MENU**. Im Display erscheint wieder Bereit.

## **Gesamtzahl erstellter Drucke**

Gehen Sie wie folgt vor, um die Gesamtzahl der erstellten Druckseiten im Display anzeigen zu lassen.

- **1.** Drücken Sie die Taste **MENU**.
- 2. Drücken Sie wiederholt die Taste v bzw. ^, bis Seitenzähler > erscheint.

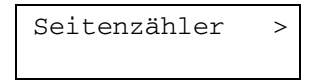

- **3. Drücken Sie die Taste >.**
- 4. Drücken Sie wiederholt die Taste v bzw.  $\wedge$ , bis >Gesamtzahl Ausdrucke erscheint und die Gesamtzahl der erstellten Druckseiten angezeigt wird.

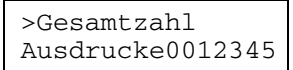

**5.** Drücken Sie die Taste **MENU**. Im Display erscheint wieder Bereit.

## **Tonervorratszähler rücksetzen**

Wenn der Tonerbehälter ausgetauscht worden ist, müssen Sie den Tonervorratszähler wie nachfolgend erläutert rücksetzen, damit der Tonervorrat ordnungsgemäß auf der Statusseite ausgewiesen werden kann. Wird der Tonervorratszähler rückgesetzt, obwohl der Tonerbehälter nicht ausgewechselt worden ist, kann der Drucker den Tonervorrat nicht ordnungsgemäß anzeigen.

Nehmen Sie bei einem Austausch des Tonerbehälters außerdem die dem Toner-Kit beiliegende **Installationsanleitung** zur Hand.

- **1.** Führen Sie Schritt 1 bis 3 wie im Abschnitt **Gesamtzahl erstellter Drucke** beschrieben aus.
- **2.** Drücken Sie wiederholt die Taste v bzw. A. bis >Neuer Toner installiert erscheint.

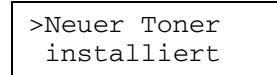

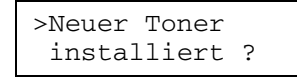

- **4.** Drücken Sie erneut **ENTER**. Der Tonervorratszähler wird rückgesetzt.
- **5.** Drücken Sie die Taste **MENU**. Im Display erscheint wieder Bereit.

## **Anzeigesprache**

Sie können die Sprache einstellen, in der Meldungen im Display erscheinen, indem Sie die nachstehend beschriebenen Schritte ausführen. Optional können weitere Sprachen aus dem Internet heruntergeladen werden. Informationen hierzu erhalten Sie bei Ihrem Business Partner.

- **1.** Drücken Sie die Taste **MENU**.
- **2.** Drücken Sie wiederholt die Taste v bzw. ^, bis Andere > erscheint.

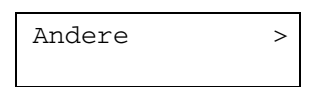

- **3. Drücken Sie die Taste >.**
- 4. Drücken Sie wiederholt die Taste v bzw. ^, bis >MSG Language erscheint. Standardsprache ist Englisch.

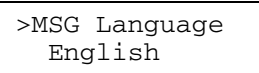

**5.** Drücken Sie die Taste **ENTER**. Ein blinkendes Fragezeichen (?) erscheint.

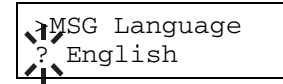

**6.** Drücken Sie die Taste v bzw.  $\lambda$ , Im Display werden nacheinander die verfügbaren Optionen in der nachstehenden Reihenfolge angezeigt ( $\land$  in der umgekehrten Reihenfolge):

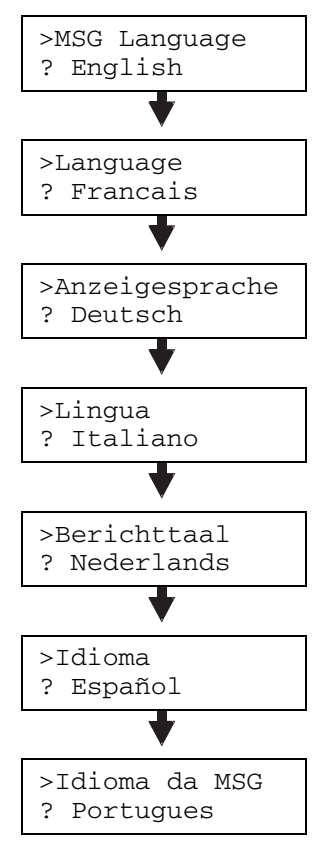

- **7.** Drücken Sie die Taste **ENTER**.
- **8.** Drücken Sie die Taste **MENU**. Im Display erscheint wieder Bereit.

## **FormFeed-Timeout**

Wenn der Drucker während einer bestimmten Zeitspanne keine Daten erhält, stellt er einen Zeitüberlauf fest und gibt die aktuelle Schnittstelle frei: Eventuell im Puffer befindliche Daten werden ausgedruckt und die betreffende Seite wird ausgegeben. Diese Zeitüberwachung können Sie folgendermaßen einstellen:

- **1.** Drücken Sie die Taste **MENU**.
- **2.** Drücken Sie wiederholt die Taste v bzw.  $\lambda$ , bis Andere > erscheint.

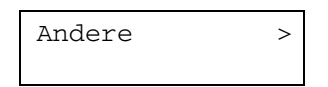

- **3. Drücken Sie die Taste >.**
- 4. Drücken Sie wiederholt die Taste v bzw. A, bis >FormFeed Timeout erscheint. Die standardmäßige Einstellung ist 30 Sekunden.

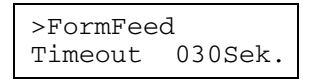

**5.** Drücken Sie die Taste **ENTER**. Ein blinkender Cursor (\_) erscheint.

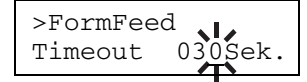

- 6. Mit der Taste v bzw. A können Sie den Wert der durch den blinkenden Cursor markierten Zahl erhöhen bzw. verringern und damit die gewünschte Zeitüberwachung einstellen. Zulässig ist eine beliebige Zahl zwischen 0 und 495 Sekunden, einstellbar in 5-Sekunden-Schritten. Mit den Tasten > und < können Sie den Cursor nach rechts bzw. links verschieben.
- **7.** Überprüfen Sie die eingestellte Zeit und bestätigen Sie mit **ENTER**.
- **8.** Drücken Sie die Taste **MENU**. Im Display erscheint wieder Bereit.

## **Sleep-Timer**

### **Sleep-Timer einstellen**

Der Drucker verfügt über einen Sleep-Timer, damit weniger Strom verbraucht wird, wenn Druckdaten weder eingehen noch verarbeitet oder ausgedruckt werden. Dieser Timer bestimmt, wie lange der Drucker wartet, bevor er bei Nichtbenutzung in den Sleep-Modus wechselt.

- **1.** Führen Sie Schritt 1 bis 3 wie unter **FormFeed-Timeout** beschrieben aus.
- **2.** Drücken Sie wiederholt die Taste v bzw.  $\land$ , bis >Sleep timer > erscheint. Standardeinstellung ist 015 Min.

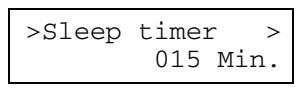

**3.** Drücken Sie die Taste **ENTER**. Ein blinkender Cursor (\_) erscheint.

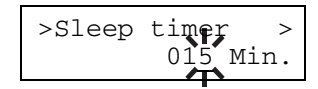

4. Mit der Taste v bzw. A können Sie den Wert der durch den blinkenden Cursor markierten Zahl erhöhen bzw. verringern. Zulässig ist eine beliebige Zahl zwischen 5 und 240 Min., einstellbar in 5-Minuten-Schritten. Mit den Taste > und < können Sie den Cursor nach rechts bzw. links verschieben.
- **5.** Drücken Sie die Taste **ENTER**.
- **6.** Drücken Sie die Taste **MENU**. Im Display erscheint wieder Bereit.

#### **Sleep-Timer ausschalten**

Sie können wie nachfolgend erläutert den Sleep-Timer deaktivieren, so dass der Drucker auch bei Nichtbenutzung nicht in den Sleep-Modus wechselt.

- **1.** Führen Sie Schritt 1 bis 3 wie unter **FormFeed-Timeout (Seite 3-76)** beschrieben aus.
- **2.** Drücken Sie wiederholt die Taste v bzw.  $\lambda$ , bis >Sleep timer > erscheint.

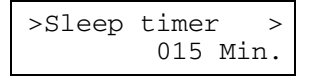

**3.** Drücken Sie die Taste >, so dass >>Ruhemodus angezeigt wird.

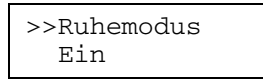

**4.** Drücken Sie die Taste **ENTER**. Ein blinkendes Fragezeichen (?) erscheint.

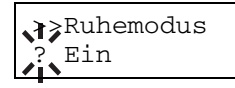

**5.** Deaktivieren Sie den Ruhemodus mit der Taste v bzw. ^.

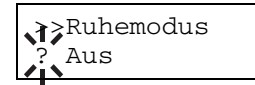

- **6.** Drücken Sie die Taste **ENTER**.
- **7.** Drücken Sie die Taste **MENU**. Im Display erscheint wieder Bereit.

## **Drucker rücksetzen**

Nachfolgend ist beschrieben, wie temporäre Einstellungen des Druckers, beispielsweise die aktuelle Maßeinheit, die Seitenorientierung, die Schrift, der Zeichensatz, die Randeinstellungen etc., die über Kommandos geändert wurden, auf ihre Standardwerte zurückgesetzt werden können.

- **1.** Führen Sie Schritt 1 bis 3 wie unter **FormFeed-Timeout (Seite 3-76)** beschrieben aus.
- 2. Drücken Sie wiederholt die Taste v bzw.  $\lambda$ , bis >Drucker-Reset erscheint.

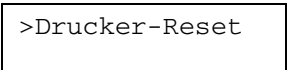

**3.** Drücken Sie die Taste **ENTER**. Ein Fragezeichen (?) erscheint.

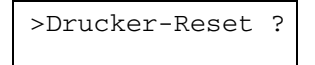

#### **3-78** Konfiguration

**4.** Drücken Sie erneut die Taste **ENTER**. Während der Drucker rückgesetzt wird, erscheint im Display zunächst Self test, gefolgt von Bitte warten und dann Bereit.

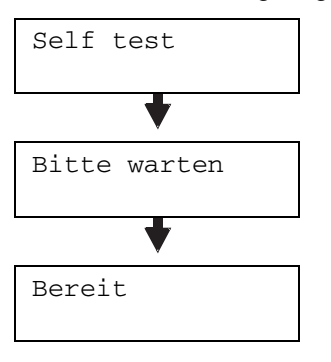

## **Resource Protection**

Wenn Sie von der PCL 6-Emulation zu einer anderen Emulation wechseln, gehen alle geladenen Schriften und Makros verloren. Bei aktivem Resource Protection-Modus verbleiben diese PCL-Ressourcen im Druckerspeicher, so dass sie bei einer Rückkehr zu PCL weiterhin verfügbar sind.

**Der Resource Protection-Modus benötigt zusätzliche Speicherkapazitäten für die gela-HINWEIS denen Schriften und Makros. Welche Speicherkapazität für die Resource Protection-Option im Einzelfall zu empfehlen ist, hängt von verschiedenen Faktoren ab. Siehe hierzu**  Anhang A**.** 

- **1.** Führen Sie Schritt 1 bis 3 wie unter **FormFeed-Timeout (Seite 3-76)** beschrieben aus.
- **2.** Drücken Sie wiederholt die Taste v bzw.  $\lambda$ , bis >Resource prot. erscheint.

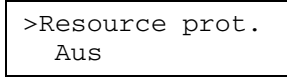

**3.** Drücken Sie die Taste **ENTER**. Ein blinkendes Fragezeichen (?) erscheint.

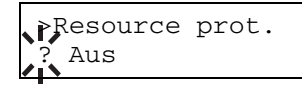

4. Drücken Sie die Taste v bzw. ^, um den gewünschten Modus aufzurufen. Im Display wird nacheinander Folgendes angezeigt:

Aus (Standard) Permanent Perm/Temporär

- **5.** Überprüfen Sie den angezeigten Modus und bestätigen Sie mit **ENTER**.
- **6.** Drücken Sie die Taste **MENU**. Im Display erscheint wieder Bereit.

## **Warnton einstellen**

Wenn der Papiervorrat erschöpft oder ein Papierstau aufgetreten ist, wird außer einer Meldung im Display auch ein akustisches Warnsignal ausgegeben. Die Aktivierung dieses Warntons empfiehlt sich insbesondere dann, wenn der Drucker nicht in unmittelbarer Nähe der Benutzer installiert ist.

Ab Werk ist der Warnton aktiviert, allerdings kann er jederzeit deaktiviert werden.

- **1.** Führen Sie Schritt 1 bis 3 wie unter **FormFeed-Timeout (Seite 3-76)** beschrieben aus.
- **2.** Drücken Sie wiederholt die Taste v bzw.  $\lambda$ , bis >Warnton erscheint.

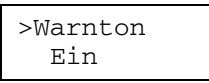

**3.** Drücken Sie die Taste **ENTER**. Ein blinkendes Fragezeichen (?) erscheint.

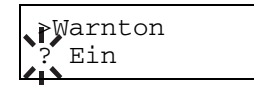

- 4. Schalten Sie den Warnton mit der Taste v bzw. A Ein oder Aus.
- **5.** Drücken Sie die Taste **ENTER**.
- **6.** Drücken Sie die Taste **MENU**. Im Display erscheint wieder Bereit.

## **Automatisches Fortsetzen des Druckvorgangs**

Ist die Option Automatisch Fortfahren aktiviert, werden nach Ablauf einer bestimmten Zeitspanne die nächsten empfangenen Daten automatisch ausgedruckt, wenn einer der folgenden Fehler auftritt:

Speicherüberlauf GO drücken Daten zu komplex GO drücken KPDL-Fehler GO drücken Datei n.gefunden GO drücken RAM DISK Fehl. GO drücken CF-Fehler GO drücken Fehler Festpl. GO drücken Duplex deaktiv GO drücken

Wenn der Drucker beispielsweise von mehreren Personen gemeinsam im Netzwerk genutzt wird und eine dieser Personen einen der obigen Fehler verursacht, können die von einer anderen Person im Anschluss daran übertragenen Daten nach Ablauf einer bestimmten Zeitspanne gedruckt werden.

Die Einstellung der Zeit, nach der der Druckbetrieb automatisch wieder aufgenommen wird, ist im folgenden Abschnitt erläutert.

- **1.** Führen Sie Schritt 1 bis 3 wie unter **FormFeed-Timeout (Seite 3-76)** beschrieben aus.
- **2.** Drücken Sie wiederholt die Taste v bzw.  $\lambda$ , bis >Automatisch Fortfahren > erscheint.

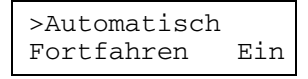

**3.** Drücken Sie die Taste **ENTER**. Ein blinkendes Fragezeichen (?) erscheint.

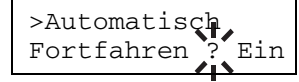

4. Schalten Sie die automatische Fortsetzung des Druckbetriebs mit der Taste v bzw. A Ein oder Aus.

- **5.** Drücken Sie die Taste **ENTER**.
- **6.** Drücken Sie die Taste **MENU**. Im Display erscheint wieder Bereit.

# **Zeit bis zur automatischen Fortsetzung des Druckbetriebs einstellen**

Gehen Sie wie nachfolgend erläutert vor, um die bei der automatischen Wiederaufnahme des Druckbetriebs einzuhaltende Zeitüberwachung einzustellen.

- **1.** Führen Sie Schritt 1 bis 3 wie unter **FormFeed-Timeout (Seite 3-76)** beschrieben aus, bis Andere > erscheint.
- **2.** Drücken Sie wiederholt die Taste v bzw.  $\land$ , bis >Automatisch Fortfahren > erscheint.

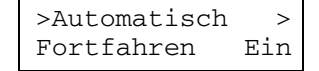

- **3.** Drücken Sie die Taste >, so dass im Display >>Automatisch Timer erscheint.
- **4.** Drücken Sie die Taste **ENTER**. Ein blinkender Cursor (\_) erscheint.

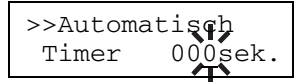

- **5.** Mit der Taste v bzw. A können Sie den Wert der durch den blinkenden Cursor markierten Zahl erhöhen bzw. verringern und die Wartezeit einstellen. Zulässig ist eine beliebige Zahl zwischen 000 und 495 Sekunden, einstellbar in 5-Sekunden-Schritten. Wird die Zeit auf 000 eingestellt, wird der Druckbetrieb ohne Unterbrechung fortgesetzt. Mit den Tasten > und < können Sie den Cursor nach rechts bzw. links verschieben.
- **6.** Überprüfen Sie die eingestellte Zeit und bestätigen Sie mit **ENTER**.
- **7.** Drücken Sie die Taste **MENU**. Im Display erscheint wieder Bereit.

## **Fehlererkennung beim Duplexdruck**

Ist die Fehlererkennung für den Duplexdruck aktiviert (Ein) und Sie versuchen, für den Duplexdruck ungeeignete Papierformate und Medientypen zu verarbeiten, erscheint im Display die Meldung Duplex deaktiv GO drücken und der Druckbetrieb wird unterbrochen. Wenn Sie bei Erscheinen dieser Meldung einseitig weiterdrucken wollen, drücken Sie die Taste **GO**. Standardmäßig ist diese Funktion deaktiviert (Aus).

- **1.** Gehen Sie vor wie in Schritt 1 bis 3 im Abschnitt **FormFeed TimeOut** auf **Seite 3-76** beschrieben.
- **2.** Drücken Sie wiederholt die Taste v bzw.  $\land$ , bis >Endbearb. Fehler > erscheint.

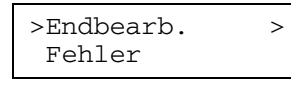

**3.** Drücken Sie die Taste >, so dass im Display >>Duplex erscheint.

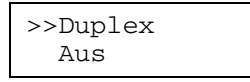

**4.** Drücken Sie die Taste **ENTER**. Daraufhin erscheint ein blinkendes Fragezeichen (?).

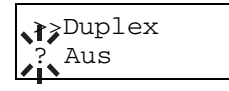

**5.** Schalten Sie die automatische Fehlererkennung beim Duplexdruck mit der Taste V bzw. A Ein oder Aus.

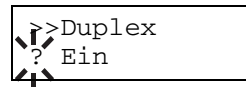

- **6.** Drücken Sie die Taste **ENTER**.
- **7.** Drücken Sie die Taste **MENU**, um das Moduswahl-Menü zu verlassen.

# *Kapitel 4 – Fehlerbehebung*

Dieses Kapitel erläutert die Lösung möglicher Druckerprobleme. Kann ein Problem damit nicht behoben werden, sollten Sie einen Kundendiensttechniker rufen.

Dieses Kapitel ist in folgende Abschnitte gegliedert:

- Allgemeine Hinweise zur Fehlerbehebung
- Probleme mit der Druckqualität
- Anzeigen und Meldungen
- Papierstau beseitigen

## **Allgemeine Hinweise zur Fehlerbehebung**

Einige Probleme, die gegebenenfalls bei dem Drucker auftreten, können vom Anwender selbst behoben werden. Die folgenden Abschnitte erläutern, wie hierzu vorzugehen ist.

### **Tabelle 4-1**

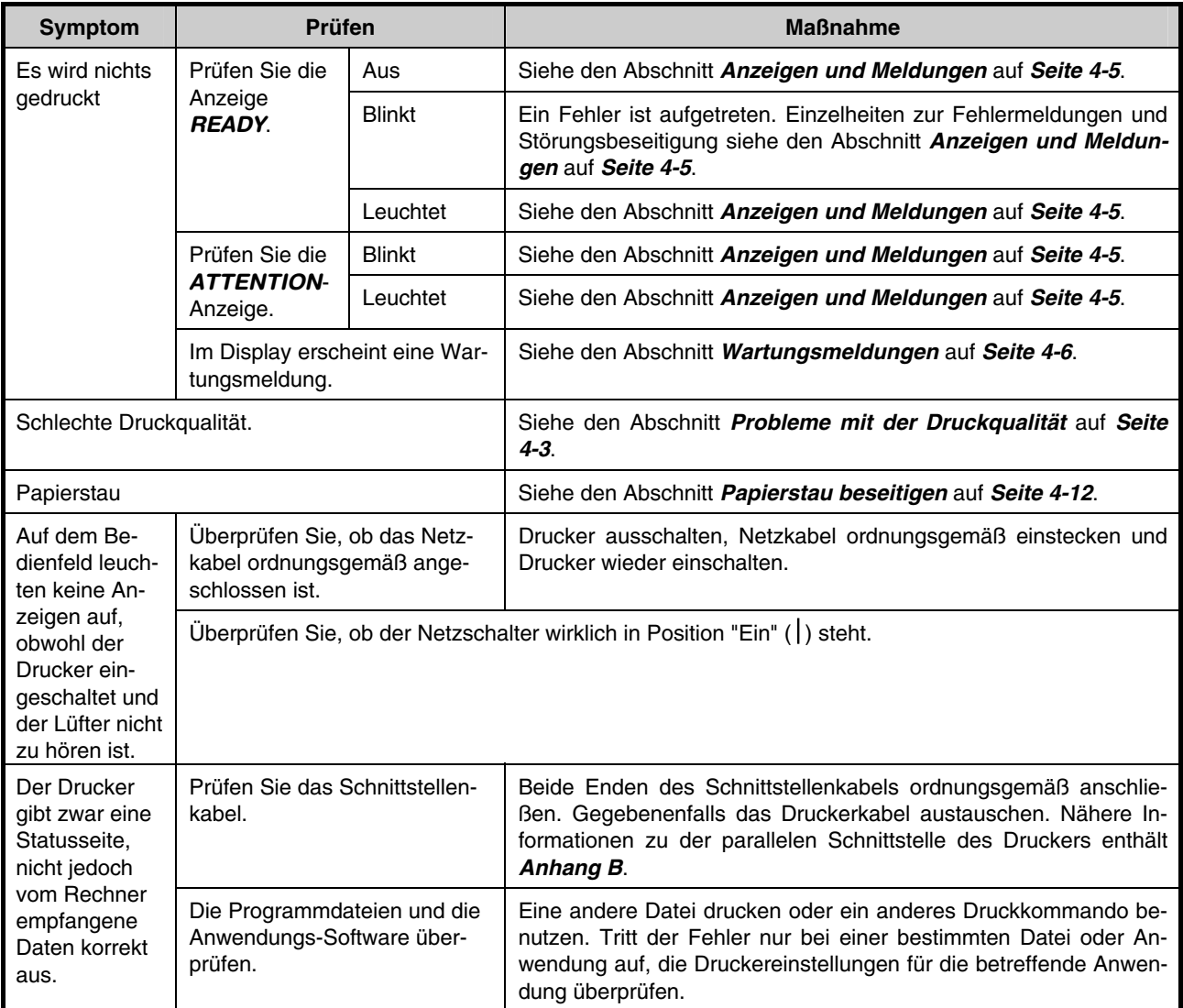

Können Sie mit den oben beschriebenen Schritten das Druckerproblem nicht beheben, wenden Sie sich an Ihren autorisierten KYOCERA MITA Business Partner.

## **Probleme mit der Druckqualität**

Wie aus der nachfolgenden Tabelle zu erkennen ist, können Probleme mit der Druckqualität, beispielsweise eine vollständig leere Seite, vielfältige Ursachen haben. Nachfolgend sind Prozeduren zur Behebung der verschiedenen Fehlerbedingungen erläutert. Ist das Problem damit nicht zu beheben, den Kundendienst benachrichtigen.

## **Tabelle 4-2**

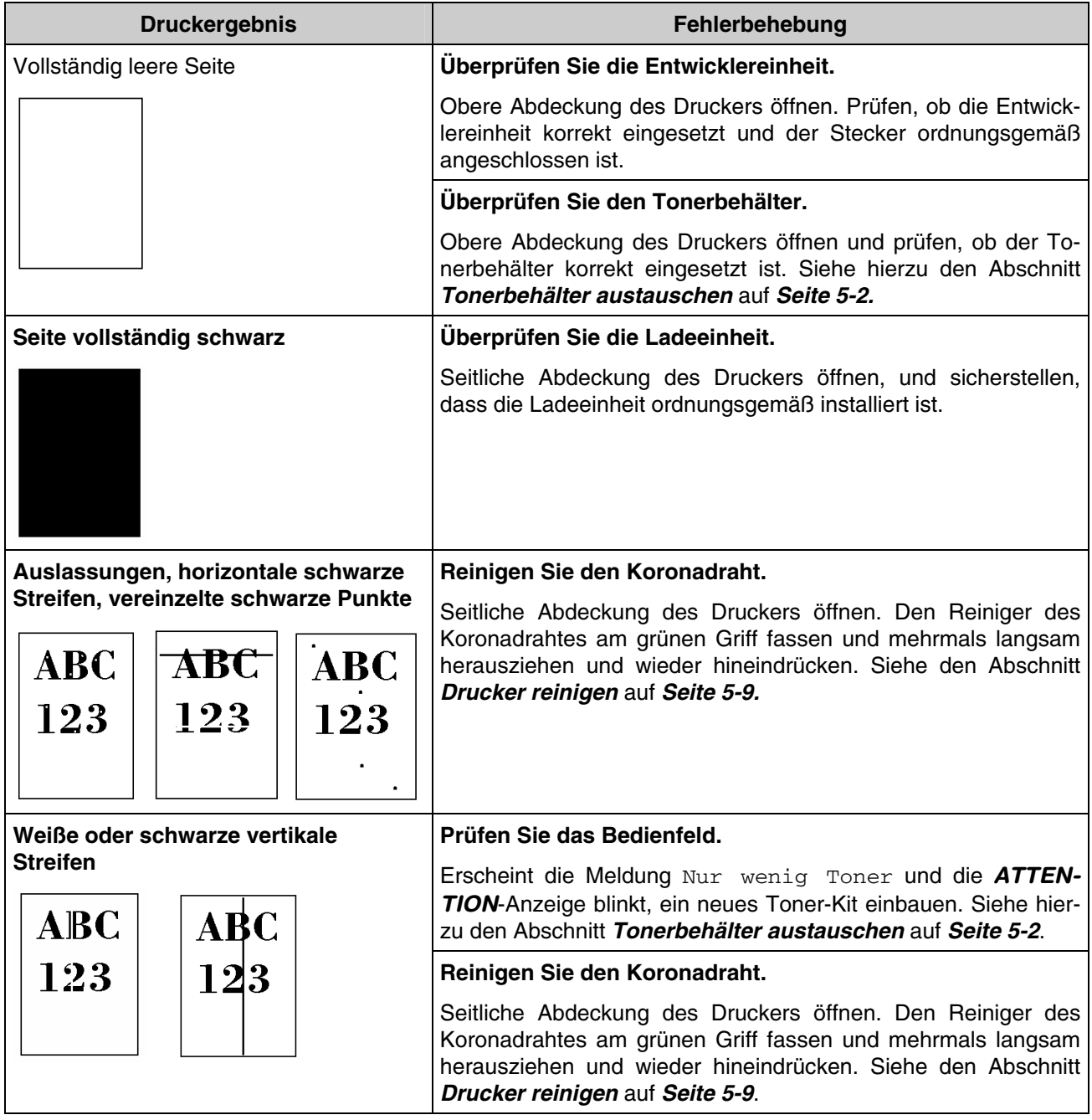

(Fortsetzung nächste Seite)

### **Tabelle 4-2** (Forts.)

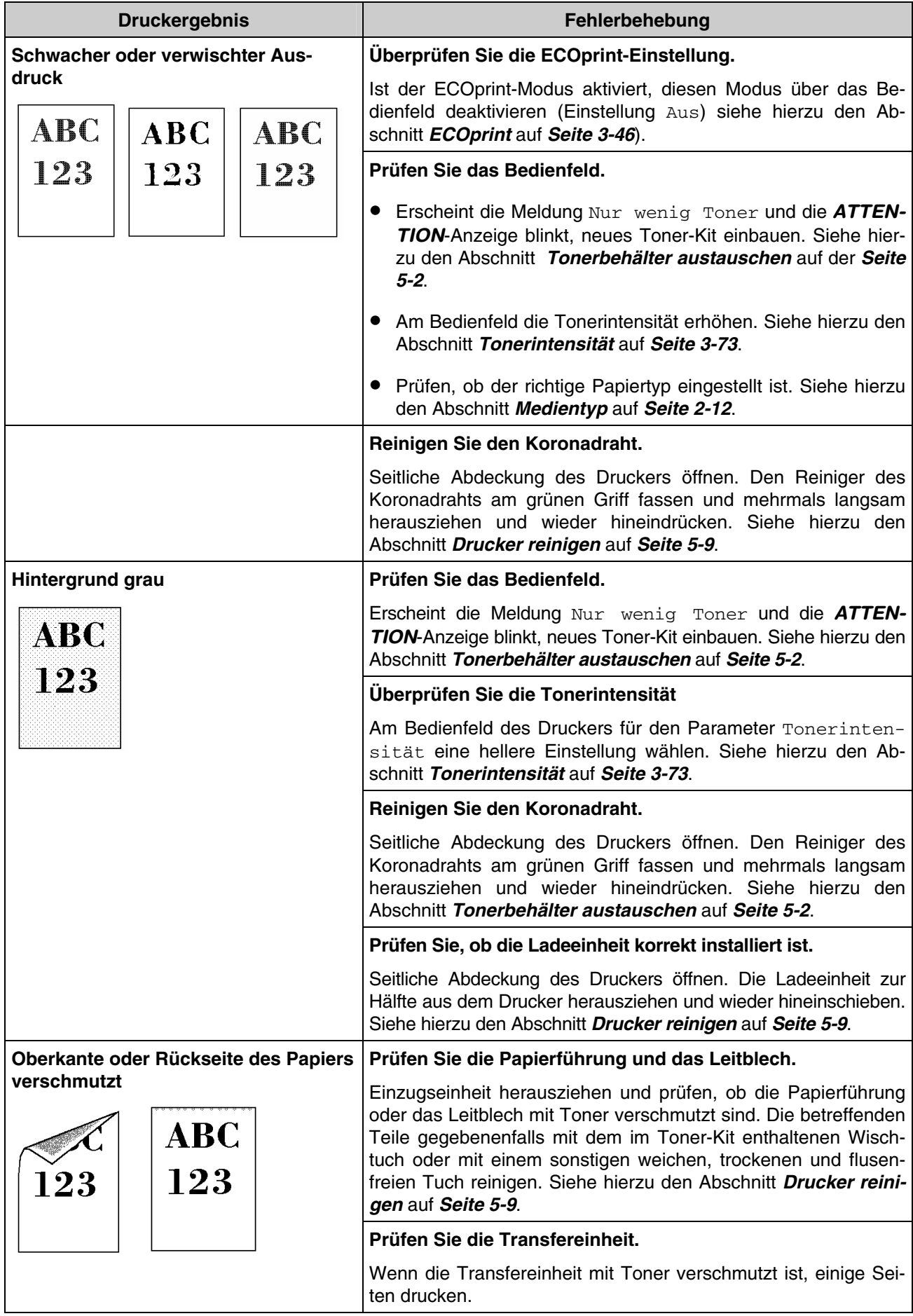

(Fortsetzung nächste Seite)

### **Tabelle 4***-***2** (Forts.)

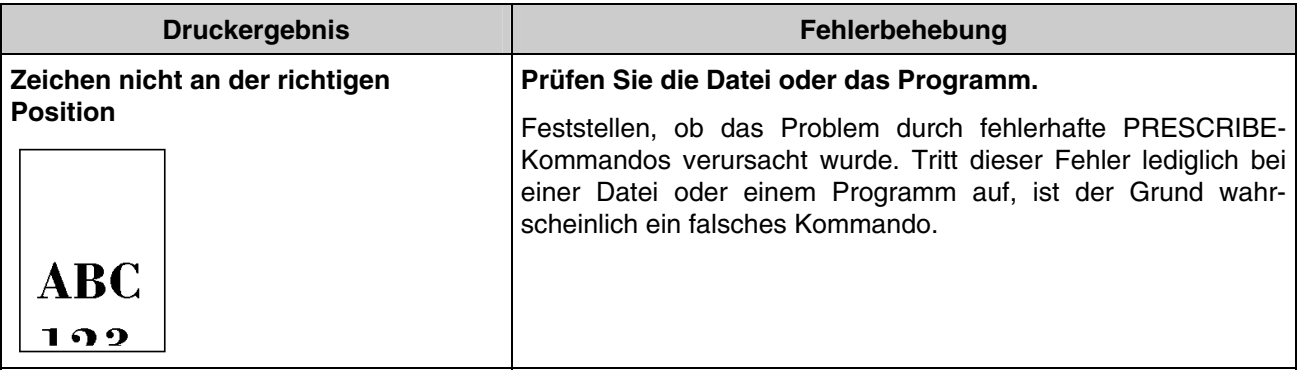

# **Anzeigen und Meldungen**

Die nachfolgenden Tabellen erläutern, welche Maßnahmen bei Auftreten eines durch Anzeigen und Meldungen signalisierten Problems durchzuführen sind.

## **Anzeigen**

## **Tabelle 4***-***3**

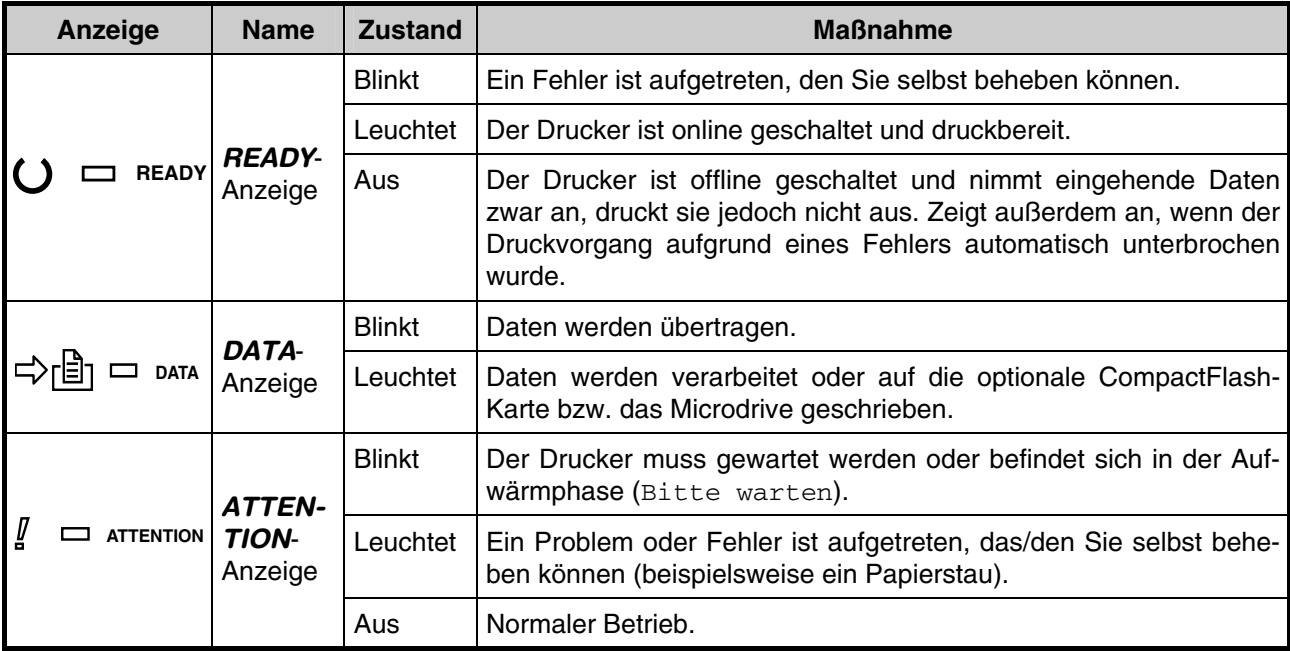

# **Wartungsmeldungen**

Nachfolgende Tabelle enthält die Wartungsmeldungen deren Ursache Sie selbst beheben können. Wenn die Meldung Service rufen erscheint, den Drucker ausschalten, das Netzkabel ziehen und den KYOCE-RA MITA-Kundendienst informieren.

#### **Tabelle 4-4**

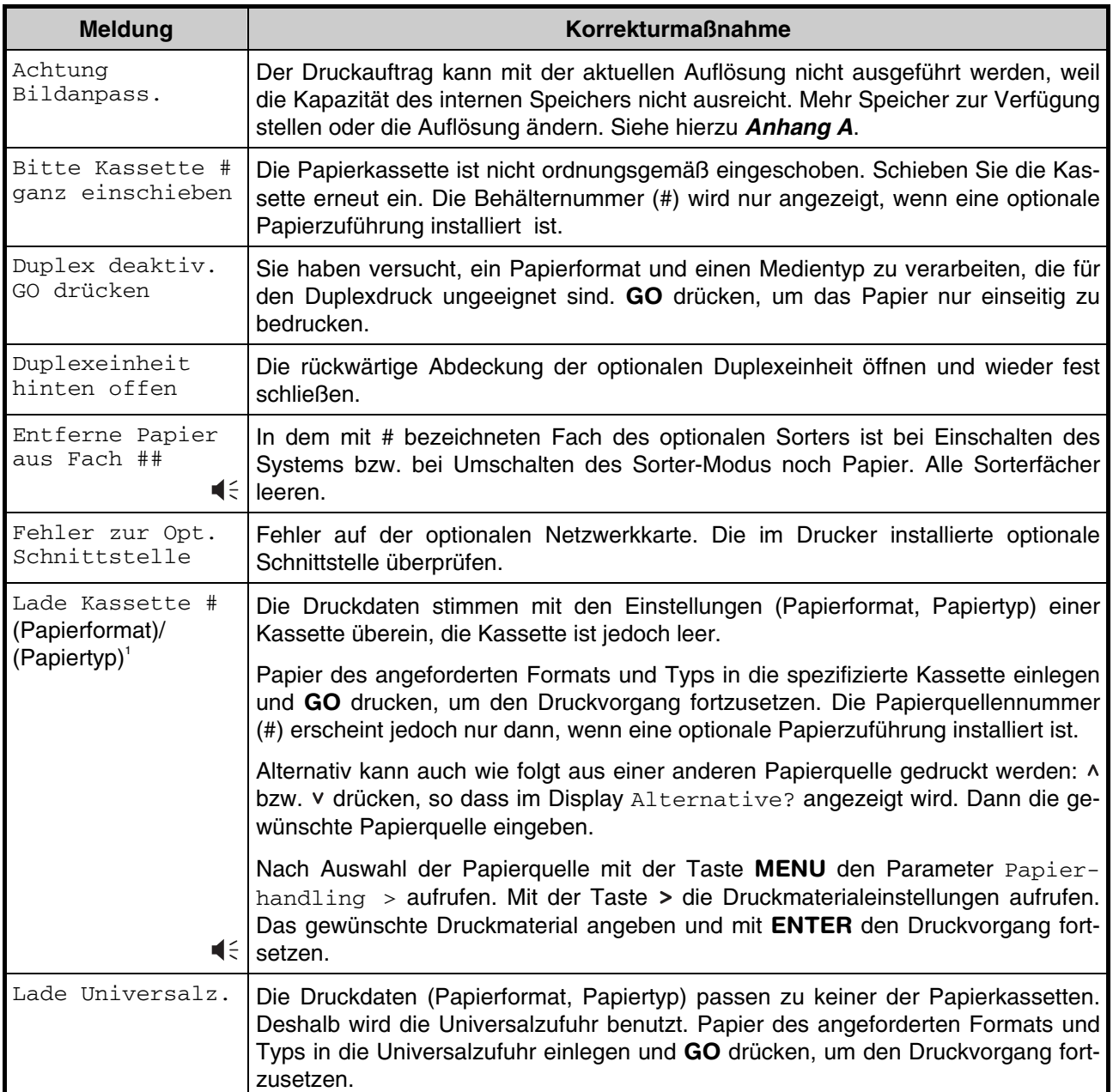

: Alarmsignal ertönt, wenn ein Fehler auftritt. **CANCEL** drücken, um dieses Signal auszuschalten.

<sup>1</sup> (Papierformat) und (Papiertyp) werden abwechselnd blinkend angezeigt.

(Fortsetzung nächste Seite)

### **Tabelle 4-4** (Forts.)

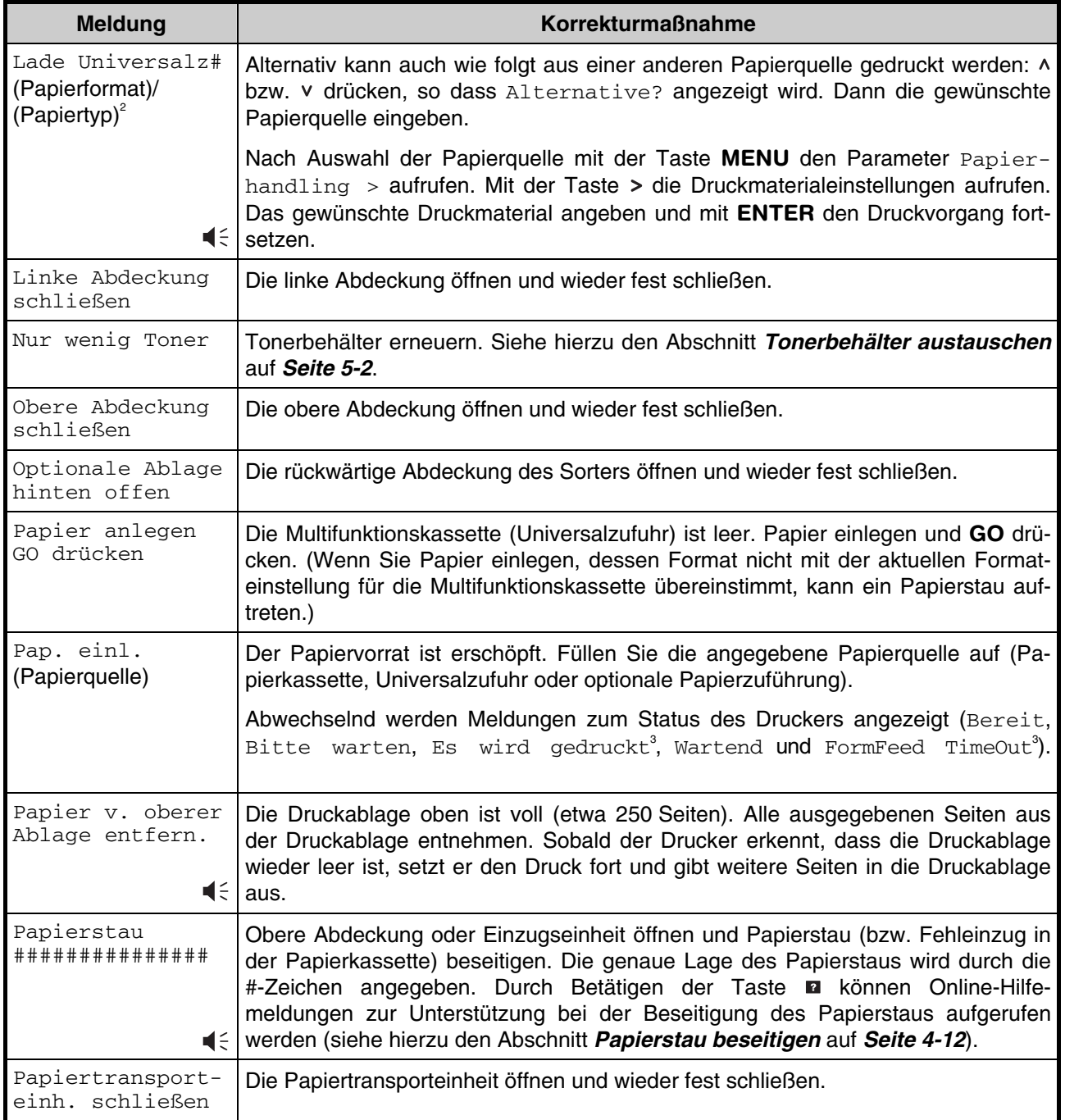

<sup>1</sup>/<sub>5</sub>: Alarmsignal ertönt, wenn ein Fehler auftritt. **CANCEL** drücken, um dieses Signal auszuschalten.<br><sup>2</sup> (Papierformat) und (Papiertyp) werden abwechselnd blinkend angezeigt.

3 Diese Meldungen erscheinen nicht, wenn mehr als zwei Kopien erstellt werden.

(Fortsetzung nächste Seite)

## **Tabelle 4-4** (Forts.)

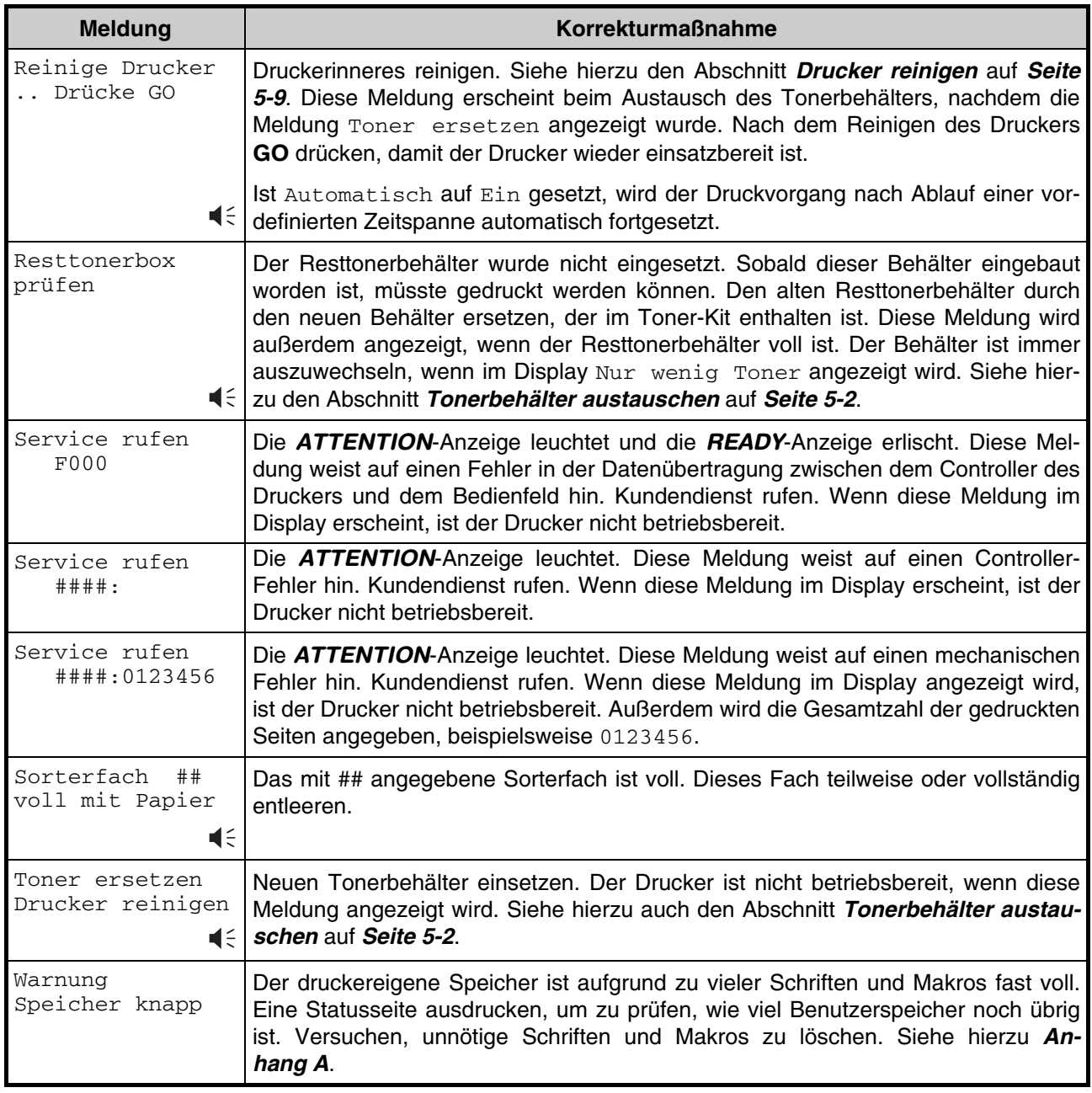

: Alarmsignal ertönt, wenn ein Fehler auftritt. **CANCEL** drücken, um dieses Signal auszuschalten.

# **Fehlermeldungen**

Nachfolgende Tabelle zeigt die Fehlermeldungen, die vom Benutzer selbst behoben werden können.

#### **Tabelle 4-5**

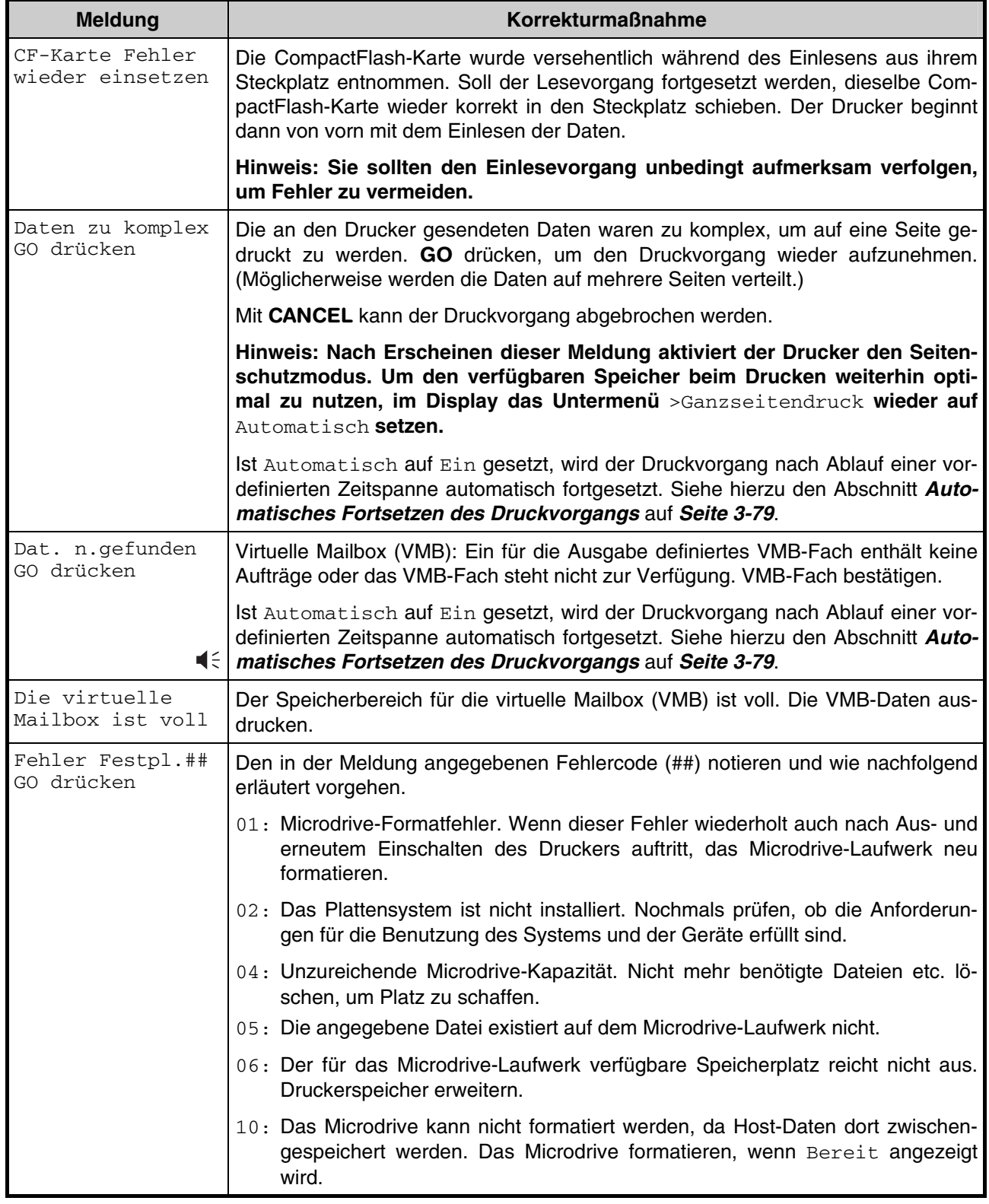

: Alarmsignal ertönt, wenn ein Fehler auftritt. **CANCEL** drücken, um dieses Signal auszuschalten.

(Fortsetzung nächste Seite)

### **Tabelle 4-5** (Forts.)

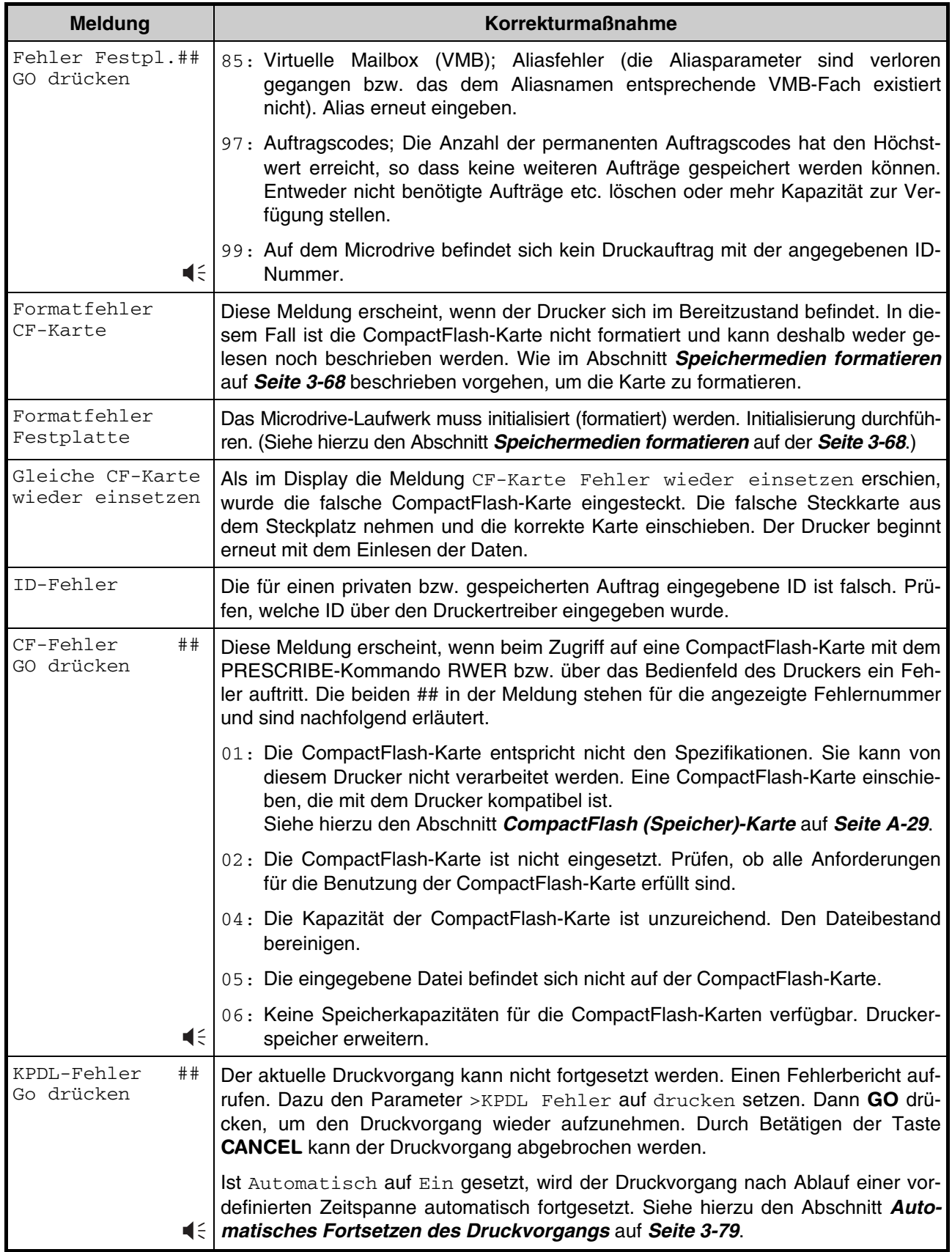

: Alarmsignal ertönt, wenn ein Fehler auftritt. **CANCEL** drücken, um dieses Signal auszuschalten.

(Fortsetzung nächste Seite)

## **Tabelle 4-5** (Forts.)

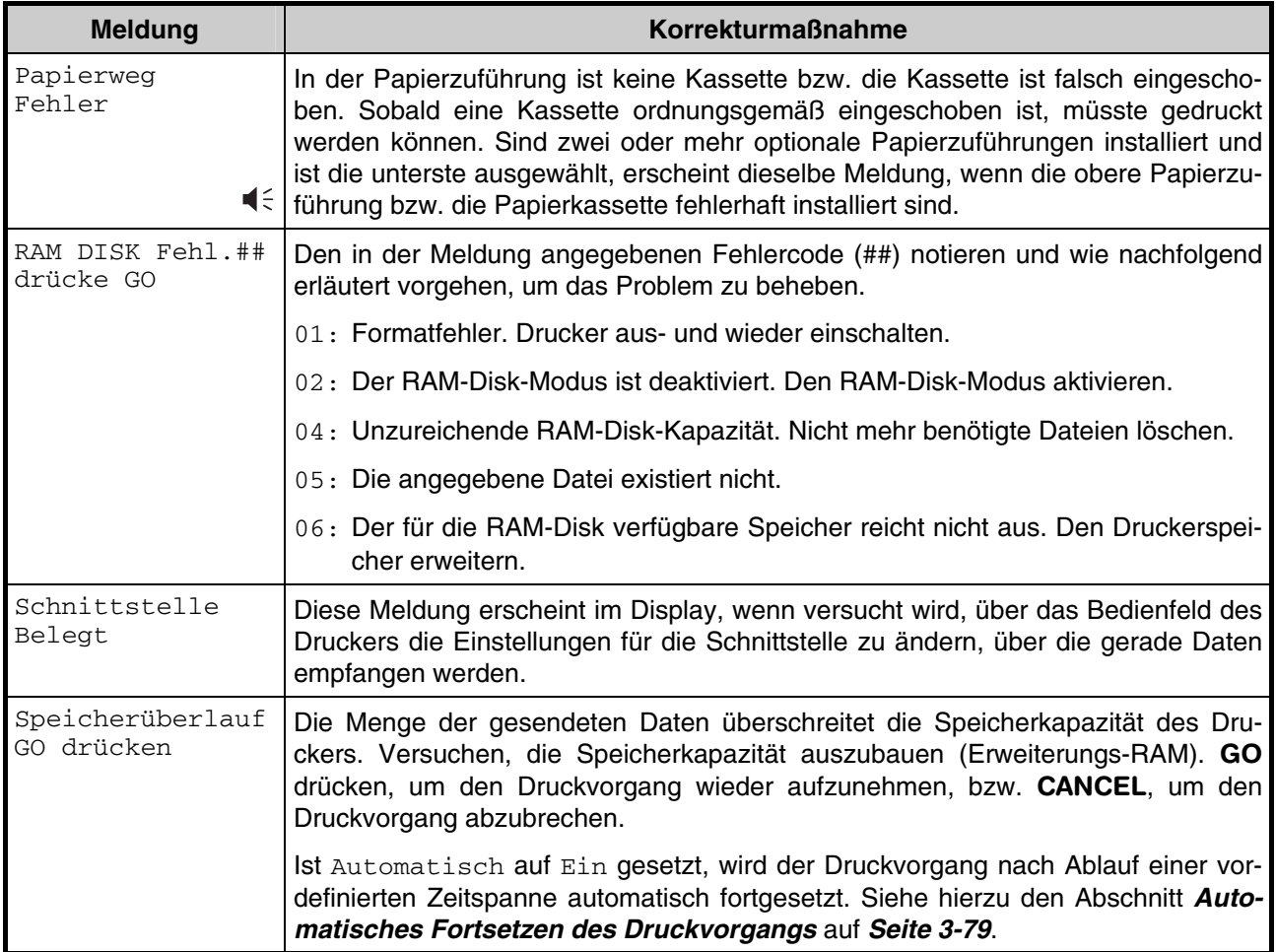

: Alarmsignal ertönt, wenn ein Fehler auftritt. **CANCEL** drücken, um dieses Signal auszuschalten.

## **Papierstau beseitigen**

Die Meldung Papierstau erscheint, wenn Papier sich im Papiertransportsystem verklemmt, der Papiereinzug zu lange dauert oder gar kein Papier eingezogen wird. Ein Papierstau kann beseitigt werden, indem das Papier entfernt wird.

Während im Display die Meldung Papierstau erscheint, geht der Drucker offline.

Bei Auftreten eines Papierstaus werden im Display eine Papierstaumeldung sowie die Lage des Papierstaus wie folgt angezeigt:

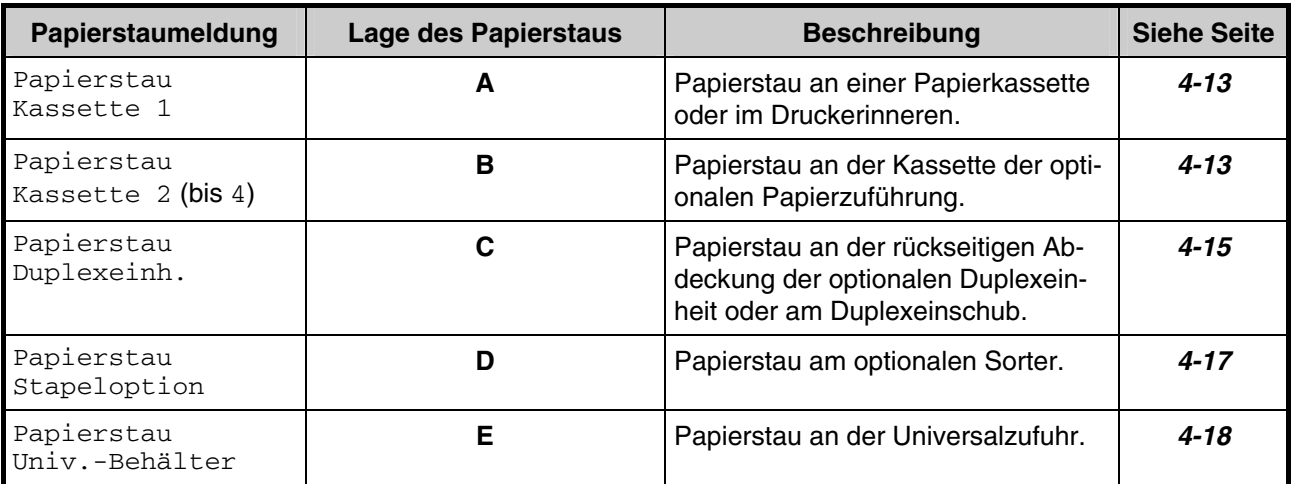

#### **Tabelle 4-6**

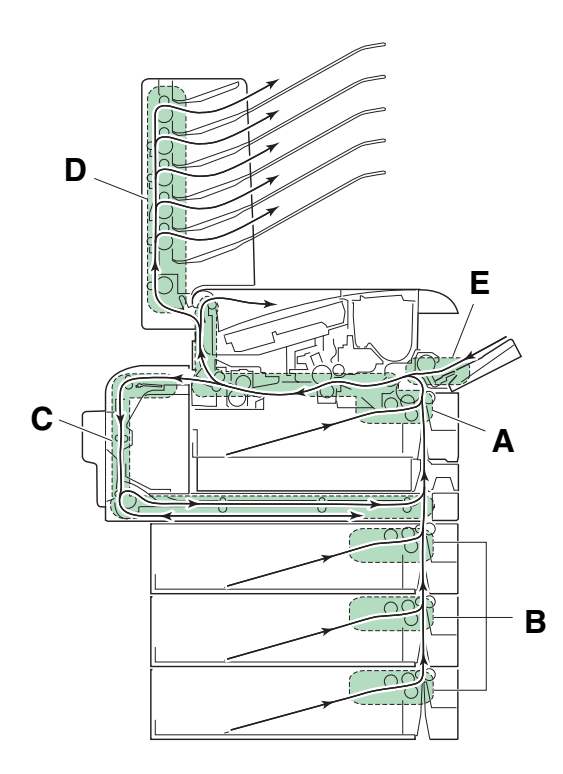

#### **Abbildung 4-1**

Öffnen und schließen Sie nach Beseitigung des Staus die obere Abdeckung bzw. die Transporteinheit. Der Drucker wechselt automatisch in die Aufwärmphase, geht online und setzt den Druckvorgang fort. Je nachdem, an welcher Stelle der Papierstau auftrat, wird die gestaute Seite nochmals gedruckt oder nicht.

Treten häufig Papierstaus auf, sollten Sie probeweise eine andere Papiersorte oder Papier aus einem anderen Paket benutzen oder den Papierstapel umdrehen. Siehe dazu auch die Informationen in **Kapitel 2**. Achten Sie auch auf eventuell bei der Staubehandlung übersehene Papierschnitzel.

Kann das Problem durch Wechseln der Papiersorte nicht gelöst werden, liegt möglicherweise ein Druckerfehler vor. In diesem Fall einen Kundendiensttechniker benachrichtigen.

**HINWEIS** 

**Gestautes Papier vorsichtig herausziehen, so dass es nicht reißt. Kleine Papierschnitzel werden häufig übersehen und führen zu wiederholten Papierstaus.** 

## **Online-Hilfemeldungen**

Bei Auftreten eines Staus im Drucker kann über die Online-Hilfefunktion eine Staubeseitigungsmeldung im Display angezeigt werden. Hierzu die Taste **Dertücken. Wenn das gestaute Blatt entfernt worden ist, er**scheint im Display Bitte warten.

Nach Betätigen der Taste v bei Anzeige einer Online-Hilfemeldung erscheint der nächste Schritt; Drücken von  $\land$  zeigt den vorherigen Schritt an.

Erneutes Drücken der Taste **a** beendet die Online-Hilfefunktion, so dass wieder die vorherige Staumeldung erscheint.

Die bei Auftreten eines Papierstaus abrufbaren Online-Hilfemeldungen sind nachfolgend erläutert.

## **Stau an der Papierkassette bzw. im Druckerinneren**

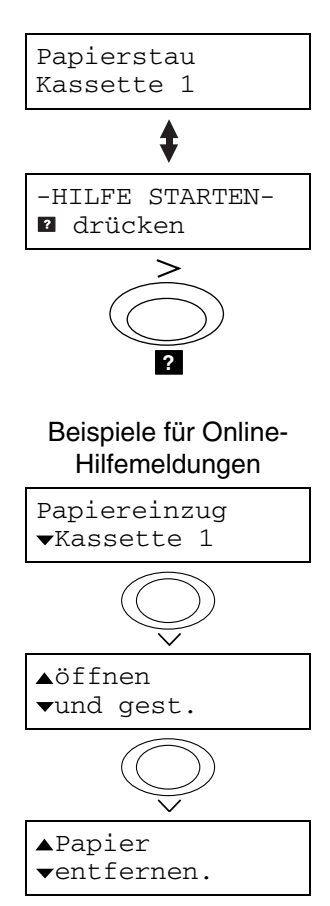

Papier hat sich an der Papierkassette oder im Druckerinneren gestaut. Dieses Papier wie nachfolgend erläutert entfernen.

Während im Display abwechselnd die Papierstaumeldung und HILFE STARTEN angezeigt wird, die Taste a drücken. Daraufhin wird eine Online-Hilfemeldung angezeigt.

**1.** Papierkassette herausziehen und das gestaute Blatt entfernen.

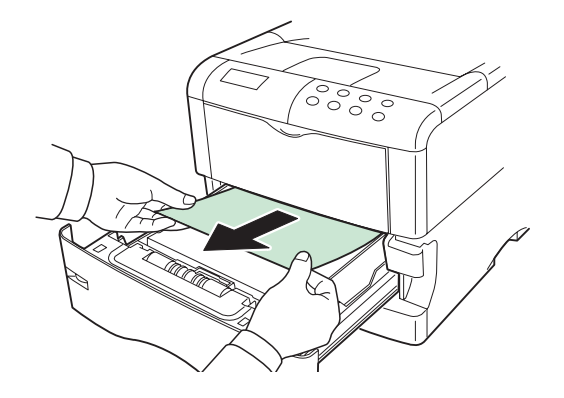

**Abbildung 4-2** 

**2.** Papierkassette wieder in den Drucker schieben. Am (grünen) Freigabehebel der Papiertransporteinheit ziehen und die Transporteinheit herausziehen.

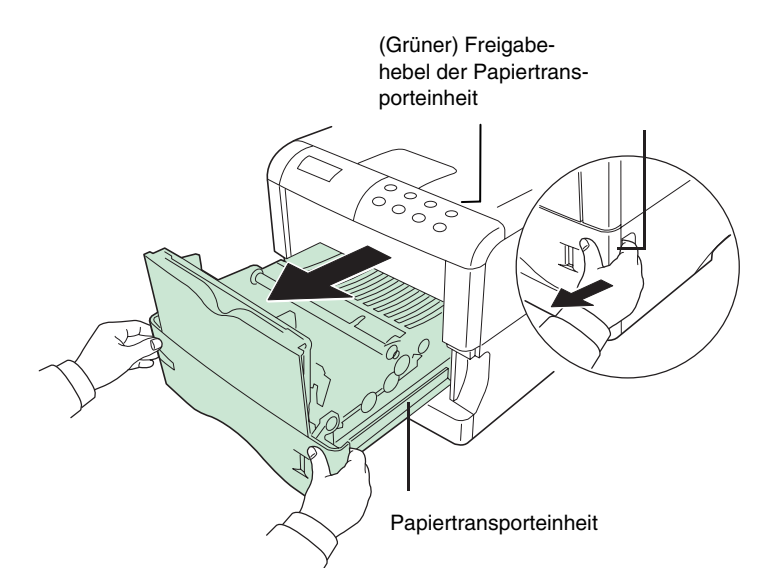

**Abbildung 4-3** 

**3.** Wenn sich Papier vor der Ausrichtwalze gestaut hat, dieses Papier wie in **A** gezeigt entfernen. Hat sich Papier unter der Ausrichtwalze gestaut, dieses Papier wie in **B** gezeigt entfernen.

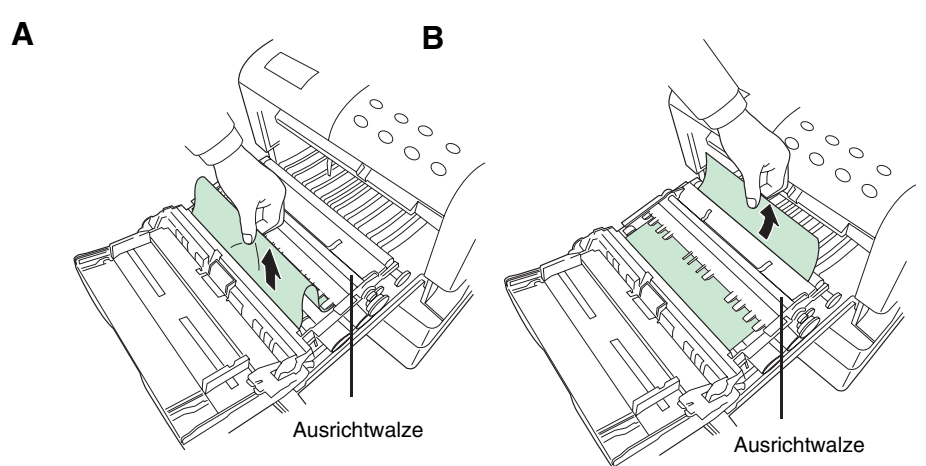

**Abbildung 4-4** 

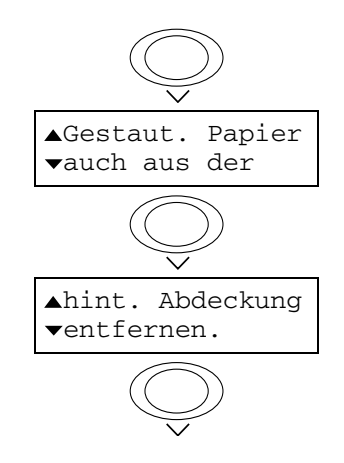

**4.** Rückwärtige Abdeckung öffnen und das gestaute Blatt herausziehen.

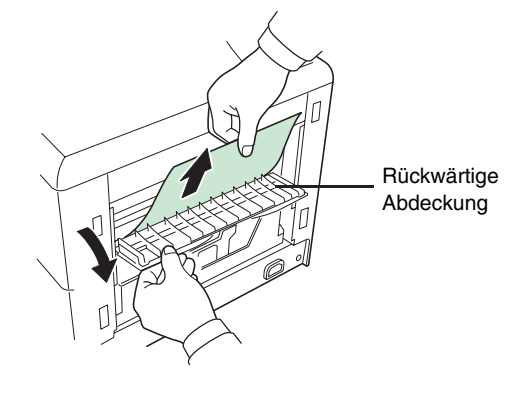

**Abbildung 4-5** 

#### **5.** Papierkassette und -transporteinheit wieder in den Drucker schieben und die rückwärtige Abdeckung schließen.

# **Papierstau an der optionalen Duplexeinheit**

gezeigt.

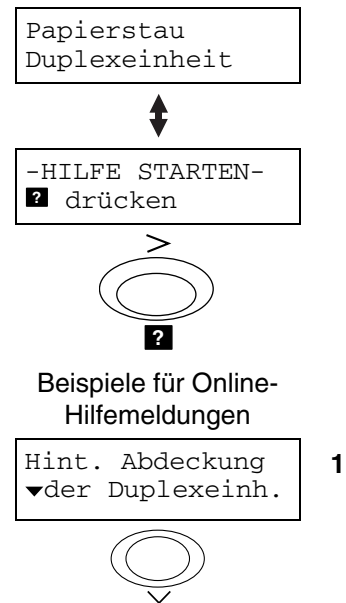

öffnen u. Stau beseitigen.

Papiereinzug schließen.

**?** drücken

- HILFE ENDE --

**?**

Während im Display abwechselnd die Papierstaumeldung und HILFE STARTEN angezeigt wird, die Taste **?** drücken. Daraufhin wird eine Online-Hilfemeldung an-

Papier hat sich an der rückwärtigen Abdeckung der optionalen Duplexeinheit oder am Duplexeinschub gestaut. Dieses Papier wie nachfolgend erläutert entfernen.

**1.** Rückwärtige Abdeckung der Duplexeinheit öffnen und das gestaute Papier entfernen.

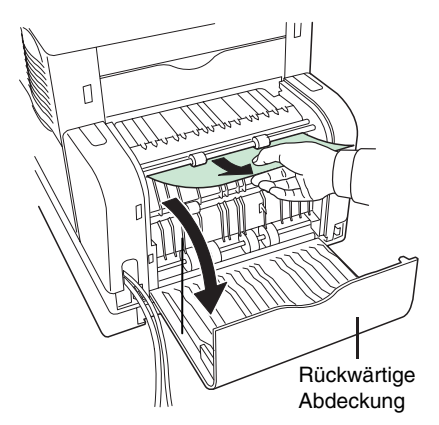

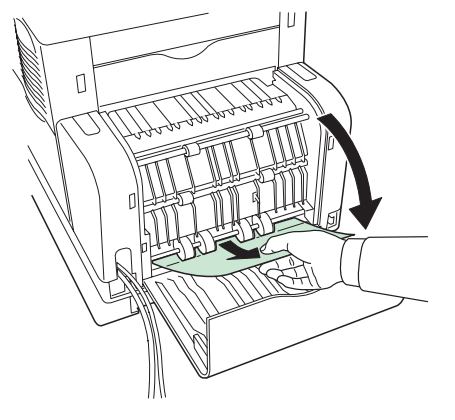

**Abbildung 4-6** 

#### **4-16** Papierstau beseitigen

Duplexeinschub herausziehen

**2.** Duplexeinschub herausziehen.

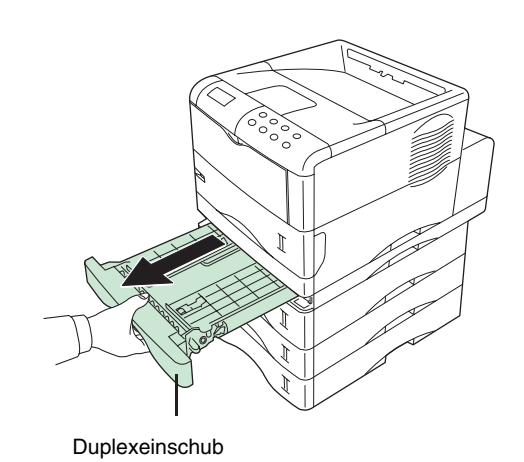

**Abbildung 4-7** 

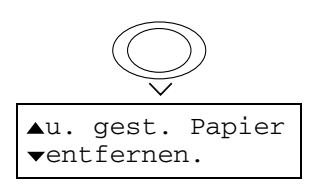

**3.** Das gestaute Papier herausziehen.

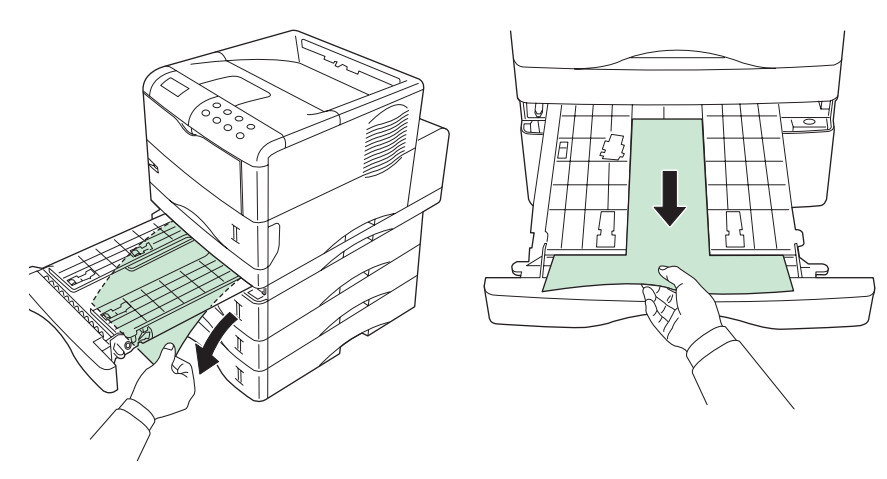

**Abbildung 4-8** 

**4.** Rückwärtige Abdeckung der Duplexeinheit und Duplexeinheit wieder schließen.

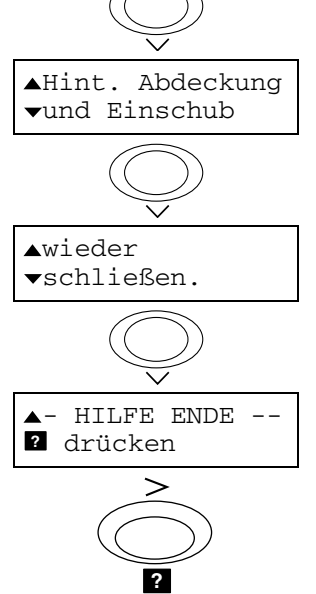

# **Papierstau am optionalen Sorter**

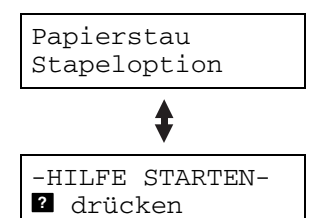

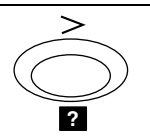

Papier hat sich am optionalen Sorter gestaut. Dieses Papier wie nachfolgend erläutert entfernen.

Während im Display abwechselnd die Papierstaumeldung und HILFE STARTEN angezeigt wird, die Taste **?** drücken. Daraufhin wird eine Online-Hilfemeldung angezeigt.

**1.** Rückwärtige Abdeckung des optionalen Sorters aufklappen.

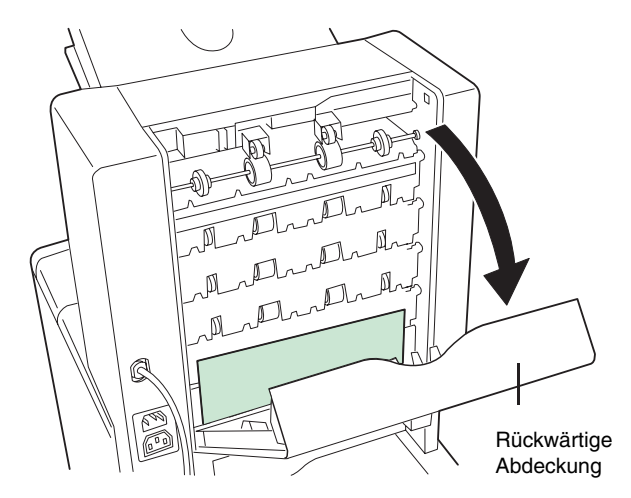

## **Abbildung 4-9**

**2.** Gestautes Papier entfernen. Wenn die Blattober- und -unterkante im Sorter steckt, die Papiertransporträder in Pfeilrichtung drehen, so dass sich das Blatt leicht herausziehen lässt.

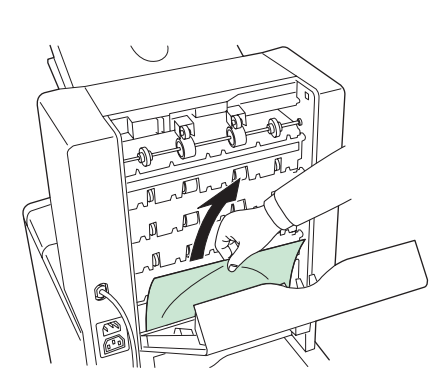

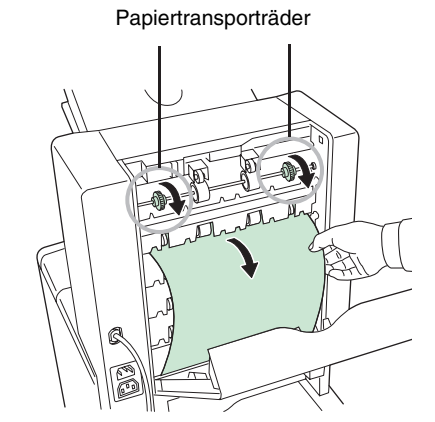

**Abbildung 4-10** 

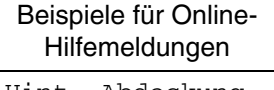

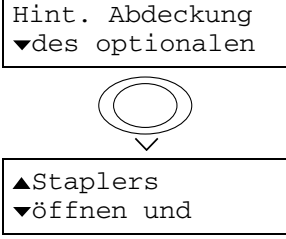

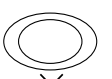

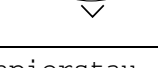

Papierstau beseitigen.

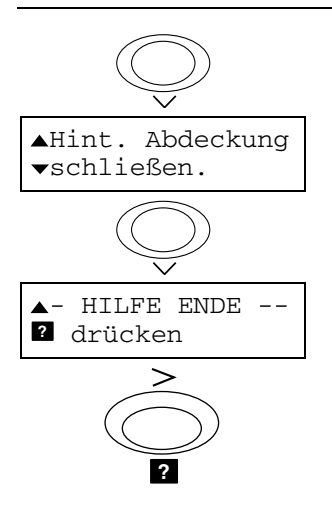

**3.** Rückwärtige Abdeckung des Sorters schließen.

# **Papierstau an der Multifunktionskassette**

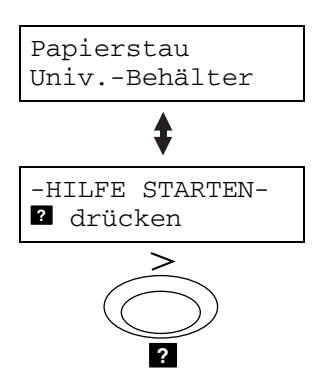

Papier hat sich an der Multifunktionskassette (Universalzufuhr) gestaut. Dieses Papier wie nachfolgend erläutert entfernen.

Während im Display abwechselnd die Papierstaumeldung und HILFE STARTEN angezeigt wird, die Taste **?** drücken. Daraufhin wird eine Online-Hilfemeldung angezeigt.

#### Beispiele für Online-Hilfemeldungen

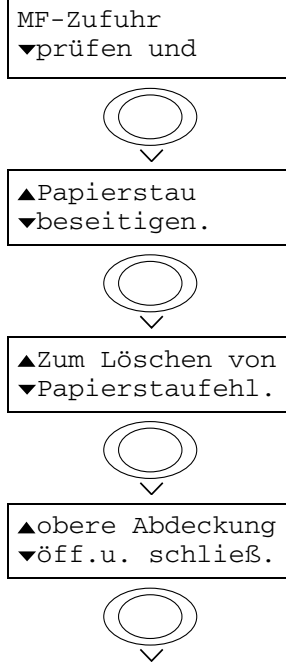

- HILFE ENDE -- **?** drücken

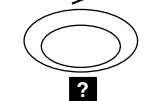

- **1.** Das an der Universalzufuhr gestaute Papier entfernen.
- **2.** Die obere Abdeckung öffnen und wieder schließen (damit wird die Papierstaumeldung rückgesetzt).

# *Kapitel 5 – Wartung*

Das vorliegende Kapitel erläutert, wie der Tonerbehälter auszuwechseln ist und wie verschiedene Teile, beispielsweise die Synchronisationswalze (Ausrichtwalze) und das Ladekorotron, zu reinigen sind.

Dieses Kapitel ist in folgende Abschnitte gegliedert:

- Tonerbehälter austauschen
- Resttonerbehälter austauschen
- Drucker reinigen

## **Tonerbehälter austauschen**

Wenn der Tonervorrat des Druckers knapp wird, erscheint die Meldung Nur wenig Toner auf dem Display. Nach Erscheinen dieser Meldung sollte der Tonerbehälter möglichst bald ausgewechselt werden. Wird der Druckbetrieb fortgesetzt, stoppt der Drucker, sobald der Tonerbehälter vollständig leer ist und die Meldung Toner ersetzen Drucker reinigen erscheint auf dem Display.

## **Zeitpunkt des Tonerwechsels**

Wie lange der Tonervorrat reicht, hängt von der Art der zu druckenden Dokumente ab. Bei einem Schwärzungsgrad von 5 % und abgeschaltetem ECOprint-Modus reicht der Tonervorrat für etwa 15.000 Seiten des Formats A4.

#### **HINWEIS**

**Das als Erstausrüstung mit dem Drucker gelieferte Toner-Kit hat die volle Kapazität. Da aber bei der Erstinbetriebnahme zunächst die Entwicklereinheit mit Toner gefüllt wird, recht dieser nur für ca. 7.500 Seiten A4 (bei 5% Schwärzungsgrad).** 

#### **Toner-Kit für diesen Drucker**

Inhalt: Tonerbehälter Resttonerbehälter Reinigungstuch (flusenfrei) **Gitterreiniger**  2 Plastikbeutel (zum Entsorgen des alten Tonerbehälters und des Resttonerbehälters) Anleitung

#### **HINWEIS**

**Entfernen Sie Disketten etc. aus der Umgebung des Druckers, bevor Sie den Tonerbehälter austauschen.** 

**Reinigen Sie unbedingt bei jedem Austauschen des Tonerbehälters das Innere des Druckers. Näheres hierzu finden Sie ab** Seite 5-9**.** 

**Verwenden Sie nur das speziell für diesen Drucker entwickelte Toner-Kit von KYOCERA MITA, um Druckprobleme zu vermeiden und eine lange Lebensdauer Ihres Druckers zu gewährleisten.** 

**Wurde Toner eingeatmet, von der Quelle entfernen und Mund mit Wasser ausspülen.** 

**Der Tonerbehälter darf nicht gewaltsam geöffnet werden. Bei eventuellem Austreten von Tonerstaub infolge unsachgemäßer Handhabung ist das Einatmen des Staubes und ein Hautkontakt zu vermeiden. Bei Hautkontakt den Toner mit kaltem Wasser und Seife abwaschen.** 

**Tonerbehälter sind für Kinder unzugänglich aufzubewahren.** 

# **Vorgehensweise**

**1.** Die obere Abdeckung des Druckers bis zum Anschlag öffnen.

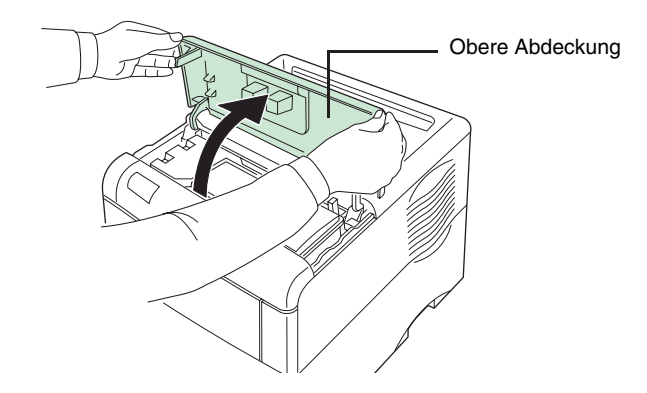

**Abbildung 5-1** 

**2.** Den blauen Freigabehebel nach rechts drücken, um den alten Tonerbehälter vom Drucker zu lösen. Den alten Tonerbehälter möglichst vorsichtig entfernen.

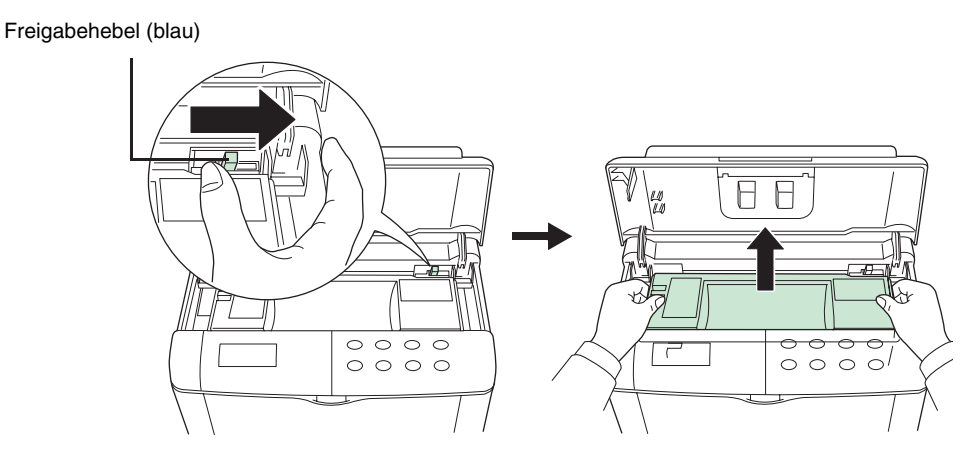

**Abbildung 5-2** 

## **HINWEIS**

#### **Vermeiden Sie Schütteln oder Anstoßen des vom Drucker entfernten alten Tonerbehälters und halten Sie ihn waagerecht.**

**3.** Den alten Tonerbehälter luftdicht verschließen, um Verschütten von Toner zu vermeiden, dann in den im Toner-Kit enthaltenen Plastikbeutel legen und entsorgen.

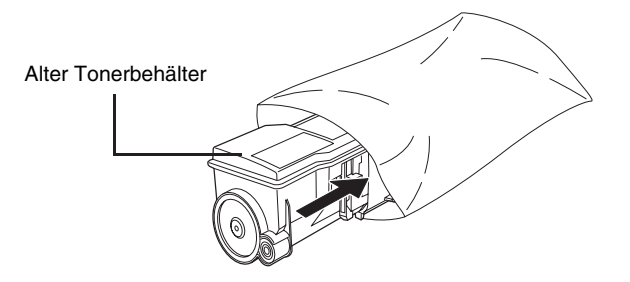

**Abbildung 5-3** 

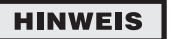

**Der alte Tonerbehälter kann ohne Erzeugen schädlicher Gase verbrannt werden.** 

- **4.** Den neuen Tonerbehälter aus der Plastikhülle nehmen.
- **5.** Den Tonerbehälter umdrehen, so dass die Oberseite nach unten weist, und wie in der Abbildung gezeigt (siehe Pfeile) etwa zehnmal schütteln. Dadurch wird der Toner gleichmäßig im Behälter verteilt.

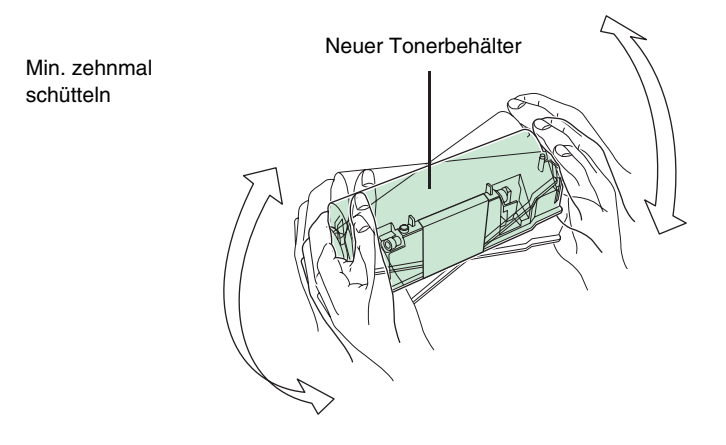

**Abbildung 5-4** 

**6.** Die Unterseite des Toners ist mit einem orangefarbenen Plastikstreifen versiegelt. Diesen Plastikstreifen vorsichtig entfernen und anschließend entsorgen.

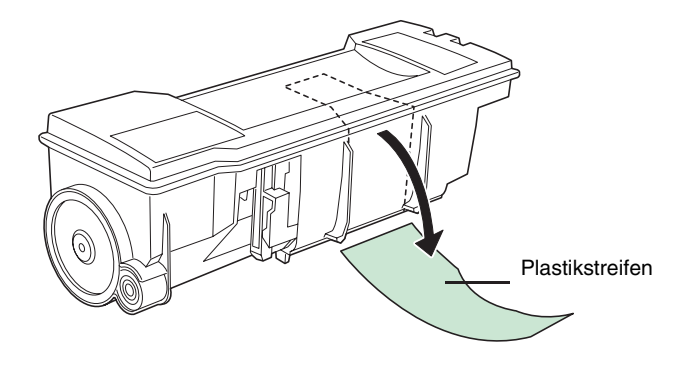

**Abbildung 5-5** 

**7.** Den neuen Tonerbehälter wie in der Abbildung gezeigt in den Drucker einsetzen.

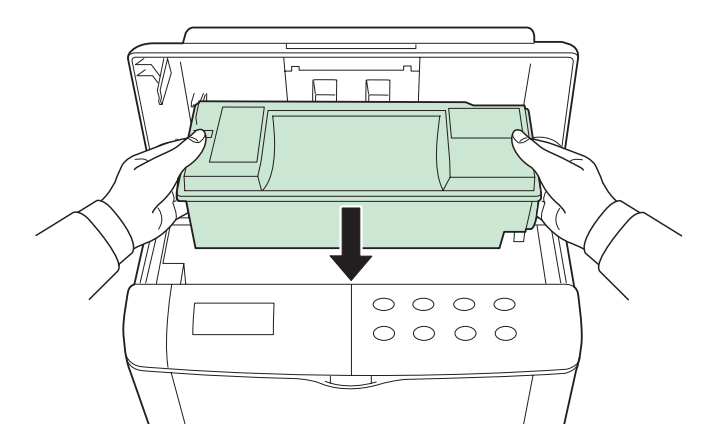

**Abbildung 5-6** 

**8.** An den mit "PUSH HERE" gekennzeichneten Stellen auf die Oberseite drücken.

Wenn der Behälter einwandfrei einrastet, ist ein deutliches Klicken zu hören.

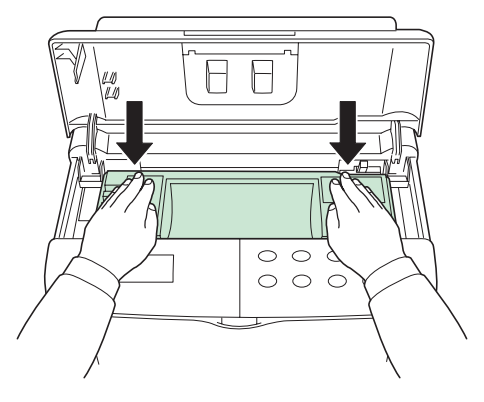

**Abbildung 5-7** 

**9.** Die obere Abdeckung schließen.

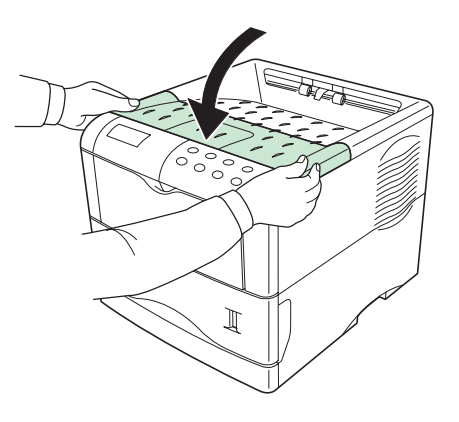

**Abbildung 5-8** 

**HINWEIS** 

**Nach Austauschen des Tonerbehälters muss das Druckerinnere gereinigt werden. Wird die Meldung** Toner ersetzen Drucker reinigen **angezeigt und daraufhin der Tonerbehälter ausgewechselt, erscheint danach die Meldung** Reinige Drucker ..drücke GO**. Nach der Reinigung des Druckerinneren (siehe den Abschnitt** Drucker reinigen **auf** Seite 5-9**) erlischt diese Meldung, sobald die Taste GO gedrückt wird, und der Drucker ist wieder betriebsbereit.** 

## **Resttonerbehälter austauschen**

## **Vorgehensweise**

**HINWEIS** 

**Beim Auswechseln des Tonerbehälters muss der Resttonerbehälter im Drucker ebenfalls durch den im neuen Toner-Kit enthaltenen neuen Resttonerbehälter ersetzt werden.** 

**1.** Die linke Seitenabdeckung des Druckers bis zum Anschlag öffnen.

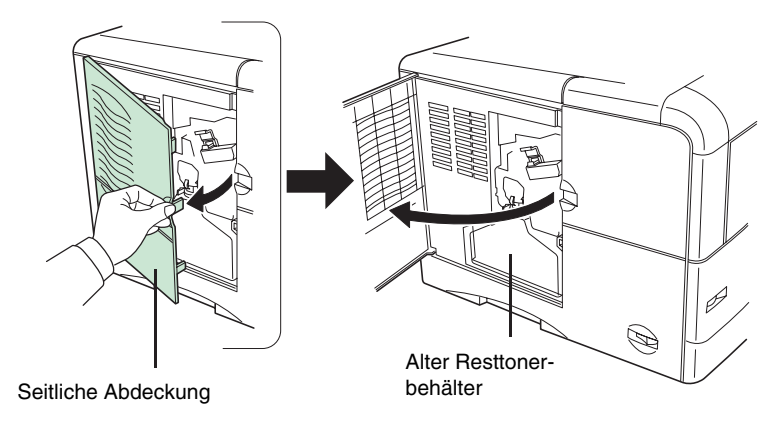

**Abbildung 5-9** 

**2.** Den Resttonerbehälter mit einer Hand fassen, wie in der Abbildung gezeigt den Freigabehebel drücken und den Tonerbehälter vorsichtig entnehmen.

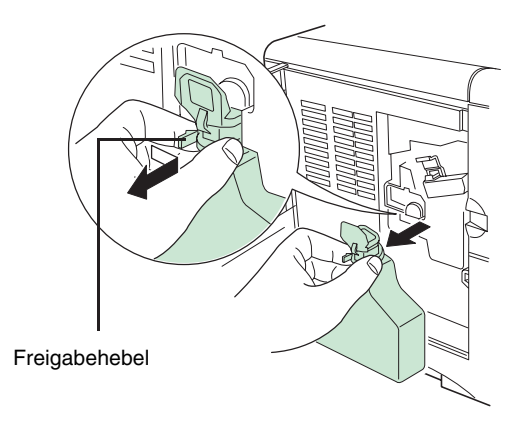

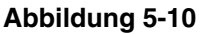

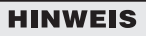

**Entfernen Sie den Resttonerbehälter so vorsichtig wie möglich, damit kein Toner im Inneren des Druckers verschüttet wird. Achten Sie darauf, dass die Öffnung des Resttonerbehälters nicht nach unten gerichtet wird.** 

**3.** Den Resttonerbehälter nach der Entnahme aus dem Drucker verschließen.

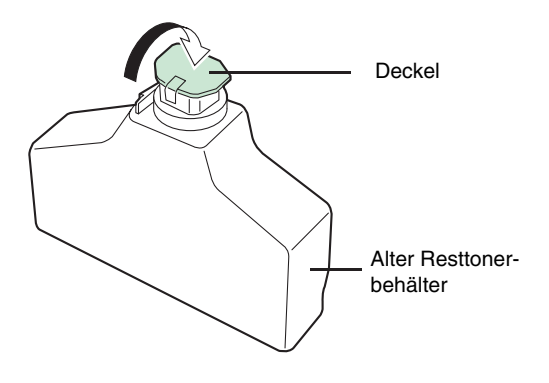

**Abbildung 5-11** 

**4.** Um ein Verschütten von Toner zu vermeiden, den verschlossenen Resttonerbehälter vor der ordnungsgemäßen Entsorgung in dem mitgelieferten Plastikbeutel verpacken.

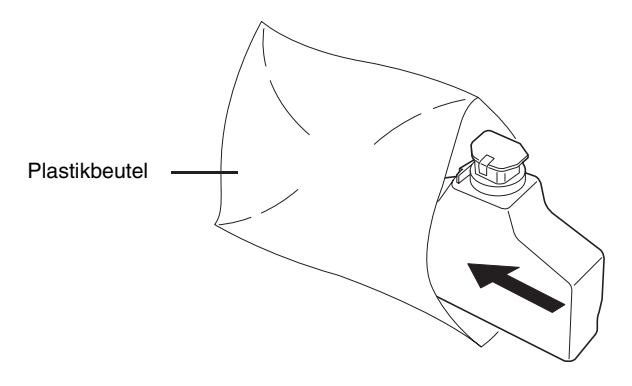

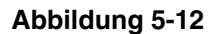

**5.** Den Deckel des neuen Resttonerbehälters aufklappen.

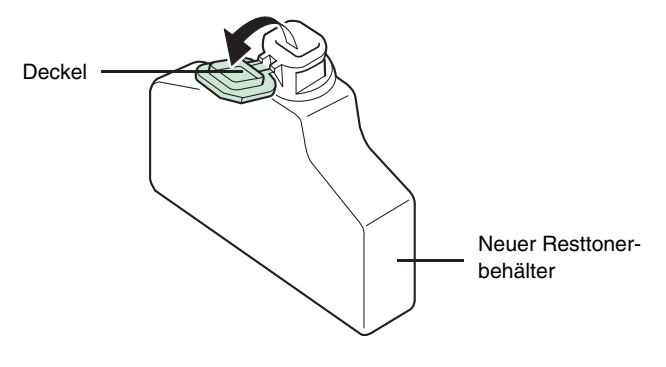

**Abbildung 5-13** 

**6.** Den neuen Resttonerbehälter wie in der Abbildung gezeigt in den Drucker einsetzen. Den Behälter leicht andrücken, bis er einrastet.

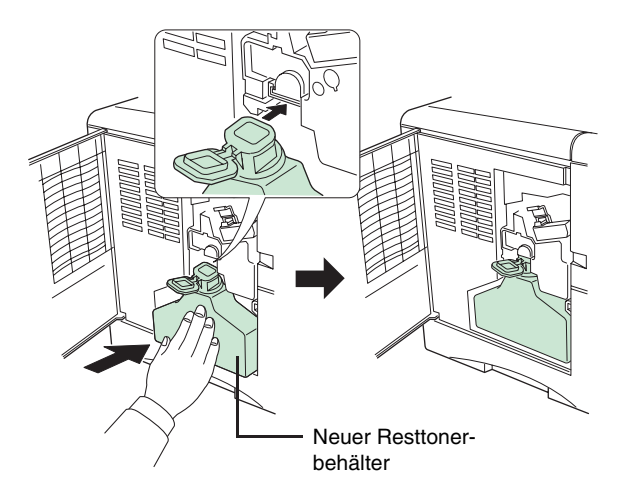

**Abbildung 5-14** 

**7.** Sicherstellen, dass der Behälter ordnungsgemäß installiert ist, und die seitliche Abdeckung schließen.

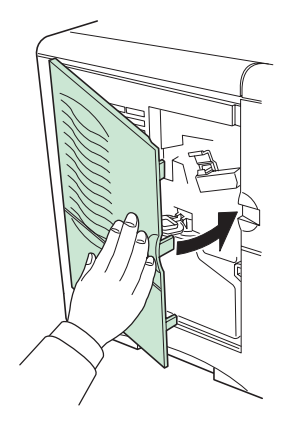

**Abbildung 5-15** 

 Bei Austauschen des Tonerbehälters müssen die Druckerbestandteile gereinigt werden. Siehe hierzu den Abschnitt **Drucker reinigen** auf **Seite 5-9**.

**8.** Wenn Tonerbehälter und Resttonerbehälter ausgetauscht worden sind, muss der Tonervorratszähler rückgesetzt werden (siehe hierzu **Tonervorratszähler rücksetzen** auf **Seite 3-74**).

## **Drucker reinigen**

Um eine Verschlechterung der Druckqualität zu vermeiden, müssen die folgenden Druckerteile bei jedem Auswechseln des Tonerbehälters gereinigt werden. Außerdem sind Koronadraht und Einzugseinheit von Zeit zu Zeit oder spätestens dann zu reinigen, wenn sich die Druckqualität verschlechtert.

#### **HINWEIS**

**Wenn der Tonerbehälter nach Anzeige der Meldung** Toner ersetzen Drucker reinigen **ausgewechselt worden ist, erscheint die Meldung** Reinige Drucker ..drücke GO **nach dem Auswechseln. Nachdem Sie den Drucker wie unten beschrieben gereinigt haben, drücken Sie die Taste GO. Daraufhin verschwindet die Meldung und der Drucker ist betriebsbereit.** 

## **Koronadraht reinigen**

Der Koronadraht ist Bestandteil der Trommeleinheit, die in regelmäßigen Abständen gereinigt werden muss. Für die Reinigung des Koronadrahts müssen Sie den Reinigungsknopf wie nachfolgend erläutert mehrmals langsam aus dem Drucker ziehen und wieder hineinschieben.

**1.** Die linke Seitenabdeckung des Druckers öffnen.

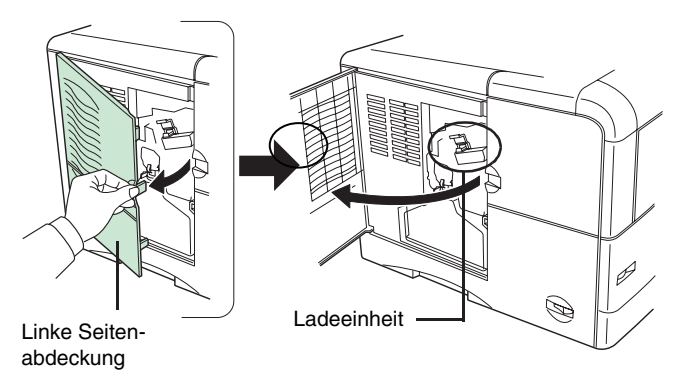

**Abbildung 5-16** 

**2.** Den blauen Reinigungsknopf mehrmals langsam herausziehen und wieder hineinschieben. Dadurch wird das Reinigungskissen im Inneren der Ladeeinheit am Draht entlang gezogen.

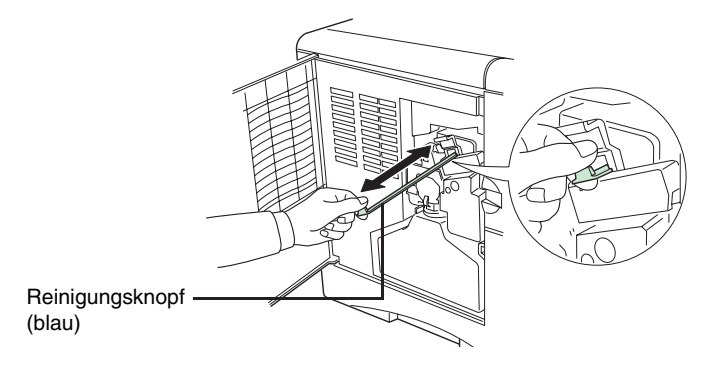

**Abbildung 5-17** 

# **Ladegitter reinigen**

Das Ladegitter ist Bestandteil der unteren Ladeeinheit und muss ebenfalls gereinigt werden. Hierzu wird wie nachfolgend erläutert der Gitterreiniger am Drucker angesetzt und die Ladeeinheit herausgezogen und wieder eingeschoben.

**1.** Gitterreiniger aus der Schutzhülle im neuen Toner-Kit herausnehmen und die Kappe entfernen.

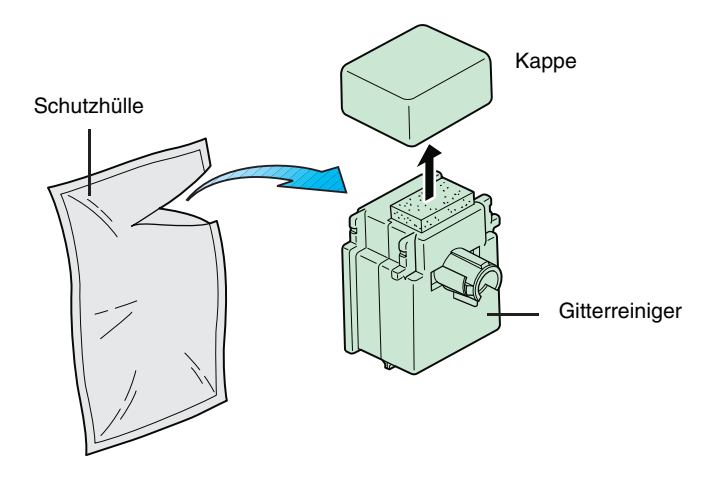

**Abbildung 5-18** 

#### **Das Gitterreinigerkissen ist mit destilliertem Wasser getränkt. Führen Sie folgenden Rei-HINWEIS nigungsvorgang durch, bevor das Kissen austrocknet.**

**2.** Die Ladeeinheit wie in der nachstehenden Abbildung gezeigt etwa 5 cm herausziehen.

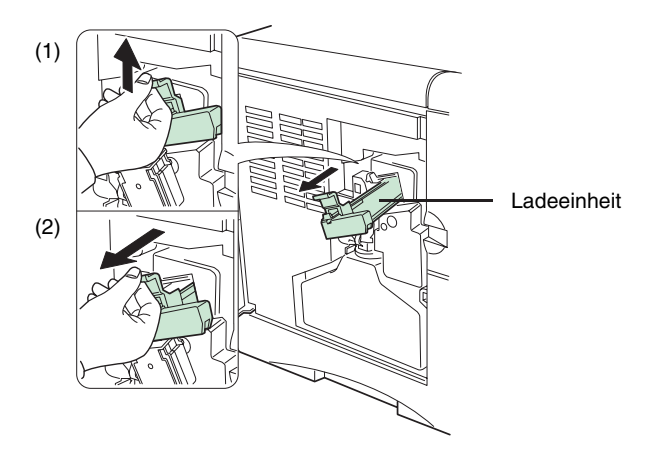

**Abbildung 5-19** 

**3.** Den Gitterreiniger mit umliegendem Kissen wie in der Abbildung gezeigt am Drucker anbringen.

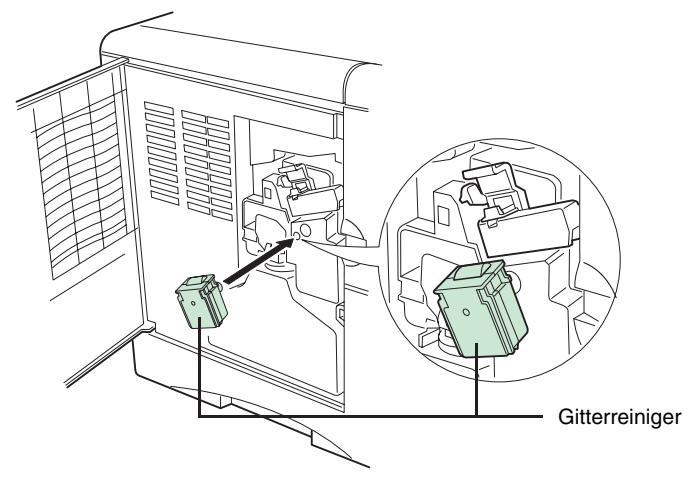

**Abbildung 5-20** 

**4.** Dann die Ladeeinheit mehrmals langsam herausziehen und wieder hineinschieben. Dabei darauf achten, dass die Distanzrolle nicht mit dem Gitterreinigungskissen in Berührung kommt. Siehe auch nachstehende Abbildung.

Damit wird das Gitter an der Unterseite der Ladeeinheit gereinigt.

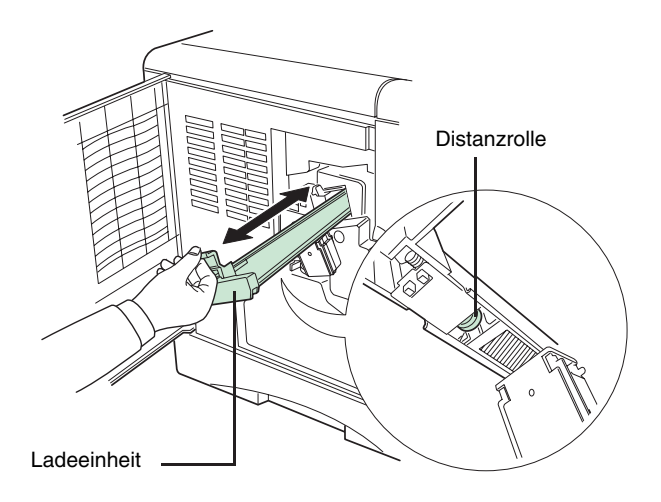

**Abbildung 5-21** 

**HINWEIS** 

**Die Ladeeinheit nicht vollständig einschieben. Andernfalls kann Feuchtigkeit vom Reinigungskissen in die Ladeeinheit gelangen und die Druckqualität beinträchtigen.** 

**5.** Den Gitterreiniger vom Drucker entfernen und entsorgen. Der Gitterreiniger ist nicht wiederverwendbar.

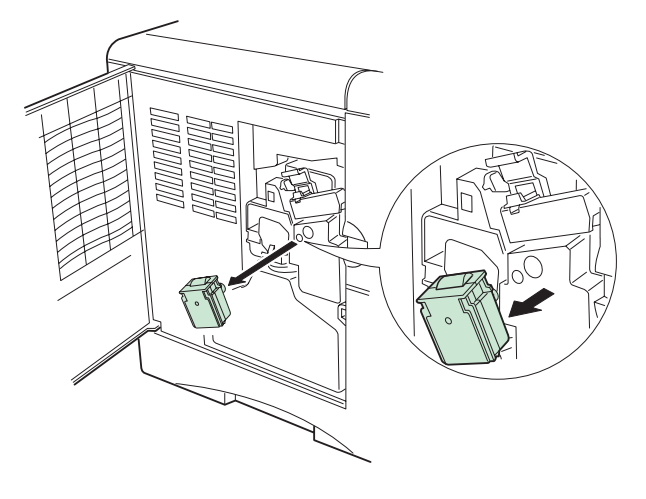

**Abbildung 5-22** 

**6.** Nach Reinigen des Koronadraht und des Ladegitters die Ladeeinheit wieder vollständig in den Drucker schieben und die linke Abdeckung schließen.

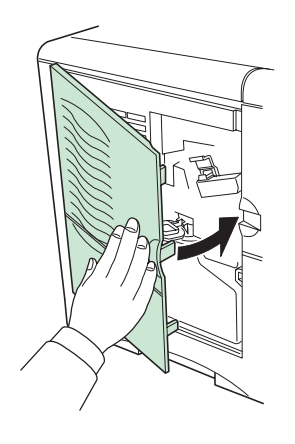

**Abbildung 5-23** 

## **Papiertransporteinheit reinigen**

Um Probleme mit der Druckqualität aufgrund von Papierstaub und Papierschnitzeln zu vermeiden, muss die Papiertransporteinheit wie nachfolgend erläutert gereinigt werden.

**1.** Den (grünen) Freigabehebel der Papiertransporteinheit hochziehen und die Einzugseinheit herausziehen.

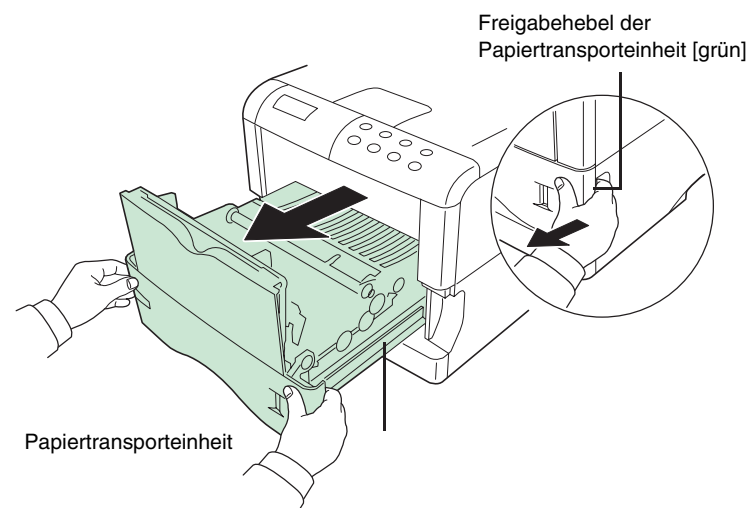

**Abbildung 5-24**
**2.** Mit dem im Toner-Kit enthaltenen Reinigungstuch den auf der Ausrichtwalze und der Papierzuführung angesammelten Papierstaub abwischen.

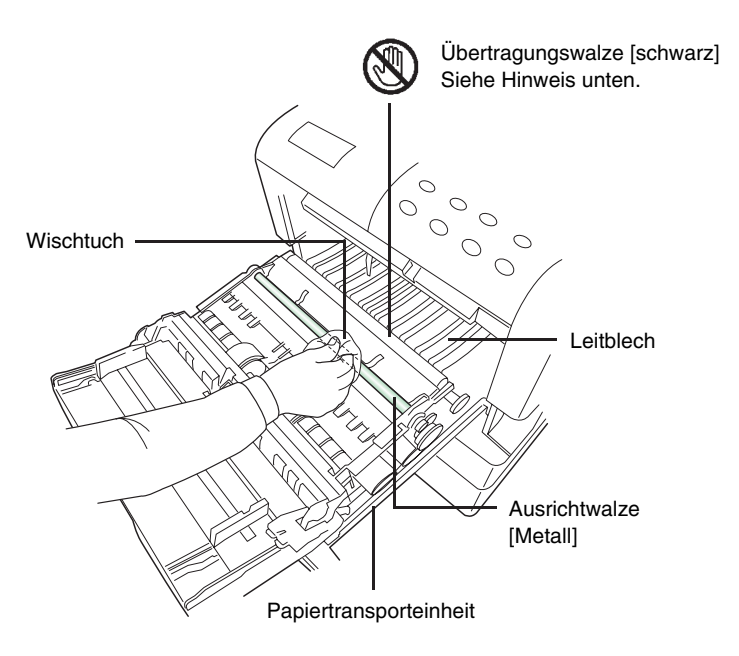

**Abbildung 5-25** 

**Achten Sie beim Reinigen darauf, dass Sie die schwarze Übertragungswalze nicht be-HINWEIS rühren, da dies zu einer Verschlechterung der Druckqualität führen kann.** 

# *Kapitel 6 – Schriften*

Dieses Kapitel erläutert die vom KYOCERA FS-1920 unterstützten Schrifttypen, unter anderem auch die eingebauten Schriften. Eine Schrift ist ein Satz Zeichen in einer bestimmten Ausführung. Diese Ausführung bezeichnet man als Schriftart. Verschiedene Merkmale kennzeichnen eine Schrift. Zu diesen Merkmalen zählen unter anderem Codesatz (Einzelheiten zu Codesätzen siehe das auf der mit dem Drucker gelieferten CD-ROM gespeicherte **Programmierhandbuch**), Abstand, Breite, Höhe, Stil, Strichstärke und Schriftartfamilie.

## **Schriftenlisten**

Dieser Abschnitt enthält eine komplette Liste der im Drucker standardmäßig eingebauten Schriften. Der Drucker wird komplett mit 80 vorinstallierten PCL/PS-kompatiblen Schriften, einer Bitmap-Schrift und 80 PostScript Level 3-kompatiblen Schriften geliefert. Die nachfolgende Schriftenlisten können Sie auch über das Bedienfeld des Druckers ausgeben lassen (siehe hierzu den Abschnitt **Schriftenlisten** auf **Seite 3-21**). Darüber hinaus können von einer optionalen CompactFlash-Karte bzw. von einem Microdrive weitere Schriften in den Druckerspeicher geladen werden.

a.

## **PCL-Schriften (skalierbar und Bitmap)**

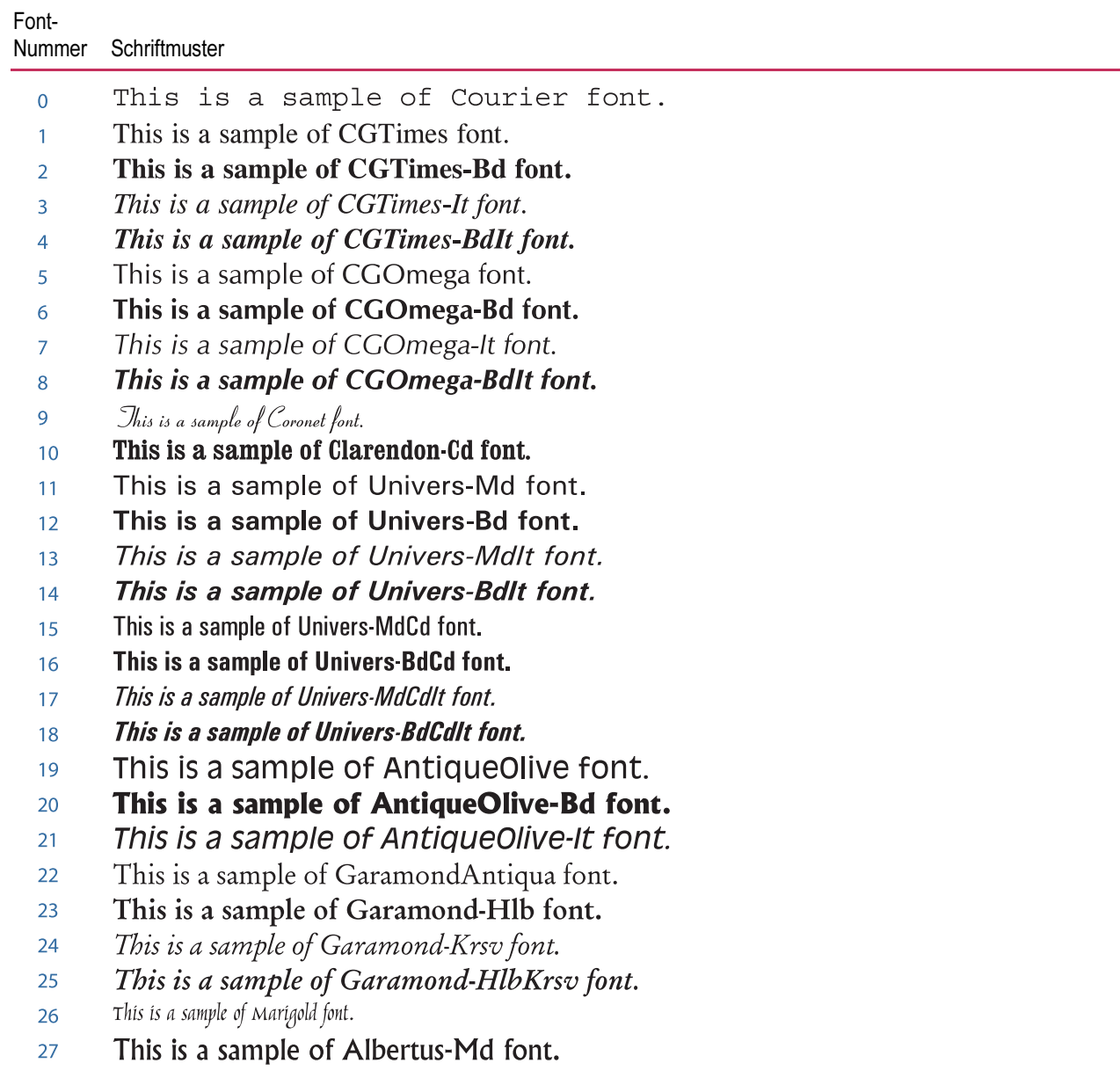

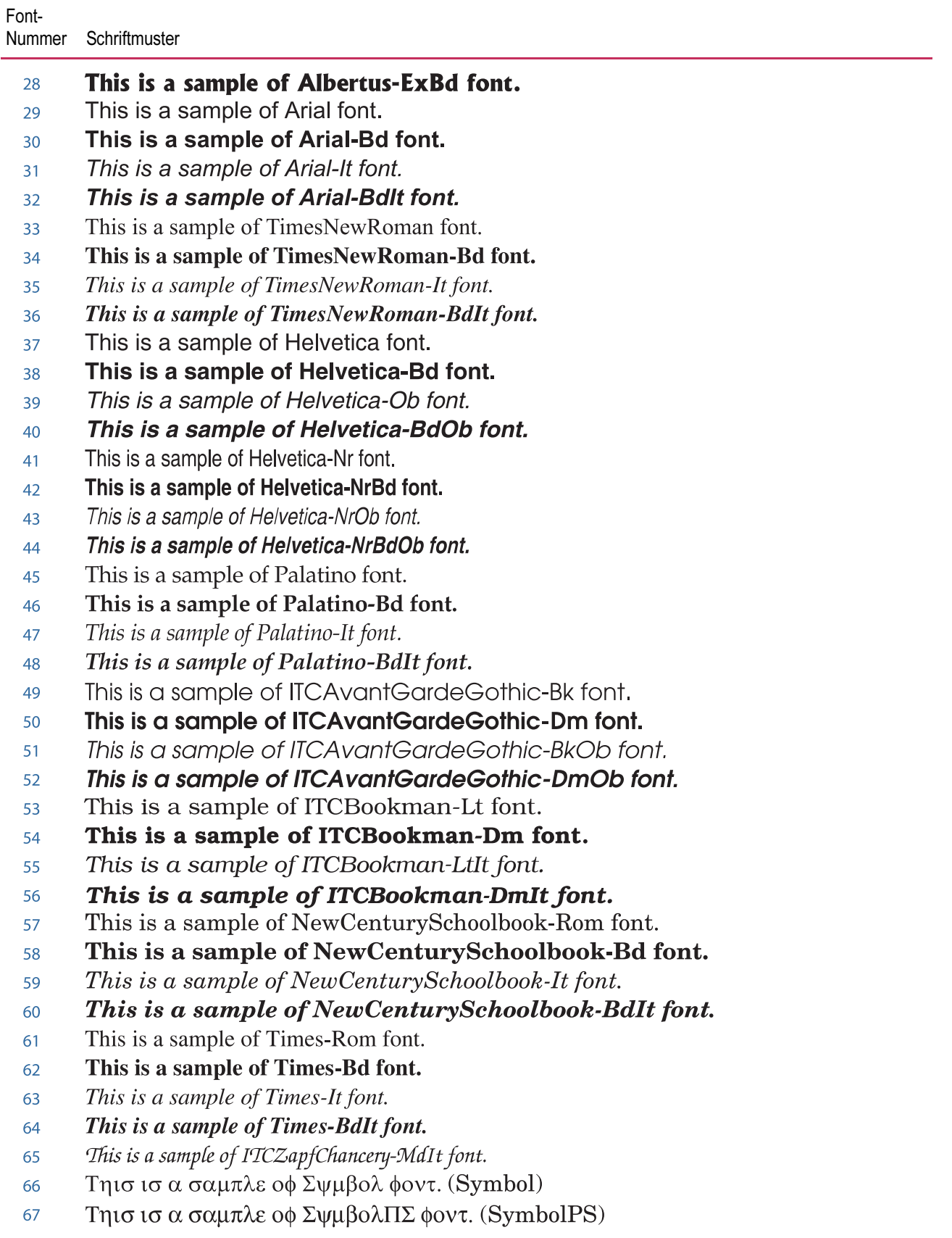

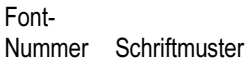

68 **\*\*\*▲ \*▲ \* ▲\*○□●\* □\* ☆\*÷\*\*□\*\*\*■\*\*\*\* ★ \*□ (ITCZapfDingbats)** 69 This is a sample of Courier-Bd font. 70 This is a sample of Courier-It font.  $71$ This is a sample of Courier-BdIt font. 72 This is a sample of LetterGothic font. 73 This is a sample of LetterGothic-Bd font. 74 This is a sample of LetterGothic-It font.  $75$ This is a sample of CourierPS font. 76 This is a sample of CourierPS-Bd font.  $77$ This is a sample of CourierPS-Ob font. 78 This is a sample of CourierPS-BdOb font. 79 This is a sample of LinePrinterBM8.5-Roman font. 80

## **KPDL-Schriften (1)**

This is a sample of Albertus-ExtraBold font. This is a sample of Albertus-Medium font. This is a sample of Antique Olive font. This is a sample of AntiqueOlive-Bold font. This is a sample of Antique Olive-Italic font. This is a sample of Arial font. This is a sample of Arial-Bold font. This is a sample of Arial-BoldItalic font. This is a sample of Arial-Italic font. This is a sample of AvantGarde-Book font. This is a sample of AvantGarde-BookOblique font. This is a sample of AvantGarde-Demi font. This is a sample of AvantGarde-DemiOblique font. This is a sample of Bookman-Demi font. This is a sample of Bookman-DemiItalic font. This is a sample of Bookman-Light font. This is a sample of Bookman-LightItalic font. This is a sample of CGOmega font. This is a sample of CGOmega-Bold font. This is a sample of CGOmega-BoldItalic font. This is a sample of CGOmega-Italic font. This is a sample of CGTimes font. This is a sample of CGTimes-Bold font. This is a sample of CGTimes-BoldItalic font. This is a sample of CGTimes-Italic font. This is a sample of Clarendon-Condensed-Bold font. This is a sample of Coronet font. This is a sample of Courier font. This is a sample of Courier-Bold font. This is a sample of Courier-BoldOblique font. This is a sample of Courier-Oblique font. This is a sample of CourierPCL font. This is a sample of CourierPCL-Bd font. This is a sample of CourierPCL-BoldItalic font. This is a sample of CourierPCL-Italic font. This is a sample of Garamond-Antiqua font. This is a sample of Garamond-Halbfett font. This is a sample of Garamond-Kursiv font. This is a sample of Garamond-KursivHalbfett font.

## **KPDL-Schriften (2)**

This is a sample of Helvetica font. This is a sample of Helvetica-Bold font. This is a sample of Helvetica-BoldOblique font. This is a sample of Helvetica-Narrow font. This is a sample of Helvetica-Narrow-Bold font. This is a sample of Helvetica-Narrow-BoldOblique font. This is a sample of Helvetica-Narrow-Oblique font. This is a sample of Helvetica-Oblique font. This is a sample of LetterGothic font. This is a sample of LetterGothic-Bold font. This is a sample of LetterGothic-Italic font. This is a sample of Marigold font. This is a sample of NewCenturySchlbk-Bold font. This is a sample of NewCenturySchlbk-BoldItalic font. This is a sample of NewCenturySchlbk-Italic font. This is a sample of NewCenturySchlbk-Roman font. This is a sample of Palatino-Bold font. This is a sample of Palatino-BoldItalic font. This is a sample of Palatino-Italic font. This is a sample of Palatino-Roman font. Tηισ ισ α σαμπλε οφ Σψμβολ φοντ. (Symbol) Τηισ ισ α σαμπλε οφ ΣψμβολΠΧΛ φοντ. (Symbol MT) This is a sample of Times-Bold font. This is a sample of Times-BoldItalic font. This is a sample of Times-Italic font. This is a sample of Times-Roman font. This is a sample of TimesNewRoman font. This is a sample of TimesNewRoman-Bold font. This is a sample of TimesNewRoman-BoldItalic font. This is a sample of TimesNewRoman-Italic font. This is a sample of Univers-Bold font. This is a sample of Univers-BoldItalic font. This is a sample of Univers-Condensed-Bold font. This is a sample of Univers-Condensed-BoldItalic font. This is a sample of Univers-Condensed-Medium font. This is a sample of Univers-Condensed-MediumItalic font. This is a sample of Univers-Medium font. This is a sample of Univers-MediumItalic font. †\*ID-4#ID-+D#MD-+Mext (Wingdings-Regular) ිි •ිිි⊙**o**om  $\square$ This is a sample of ZapfChancery-MediumItalic font.

**\*\*\*▲ \*▲ \* ▲\*○□●\* □\* \*\*□\*\*\*■\*◎\*▼▲ \*□■▼◎ (ZapfDingbats)** 

# *Anhang A – Optionen*

Dieser Anhang beschreibt die Erweiterung des Druckerspeichers sowie die Installation der verschiedenen für diesen Drucker erhältlichen Optionen. Siehe hierzu auch die den Optionen beigepackten Handbücher.

Im Einzelnen werden in diesem Anhang folgende Optionen erläutert:

- Erweiterung des Druckerspeichers
- PF-60 Papierzuführung
- DU-61 Duplexeinheit
- SO-60 Sorter
- EF-60 Kuvertzufuhr
- PT-60 Druckablage hinten (Face-up)
- Netzwerkschnittstellenkarte
- Microdrive (Festplatte)
- CompactFlash (Speicher)-Karte

## **Verfügbare Optionen**

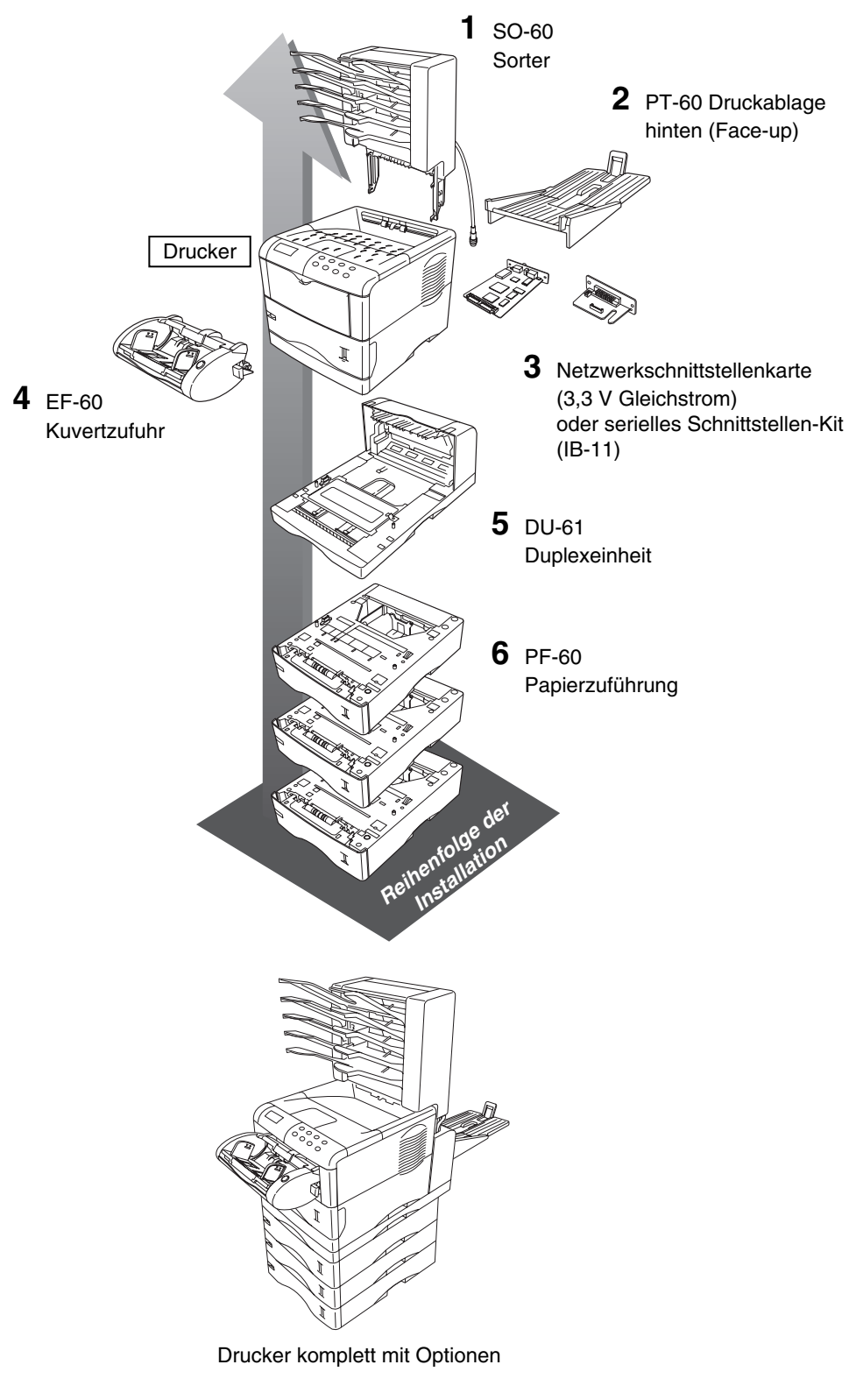

**Abbildung A-1** 

#### **Tabelle A-1**

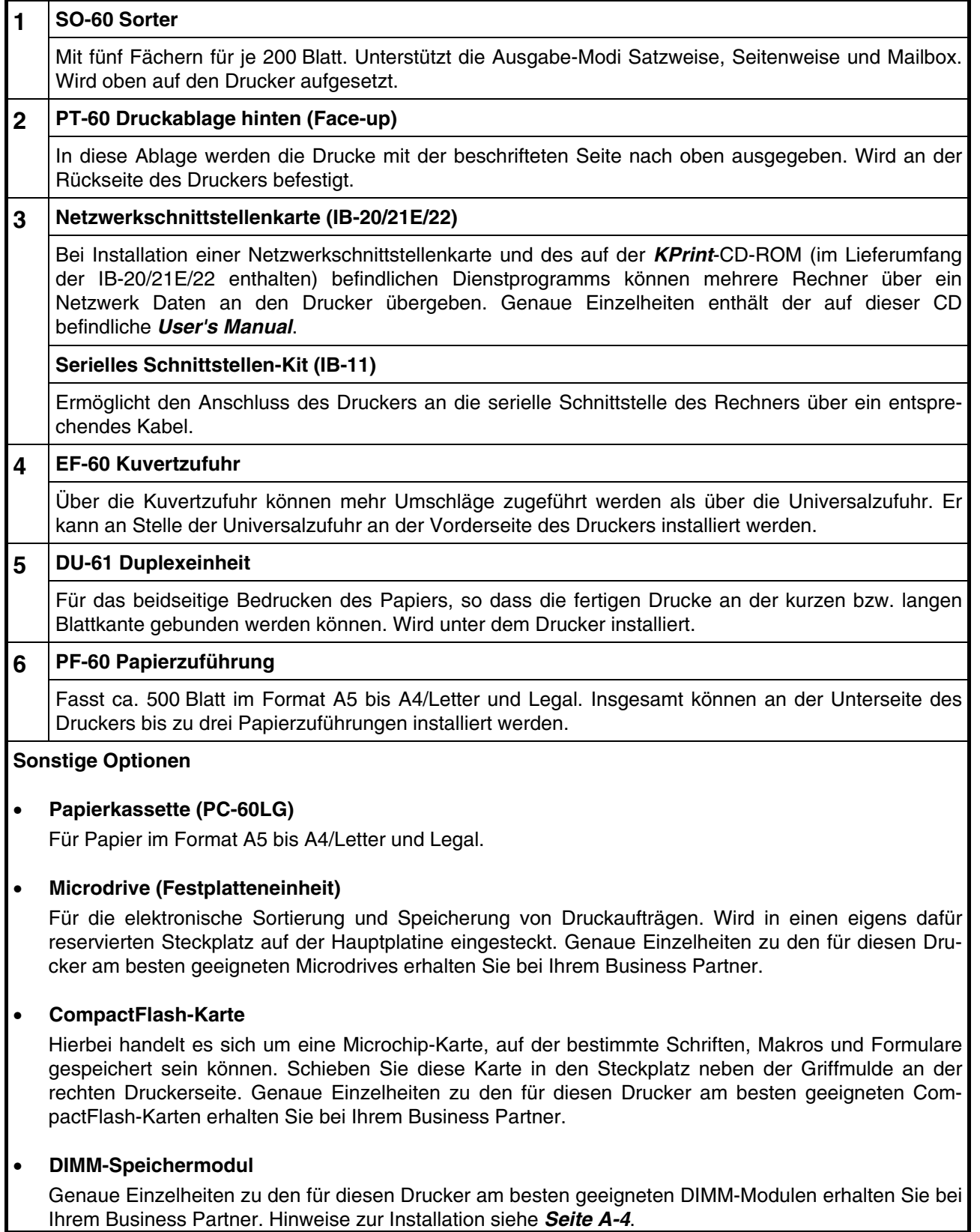

#### **Erweiterungsspeicher installieren**

Dieser Abschnitt beginnt mit einer Beschreibung, wie ein DIMM-Modul (Dual In-line Memory Module) auf der Hauptplatine installiert wird. Nach Aufrüstung der Speicherkapazitäten können komplexe Seiten gedruckt, mehr Schriften und Makros definiert werden.

Der KYOCERA FS-1920 wird standardmäßig mit 32 MB Hauptspeicher ausgeliefert. Für Zusatzspeicher steht ein Steckplatz zur Verfügung. Durch den Einbau optionaler DIMM-Module kann die Speicherkapazität des KYOCERA FS-1920 auf maximal 288 MB ausgebaut werden.

#### **HINWEIS**

**Erweiterungsspeicher sollte nur von einem autorisierten KYOCERA MITA Business Partner oder einem von KYOCERA MITA geschulten Techniker installiert werden. KYOCERA MITA übernimmt keine Haftung für Schäden, die auf eine unsachgemäße Installation zurückzuführen sind.** 

#### **Hauptplatine ausbauen**

Auf der Hauptplatine des Druckers befinden sich zwei Sockel für die Installation von DIMM-Modulen, über die zusätzliche Speicherkapazitäten bereitgestellt werden können.

**Die folgenden Anweisungen sind ausschließlich für einen technischen Fachmann HINWEIS bestimmt. Berühren Sie auf keinen Fall elektronische Bauteile im Innern des Druckers.** 

#### **Hinweise zur Handhabung der Hauptplatine und der DIMM-Module**

Um die Elektronik des Geräts zu schützen, sollten Sie unbedingt folgende Sicherheitshinweise beachten:

- Berühren Sie, bevor Sie die Hauptplatine oder ein DIMM-Modul anfassen, ein Wasserrohr oder ein anderes Metallobjekt, um die an Ihrem Körper angesammelte statische Elektrizität abzuleiten. Während der Arbeit sollten Sie ein Antistatik-Armband tragen.
- Fassen Sie die Hauptplatine und das DIMM-Modul nur am Rand an.

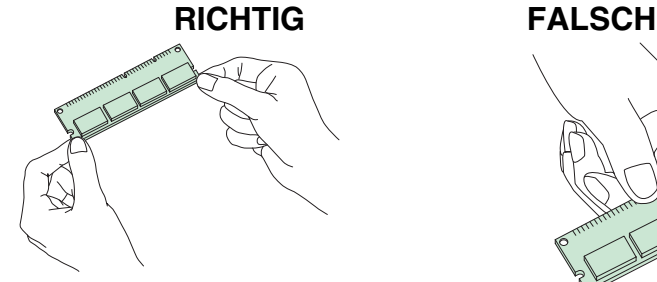

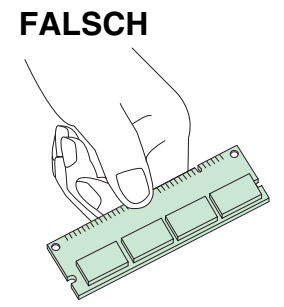

**Abbildung A-2** 

#### **Hauptplatine entnehmen**

**HINWEIS** 

#### **Falls eine CompactFlash-Karte im Steckplatz des Druckers installiert ist, müssen Sie diese zuvor entnehmen.**

Um die Hauptplatine aus dem Drucker zu entnehmen, gehen Sie wie folgt vor:

**1.** Schalten Sie den Drucker aus. Ziehen Sie sowohl das Netzkabel als auch das Verbindungskabel zum Rechner.

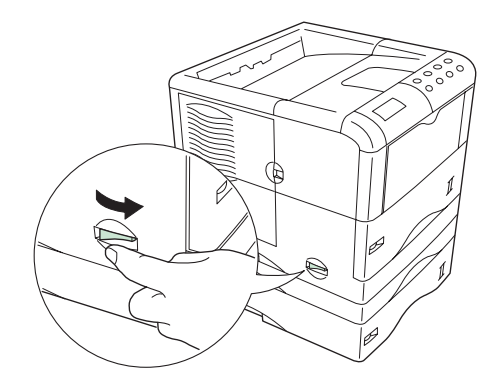

**Abbildung A-3** 

**2.** Entfernen Sie die zwei Schrauben an der Rückwand des Druckers.

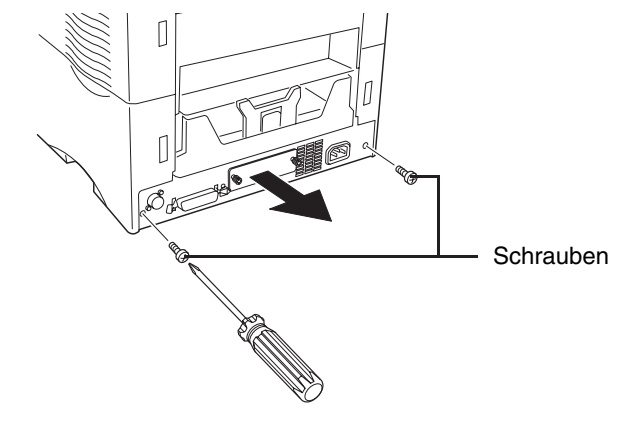

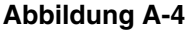

**3.** Ziehen Sie die Hauptplatine vollständig aus dem Drucker.

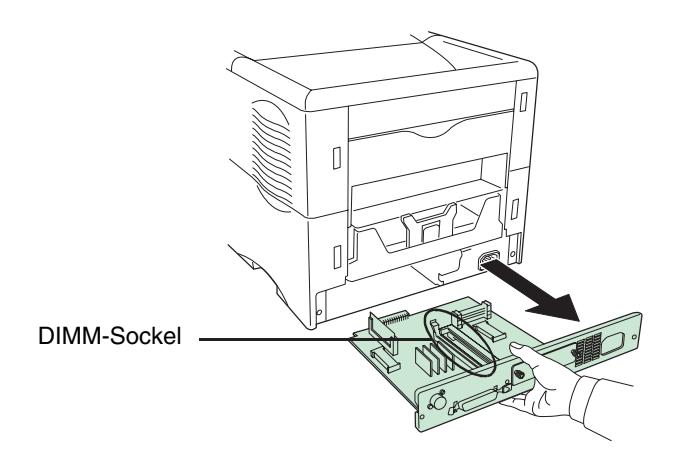

**Abbildung A-5** 

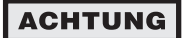

**Bevor Sie die Platine aus dem Drucker ziehen, sollten Sie den Bereich vor der Rückwand des Druckers säubern und eventuelle Gegenstände entfernen. Wenn sich Gegenstände versehentlich in der Platine verfangen, kann der Drucker ernsthaft beschädigt werden.** 

Installieren Sie die DIMM-Module wie nachfolgend beschrieben.

## **Geeignete DIMM-Module**

Bei Ihrem KYOCERA MITA Business Partner erhalten Sie nähere Informationen, welche DIMM-Module für diesen Drucker am besten geeignet sind. Sie haben die Auswahl zwischen folgenden DIMM-Modulen: 32 MB, 64 MB, 128 MB und 256 MB.

## **DIMM-Modul einbauen**

Setzen Sie das DIMM-Modul wie nachfolgend gezeigt in den Sockel auf der Hauptplatine des Druckers.

- **1.** Nehmen Sie das DIMM-Modul aus der Verpackung.
- **2.** Klappen Sie die Halteklammern an beiden Enden des DIMM-Sockels nach außen.
- **3.** Stecken Sie das DIMM-Modul so in den DIMM-Sockel, dass die Einkerbungen am DIMM-Modul mit den entsprechenden Vorsprüngen im Steckplatz fluchten.
- **4.** Schließen Sie die Klammern am DIMM-Steckplatz, damit das DIMM-Modul fest sitzt.
- **5.** Sobald das DIMM-Modul installiert ist, setzen Sie die Hauptplatine wieder in den Drucker ein. Führen Sie dazu die unter **Hauptplatine ausbauen (Seite A-4)** erläuterten Schritte in umgekehrter Reihenfolge aus.

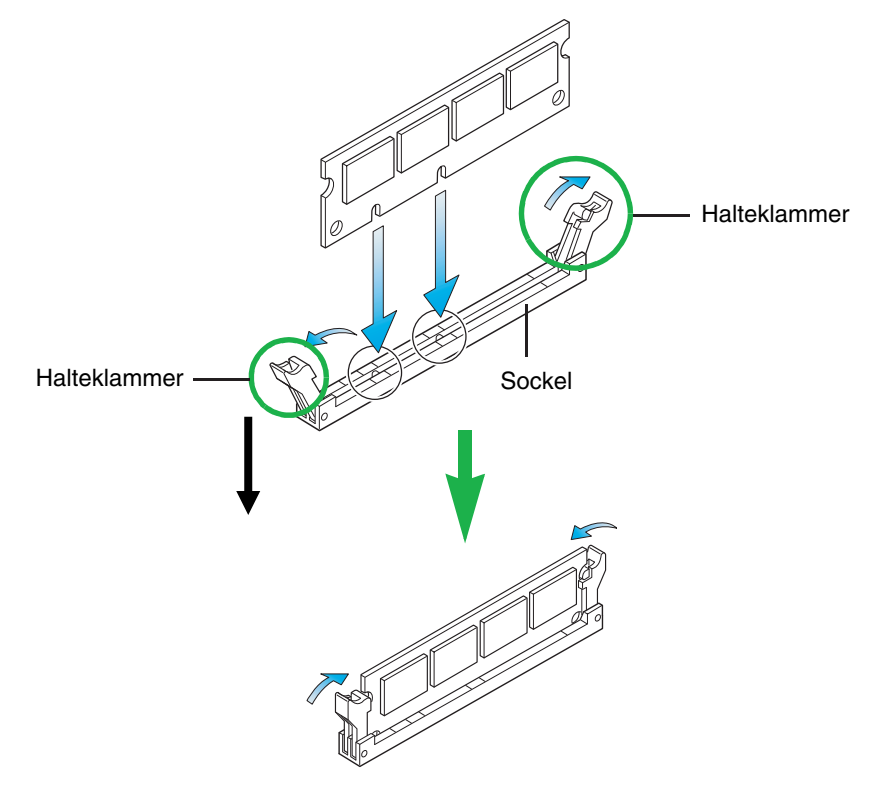

**Abbildung A-6** 

## **DIMM-Modul ausbauen**

Klappen Sie die Halteklammern am Sockel nach außen und nehmen Sie das DIMM-Modul heraus.

Führen Sie dann die unter **Hauptplatine ausbauen (Seite A-4)** beschriebenen Schritte in umgekehrter Reihenfolge aus, um die Hauptplatine wieder in den Drucker einzusetzen.

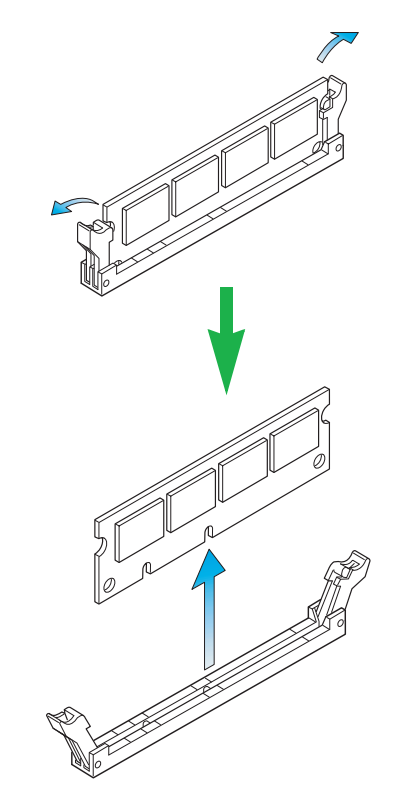

**Abbildung A-7**

#### **Erweiterungsspeicher testen**

Prüfen Sie im Anschluss an den DIMM-Einbau, ob die Installation erfolgreich durchgeführt wurde.

Gehen Sie hierzu folgendermaßen vor:

- **1.** Prüfen Sie, ob der Drucker ausgeschaltet ist. Stecken Sie das Netzkabel am Drucker ein und schalten Sie den Drucker an.
- **2.** Drücken Sie die Taste **MENU** im Bedienfeld.
- **3.** Drücken Sie wiederholt die Taste  $\land$  bzw.  $\lor$ , bis Statusseite drucken erscheint.
- **4.** Drücken Sie zweimal die Taste **ENTER**.
- **5.** Wenn die Speichererweiterung korrekt durchgeführt wurde, ist auf der Statusseite die neue Speicherkapazität ausgewiesen. (Ab Werk sind 32 MB installiert.)

## **Einstellungen im Druckertreiber vornehmen**

Gehen Sie nach der Erweiterung des Druckerspeichers wie folgt vor, um den Druckertreiber so einzustellen, dass der Drucker die nun vorhandenen Speicherkapazitäten optimal nutzt.

- **1.** Wählen Sie in der Task-Leiste von Windows **Start** > **Einstellungen** > **Drucker**.
- **2.** Klicken Sie das Symbol **KYOCERA MITA FS-1920 KX** mit der rechten Maustaste an und wählen Sie anschließend **Eigenschaften**.

Daraufhin öffnet sich das gleichnamige Dialogfenster. Klicken Sie dort auf das Register **Geräteeinstellungen**.

**3.** Geben Sie die insgesamt im Drucker installierte Speicherkapazität (bis zu 288 MB) in das Feld **Speicher**  ein.

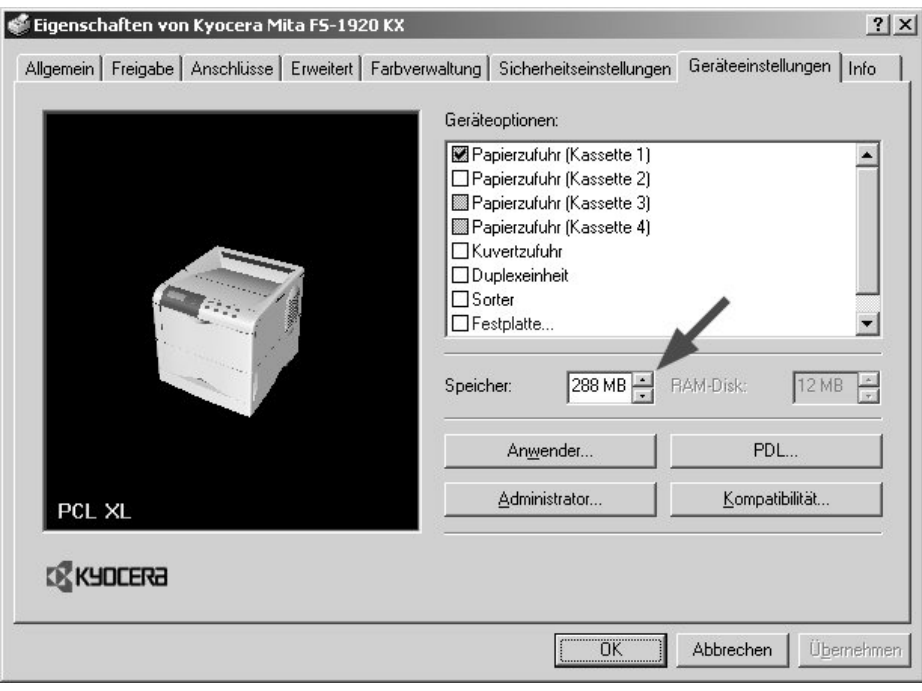

**Abbildung A-8**

**4.** Klicken Sie auf **OK**, um das Fenster zu schließen.

#### **Optionen installieren**

## **PF-60 Papierzuführung**

Unter dem Drucker können bis zu drei optionale Papierzuführungen installiert werden. Jede dieser Zuführungen fasst bis zu 500 Blatt Papier mit einer Stärke von 0,11 mm. Insgesamt kann damit in den optionalen Papierzuführungen und der Standard-Papierkassette des Druckers (die ebenfalls bis zu 500 Blatt Papier mit einer Stärke von 0,11 mm fasst) ein Gesamtvorrat von 2.000 Blatt Papier mit einer Stärke von 0,11 mm für den praktisch unterbrechungsfreien Druckbetrieb zur Verfügung gestellt werden.

#### **HINWEIS**

**Wenn mehrere Papierzuführungen installiert werden sollen, müssen diese zunächst aufeinander gestapelt werden.** 

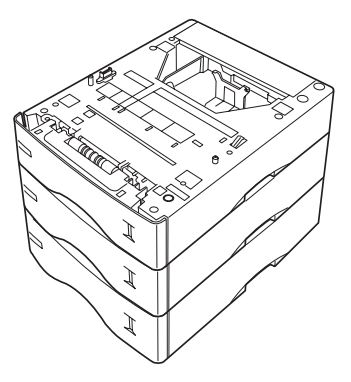

**Abbildung A-9**

- **1.** Schalten Sie den Drucker aus und ziehen Sie das Netz- sowie das Druckerkabel ab.
- **2.** Setzen Sie den Drucker vorsichtig auf die Papierzuführung(en).

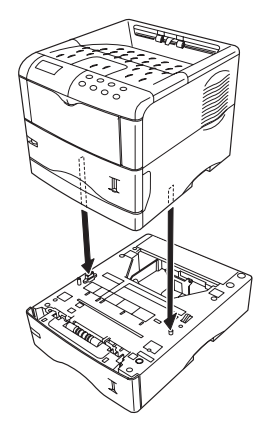

**Abbildung A-10**

**3.** Ziehen Sie die Papierkassette vollständig aus der Zuführung.

**4.** Drücken Sie die Bodenplatte nach unten, bis sie einrastet.

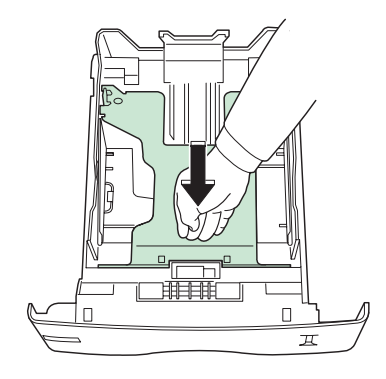

**Abbildung A-11** 

**5.** Stellen Sie den Papierformatregler auf das Format des Papiers ein, das Sie benutzen wollen.

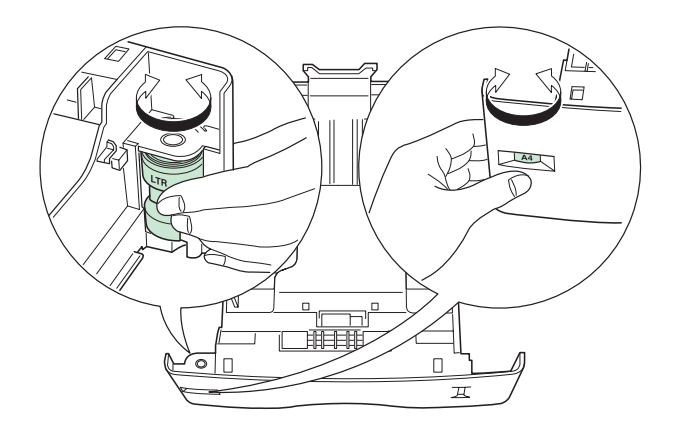

**Abbildung A-12**

**6.** Stellen Sie die Papierführungen und den Papieranschlag auf das Format des zu verarbeitenden Papiers ein.

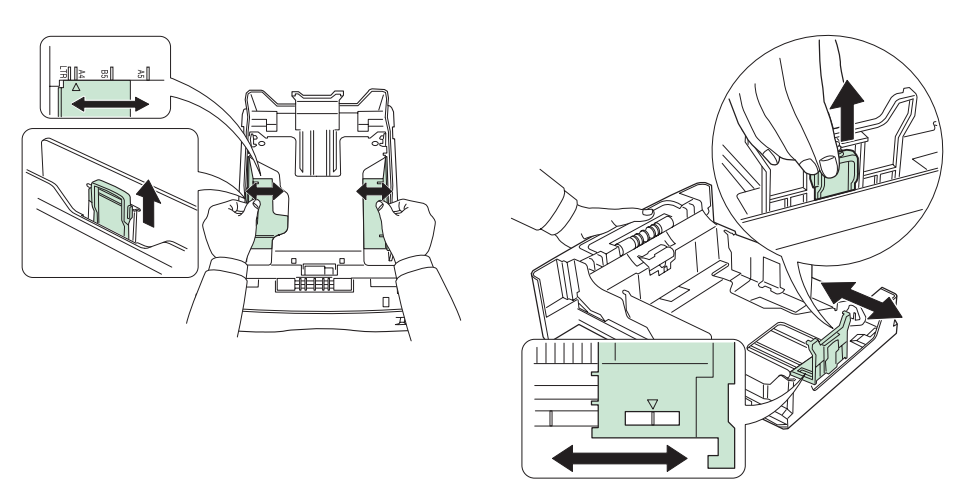

**Abbildung A-13**

**7.** Legen Sie Papier ein.

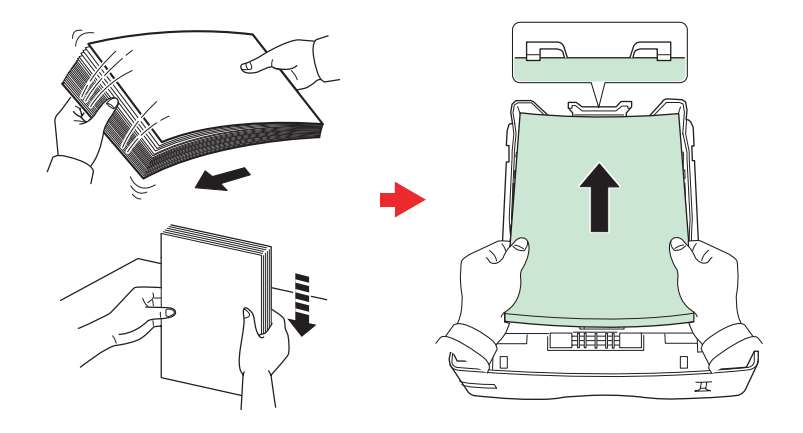

**Abbildung A-14** 

#### **HINWEIS**

**Der in die Kassette eingelegte Papierstapel muss unbedingt unterhalb der Stapelmarkierung bleiben.** 

Die Kassette fasst bis zu 500 Blatt Papier mit einem Gewicht von 80 g/m<sup>2</sup> und einer Stär**ke von 0,11 mm.** 

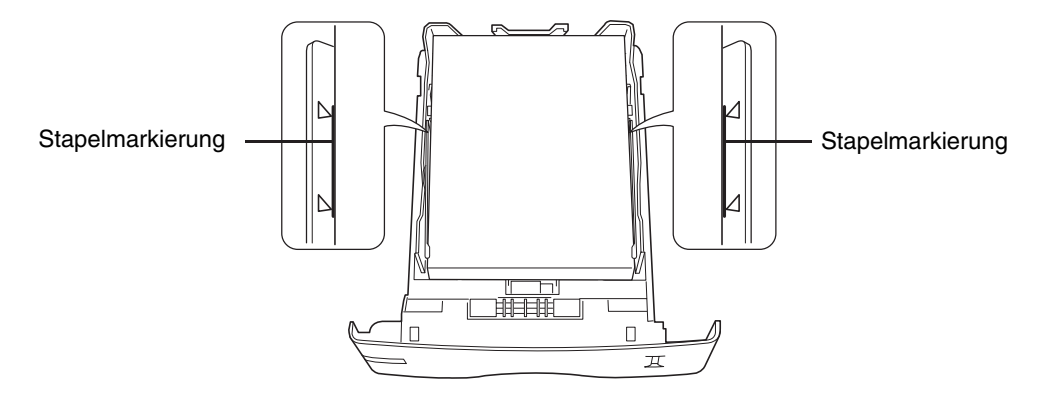

**Abbildung A-15**

**8.** Drücken Sie das Papier wie in der Abbildung gezeigt unter die beiden Halteecken.

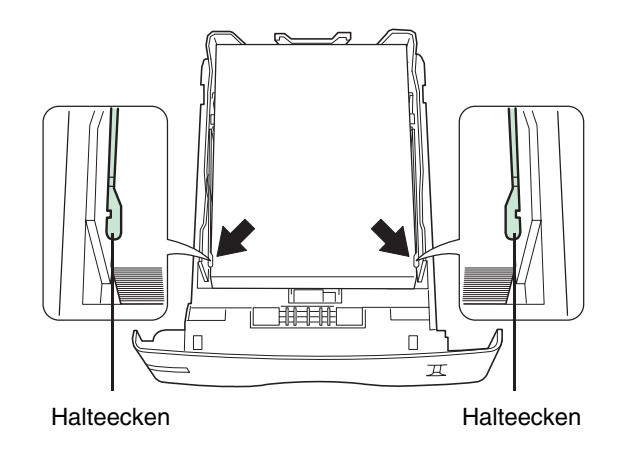

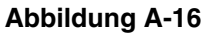

**9.** Schieben Sie die Papierkassette wieder in die Papierzuführung.

## **DU-61 Duplexeinheit**

Die optionale Duplexeinheit wird unmittelbar unter der Haupteinheit des Druckers installiert. Durch Kombination der zwei Bindevarianten (kurze Seite und lange Seite) mit den beiden Druckausrichtungen (Hochformat und Querformat) stehen für den Duplexdruck vier verschiedene Varianten zur Auswahl. Der Duplexdruck kann aus der Anwendung (dem Druckertreiber) heraus aktiviert werden.

**1.** Entfernen Sie die neun Klebebänder und das Transportpolster von der Duplexeinheit.

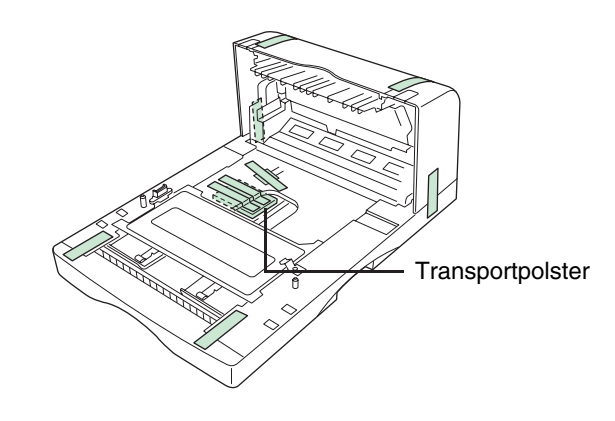

**Abbildung A-17**

**2.** Drücken Sie den Freigabehebel der rückwärtigen Abdeckung nach innen und ziehen Sie die Abdeckung ab.

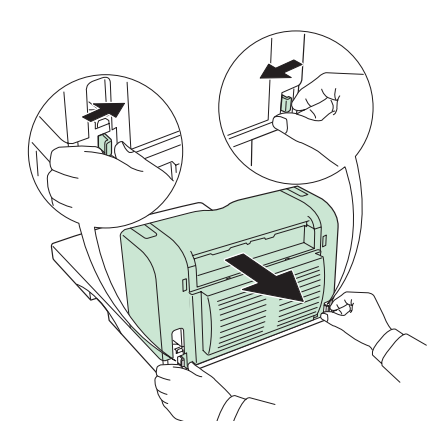

**Abbildung A-18**

**3.** Schalten Sie den Drucker aus und ziehen Sie das Netz- sowie das Druckerkabel ab.

**4.** Setzen Sie den Drucker vorsichtig auf die Duplexeinheit.

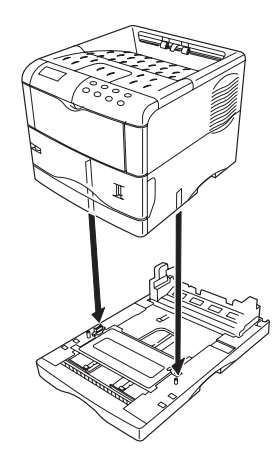

**Abbildung A-19**

**5.** Schließen Sie das Druckerkabel (je nach Betriebsumfeld paralleles, USB-, serielles oder Netzwerk-Schnittstellenkabel) an. Wenn Sie eine Papierkassette für das Papierformat Legal verwenden, die Kassette vor Anschließen des Druckerkabels zu sich hin ziehen.

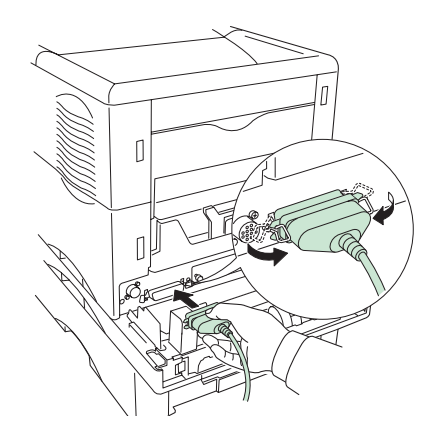

**Abbildung A-20**

**6.** Stecken Sie das Netzkabel am Drucker ein.

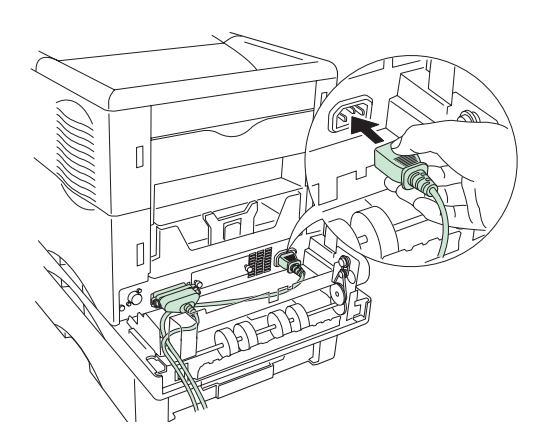

**Abbildung A-21** 

**7.** Führen Sie das Drucker- und das Netzkabel durch die Öffnung in der Duplexeinheit nach außen.

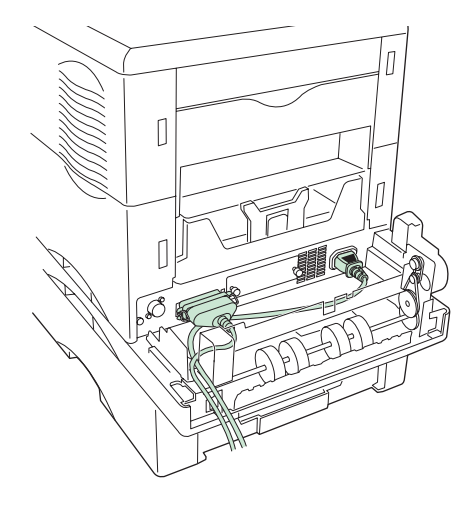

**Abbildung A-22** 

**8.** Setzen Sie die rückwärtige Abdeckung wieder auf.

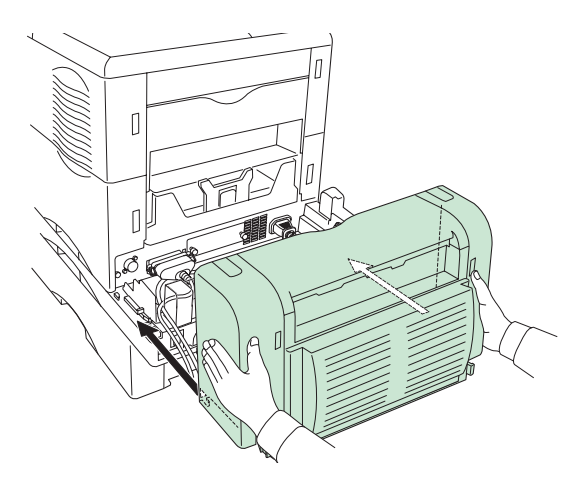

**Abbildung A-23**

#### **SO-60 Sorter**

Der optionale Sorter wird oben auf dem Drucker aufgesetzt. Er verfügt über insgesamt fünf Fächer mit einer Kapazität von jeweils 200 Blatt. Für die Druckausgabe in den Sorter werden drei verschiedene Modi unterstützt: Satzweise, Seitenweise und Mailbox. Detaillierte Informationen zu diesem Modi enthält das Handbuch **KX Printer Drivers Operation Guide**.

Nachfolgend ist erläutert, wie der Sorter auf den Drucker aufgesetzt wird, nachdem die optionale Papierzuführung (PF-60) und die Duplexeinheit (DU-61) bereits installiert worden sind.

- **1.** Packen Sie den Sorter aus und legen Sie ihn auf die Seite.
- **2.** Entfernen Sie die Klebestreifen.

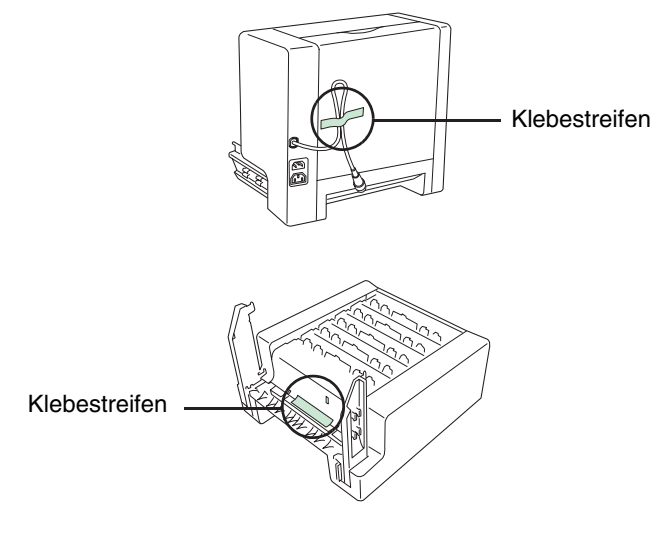

#### **Abbildung A-24**

**3.** Klappen Sie die Befestigungsarme am Sorter aus.

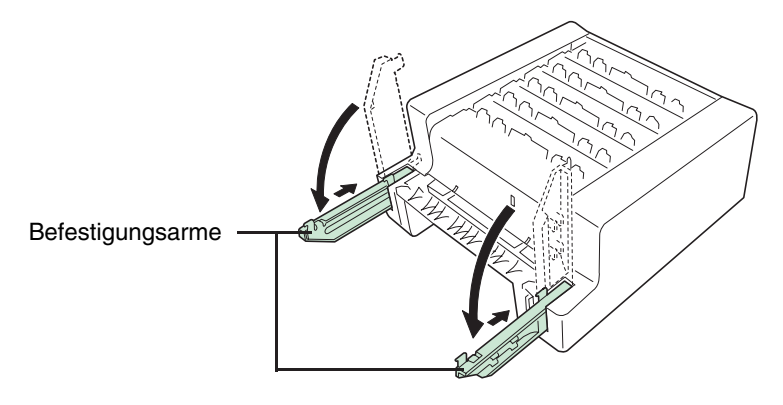

**Abbildung A-25**

**4.** Schalten Sie den Drucker aus und ziehen Sie das Drucker- sowie das Netzkabel ab.

**5.** Wenn die Duplexeinheit installiert ist, müssen Sie die rückwärtige Abdeckung der Duplexeinheit, das Netzkabel und das Druckerkabel abziehen.

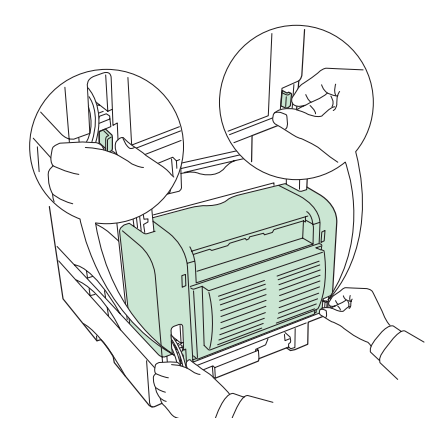

**Abbildung A-26**

**6.** Entfernen Sie am Drucker die Abdeckblende über dem Sortereinschub und bewahren Sie sie an einem sicheren Ort auf.

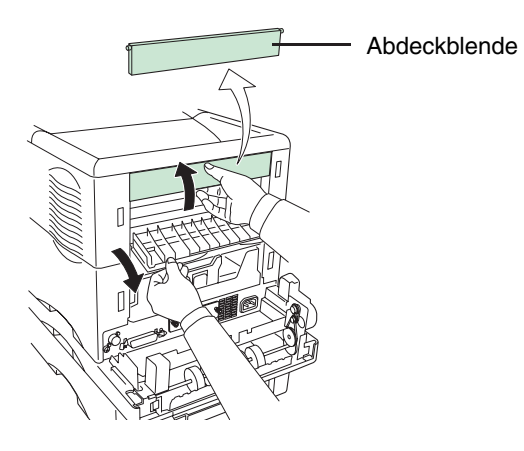

**Abbildung A-27**

**7.** Bringen Sie den Sorter am Drucker an, indem Sie die vier Haken am unteren Ende der Befestigungsarme in die Schlitze am Drucker einsetzen.

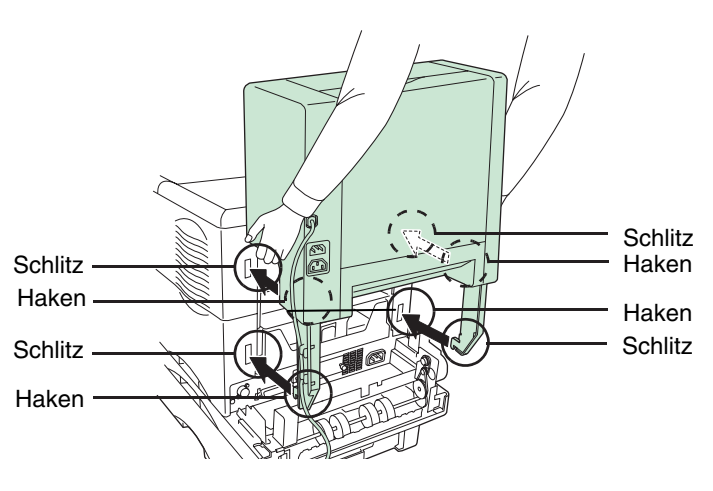

**Abbildung A-28**

**8.** Drücken Sie den Sorter nach unten. Dadurch werden die Rasthebel der Befestigungsarme verriegelt.

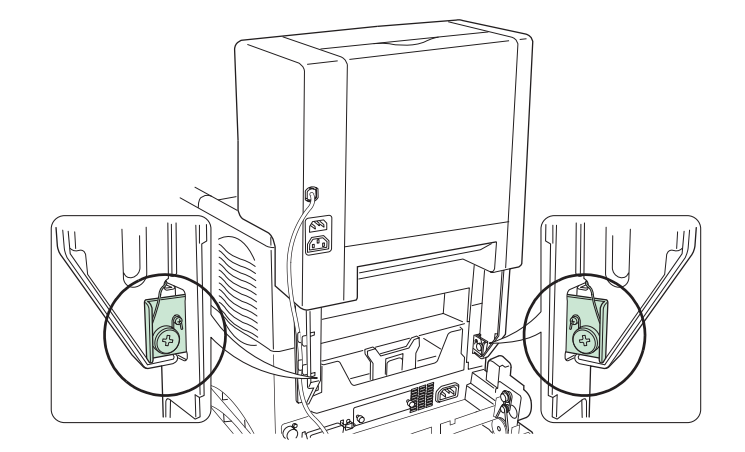

**Abbildung A-29**

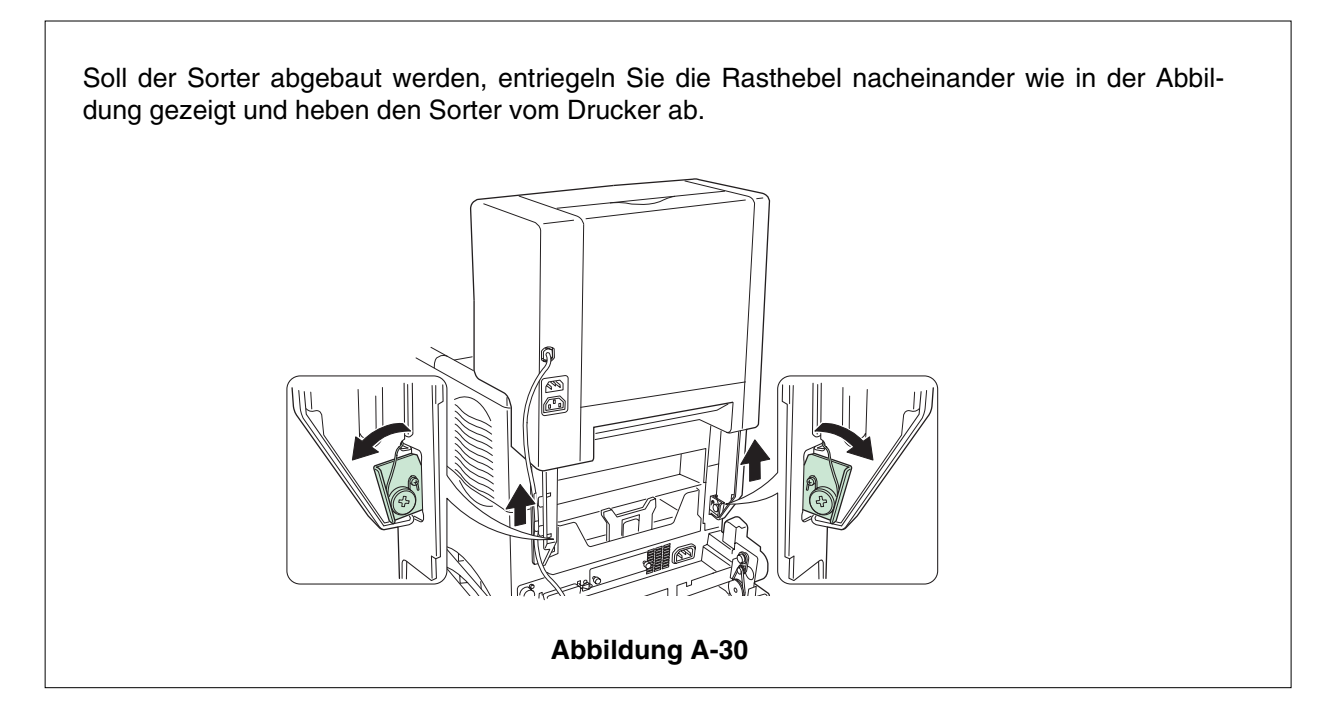

**9.** Schließen Sie das Sorterkabel am Drucker an.

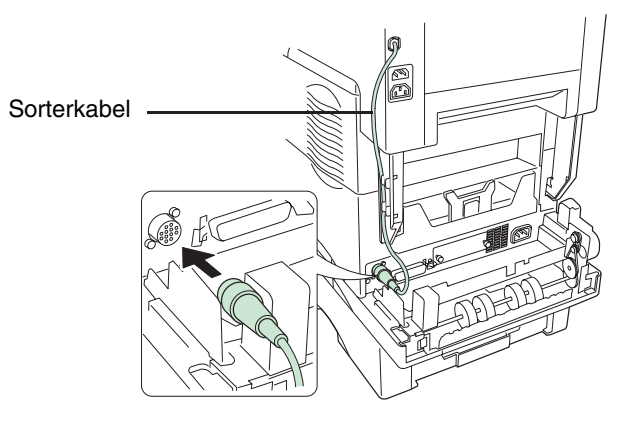

**Abbildung A-31**

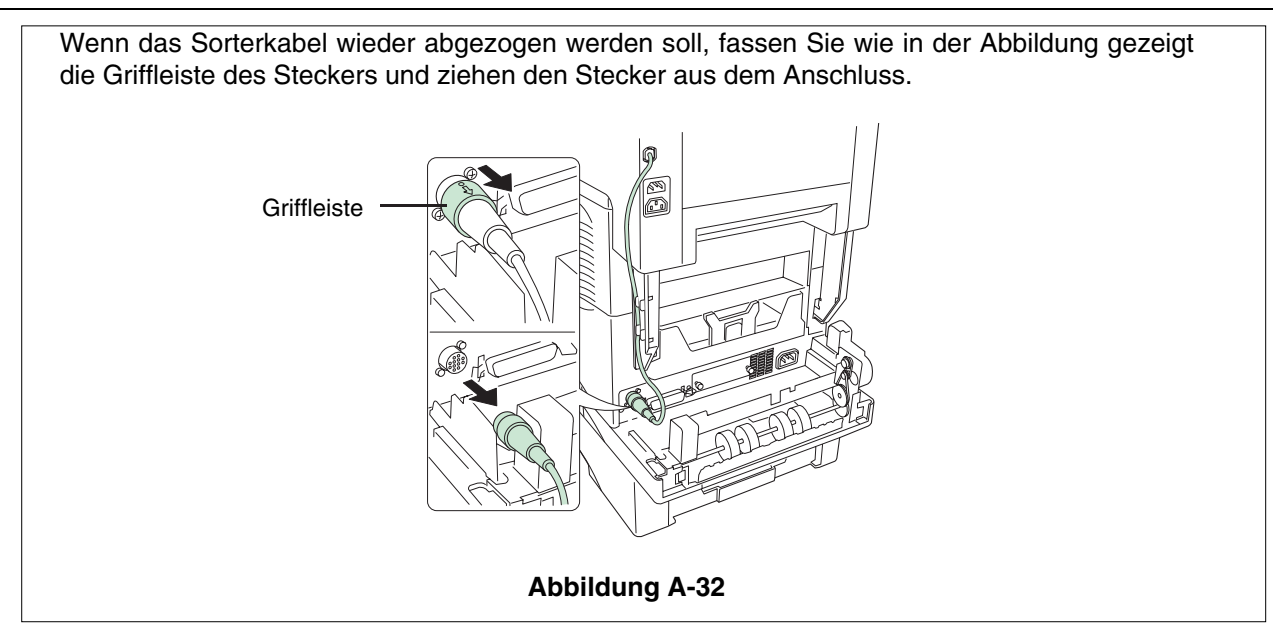

**10.** Der Sorter hat zwei Anschlüsse für die Spannungsversorgung. Der obere ist mit einer Wandsteckdose, der untere mit dem Drucker zu verbinden.

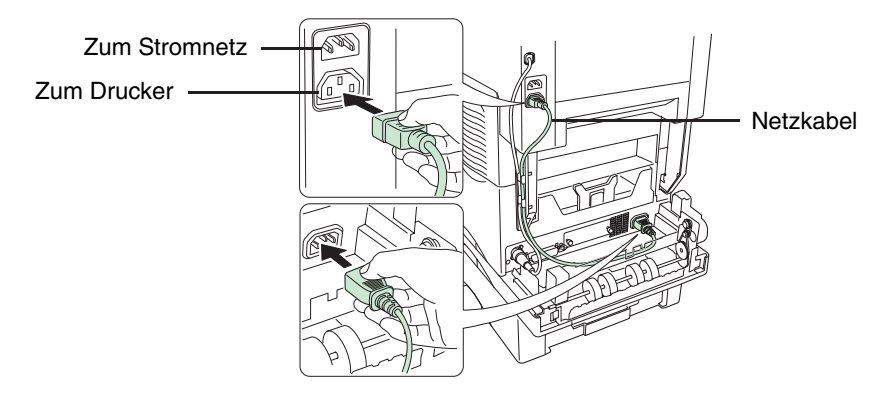

**Abbildung A-33**

**11.** Befestigen Sie das Sorter- sowie das Netzkabel an einem der Befestigungsarme des Sorters. Achten Sie darauf, dass das Netzkabel fest in den Anschlüssen sitzt.

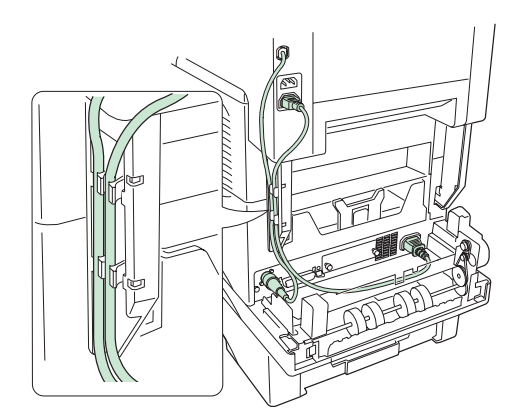

**Abbildung A-34**

**12.** Wenn die Duplexeinheit installiert ist, muss das Netzkabel an dieser Einheit befestigt werden. Achten Sie darauf, dass das Netzkabel nicht gelockert wird.

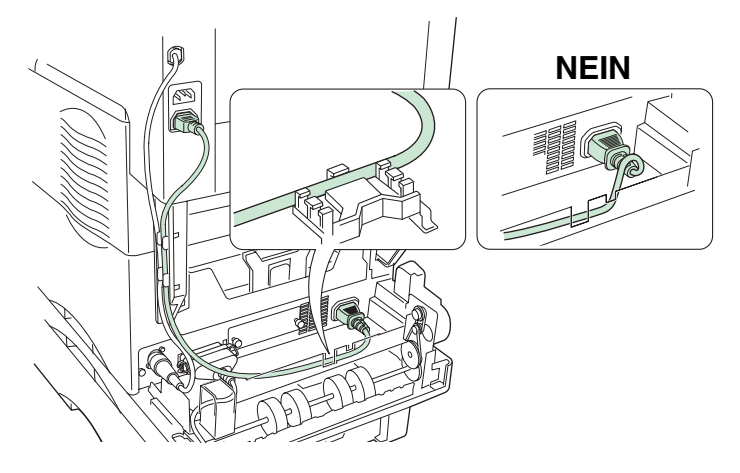

**Abbildung A-35**

**13.** Wenn die Duplexeinheit installiert ist, müssen außerdem an der Oberseite der rückwärtigen Abdeckung der Duplexeinheit (wurde in **Schritt 5** abgenommen) die Blendplättchen aus den beiden seitlichen Ausschnitten entfernt werden.

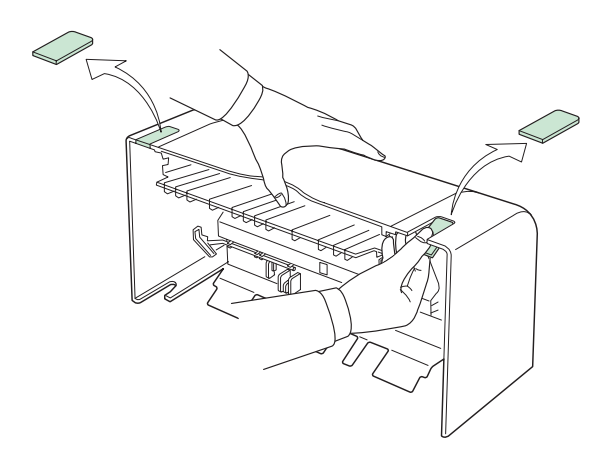

**Abbildung A-36**

**14.** Bringen Sie die Abdeckung wieder an.

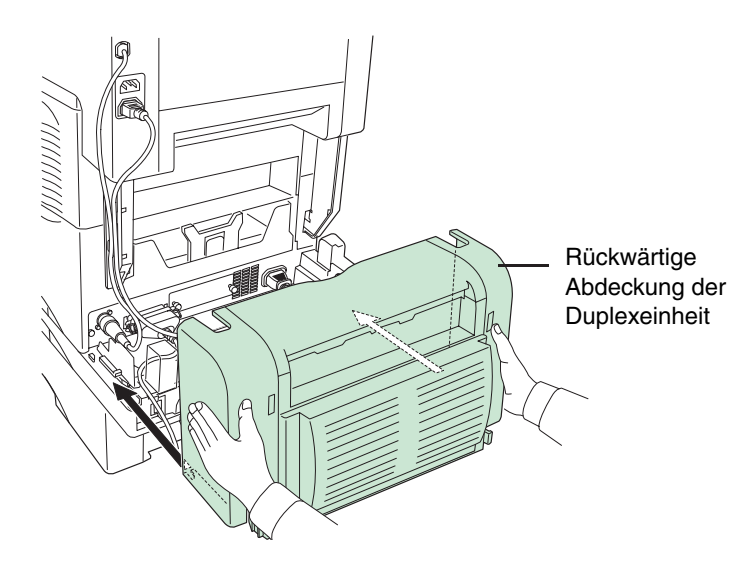

**Abbildung A-37**

**15.** Setzen Sie die fünf Fächer im Sorter ein.

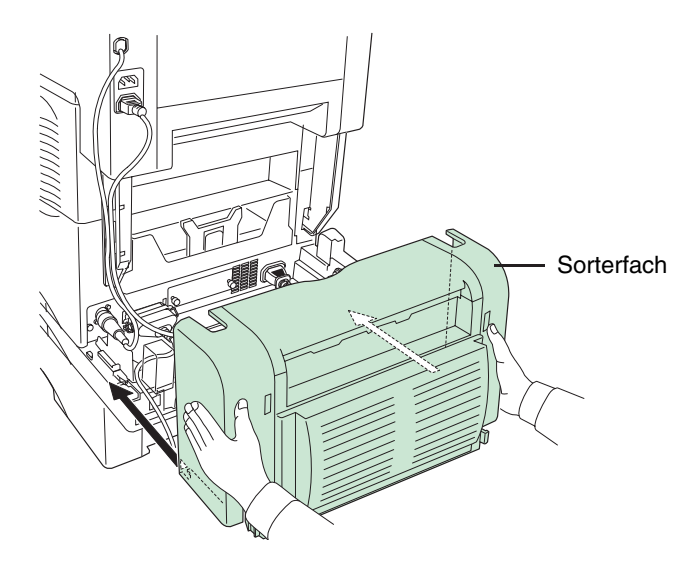

**Abbildung A-38**

**16.** Stecken Sie das mit dem Drucker gelieferte Netzkabel am Sorter ein.

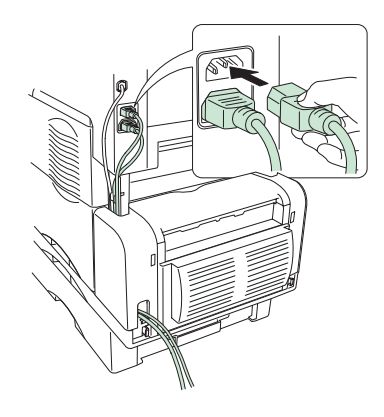

**Abbildung A-39**

**ACHTUNG** 

**Solange der Sorter installiert ist, darf der Drucker auf keinen Fall angehoben oder umgesetzt werden.** 

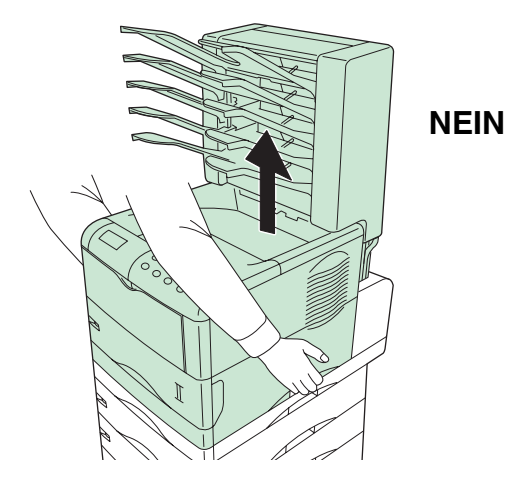

**Abbildung A-40**

### **EF-60 Kuvertzufuhr**

Installieren Sie die optionale Kuvertzufuhr an der Vorderseite des Druckers. Über diese Kuvertzufuhr können Sie einen breite Vielfalt unterschiedlicher Umschlagformate verarbeiten. Und darüber hinaus führt die EF-60 die Kuverts automatisch zu, so dass auch eine größere Anzahl problemlos gedruckt werden kann.

#### **Kuvertzufuhr am Drucker installieren**

#### **Schalten Sie den Drucker AUS, bevor Sie die Kuvertzufuhr installieren. HINWEIS**

**1.** Entriegeln Sie die Papiertransporteinheit und ziehen Sie sie vollständig aus dem Drucker heraus.

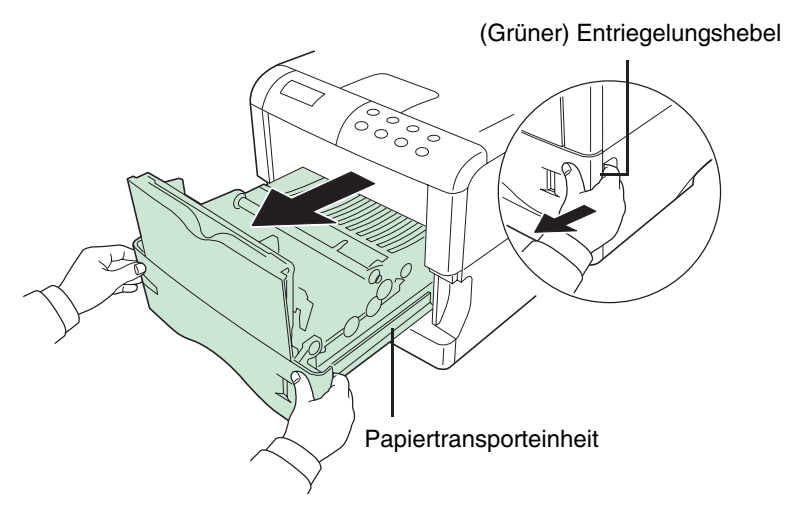

**Abbildung A-41**

**2.** Klappen Sie die Universalzufuhr (Multifunktionskassette) wie in der Abbildung dargestellt vorsichtig zum Drucker hin, bis sie aufliegt, und heben Sie sie dann nach oben aus dem Drucker heraus.

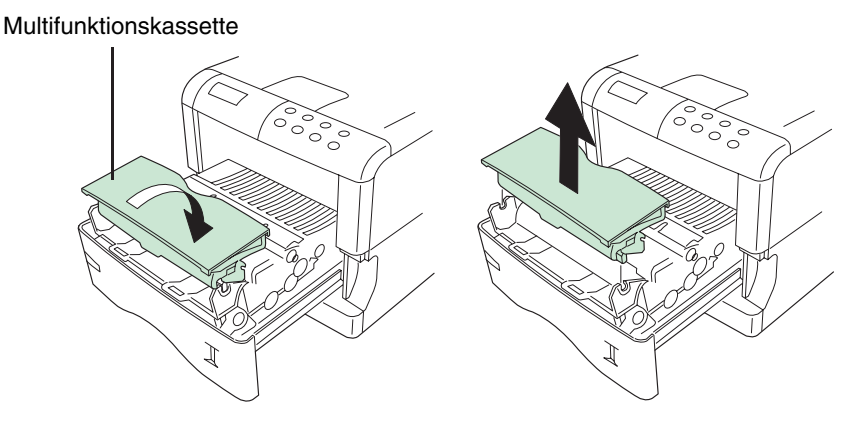

**Abbildung A-42**

**3.** Setzen Sie die Kuvertzufuhr an beiden Seiten in die Halterungen an der Papiertransporteinheit ein wie in der Abbildung dargestellt und klappen Sie anschließend die Kuvertzufuhr nach vorn.

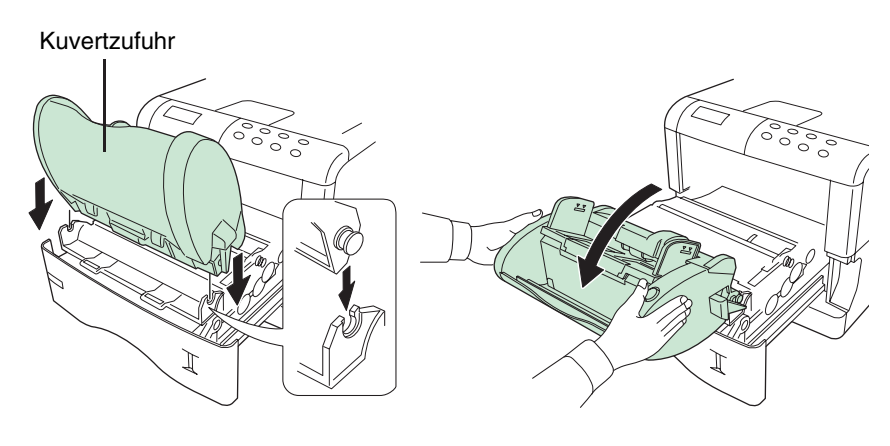

**Abbildung A-43**

**4.** Setzen Sie die Papiertransporteinheit mit der darauf montierten Kuvertzufuhr wieder in den Drucker ein.

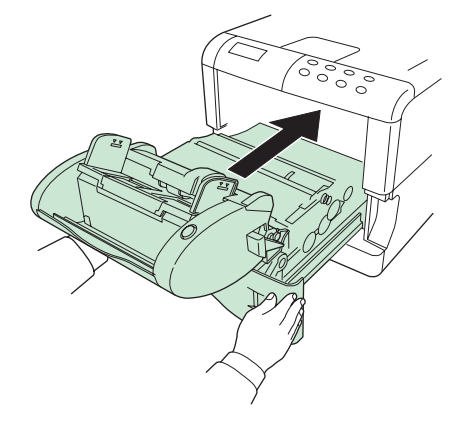

**Abbildung A-44**

## **Kuverts in die Kuvertzufuhr einlegen**

**1.** Drücken Sie die untere Ablage nach unten wie in der Abbildung dargestellt, bis sie hörbar einrastet.

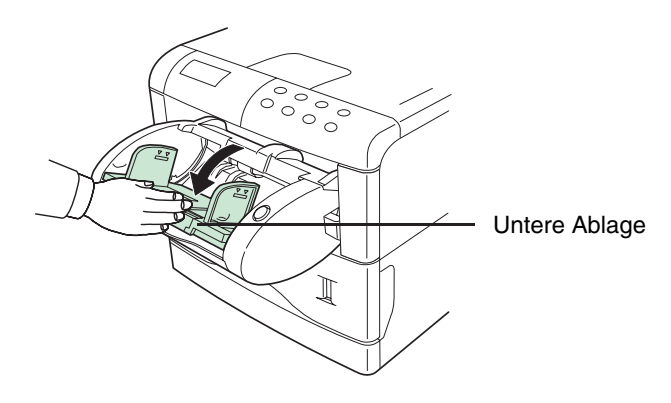

**Abbildung A-45**

**2.** Ziehen Sie die Verlängerung der Ablage so weit heraus, dass sie dem Kuvertformat entspricht.

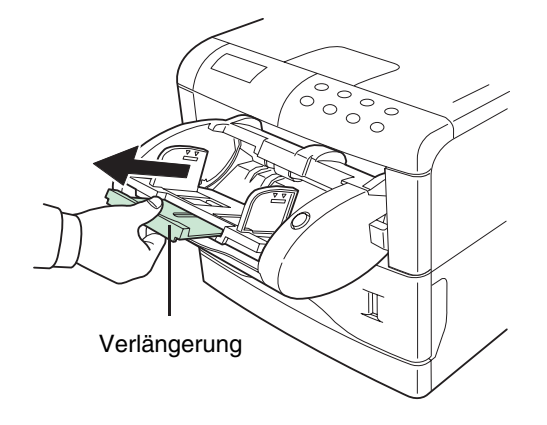

**Abbildung A-46**

**3.** Legen Sie die Umschläge mit der zu bedruckenden Seite nach oben so in die Kuvertzufuhr, dass der rechte Rand zuerst eingezogen wird. Stellen Sie danach die Führungen der Kuvertzufuhr auf die Breite der zugeführten Kuverts ein.

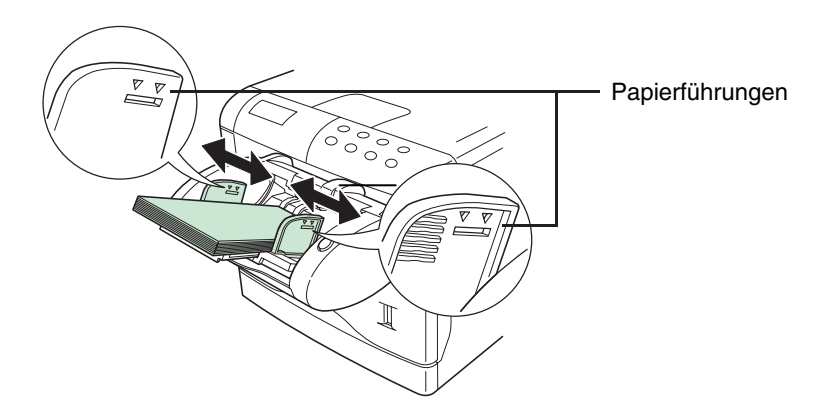

**Abbildung A-47**

#### **HINWEIS**

**Verarbeiten Sie keinesfalls gleichzeitig verschiedene Kuvertformate.** 

Der Kuvertstapel im Einzug muss unbedingt unter den Stapelmarkierungen ( $\leq \leq$ ) an bei**den Seiten der Kuvertzufuhr bleiben.** 

**Schieben Sie keinesfalls Kuverts gewaltsam in die Zufuhr, da ansonsten der Einzugmechanismus beschädigt werden kann.** 

**4.** Drücken Sie die Papierladetaste. Daraufhin wird die untere Ablage der Kuvertzufuhr angehoben, so dass die eingelegten Kuverts darin gesichert sind.

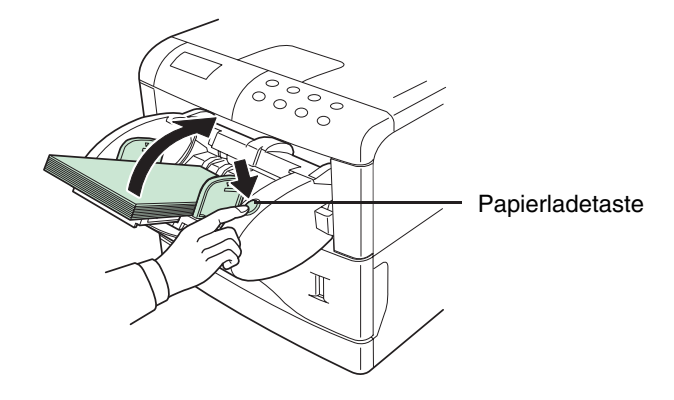

**Abbildung A-48**

#### **HINWEIS**

**Bei größeren Umschlägen kann es zu Fehleinzügen kommen. Entnehmen Sie in diesem Fall die Kuverts und setzen Sie den in der Abbildung dargestellten Schalter in die obere**  Position ( $\Box$ ). Hierdurch wird die Position der Kuverts in der Kuvertzufuhr optimiert.

**Versuchen Sie keinesfalls, den gerade eingezogenen Umschlag festzuhalten oder rückwärts wieder aus dem Drucker heraus zu ziehen, da hierdurch der Einzugmechanismus beschädigt werden könnte.** 

**Um Probleme zu vermeiden, empfiehlt es sich, Umschläge mit der zu bedruckenden Seite nach oben in die optionale hintere Druckablage (Face-up) auszugeben. Siehe** nächster Abschnitt**.** 

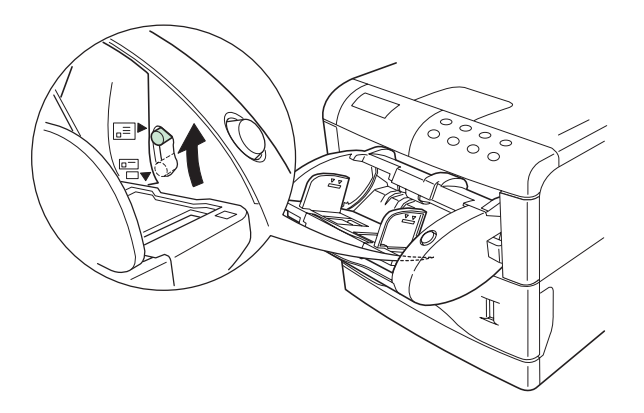

**Abbildung A-49**

## **PT-60 Hintere Druckablage (Face-up)**

Benutzen Sie die hintere Druckablage, wenn Drucke mit der Schriftseite nach oben (umgekehrte Druckreihenfolge) ausgegeben werden sollen oder wenn Sie Umschläge, Postkarten, Klarsichtfolien oder besonders starkes Papier bedrucken wollen.

Die beiden Metalladapter an der hinteren Druckablage sind nötig, wenn am Drucker die Duplexeinheit installiert ist. Entfernen Sie die Adapter, wenn der Drucker ohne Duplexeinheit betrieben wird.

**1.** Bringen Sie den Papieranschlag entsprechend dem verwendeten Papierformat an.

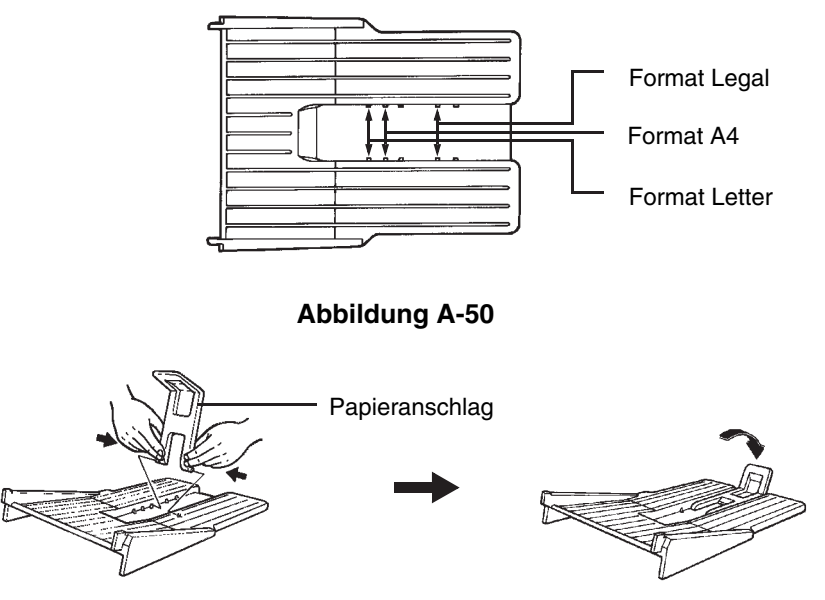

**Abbildung A-51**

**2.** Setzen Sie die Druckablage an der Rückseite des Druckers an.

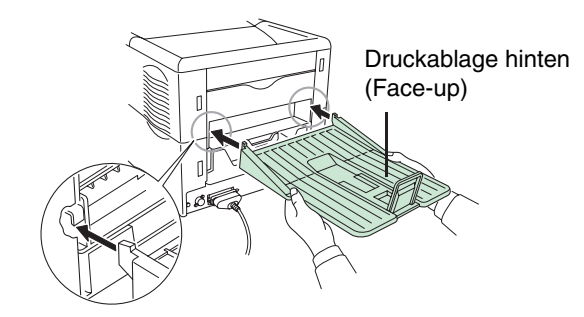

Installation unmittelbar am Drucker (ohne Duplexeinheit)

#### **Abbildung A-52**

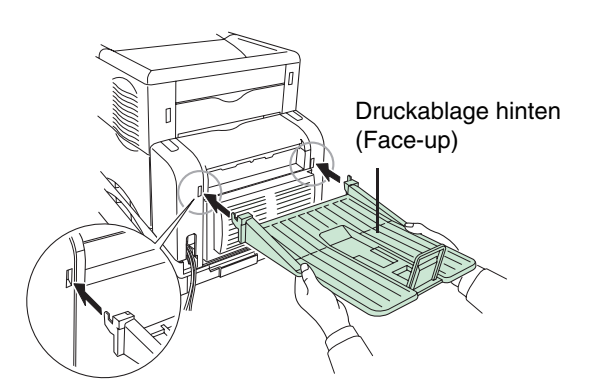

Bei Installierter Duplexeinheit

**Abbildung A-53**

## **Netzwerkschnittstellenkarte**

Die Netzwerkschnittstellenkarte ist wie nachfolgend beschrieben im Steckplatz für optionale Schnittstellen an der Rückseite des Druckers zu installieren. Anschließend kann der KYOCERA FS-1920 als Netzwerkdrucker eingesetzt werden.

#### **Verwenden Sie ausschließlich mit 3,3 V arbeitende Netzwerkschnittstellenkarten. HINWEIS**

Die nachstehende Tabelle gibt einen Überblick über aktuelle Netzwerkkarten, die mit 3,3 V arbeiten.

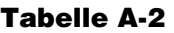

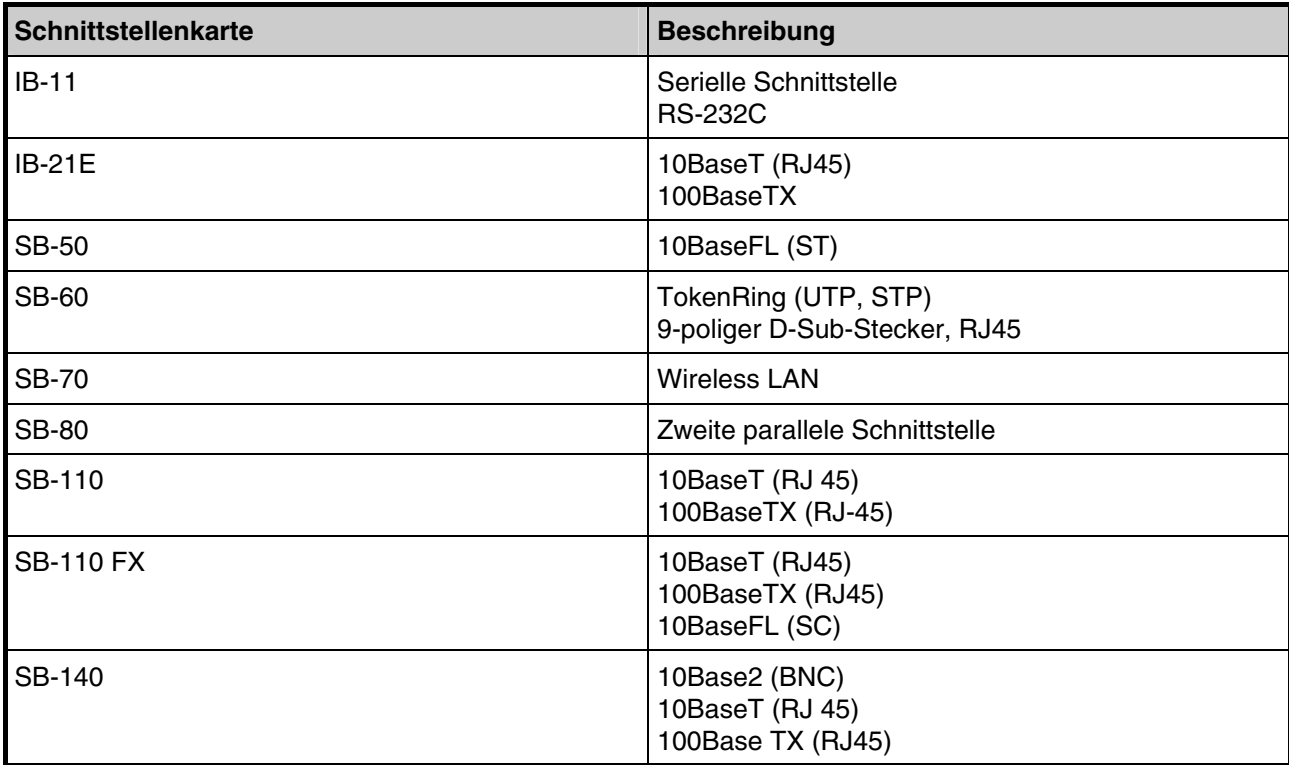

Für Informationen zum Erwerb der für diesen Drucker am besten geeigneten Netzwerkkarte wenden Sie sich bitte an Ihren KYOCERA MITA Business Partner.

**1.** Schalten Sie den Drucker aus und ziehen Sie das Netz- sowie das Druckerkabel ab.
**2.** Entfernen Sie die beiden Schrauben von der Steckplatzabdeckung.

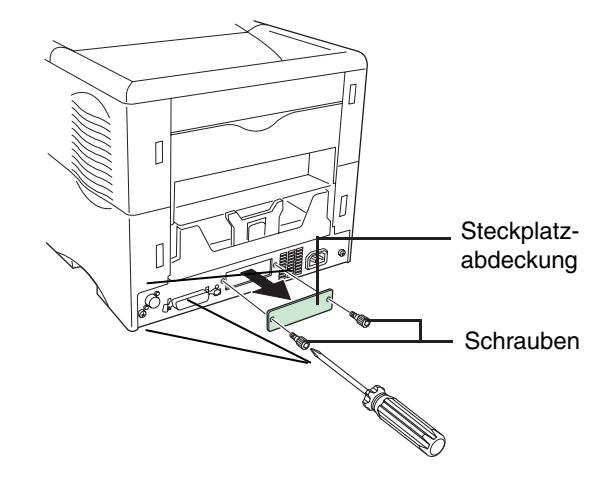

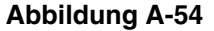

**3.** Schieben Sie die Netzwerkkarte ein und befestigen Sie sie mit den beiden in Schritt 2 entfernten Schrauben.

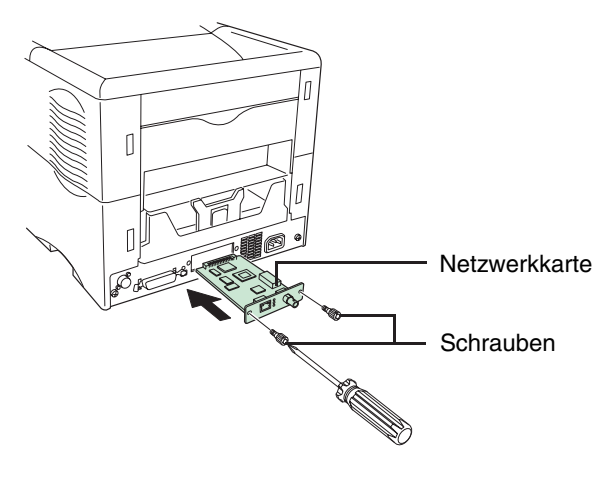

**Abbildung A-55**

**4.** Schließen Sie das Netzwerkkabel an.

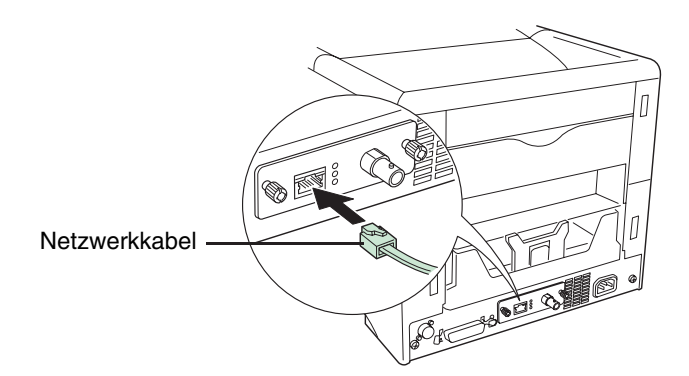

**Abbildung A-56**

**5.** Geben Sie die Netzwerkadresse über das Bedienfeld des Druckers ein. Detaillierte Informationen enthält der Abschnitt **Parameter der Netzwerkschnittstelle (Seite 3-61)**.

## **Microdrive (Festplatte)**

Stecken Sie das Microdrive in den dafür reservierten Steckplatz auf der Hauptplatine des Druckers. Dann können die eingehenden Druckdaten in Rasterdaten umgewandelt und auf diesem Microdrive gespeichert werden. Anhand dieser gespeicherten Daten können mit Hilfe einer elektronischen Sortierfunktion Mehrfachkopien eines Druckauftrags mit hoher Geschwindigkeit ausgegeben werden. Außerdem stehen bei Installation eines Microdrive die e-MPS-Funktionen zur Verfügung. Genaue Einzelheiten hierzu siehe unter **e-MPS** auf **Seite 3-48**.

Informationen zu geeigneten Microdrive enthalten Sie bei Ihrem KYOCERA MITA Business Partner.

- **1.** Schalten Sie den Drucker aus und ziehen Sie das Netz- sowie das Druckerkabel ab.
- **2.** Entfernen Sie die beiden Schrauben von der rückseitigen Anschlussblende.

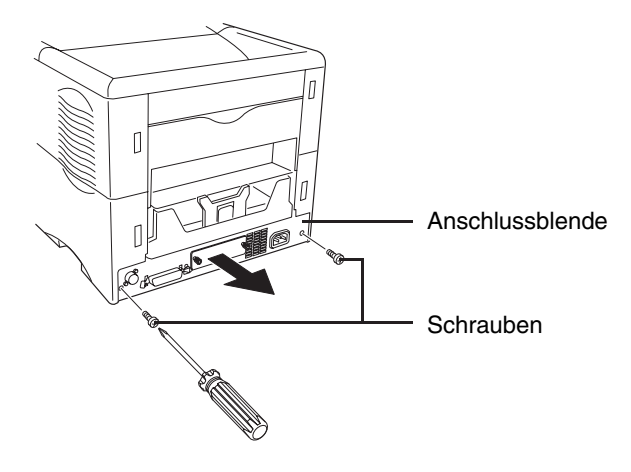

**Abbildung A-57**

**3.** Ziehen Sie die Hauptplatine vollständig aus dem Drucker.

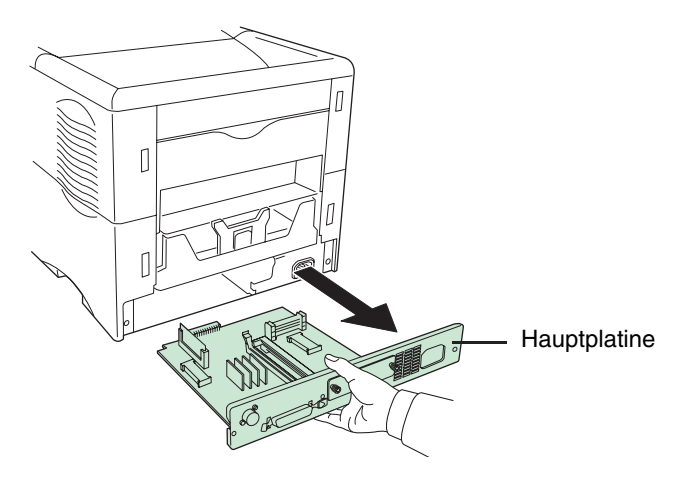

**Abbildung A-58**

**4.** Stecken Sie das Microdrive in den dafür vorgesehenen Steckplatz auf der Hauptplatine.

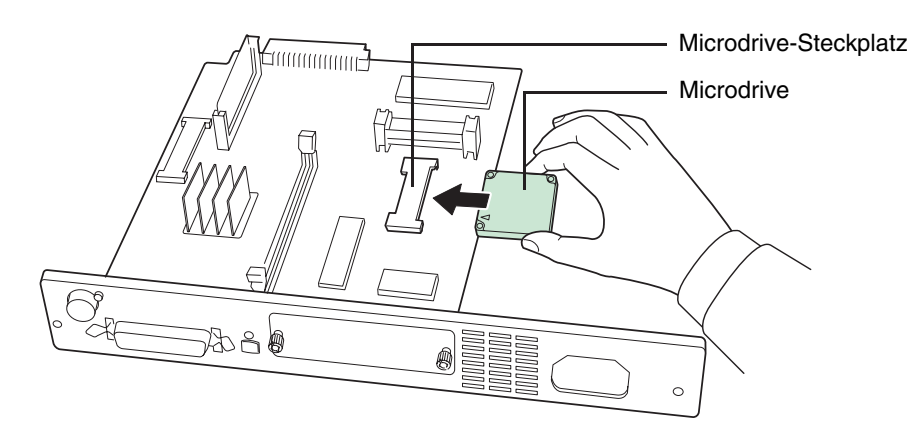

**Abbildung A-59**

**5.** Setzen Sie die Hauptplatine wieder im Drucker ein, indem Sie die zuvor beschriebenen Schritte in umgekehrter Reihenfolge ausführen.

## **CompactFlash (Speicher)-Karte**

Schieben Sie die CompactFlash-Karte in den Steckplatz neben der Griffmulde an der rechten Druckerseite. Eine CompactFlash-Karte ist eine Mikrochip-Karte, auf der Schriften, Makros, Formulare etc. gespeichert werden können. Der Drucker liest den Inhalt der Karte bei Einschalten in seinen internen Speicher. Anhand des Statusausdrucks kann überprüft werden, ob diese Daten ordnungsgemäß in den Druckerspeicher eingelesen wurden.

Informationen zu geeigneten CompactFlash-Karten enthalten Sie bei Ihrem KYOCERA MITA Business Partner.

- **1.** Schalten Sie den Drucker aus.
- **Bei eingeschaltetem Drucker darf die CompactFlash-Karte auf keinen Fall eingesetzt HINWEIS oder entnommen werden, weil dadurch die Elektronik des Druckers bzw. der CompactFlash-Karte beschädigt werden könnte.** 
	- **2.** Schieben Sie die CompactFlash-Karte mit der Oberseite nach oben und der Anschlussleiste nach vorn vollständig in den Drucker.

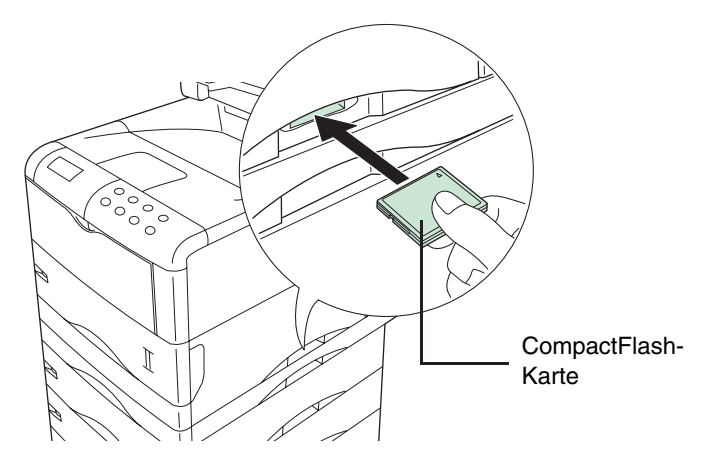

**Abbildung A-60**

## *Anhang B – Schnittstelle zum Rechner*

Dieser Anhang erläutert die Signale der parallelen sowie der optionalen seriellen RS-232C-Schnittstelle des Druckers. Darüber hinaus werden die Pinbelegungen, die Signalfunktionen, die Zeittakte, die Steckerspezifikationen und die Spannungspegel aufgeführt. Ergänzend hierzu werden die RS-232C-Protokolle erläutert. Den Abschluss bilden die Beschreibungen zum Einsatz des Druckers in einer Mehrplatzumgebung.

Dieser Anhang ist in folgende Abschnitte gegliedert:

- Parallele Schnittstelle
- USB-Schnittstelle
- Serielle Schnittstelle (Option)
- RS-232C-Protokoll
- RS-232C-Kabel

## **Parallele Schnittstelle**

## **Datenübertragung über die parallele Schnittstelle**

Für die Datenübertragung über die parallele Schnittstelle verfügt der Drucker unter anderem über einen Highspeed-Modus. Der zu benutzende Modus kann über das Bedienfeld aktiviert werden. Siehe hierzu **Paralleler Schnittstellen-Modus** auf **Seite 3-59**.

#### **HINWEIS**

#### **Benutzen Sie ein paralleles Druckerkabel, das dem IEEE1284-Standard entspricht.**

Sie können aus vier Datenübertragungs-Modi wählen:

#### **Tabelle B-1**

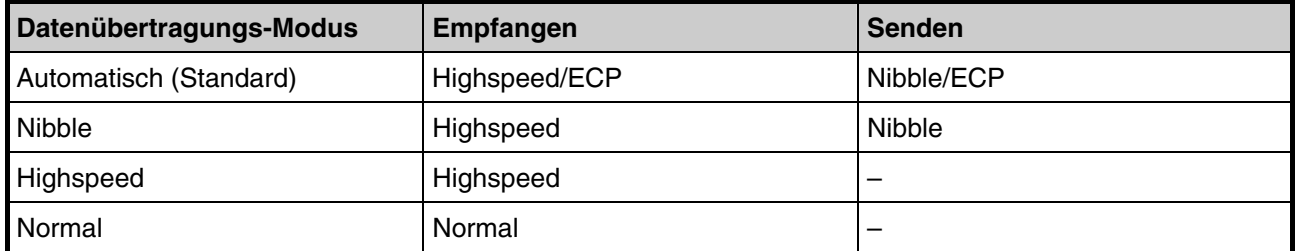

## **Schnittstellensignale**

Die Pins dieses parallelen Anschlusses übertragen die in der nachstehenden Tabelle aufgelisteten Signale. Ein Stern neben einem Signal besagt, dass das betreffende Signal bei Low-Pegel aktiv ist. Darüber hinaus zeigt die Tabelle, ob ein Signal am Drucker eingeht (Zum) oder von diesem gesendet wird (Vom).

| Pin              | Zum/Vom | <b>Beschreibung</b>                                                    |
|------------------|---------|------------------------------------------------------------------------|
| $\mathbf{1}$     | Zum     | Strobe* [nStrobe]                                                      |
| $\sqrt{2}$       | Zum     | Daten 0 [Data 1]                                                       |
| $\sqrt{3}$       | Zum     | Daten 1 [Data 2]                                                       |
| $\overline{4}$   | Zum     | Daten 2 [Data 3]                                                       |
| 5                | Zum     | Daten 3 [Data 4]                                                       |
| $\,6\,$          | Zum     | Daten 4 [Data 5]                                                       |
| $\overline{7}$   | Zum     | Daten 5 [Data 6]                                                       |
| 8                | Zum     | Daten 6 [Data 7]                                                       |
| $\boldsymbol{9}$ | Zum     | Daten 7 [Data 8]                                                       |
| 10               | Vom     | Acknowledge* [nAck]                                                    |
| 11               | Vom     | <b>Busy</b>                                                            |
| 12               | Vom     | Paper Empty (PError], übergibt den Papierendestatus, wenn FRPO O2=2    |
| 13               | Vom     | Online (Select) [nSelect], übergibt des Offline-Status, wenn FRPO O2=2 |
| 14               | Zum     | Auto-feed [nAutoFd]                                                    |
| 15               |         | Nicht belegt                                                           |

**Tabelle B-2:** Pinbelegung der parallelen Schnittstelle

(Fortsetzung nächste Seite)

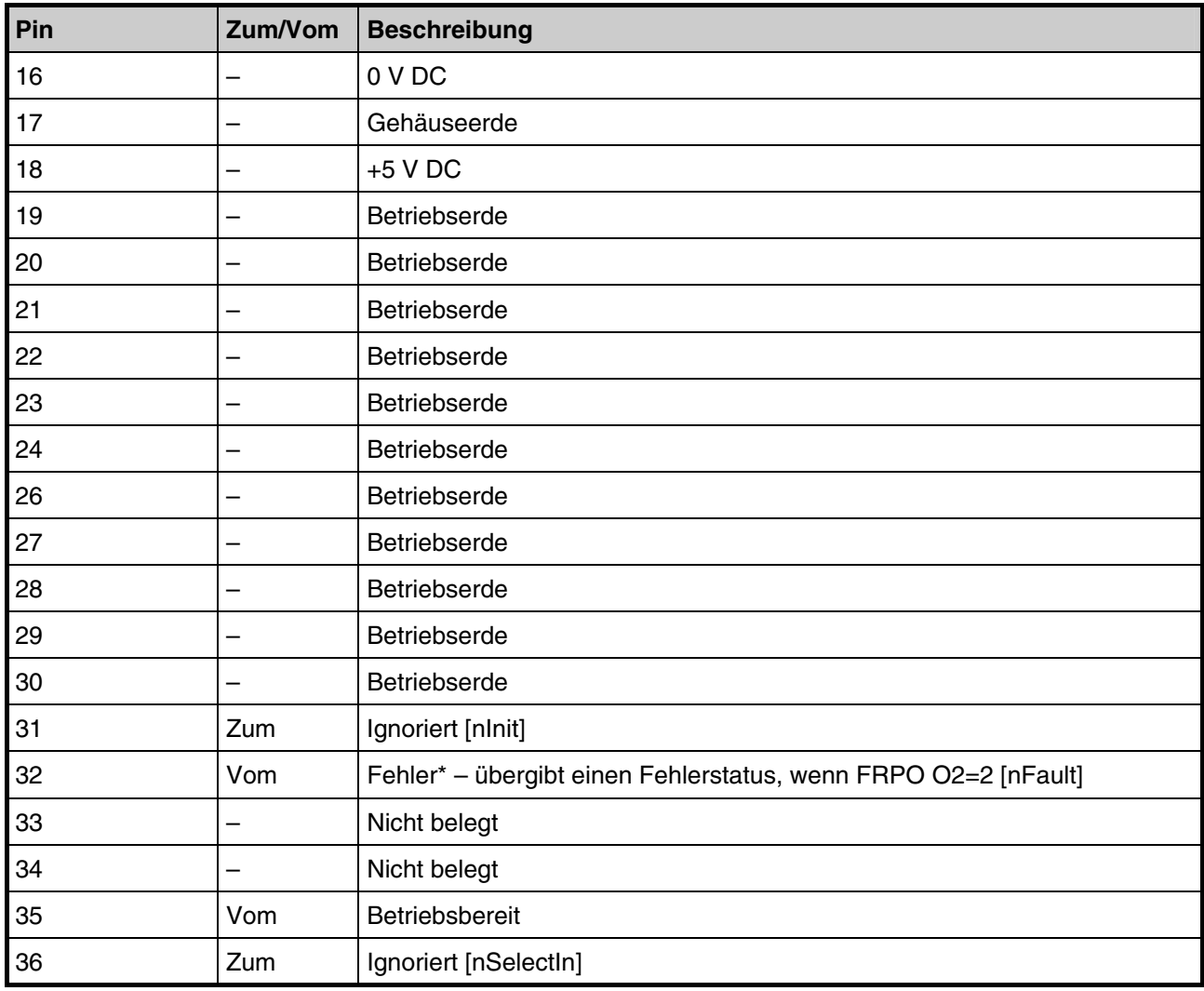

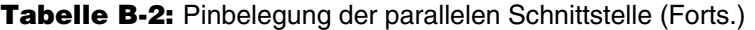

[]: Signalnamen im Auto- und Nibble (Highspeed)-Modus (IEEE 1284). Im Auto- und Nibble (Highspeed)-Modus handelt es sich um bidirektionale Signale.

Die einzelnen Signale sind nachfolgend erläutert.

#### **Strobe\* [nStrobe] (Pin 1)**

Ein negativer Strobe\*-Impuls veranlasst den Drucker, die über die Signalleitungen "Daten0 [1]" bis "Daten7 [8]" gesendeten Daten einzulesen und vorübergehend zu speichern.

#### **Daten 0 [1] bis 7 [8] (Pin 2 bis 9)**

Diese acht Signale bilden ein vom Rechner an den Drucker gesendetes Datenbyte, wobei "Daten7 [8]" das höchstwertige Bit darstellt.

#### **Acknowledge\* [nAck] (Pin 10)**

Dieser negative Impuls bestätigt das jeweils zuvor vom Drucker empfangene Zeichen.

#### **Busy (Pin 11)**

Dieses Signal ist High, wenn der Drucker arbeitet, und Low, wenn er bereit ist, weitere Daten zu empfangen.

#### **Paper Empty [PError] (Pin 12)**

Dieses Signal geht High, wenn am Drucker ein Druckauftrag eingeht, der Papiervorrat jedoch erschöpft ist.

#### **Online [Select] (Pin 13)**

Dieses Signal ist High, wenn der Drucker online, bzw. Low, wenn der Drucker offline geschaltet ist. Es geht Low, wenn der Drucker über die Taste **GO** offline geschaltet wird.

#### **+5 V DC (Pin 18)**

Dieser Pin ist mit der +5-V-Gleichstromleitung des Druckers verbunden (+5 V ±0,5 V, maximal abgesichert bis 400 mA).

#### **Fehler\* [nFault] (Pin 32)**

Erfolgt die Datenübertragung über die parallele Schnittstelle im Highspeed-Modus (FRPO O2=2), übergibt diese Signalleitung einen Fehlerstatus.

#### **Betriebsbereit (Pin 35)**

Dieses Signal geht High, wenn der Drucker eingeschaltet wird.

#### **HINWEIS**

**Die Signale "Paper Empty" und "Online" werden nur benutzt, wenn sie über den FRPO-Parameter O2 aktiviert wurden.** 

## **USB-Schnittstelle**

Der KYOCERA FS-1920 unterstützt den Full-Speed USB (Universal Serial Bus) 2.0-Standard. Die nachfolgenden Abschnitte enthalten die Spezifikationen und die über die einzelnen Pins dieser Schnittstelle übertragenen Signale.

## **Spezifikationen**

#### **Basisspezifikation**

Entspricht dem Full-Speed USB 2.0-Standard.

#### **Anschlüsse**

Drucker: Buchse des Typs B mit Upstream-Port Kabel: Stecker des Typs B

#### **Kabel**

Verwenden Sie ein maximal 5 m langes Kabel, das dem USB-Standard 1.1 entspricht.

#### **Transfer-Modus**

Full speed (max. 12 Mbit/s)

#### **Stromversorgung**

Gerät mit eigener Stromversorgung

## **Schnittstellensignale**

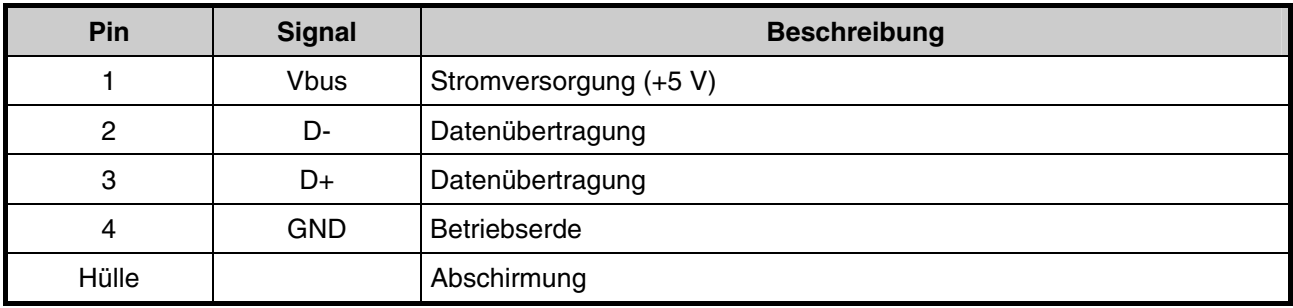

**Tabelle B-3:** Pinbelegung der USB-Schnittstelle

## **Serielle Schnittstelle (Option)**

Wenn das optionale serielle Schnittstellen-Kit (IB-11) im Drucker installiert wird, kann dieser mit der standardmäßigen, seriellen RS-232C-Schnittstelle eines Rechners kommunizieren.

## **RS-232C-Schnittstelle**

### **Schnittstellensignale**

Über die Pins des RS-232C-Anschlusses am Drucker werden die in der nachfolgenden Tabelle aufgeführten Signale übertragen. Darüber hinaus zeigt die Tabelle, ob ein Signal am Drucker eingeht (Zum) oder von diesem gesendet wird (Vom).

| Pin            | Zum/Vom                  | <b>Signal</b> | <b>Beschreibung</b>           |
|----------------|--------------------------|---------------|-------------------------------|
| $\mathbf{1}$   | $\overline{\phantom{0}}$ | FG            | <b>Betriebserde</b>           |
| $\overline{2}$ | Vom                      | <b>TXD</b>    | Sendedaten                    |
| $\mathbf{3}$   | Zum                      | <b>RXD</b>    | Empfangsdaten                 |
| $\overline{4}$ | Vom                      | <b>RTS</b>    | Sendeteil einschalten         |
| $\overline{5}$ | Zum                      | <b>CTS</b>    | Sendebereit                   |
| $\,6$          | Zum                      | <b>DSR</b>    | DE-Einrichtung betriebsbereit |
| $\overline{7}$ | -                        | SG            | Signalerde                    |
| 20             | Vom                      | <b>DTR</b>    | DE-Einrichtung betriebsbereit |

**Tabelle B-4:** Pinbelegung der RS-232C-Signale

Nachfolgend sind die einzelnen Signale kurz erläutert.

#### **Betriebserde (Pin 1)**

Dieser Pin ist direkt mit dem Druckerrahmen verbunden.

#### **Sendedaten (Pin 2)**

Dieses Ausgangssignal überträgt vom Drucker gesendete, asynchrone Daten an den Rechner und wird hauptsächlich beim Handshaking benutzt.

#### **Empfangsdaten (Pin 3)**

Dieses Eingangssignal überträgt serielle, asynchrone Daten vom Rechner an den Drucker.

#### **Sendeteil einschalten (Pin 4)**

Dieses Ausgangssignal ist immer High (über 3 Volt).

#### **Sendebereit (Pin 5) DE-Einrichtung betriebsbereit (Pin 6)**

Nicht benutzt.

#### **Signalerde (Pin 7)**

Alle zwischen dem Drucker und dem Host-Rechner übertragenen Signale können mit Signalerde übertragen werden.

#### **DE-Einrichtung betriebsbereit (Pin 20)**

Dieses Ausgangssignal teilt dem Rechner mit, wenn der Druckerpuffer fast voll ist. Es geht High (über 3 Volt), wenn der Puffer weitere Daten empfangen kann.

#### **Spannungspegel der RS-232C-Schnittstelle**

Die Spannungspegel der Schnittstellensignale entsprechen den EIA-Spezifikationen für RS-232C-Schnittstellen. 3 bis 15 Volt werden als logisch falsch, -3 bis -15 Volt als logisch wahr verarbeitet. Spannungen zwischen -3 und +3 Volt sind nicht definiert.

## **RS-232C-Protokoll**

In einem Protokoll sind bestimmte Regeln definiert, nach denen Informationen zwischen einem Rechner und einem Drucker ausgetauscht werden. Die RS-232C-Parameter sind in einem batteriegestützten Speicher abgelegt und können auf einer Statusseite ausgedruckt werden. Einstellungen der Parameter sind mit dem PRESCRIBE-Kommando FRPO möglich (siehe hierzu das **Programmierhandbuch** auf der mitgelieferten CD-ROM). Die Parameter mit den erlaubten Parameterwerten sind nachfolgend aufgeführt.

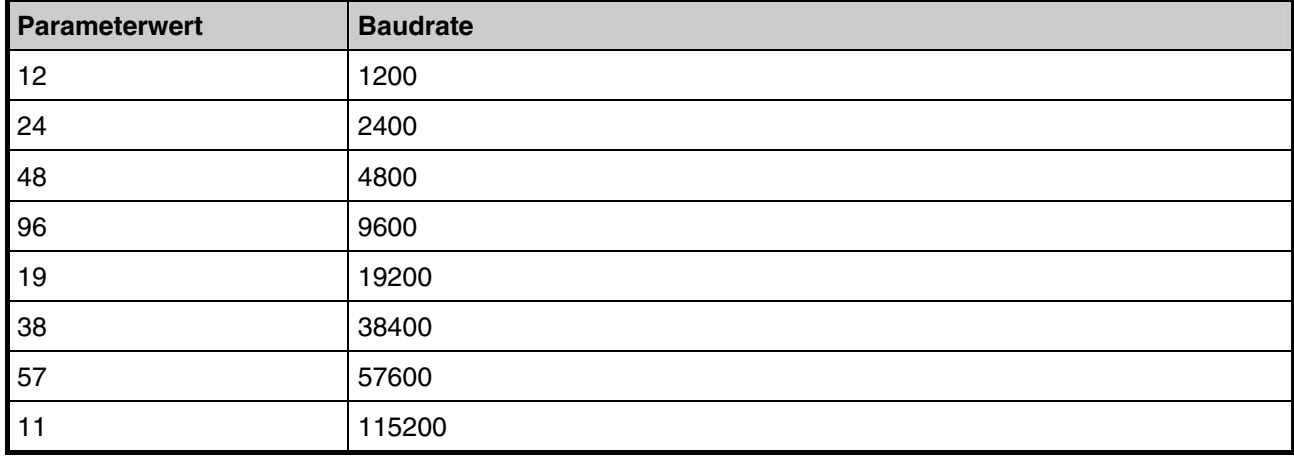

#### **Tabelle B-5:** H1 – Baudrate

Ab Werk 9600 Baud.

#### **H2 – Datenbits**

7 oder 8, ab Werk 8.

#### **H3 – Stoppbits**

1 oder 2, ab Werk 1.

#### **Tabelle B-6:** H4 – Parität

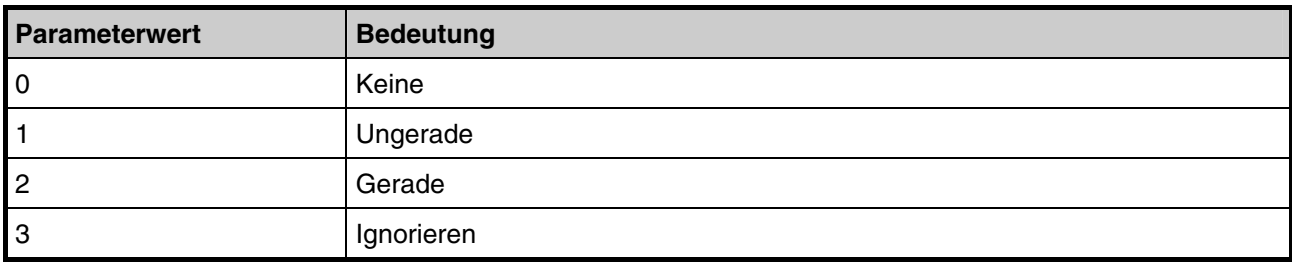

Ab Werk "Keine" Parität (0 im Statusausdruck).

#### **Tabelle B-7:** H5 – Protokoll

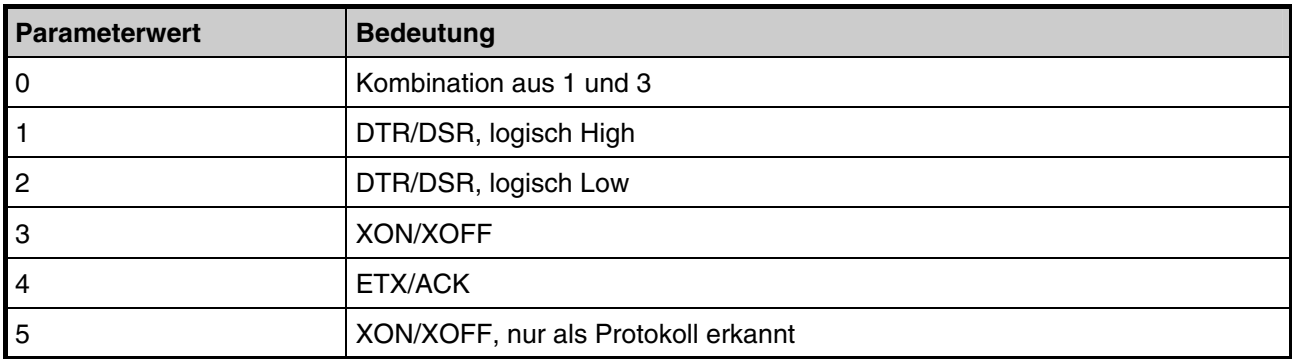

Ab Werk 0, d. h. zwei Protokolle gleichzeitig verfügbar.

#### **H6 – Schwelle für "Puffer fast voll"**

Prozentsatz von 0 bis 99; ab Werk 90.

#### **H7 – Schwelle für "Puffer fast leer"**

Prozentsatz von 0 bis 99; ab Werk 70.

Bei den Standardwerten für "Puffer fast voll" und "Puffer fast leer" (H6 und H7) sind Änderungen vorbehalten.

Die unterschiedlichen Schwellenwerte für "fast voll" und "fast leer" ermöglichen dem Rechner, fortlaufend große Datenmengen zu senden.

#### **H8 – Größe des Empfangspuffers**

Größe des Drucker-Eingangspuffers in 10-KByte-Einheiten; ab Werk 6, d. h. 60 KByte.

## **PRESCRIBE FRPO D0-Kommando**

Das PRESCRIBE FRPO D0-Kommando dient der Beeinflussung von XON/XOFF, wenn in der seriellen Schnittstelle ein Fehler aufgetreten ist. Die nachstehende Tabelle gibt einen Überblick über den Fehlerstatus der verschiedenen D0-Werte.

#### **Tabelle B-8**

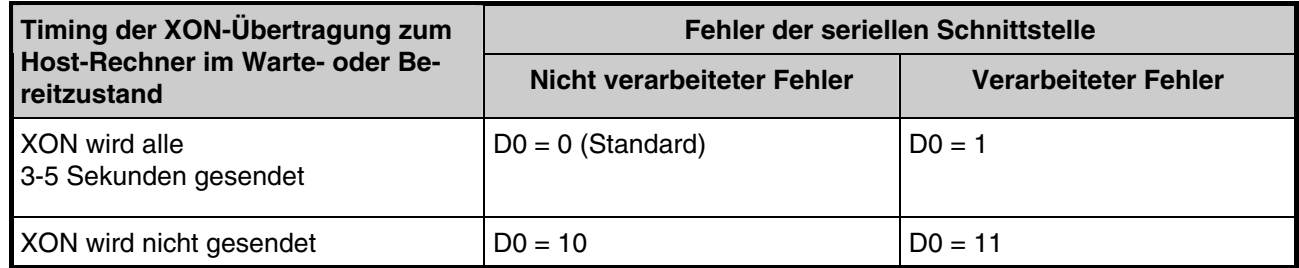

## **RS-232C-Kabel**

## **Geeignetes RS-232C-Kabel beschaffen**

Vergewissern Sie sich, dass das RS-232C-Kabel ordnungsgemäß verdrahtet ist. Es muss sich um ein Nullmodem-Kabel handeln, bei dem Leitung 2 mit Pin 3 und Leitung 3 mit Pin 2 verbunden ist. Ein normal verdrahtetes Kabel – z. B. ein IBM-Adapterkabel des Typs 1502067 – können Sie nur in Kombination mit einem Nullmodem-Adapter benutzen.

## **Drucker an den Rechner anschließen**

Prüfen Sie, ob Drucker und Rechner ausgeschaltet sind.

- **1.** Berühren Sie zur Entladung einen Metallgegenstand wie beispielsweise eine Türklinke.
- **2.** Stecken Sie das druckerseitige Ende des RS-232C-Schnittstellenkabels in den RS-232C-Anschluss am Drucker und schrauben Sie es fest.
- **3.** Stecken Sie das andere Ende des Kabels in den RS-232C-Anschluss des Rechners.
- **4.** Schalten Sie den Drucker ein.
- **5.** Ab Werk sind die RS-232C-Parameter des Druckers auf folgende Standardwerte gesetzt:

Baudrate = 9600 bit/s, Datenbits (Zeichenlänge) = 8 Bits, Stoppbits = 1, Parität = Keine

 Die beiden RS-232C-Protokolle XON/XOFF und DTR werden vom Drucker gleichzeitig unterstützt, wobei DTR logisch High ist.

 Bei Unklarheiten über die jeweiligen Schnittstellenparameter können diese wie auf der **Seite 3-60** beschrieben auf die obigen Standardwerte zurückgesetzt werden.

**6.** Wählen Sie am Rechner dieselben Parameter für Ihren Drucker. Setzen Sie dazu entweder vor Einschalten des Rechners die entsprechenden DIP-Schalter oder benutzen Sie die nachfolgend beschriebene Methode.

## **RS-232C-Parameter einstellen**

#### **Windows XP**

- **1.** Gehen Sie in der Windows XP-Taskleiste auf die Schaltfläche **Start**, gehen Sie dort mit dem Cursor auf **Einstellungen** und klicken Sie dann auf **Systemsteuerung**.
- **2.** Daraufhin öffnet sich der Ordner **Systemsteuerung**. Doppelklicken Sie hier auf **System**.
- **3.** Das Fenster **Systemeigenschaften** öffnet sich. Klicken Sie auf das Register **Hardware**, dann auf die Schaltfläche **Geräte-Manager** und abschließend auf **Anschlüsse (COM und LPT)**.

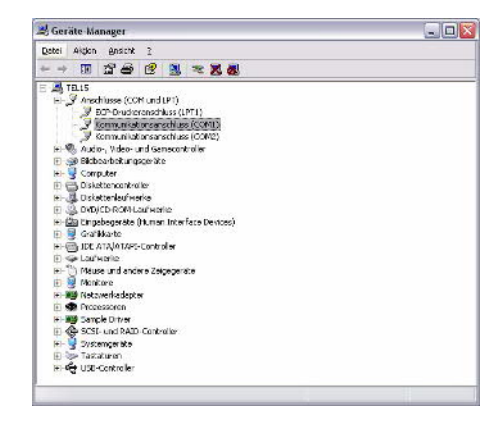

**Abbildung B-1** 

- **4.** Doppelklicken Sie auf **Kommunikationsanschluss (COM 1)**.
- **5.** Daraufhin wird das Fenster **Eigenschaften der Kommunikationsanschlüsse** für den ausgewählten COM-Anschluss geöffnet. Klicken Sie auf das Register Anschlusseinstellungen und geben Sie die Anschlusseigenschaften ein.

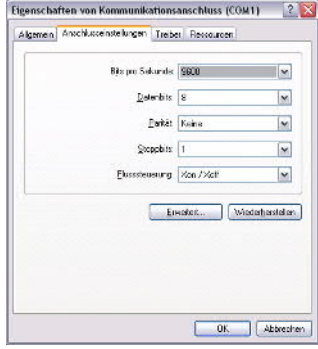

**Abbildung B-2** 

**6.** Klicken Sie nach Definition der Eigenschaften abschließend auf **OK**.

#### **Windows 95/98/Me**

- **1.** Gehen Sie in der Windows Taskleiste auf die Schaltfläche **Start**, gehen Sie dort mit dem Cursor auf **Einstellungen** und klicken Sie dann auf **Systemsteuerung**.
- **2.** Daraufhin öffnet sich der Ordner **Systemsteuerung**. Doppelklicken Sie hier auf **System**.

**3.** Das Fenster **Eigenschaften von System** öffnet sich. Klicken Sie auf das Register **Geräte-Manager**, dann auf **Ansschlüsse (COM und LPT)** und abschließend auf den zu benutzenden **COM-Anschluss**.

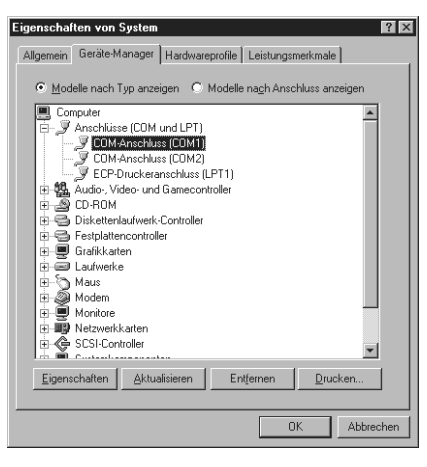

**Abbildung B-3** 

- **4.** Klicken Sie auf die Schaltfläche **Eigenschaften**.
- **5.** Daraufhin wird das Eigenschaftenfenster für den ausgewählten **COM-Anschluss** geöffnet. Klicken Sie auf das Register **Anschlusseinstellungen** und geben Sie die Anschlusseigenschaften ein.

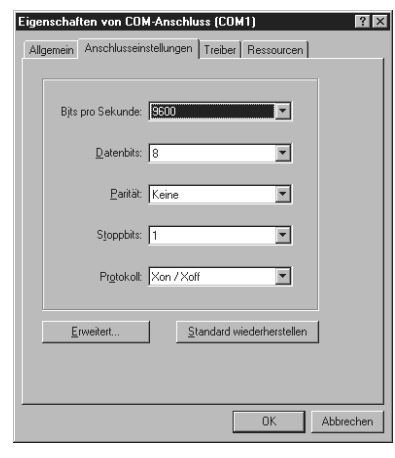

#### **Abbildung B-4**

**6.** Klicken Sie nach Definition der Eigenschaften abschließend auf **OK**.

### **DOS**

**1.** Geben Sie unter MS-DOS folgende Kommandos ein:

```
C:\>MODE COM1:96,N,8,1,P 
C:\>MODE LPT1:=COM1
```
- **2.** Testen Sie die Schnittstelle, indem Sie folgendes eingeben:
	- CTRL P C:\>DIR CTRL P

Die auf diese Weise gewählten Parameterwerte gehen nach Ausschalten des Rechners verloren. Bei den meisten Rechnern müssen dauerhafte Änderungen über DIP-Schalter veranlasst werden.

## *Anhang C – Spezifikationen*

**Die technischen Spezifikationen können sich aufgrund von Verbesserungen ändern. HINWEIS** 

## **Spezifikationen**

### **Tabelle C-1**

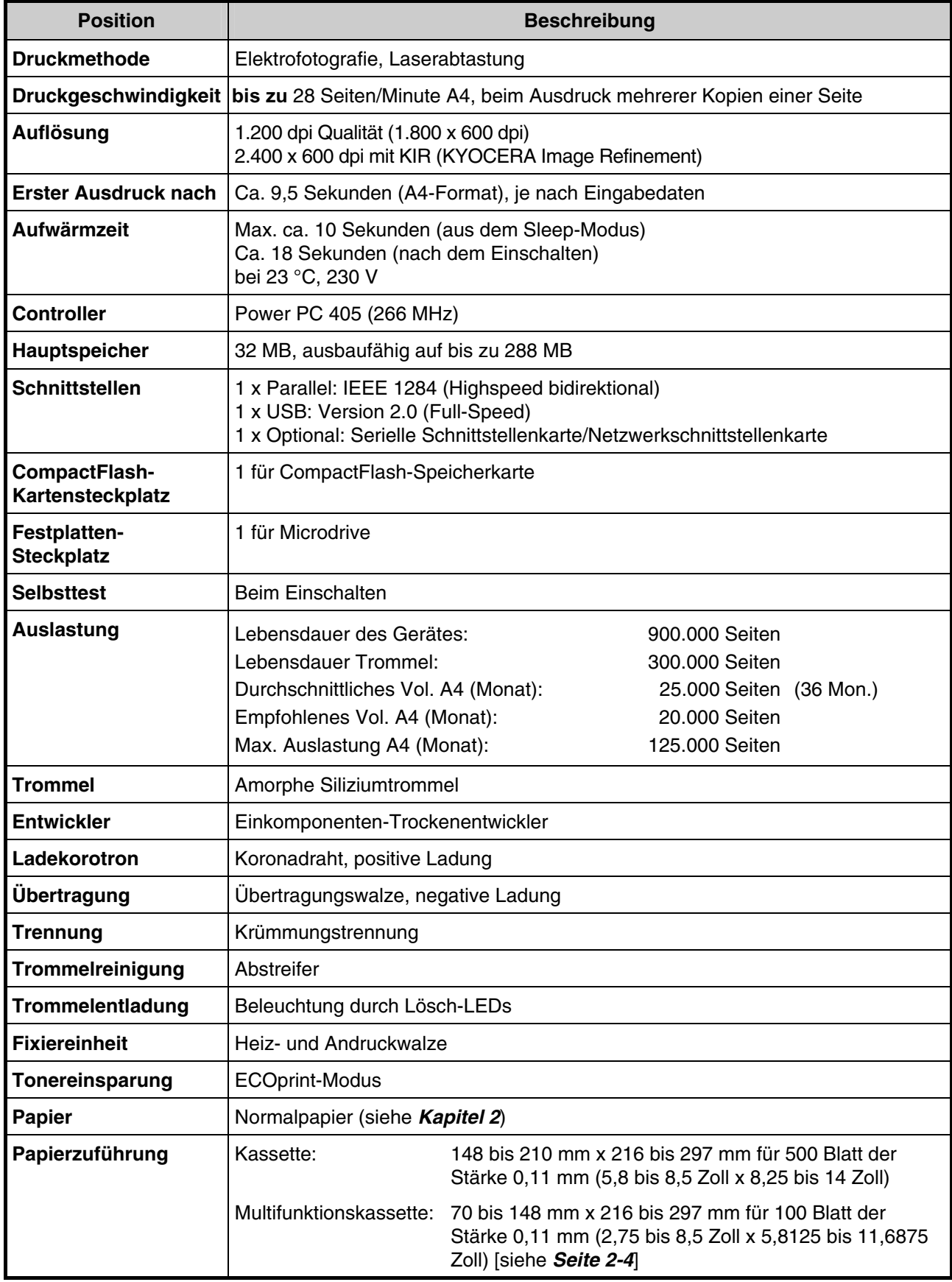

(Fortsetzung nächste Seite)

#### **Tabelle C-1** (Forts.)

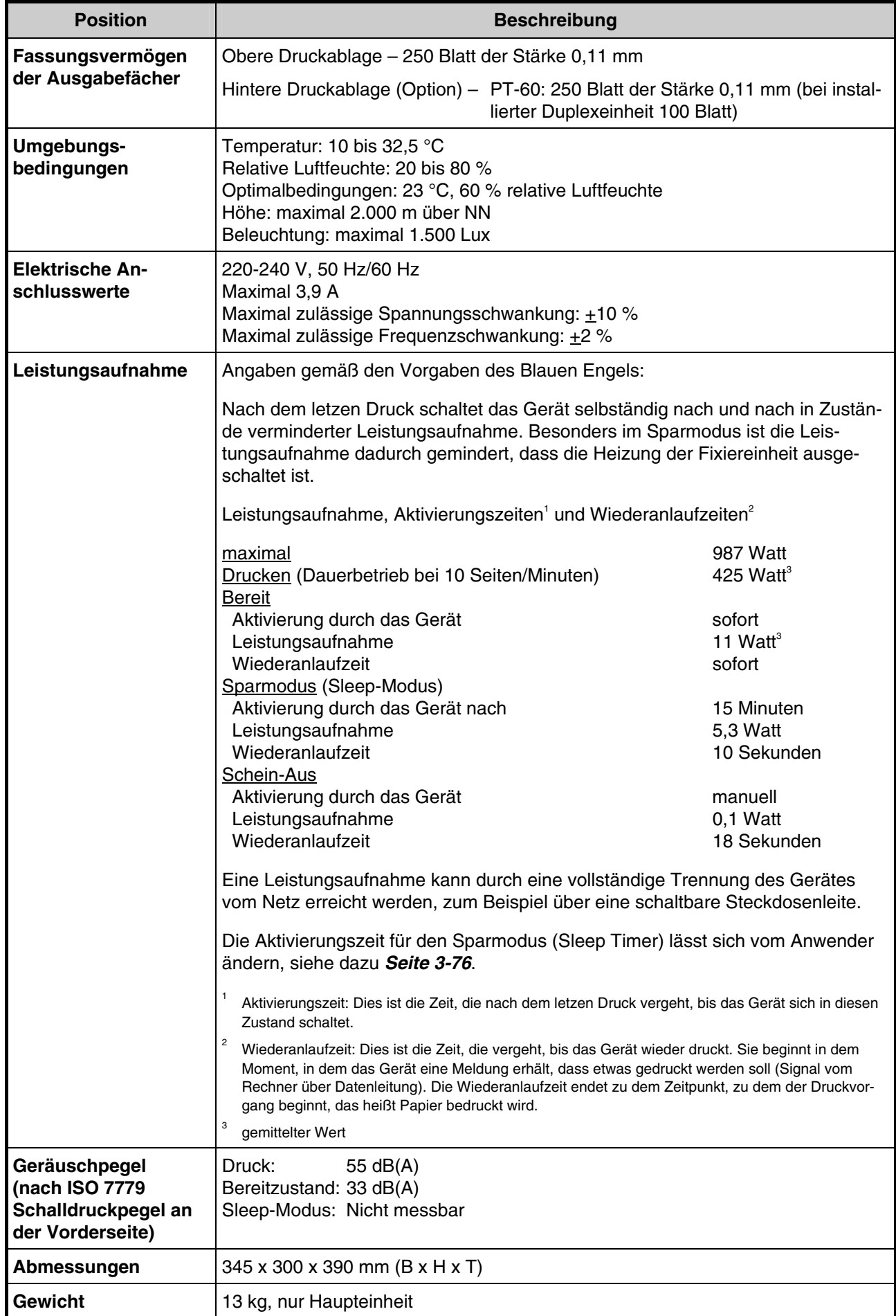

## *Anhang D – Glossar*

**Bedienfeld:** Befindet sich auf der Oberseite des Druckers und enthält ein Display, drei Anzeigen und acht Tasten. Im Display wird der Druckerstatus signalisiert. Über die Tasten können Sie den Drucker online und offline schalten oder einen Druckvorgang abbrechen.

**dpi (dots per inch; Punkte pro Zoll):** Bezeichnet als Einheit für die Auflösung des Druckers die Anzahl pro Zoll gedruckter Punkte.

**Druckablage hinten (Face-up):** Wird an der Rückseite des Druckers installiert und sollte vorzugsweise für Postkarten, Umschläge oder Etiketten benutzt werden.

**Druckertreiber:** Mit Druckertreibern können Sie aus Ihrer Anwendungssoftware heraus Druckdaten erzeugen. Der Treiber für diesen Drucker befindet sich auf der zum Lieferumfang gehörigen CD-ROM. Installieren Sie den Druckertreiber auf dem Rechner, mit dem der Drucker verbunden ist.

**ECOprint:** Druckmodus mit kontrolliertem Tonerverbrauch. Im ECOprint-Modus gedruckte Seiten sind heller als Seiten im Normal-Modus. Standardmäßig ist dieser Modus deaktiviert.

**Emulation:** Bedeutet: Wie ein anderes Gerät arbeiten. Der KYOCERA FS-1920 emuliert folgende Drucker: PCL, Line Printer, IBM Proprinter, DIABLO 630, EPSON LQ-850, KPDL.

**Erweiterungsspeicher:** Mit einer optionalen Speichererweiterung können die Speicherkapazitäten des Druckers ausgebaut werden. Der KYOCERA FS-1920 hat einen Erweiterungs-Steckplatz, in den Sie ein 32- MB-, 64-MB-, 128-MB- oder 256-MB-DIMM-Modul (Dual Inline Memory Module) einsetzen können. Informationen zu den für diesen Drucker am besten geeigneten DIMM-Modulen erhalten Sie bei Ihrem autorisierten KYOCERA MITA Business Partner.

**IEEE1284:** Ein Standard, nach dem ein Drucker an einen Rechner angeschlossen wird. Dieser Standard wurde 1994 vom Institute of Electrical and Electronic Engineers festgelegt.

**Kassetten-Modus:** Betriebsart der Multifunktionskassette (Universalzufuhr). In diesem Modus können über die Multifunktionskassette ca. 100 Blatt Normalpapier kontinuierlich zugeführt werden, genau wie aus einer Papierkassette.

**KIR (KYOCERA MITA Image Refinement):** Spezielle KYOCERA MITA-Technik zur Optimierung der Druckqualität bei Laserdruckern. Die Auflösung des Druckers wird softwaremäßig verbessert, so dass Drucke hoher Qualität erzeugt werden. Standardmäßig ist dieser Modus aktiviert.

**KM-NET VIEWER:** Hierbei handelt es sich um ein Netzwerk-Management-Tool für die Drucker der KYOCE-RA MITA FS-Serie. Mit Hilfe von SNMP-Kommandos können Sie Informationen zu den an das Netzwerk angeschlossenen Druckern abrufen. Der **KM-NET VIEWER** befindet sich auf der zum Lieferumfang des Druckers gehörigen CD-ROM.

**MB (Megabyte):** Maßeinheit, mit der Datenmengen und Speicherkapazitäten ausgedrückt werden.

**Multifunktionskassette:** Wird anstelle der Kassette benutzt, wenn Briefumschläge, Postkarten, Klarsichtfolien und Etiketten bedruckt werden.

**Offline:** Zustand, in dem der Drucker Daten zwar empfangen, jedoch nicht drucken kann. Für die Druckausgabe muss der Drucker online geschaltet werden.

**Online:** Zustand, in dem der Drucker empfangene Daten sofort ausdruckt.

**Parallelschnittstelle:** Über diese Schnittstelle werden zwischen dem Drucker und dem Rechner Daten in 8-Bit-Paketen ausgetauscht. Der KYOCERA FS-1920 unterstützt die IEEE1284-kompatible, bidirektionale Übertragung.

**Prioritäts-Modus:** Betriebsart der Multifunktionskassette (Universalzufuhr). Da die Multifunktionskassette standardmäßig Priorität hat, wird, sofern Papier enthalten ist, immer zuerst Papier aus dieser Multifunktionskassette eingezogen, selbst wenn eine andere Zuführung ausgewählt wurde. Ab Werk ist der Kassetten-Modus eingestellt, der jedoch über das Bedienfeld geändert werden kann.

**RAM-Disk:** Virtuelles Diskettenlaufwerk, das einen Teil des Druckerspeichers belegt. Durch Installation einer RAM-Disk können Sie willkürlich eine beliebige Speichergröße festlegen und durch elektronisches Sortieren den Druckvorgang beschleunigen.

**Simple Network Management Protocol (SNMP):** Protokoll für das Management von Netzwerken, die mit TCP/IP (Transmission Control Protocol/Internet Protocol) arbeiten.

**Sleep-Modus:** Dieser Modus wird nach Ablauf einer bestimmten Zeitspanne aktiviert, d. h., der Drucker wechselt in den Energiesparbetrieb, so dass nur noch ein Minimum an Leistung verbraucht wird. Die Zeitspanne bis zur Umschaltung in den Sleep-Modus können Sie über das Bedienfeld eingeben. Standardmäßig ist der Wert auf 15 Minuten eingestellt.

**Statusseite:** Zeigt Druckereinstellungen wie beispielsweise Speicherkapazitäten, Gesamtzahl erstellter Kopien und Parameter der Papierzuführung.

**Umrissschrift:** Bei derartigen Schriften werden die Umrisse der Zeichen durch numerische Ausdrücke dargestellt, wobei die Schriften vergrößert, verkleinert oder auf unterschiedliche Weise eingefärbt werden können, indem die numerischen Werte dieser Ausdrücke verändert werden. Der Ausdruck bleibt gestochen scharf, selbst wenn Schriften vergrößert werden, da die einzelnen Zeichen durch ihren Umriss definiert sind. Die Schriftgröße können Sie beliebig in 0,25-Punkt-Schritten bis auf 999,75 Punkt festlegen.

**Universalzufuhr:** Siehe Multifunktionskassette.

**USB (Universal Serial Bus):** Ein Standard für Schnittstellen mit niedrigen und mittleren Geschwindigkeiten. Der KYOCERA FS-1920 unterstützt Full-Speed USB 2.0. Die maximale Transferrate beträgt 12 Mbit/s. Das USB-Kabel darf höchstens 5 m lang sein.

## *Anhang E – Verwertung*

Nachfolgend sind Diagramme aufgeführt, die den Ablauf der Verwertung sowohl von Toner-Kits als auch von Druckern aufzeigen. Für die Teilnahme am KYOCERA MITA Entsorgungssystem wenden Sie sich an Ihren autorisierten KYOCERA MITA Business Partner. Auskunft über einen autorisierten KYOCERA MITA Business Partner in Ihrer Nähe erhalten Sie kostenlos über die KYOCERA MITA Infoline 0800 /187 1877.

## **Verwertung von KYOCERA MITA Verbrauchsmaterialien**

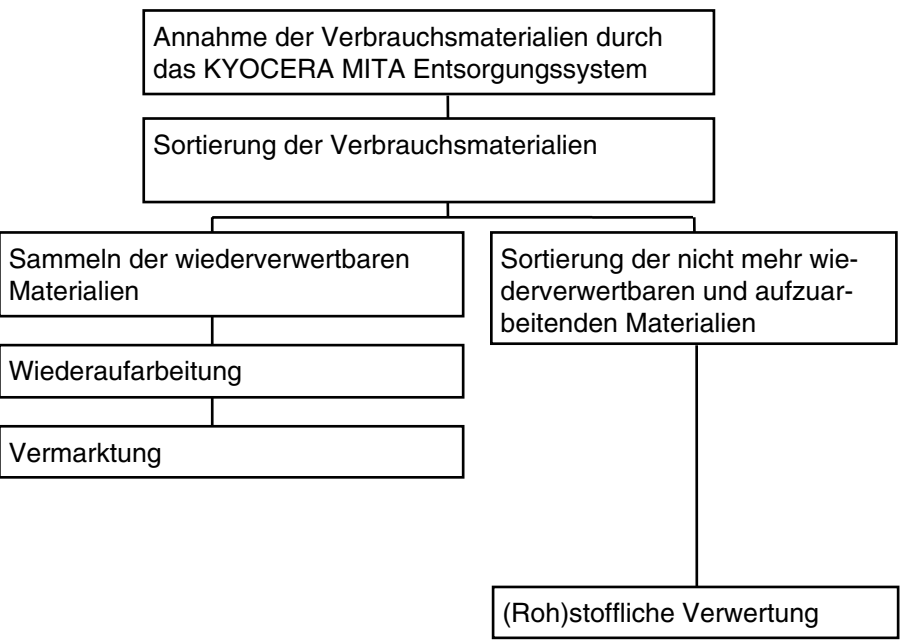

## **Verwertung von KYOCERA MITA Laserdruckern und Kopierern**

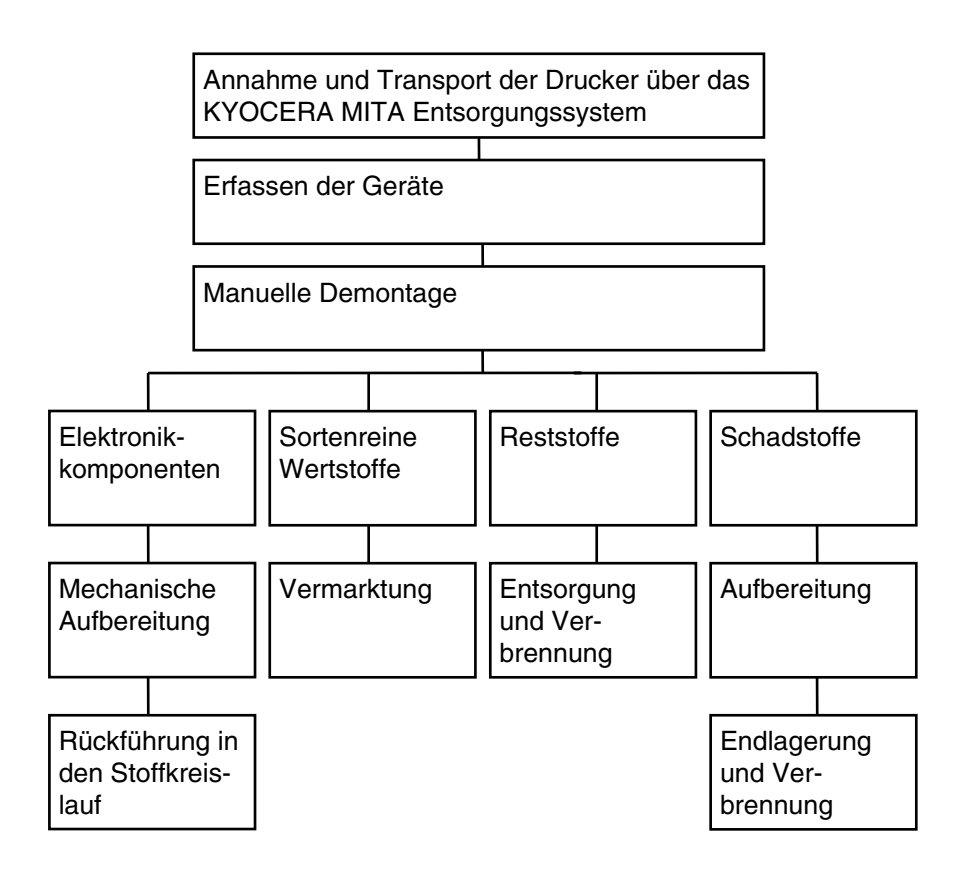

## *Index*

## **A**

Anzahl Kopien 3-43 Anzeigen 4-5 *INTERFACE*-Anzeige 3-3 *SIZE*-Anzeige 3-3 *TYPE*-Anzeige 3-4 **Anzeigesprache** wählen 1-20, 3-75 Auftragsablage Funktionen 3-49 Auftragscodes 3-57 Liste drucken 3-55 reservierter Speicherplatz 3-57 Auftragsspeicherung Funktionen 3-48 Private Jobs 3-51 Prüfen und aufbewahren 3-50 Schnellkopie 3-49

## **B**

Bedienfeld D-1 Betriebspausen 1-20 Briefumschläge 1-16, 2-10, A-22

## **C**

CompactFlash-Karte 3-64, A-29

## **D**

DIMM-Module A-4, A-6 Display Anzeigesprache wählen 3-75 Druckaufträge freigeben 3-53 löschen 3-53 speichern 3-52 Drucker anschließen an den Rechner 1-7 aufstellen 1-3 auspacken 1-2 einschalten 1-19 Installation 1-1 Netzanforderungen 1-9 reinigen 5-9 Spezifikationen C-1 transportieren 1-20 Wartung 5-1 Druckerspeicher A-4 Druckertreiber D-1 Speicherkapazität einstellen A-8 Duplexdruck Fehlererkennung 3-81 Duplexeinheit 4-15, A-2, A-12

## **E**

Ecopower (Sleep)-Modus D-2 ECOprint-Modus D-1 Elektrische Anschlusswerte C-3 e-MPS Allgemeines 3-48 Auftragsablage 3-49 Auftragscodeliste drucken 3-55 Auftragsspeicherung 3-48 Druckaufträge gespeicherten Auftrag freigeben 3-53 gespeicherten Auftrag löschen 3-53 speichern 3-52 Konfiguration 3-56 für permanente Auftragscodes reservierter Speicherplatz 3-57 für temporäre Auftragscodes reservierter Speicherplatz 3-57 für virtuelle Mailboxen reservierter Speicherplatz 3-58 maximale Anzahl Schnellkopie-/Proof and Hold-Aufträge ändern 3-56 Private Jobs drucken 3-51 freigeben 3-51 Prüfen und aufbewahren 3-50 **Schnellkopie** Auftrag löschen 3-50 zusätzliche Schnellkopien drucken 3-49 Virtuelle Mailbox 3-49 Aufträge abrufen 3-55 Liste drucken 3-56 Emulation D-1 alternative Emulation 3-37 KPDL 3-37 Fehler drucken 3-38 Entwicklereinheit 1-20 Erweiterungsspeicher A-4, D-1 Einstellungen im Druckerteiber A-8 testen A-7 Etiketten 2-8 Spezifikationen 2-8

## **F**

Fehlerbehebung 4-1 Allgemeine Hinweise 4-2 Papierstau beseitigen 4-12 Probleme mit der Druckqualität 4-3 Fehlermeldungen 4-9 Folien 2-7 Spezifikationen 2-7

Font Größe ändern 3-40 Pitch für Courier/Letter Gothic einstellen 3-41 Typ für Courier/Letter Gothic wählen 3-41

## **G**

Ganzseiten-Modus 3-71 Gitterreiniger 5-10

## **H**

Hauptplatine A-4 Hintere Druckablage 1-17, 2-6, 2-7, A-2, A-25, D-1

## **I**

IB-11 A-2, B-5 *INTERFACE*-Anzeige 3-3

## **K**

KIR D-1 KM-NET VIEWER D-1 Konfiguration e-MPS 3-56 Koronadraht 5-9 KPDL alternative Emulation 3-37 Fehler drucken 3-38 Kuverts 1-16, 2-10, A-22 Kuvertzufuhr 2-10, A-2, A-21

## **L**

Ladegitter 5-10 Lieferumfang des Druckers 1-2

## **M**

Medientyp 2-12 für Multifunktionskassette einstellen 3-29 Meldungen 3-2, 4-6 Fehlermeldungen 4-9 Online-Hilfemeldungen 4-13 Wartungsmeldungen 4-6 Microdrive 3-64, A-28 Multifunktionskassette 2-3, 2-6, 2-7, D-1 Kassetten-Modus D-1 Medientyp einstellen 3-29 Papier einlegen 1-14 Papierformat einstellen 3-27 Papierstau 4-18 Prioritäts-Modus D-2

## **N**

Netzanforderungen 1-9 Netzanschluss 1-9 Netzwerkschnittstelle Parameter und Protokolle 3-61 Netzwerkschnittstellenkarte A-2, A-26

## **O**

Online/Offline D-1 Online-Hilfe 4-13 Optionen A-2 installieren A-9 Reihenfolge der Installation A-2 Überblick A-2 Orientierung der Druckseite Hochformat 3-44 Querformat 3-44

## **P**

Papier allgemeine Richtlinien 2-2 Beschaffenheit 2-3 dickes 2-10 Feuchtigkeitsgehalt 2-5 Flächengewicht 2-4 Format 2-4 Laufrichtung 2-5 Medientyp 2-12 Papieroberfläche 2-4 Papiersorten 2-2 Spezialpapier 2-6 Spezifikationen 2-3 Stärke 2-5 Zusammensetzung 2-3 Papierformat für Multifunktionskassette einstellen 3-27 Papierkassette optionale A-3 Papier einlegen 1-10 Papierstau 4-13 Papierstau 4-12 Papiertransporteinheit 5-12 Papierzuführung A-2, A-9 Parallelschnittstelle 1-8 Kommunikationsmodi B-2 Pinbelegung B-2 Übertragungsmodus B-2 Permanente Auftragscodes 3-57 Postkarten 2-9 PRESCRIBE 4-5 Kommandos B-7 Private Jobs drucken 3-51 freigeben 3-51 Protokoll B-6 Prüfen und aufbewahren 3-50 maximale Anzahl Aufträge ändern 3-56

#### **R**

RAM-Disk 3-64, D-2 Recyclingpapier 2-11 Reinigen 5-9 Einzugseinheit 5-12 Koronadraht 5-9 Ladegitter 5-10 Resttonerbehälter 4-8 auswechseln 5-6 einsetzen 1-6 RS-232C B-5, B-6 Kabel B-8 Parameter B-9 Protokoll B-6

## **S**

Schnellkopie 3-49 Auftrag löschen 3-50 maximale Anzahl Aufträge ändern 3-56 zusätzliche Schnellkopien drucken 3-49 **Schnittstelle** Parameter ändern 3-59 Schnittstelle zum Rechner B-1 Seiteneinstellungen Anzahl Kopien 3-43 Ganzseiten-Modus 3-71 Orientierung 3-44 Wagenrücklauf 3-72 Zeilenvorschub 3-72 Selbstklebende Etiketten 2-8 Spezifikationen 2-8 Serielle Schnittstelle B-5 Pinbelegung B-5 PRESCRIBE-Kommando B-8 Protokoll B-6, B-7 RS-232C-Modus B-5 Serieller Anschluss unter Windows B-9 Serielles Schnittstellenkit IB-11 A-2, B-5 Simple Network Management Protocol (SNMP) D-2 *SIZE*-Anzeige 3-3 Sleep-Modus D-2 Sorter 4-17, A-2, A-15 Speichererweiterung A-4, D-1 Speicherkarte A-29 Speichermedien 3-64 Spezifikationen Drucker C-1 Etiketten 2-9 Normalpapier 2-3 Selbstklebende Etiketten 2-9 Transparentfolien 2-7 Standort des Druckers 1-3 Statusseite D-2 drucken 1-19 Stillstandzeiten 1-20 Stromversorgung 1-9

## **T**

Tasten 3-5 Technische Daten C-1 Temporäre Auftragscodes 3-57 **Tonerbehälter** austauschen 5-2 einsetzen 1-4 Freigabehebel 5-3 Toner-Kit Inhalt 5-2 Kapazität 5-2 Tonerbehälter 5-2 **Transparentfolien** Spezifikationen 2-7 Transparentfolien 2-7 Transport des Druckers 1-20 *TYPE*-Anzeige 3-4

#### **U**

Umschläge 1-16, 2-10, A-22 Umweltfreundliches Papier 2-11 Universalzufuhr 2-3, 2-6, 2-7, D-2 Kassetten-Modus D-1 Medientyp einstellen 3-29 Papier einlegen 1-14 Papierformat einstellen 3-27 Papierstau 4-18 Prioritäts-Modus D-2 USB-Schnittstelle 1-8, B-4, D-2 Pinbelegung B-5

## **V**

Virtuelle Mailbox Funktion 3-49 Liste drucken 3-56 maximaler Speicherplatz 3-58

## **W**

Wagenrücklaufcode 3-72 Wartung 5-1 Meldungen 4-6 Reinigung 5-9 Resttonerbehälter austauschen 5-6 Tonerbehälter austauschen 5-2 Windows B-9

## **Z**

Zeilenvorschubcode 3-72 Zeitpunkt des Tonerwechsels 5-2

# **EX KYOCERA**

## **Bundesrepublik Deutschland**

KYOCERA MITA Deutschland GmbH Mollsfeld 12, 40670 Meerbusch Postfach 2252, 40645 Meerbusch http://www.kyoceramita.de

## **Österreich**

KYOCERA MITA Austria Eduard-Kittenberger-Gasse 95 1230 Wien http://www.kyoceramita.at

## **Schweiz**

KYOCERA MITA Schweiz AG Industriestrasse 28 8604 Volketswil http://www.kyoceramita.ch

KYOCERA MITA DEUTSCHLAND GmbH - Mollsfeld 12 - D-40670 Meerbusch www.kyoceramita.de

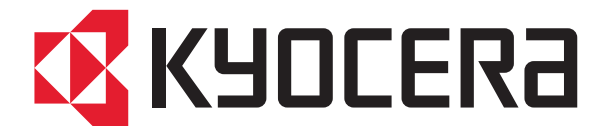